## Canon

# **EOS 60D**

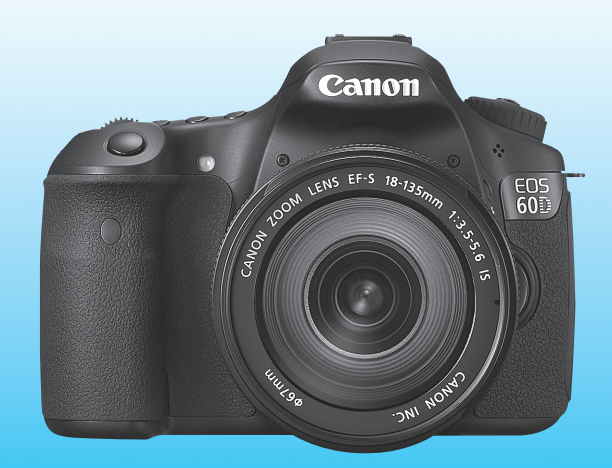

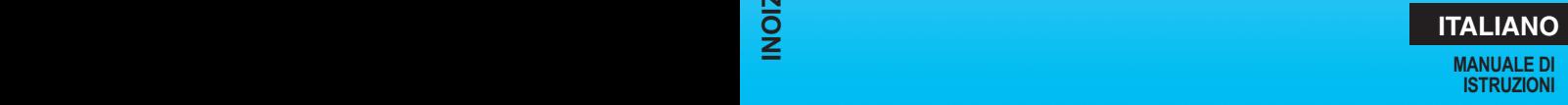

## <span id="page-1-0"></span>**Introduzione**

La EOS 60D è una fotocamera reflex digitale monobiettivo a elevate prestazioni dotata di un sensore CMOS per i minimi dettagli, circa 18,0 megapixel effettivi, processore DIGIC 4, area di messa a fuoco automatica con 9 punti AF ad alta precisione e velocità, scatto continuo a circa 5,3 fps, scatto in Live View e acquisizione di filmati in Full HD (Full High-Definition).

La fotocamera ha un'eccellente risposta in qualsiasi situazione di scatto grazie alle diverse funzioni idonee allo scatto avanzato e a molte altre funzionalità.

#### **Scattare foto di prova per acquisire dimestichezza con le funzionalità della fotocamera**

Con una fotocamera digitale, è possibile visualizzare immediatamente l'immagine acquisita. Durante la lettura di questo manuale, eseguire alcuni scatti di prova e controllare i risultati ottenuti. È possibile così comprendere a fondo il funzionamento della fotocamera.

Per evitare di ottenere foto difettose e incorrere in altri problemi, leggere prima di tutto le sezioni dedicate alle norme di sicurezza (p. [305,](#page-304-0) [306](#page-305-0)) e alle precauzioni per l'uso (p. [12,](#page-11-0) [13\)](#page-12-0).

#### **Prove con la fotocamera prima dell'uso e responsabilità di Canon**

Dopo lo scatto, riprodurre le immagini e controllare che siano state registrate correttamente. Canon non potrà essere ritenuta responsabile di eventuali perdite o altri inconvenienti dovuti a malfunzionamenti della fotocamera o della scheda di memoria che determinano l'impossibilità di registrare o trasferire le immagini su computer.

## **Copyright**

Le leggi locali sul copyright potrebbero proibire l'uso di immagini registrate di persone e soggetti specifici in contesti diversi da quello privato. L'uso della fotocamera (anche per uso privato) potrebbe inoltre essere proibito durante alcune manifestazioni pubbliche, mostre ed eventi analoghi.

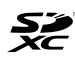

La fotocamera è compatibile con schede di memoria SD, schede di memoria SDHC e schede di memoria SDXC. Nel presente manuale, con la parola "scheda" si fa riferimento a tutte le schede.

\* **La fotocamera non ha in dotazione una scheda per la registrazione delle immagini.** La scheda può essere acquistata separatamente.

## **Elenco di controllo dei componenti**

Prima di iniziare, verificare che nella confezione della fotocamera siano inclusi tutti i componenti elencati di seguito. Qualora alcuni componenti risultassero mancanti, contattare il rivenditore presso cui è stata acquistata la fotocamera.

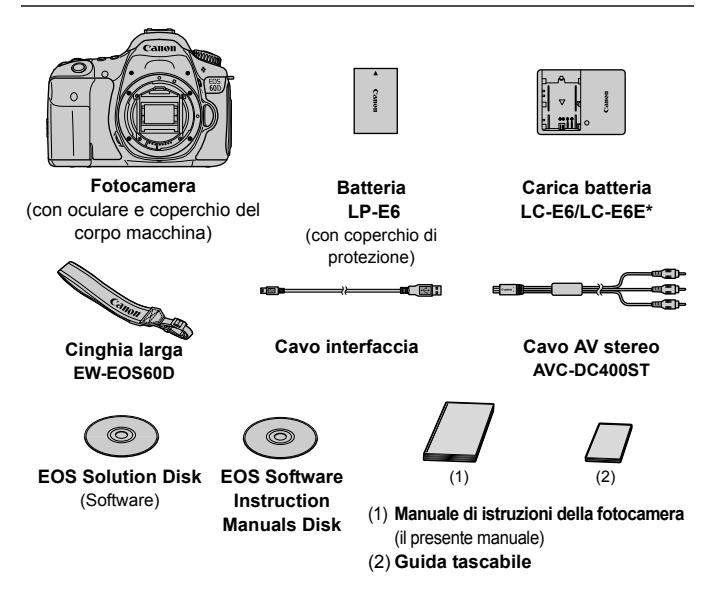

- \* Carica batteria LC-E6 o LC-E6E in dotazione (LC-E6E viene fornito con un cavo di alimentazione).
- Se è stato acquistato il kit dell'obiettivo, verificare che contenga l'obiettivo.
- In base al tipo di kit dell'obiettivo, potrebbe anche essere presente il relativo manuale di istruzioni.
- Fare attenzione a non smarrire nessuno dei componenti sopra elencati.

#### **EOS Software Instruction Manuals Disk**

I Manuali di istruzioni del software sono disponibili in formato PDF sul CD-ROM. Per informazioni sull'utilizzo del CD Software Instruction Manuals Disk, andare a pagina 313.

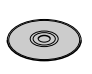

## <span id="page-3-0"></span>**Simboli utilizzati in questo manuale**

#### **Icone presenti nel manuale**

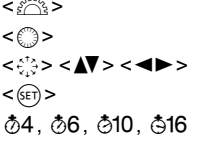

- : indica la ghiera principale.
- : indica la ghiera di controllo rapido.
- : indica il Multi-controller e la direzione di pressione. : indica il pulsante di impostazione.
- : indicano che la funzione corrispondente resta attiva, rispettivamente, per 4, 6, 10 o 16 secondi dopo che è stato premuto il pulsante.
- \* Nel presente manuale, le icone e i simboli relativi ai pulsanti, alle ghiere e alle impostazioni della fotocamera corrispondono alle icone e ai simboli presenti sulla fotocamera e sul monitor LCD.
- **MENU**: indica una funzione che è possibile modificare premendo il pulsante <MENU>.
- $\hat{\mathbf{x}}$  : quando visualizzata in alto a destra nella pagina, indica che la funzione è disponibile solo nelle modalità della zona creativa (p. [20\)](#page-19-0).
- (p. \*\*) : numeri delle pagine di riferimento per ulteriori informazioni.
- 觉 : consiglio o suggerimento per un migliore uso della fotocamera.
- $\overline{?}$ : informazioni per la risoluzione dei problemi.
- $\bullet$ : avviso utile per evitare di utilizzare la fotocamera in modo non corretto.
- $\overline{\mathbb{R}}$ : informazioni aggiuntive.

## **Prerequisiti**

- Tutte le operazioni descritte nel presente manuale presuppongono che l'interruttore di accensione sia posizionato su  $\leq$ ON $>$  (p. [28\)](#page-27-0).
- Si presuppone che tutte le impostazioni dei menu e le funzioni personalizzate siano impostate sui valori predefiniti.
- A scopo illustrativo, la fotocamera mostrata nelle istruzioni monta un obiettivo EF-S 18-135 mm f/3.5-5.6 IS.

## <span id="page-4-0"></span>**Capitoli**

**Nei capitoli 1 e 2 vengono illustrate le funzioni e le procedure di scatto di base della fotocamera per i gli utenti che utilizzano per la prima volta una fotocamera DSLR.**

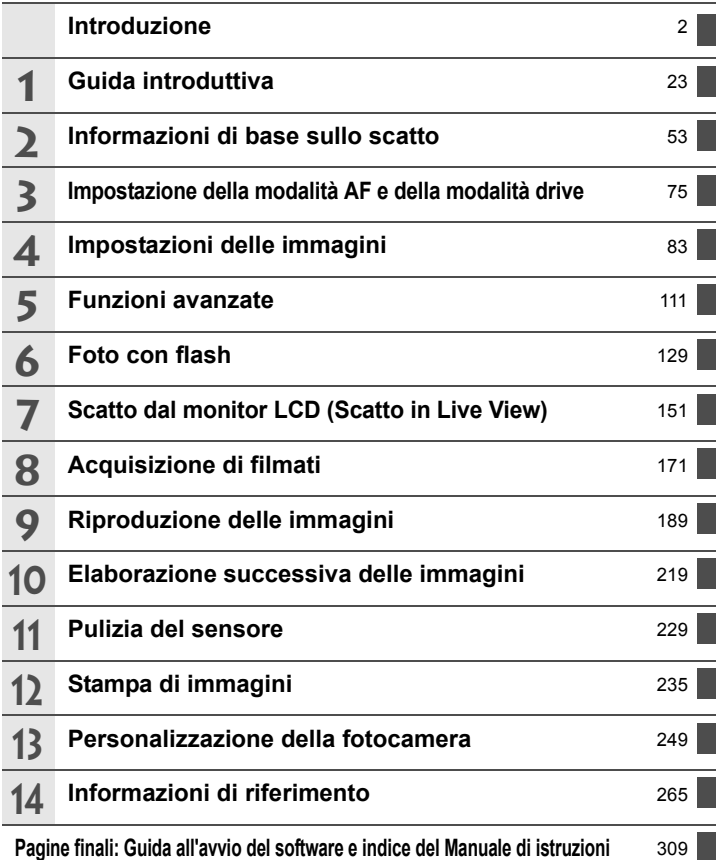

## Sommario

#### Introduzione

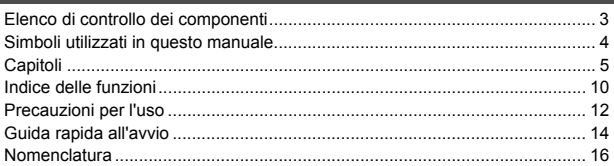

#### 1 Guida introduttiva<br>
1 Guida introduttiva

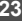

53

 $\overline{2}$ 

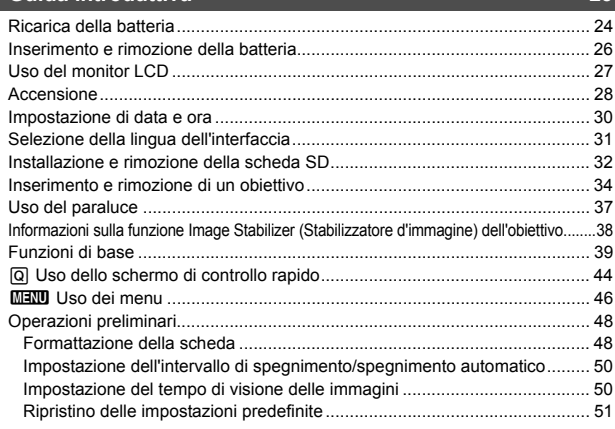

#### 2 Informazioni di base sullo scatto

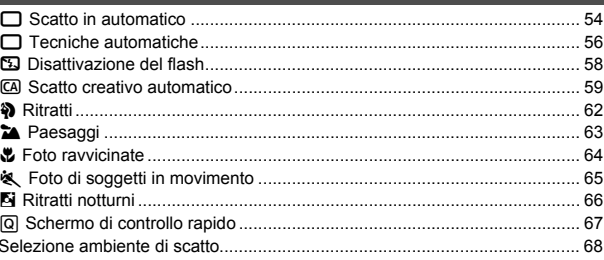

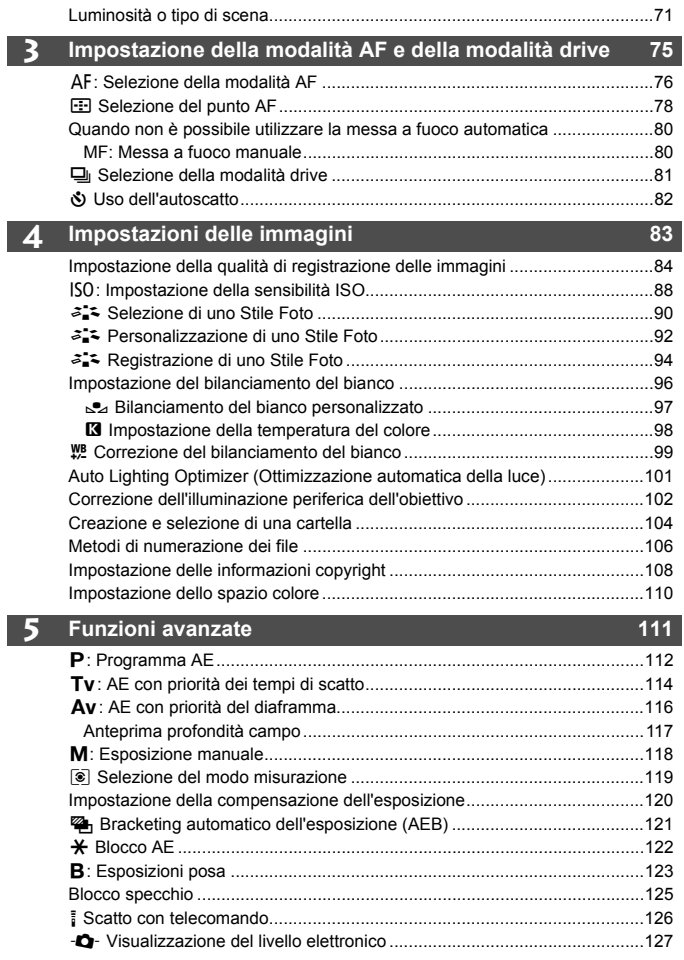

8

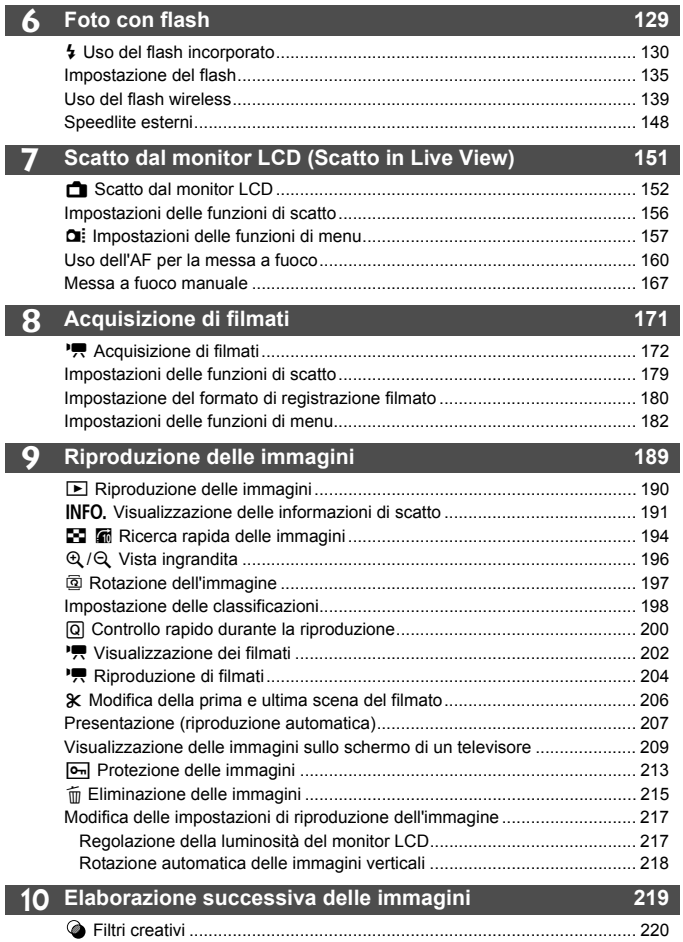

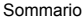

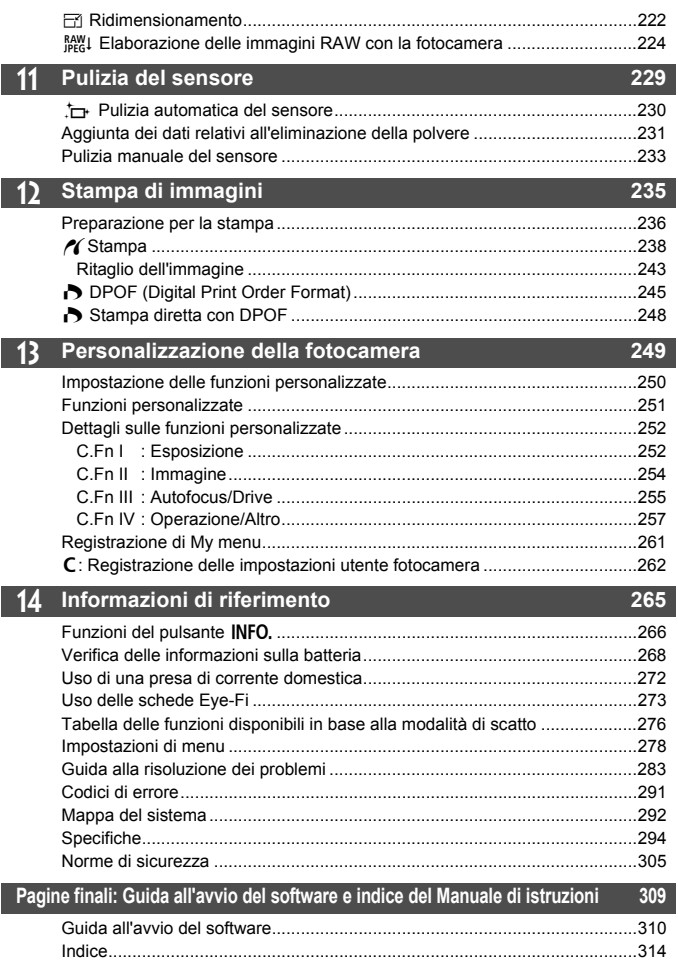

## <span id="page-9-0"></span>**Indice delle funzioni**

#### **Alimentazione**

#### **Batteria**

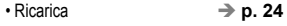

- $\cdot$  Livello di carica batteria  $\rightarrow$  **p.** [29](#page-28-0)
- Verifica dello stato della batteria  $\rightarrow$  p. [268](#page-267-0)
- Presa di corrente → p. [272](#page-271-1)
- $\bullet$  Spegnimento automatico  $\rightarrow$  p. [50](#page-49-2)

#### **Obiettivo**

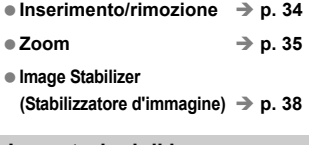

#### **Impostazioni di base**

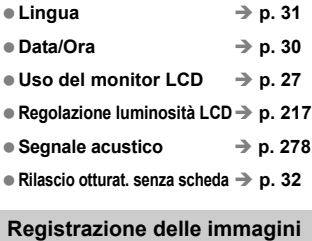

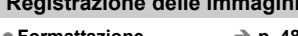

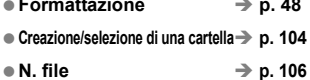

#### **Qualità dell'immagine**

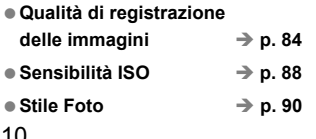

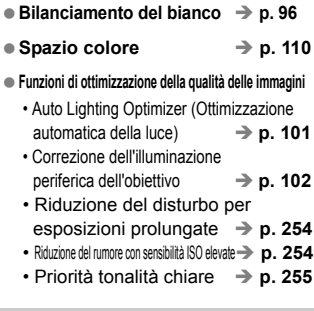

#### **AF**

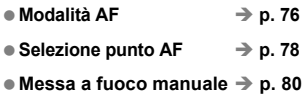

#### **Drive**

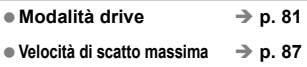

#### **Scatto**

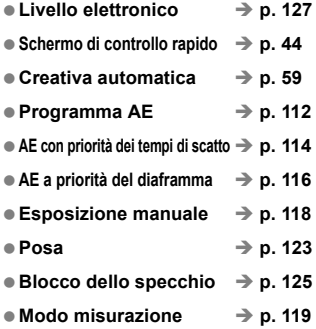

10

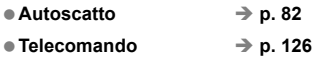

#### **Regolazioni dell'esposizione**

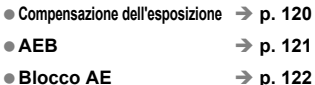

#### **Flash**

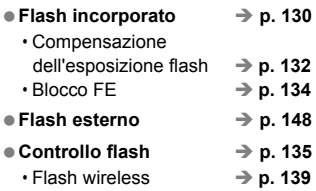

#### **Scatto in Live View**

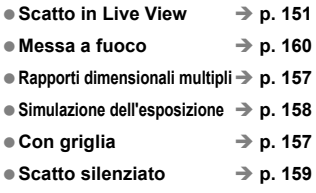

#### **Acquisizione di filmati**

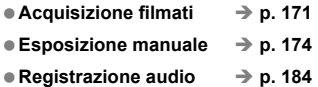

#### **Riproduzione delle immagini**

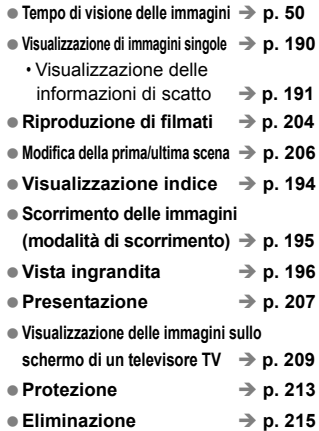

#### **Modifica delle immagini**

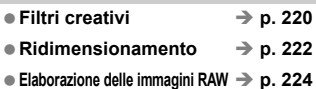

#### **Personalizzazione**

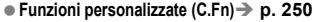

- $\bullet$  My menu  $\rightarrow$  p. [261](#page-260-0)
- **Registrazione delle impostazioni utente fotocamera** Î **p. [262](#page-261-1)**

#### **Mirino**

- Regolazione diottrica → p. [39](#page-38-1)
- Livello elettronico → p. [128](#page-127-0)
- **Modifica dello schermo di messa a fuoco** → **p.** [259](#page-258-0)

## <span id="page-11-0"></span>**Precauzioni per l'uso**

#### **Manutenzione della fotocamera**

- Questa fotocamera è uno strumento di precisione. Evitare di farla cadere o di sottoporla a urti.
- La fotocamera non è impermeabile e non può pertanto essere utilizzata sott'acqua. Se la fotocamera cade accidentalmente in acqua, contattare immediatamente il Centro di assistenza Canon più vicino. Asciugare eventuali gocce d'acqua con un panno asciutto. Se la fotocamera è stata esposta ad aria salmastra, strofinarla con un panno bagnato ben strizzato.
- Non lasciare mai la fotocamera vicino a dispositivi che generano forti campi magnetici, ad esempio magneti o motori elettrici. Evitare inoltre di utilizzare o lasciare la fotocamera in prossimità di dispositivi che emettono forti onde radio, ad esempio grosse antenne. Campi magnetici di intensità elevata possono provocare il malfunzionamento della fotocamera o danneggiare i dati delle immagini.
- Non lasciare la fotocamera in luoghi surriscaldati o in un'auto esposta alla luce solare diretta. Le temperature elevate possono causare il malfunzionamento della fotocamera.
- La fotocamera contiene circuiti elettronici di precisione. Non tentare di smontare la fotocamera.
- Utilizzare una pompetta ad aria per eliminare la polvere da obiettivo, mirino, specchio riflettente e schermo di messa a fuoco. Non utilizzare detergenti contenenti solventi organici per pulire il corpo della fotocamera o l'obiettivo. Per una pulizia accurata, contattare un Centro di assistenza Canon.
- Non toccare i contatti elettrici della fotocamera con le dita poiché potrebbero corrodersi. La corrosione dei contatti potrebbe compromettere le prestazioni della fotocamera.
- Se la fotocamera viene improvvisamente spostata da un ambiente freddo a uno caldo, è possibile che si formi della condensa all'esterno e all'interno del dispositivo. Per evitare che ciò si verifichi, inserire la fotocamera in un sacchetto di plastica sigillato e lasciare che si adatti alla temperatura più calda prima di estrarla dal sacchetto.
- Se si è formata della condensa sulla fotocamera, non utilizzarla per evitare di danneggiarla. Rimuovere l'obiettivo, la scheda e la batteria, quindi attendere che la condensa evapori prima di utilizzare di nuovo la fotocamera.
- Se si prevede di non utilizzare la fotocamera per un lungo periodo, rimuovere la batteria e riporre il dispositivo in un luogo fresco, asciutto e ben ventilato. Durante il periodo di inattività, premere il pulsante di scatto di tanto in tanto per verificare il funzionamento della fotocamera.
- Evitare di riporre la fotocamera in luoghi in cui sono presenti prodotti chimici corrosivi, ad esempio laboratori chimici o camere oscure.
- Se la fotocamera è rimasta inutilizzata per un tempo prolungato, verificarne tutte le funzioni prima di utilizzarla. Se si desidera utilizzare la fotocamera per un'occasione importante, dopo che non è stata utilizzata per molto tempo, si consiglia di far verificare il dispositivo dal rivenditore Canon di fiducia o di controllare personalmente che il dispositivo funzioni correttamente.

#### <span id="page-12-0"></span>**Pannello LCD e monitor LCD**

- Sebbene il monitor LCD sia stato realizzato con tecnologie ad altissima precisione che garantiscono il corretto funzionamento di oltre il 99,99% dei pixel effettivi, è tuttavia possibile che lo 0,01% (o meno) di pixel restanti sia costituito da pixel difettosi. I pixel difettosi neri, rossi o di altro colore che appaiono sullo schermo non denotano un difetto di funzionamento e non influiscono sulle immagini registrate.
- Se il monitor LCD viene lasciato acceso per un lungo periodo, potrebbe verificarsi un surriscaldamento dello schermo che, pertanto, potrebbe visualizzare solo parti delle immagini. Si tratta, tuttavia, di un effetto temporaneo che scompare se la fotocamera non viene utilizzata per alcuni giorni.
- In presenza di temperature alte o basse, il monitor LCD sembra rallentato o appare nero. A temperatura ambiente, le prestazioni del monitor ritornano normali.

#### **Schede**

Per proteggere la scheda e i dati memorizzati, seguire questi accorgimenti:

- Evitare di far cadere, piegare o bagnare la scheda. Evitare di sottoporla a pressioni, urti o vibrazioni.
- Non riporre né utilizzare la scheda in prossimità di dispositivi che generano forti campi magnetici, quali apparecchi televisivi, altoparlanti o magneti. Si consiglia, inoltre, di evitare i luoghi soggetti a elettricità statica.
- Non lasciare la scheda in luoghi esposti alla luce solare diretta o in prossimità di fonti di calore.
- Conservare la scheda in una custodia.
- Non riporre la scheda in luoghi caldi, polverosi o umidi.

#### **Obiettivo**

Dopo aver rimosso l'obiettivo dalla fotocamera, montarvi gli appositi copriobiettivi oppure appoggiarlo con l'estremità posteriore rivolta verso l'alto in modo da evitare di graffiare la superficie dell'obiettivo e i contatti elettrici.

**Contatti** 

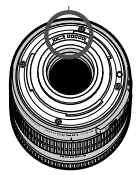

#### **Precauzioni per un uso prolungato**

Se si eseguono scatti continui, si utilizza la modalità di scatto in Live View o si acquisisce un filmato per un periodo di tempo prolungato, la fotocamera potrebbe surriscaldarsi. Sebbene non si tratti di un malfunzionamento, impugnare la fotocamera surriscaldata per un lungo periodo può provocare leggere ustioni.

## <span id="page-13-0"></span>**Guida rapida all'avvio**

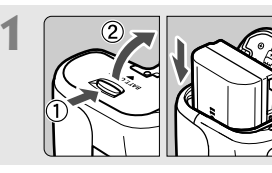

**1 Inserire la batteria** (p. [26](#page-25-0)).

Per caricare la batteria, vedere a pagina [24.](#page-23-1)

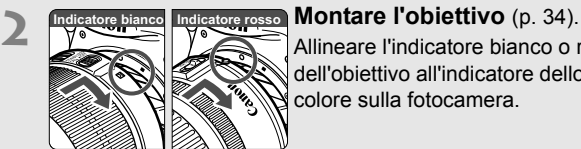

Allineare l'indicatore bianco o rosso dell'obiettivo all'indicatore dello stesso colore sulla fotocamera.

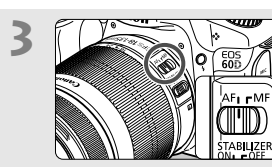

**3 Impostare il selettore della modalità di messa a fuoco su (p. [34\)](#page-33-2).** 

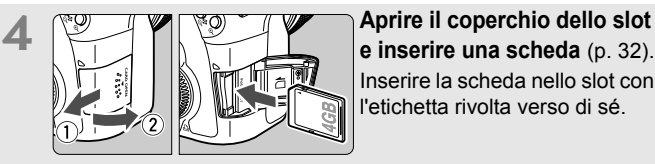

**e inserire una scheda** (p. [32\)](#page-31-2). Inserire la scheda nello slot con l'etichetta rivolta verso di sé.

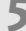

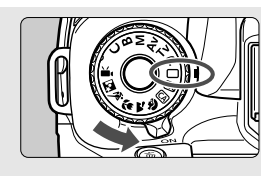

**5 Posizionare l'interruttore di accensione su <0N>** (p. [28](#page-27-0)) **e tenendo premuto il pulsante al centro della ghiera di selezione, ruotare la ghiera su <**1**> (Automatico)** (p. [54](#page-53-1)).

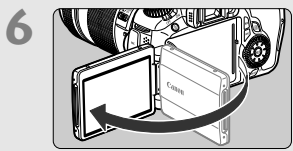

#### **6 Aprire il monitor LCD** (p. [27\)](#page-26-1).

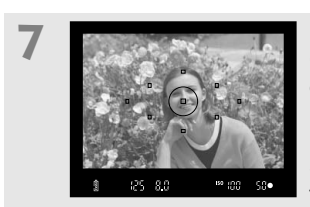

#### **Mettere a fuoco il soggetto** (p. [40\)](#page-39-0).

Guardare nel mirino e posizionare il centro del mirino sul soggetto. Premere il pulsante di scatto a metà per mettere a fuoco il soggetto. Se necessario, il flash incorporato fuoriesce automaticamente.

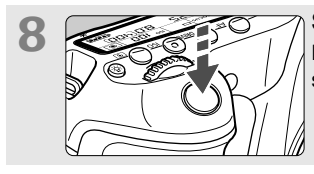

# **8 Scattare la foto** (p. [40\)](#page-39-1).

Premere completamente il pulsante di scatto per scattare la foto.

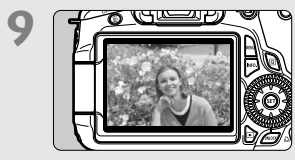

#### **9 Rivedere l'immagine** (p. [50](#page-49-3)). L'immagine acquisita viene visualizzata sul monitor LCD per circa 2 secondi. Per visualizzare di nuovo l'immagine,

premere il pulsante  $\leq$   $\blacktriangleright$  (p. [190\)](#page-189-2).

- Per scattare osservando il monitor LCD, vedere a pagina [57.](#page-56-0)
- Per visualizzare le immagini acquisite, vedere "Riproduzione delle immagini" (p. [190\)](#page-189-2).
- Per eliminare un'immagine, vedere "Eliminazione delle immagini" (p. [215\)](#page-214-1).

## <span id="page-15-0"></span>**Nomenclatura**

Fra parentesi sono indicate le pagine da consultare per informazioni più dettagliate (p. \*\*).

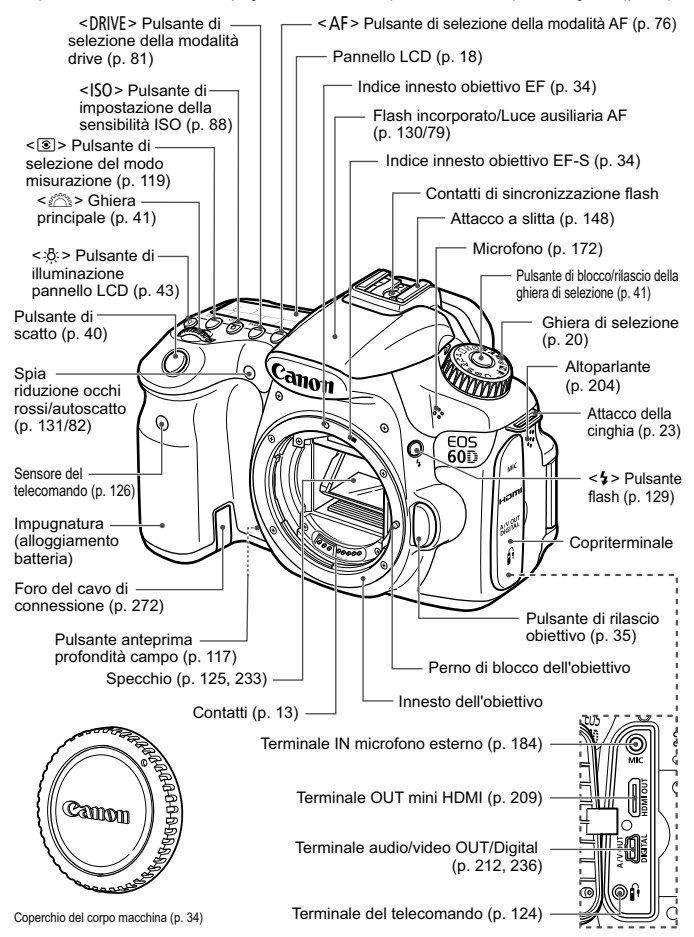

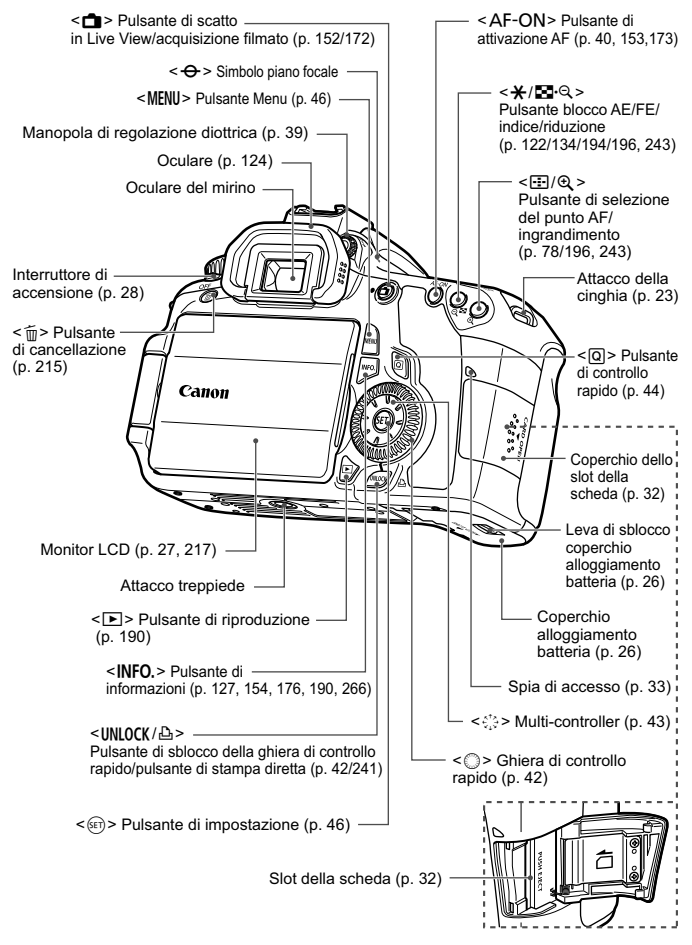

#### **Pannello LCD**

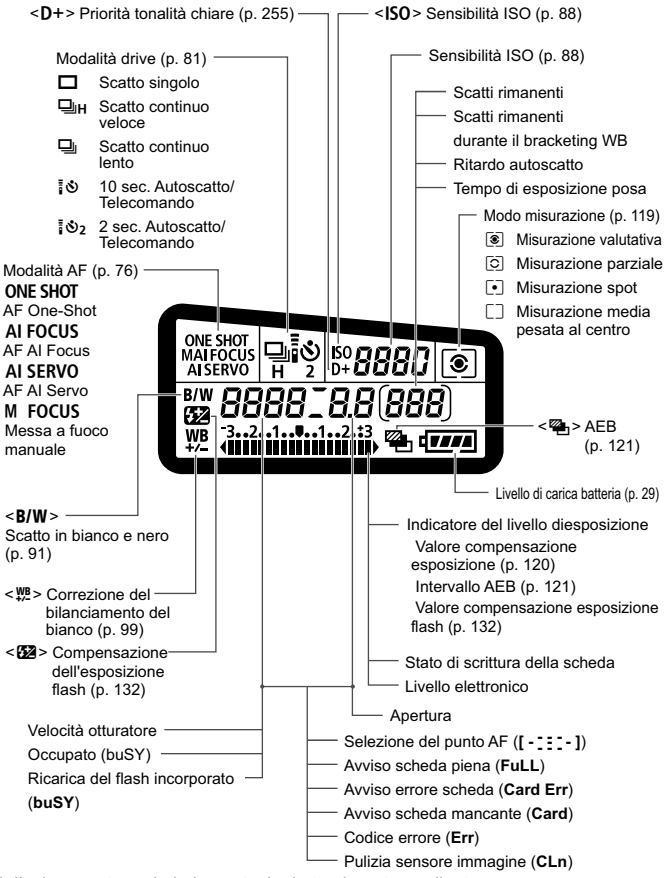

Il display mostra solo le impostazioni attualmente applicate.

#### **Informazioni sul mirino**

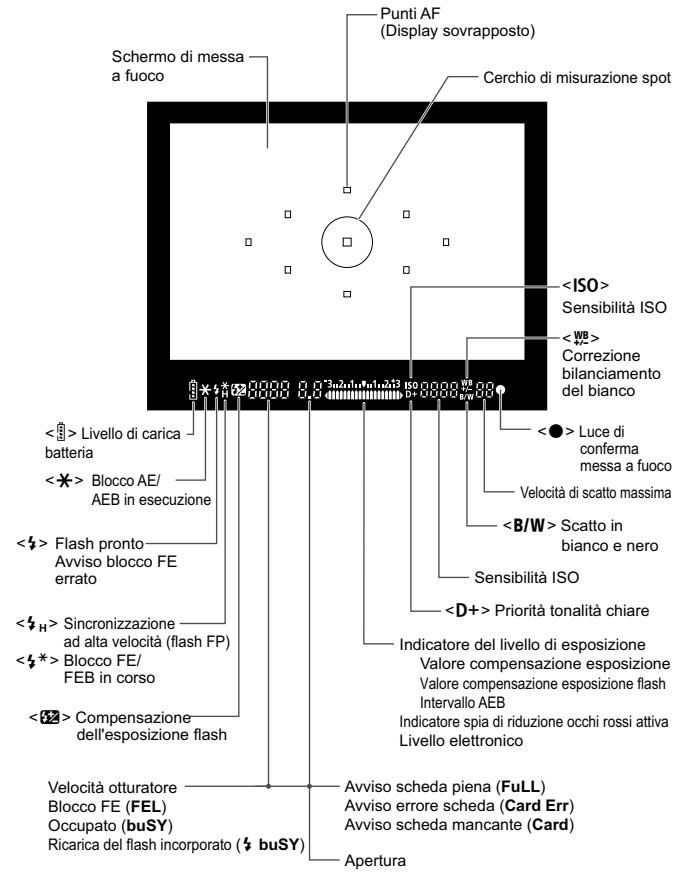

Il display mostra solo le impostazioni attualmente applicate.

#### **Ghiera di selezione**

Ruotare la ghiera di selezione tenendo premuto il pulsante di sblocco al centro.

#### <span id="page-19-0"></span>w: **Impostazione utente fotocamera**

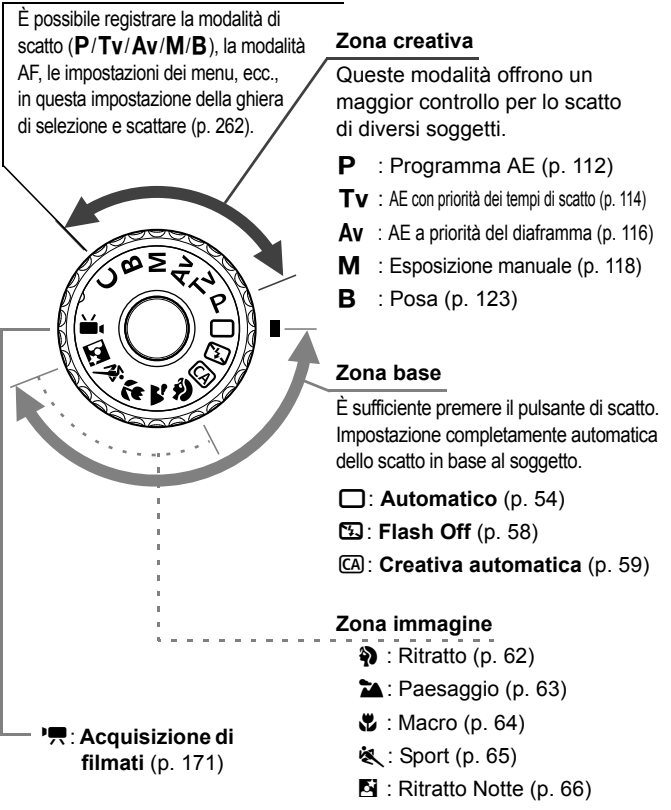

#### **Obiettivo**

#### **Obiettivo con scala delle distanze**

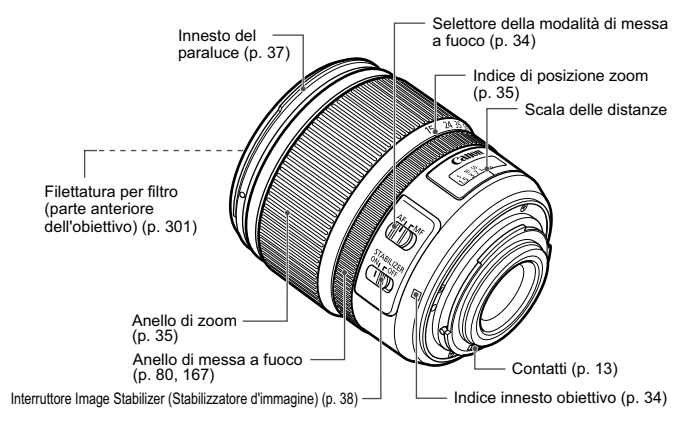

#### **Obiettivo senza scala delle distanze**

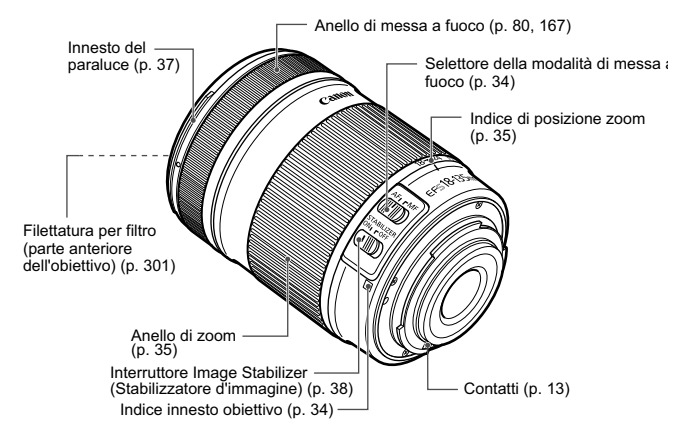

#### **Carica batteria LC-E6**

Carica batteria per batteria LP-E6 (p. [24\)](#page-23-1).

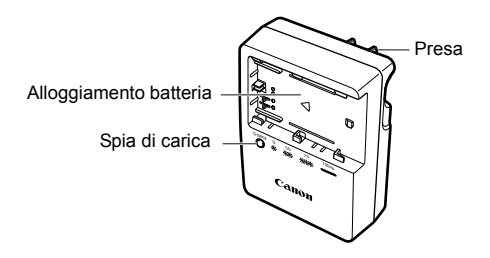

#### **ISTRUZIONI IMPORTANTI SULLA SICUREZZA-CONSERVARE QUESTE ISTRUZIONI. ATTENZIONE-SEGUIRE ATTENTAMENTE QUESTE ISTRUZIONI PER RIDURRE IL RISCHIO DI INCENDI O SCOSSE ELETTRICHE.**

Per collegare il prodotto a una presa di un paese diverso dagli Stati Uniti, se necessario, utilizzare un adattatore configurato correttamente per la presa di alimentazione in uso.

#### **Carica batteria LC-E6E**

Carica batteria per batteria LP-E6 (p. [24\)](#page-23-1).

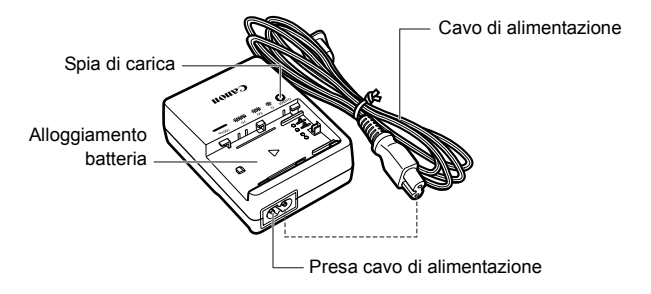

# <span id="page-22-1"></span><span id="page-22-0"></span>**Guida introduttiva**

In questo capitolo, vengono descritte le procedure preliminari allo scatto e le funzioni di base della fotocamera.

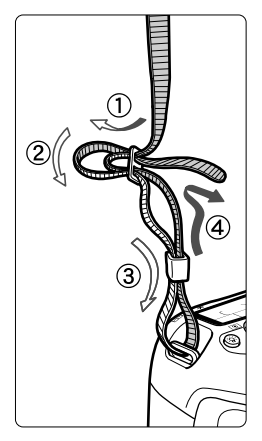

#### **Inserimento della cinghia**

Inserire l'estremità della cinghia nell'apposito attacco con un movimento dal basso verso l'alto, quindi farla passare attraverso la fibbia come mostrato nella figura. Tirare la cinghia per tenderla e accertarsi che non scivoli fuori dalla fibbia.

 Anche il coperchio dell'oculare viene inserito nella cinghia (p. [124\)](#page-123-0).

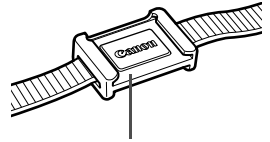

Coperchio dell'oculare

**1**

## <span id="page-23-1"></span><span id="page-23-0"></span>**Ricarica della batteria**

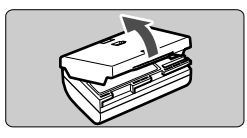

**1 Rimuovere il coperchio di protezione.**

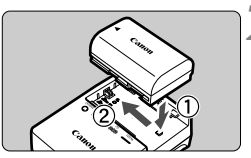

**LC-E6**

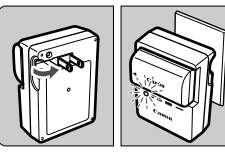

**LC-E6E**

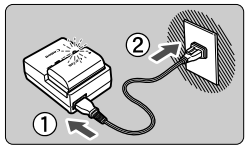

#### **2 Inserire la batteria.**

- Inserire la batteria nel carica batteria come illustrato nella figura.
- Per rimuovere la batteria, effettuare le operazioni della procedura sopra descritta nell'ordine inverso.

#### **3 Ricaricare la batteria. Per LC-E6**

 Ruotare gli spinotti del carica batteria verso l'esterno nella direzione indicata dalla freccia e inserirli in una presa di corrente.

#### **Per LC-E6E**

- Collegare il cavo di alimentazione al carica batteria e inserire la spina nella presa di corrente.
- $\blacktriangleright$  La ricarica si avvia automaticamente e la spia di carica lampeggia in arancione.

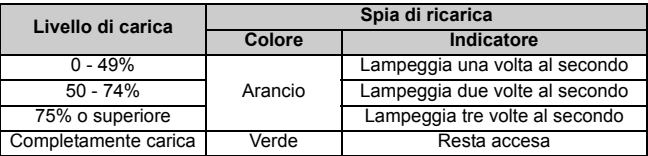

- **Sono necessarie circa 2,5 ore per ricaricare completamente una batteria completamente scarica a 23 °C. Il tempo necessario per ricaricare la batteria dipende dalla temperatura ambiente e dal livello di carica della batteria.**
- Per ragioni di sicurezza, la ricarica a temperature basse (5 °C 10 °C) richiede più tempo (fino a 4 ore).

#### **Consigli sull'uso della batteria e del carica batteria**

 **Ricaricare la batteria il giorno prima o il giorno stesso in cui si intende utilizzare la fotocamera.**

Una batteria carica, anche se inutilizzata, nel tempo si scarica e si esaurisce.

- **Una volta completata la ricarica, rimuovere la batteria e scollegare il carica batteria dalla presa di corrente.**
- **È possibile inserire il coperchio con un orientamento diverso in modo da indicare se la batteria è stata ricaricata o meno.** Se la batteria è stata ricaricata, inserire il coperchio in modo che la cavità su cui è riportata

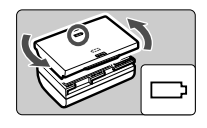

l'immagine della batteria < > sia allineata all'adesivo blu sulla batteria. Se la batteria è scarica, inserire il coperchio nel senso opposto.

 **Quando la fotocamera non viene utilizzata, rimuovere la batteria.** Se la batteria viene lasciata nella fotocamera per un lungo periodo, è possibile che venga emessa una piccola quantità di corrente che può incidere sulla durata della batteria. Conservare la batteria con il coperchio di protezione inserito. La conservazione della batteria completamente carica può ridurne le prestazioni.

 **Il carica batteria può essere usato anche in altri paesi.** Il carica batteria è compatibile con sorgenti di alimentazione da 100 V CA a 240 V CA a 50/60 Hz. Se necessario, utilizzare un adattatore specifico per il paese o la regione reperibile in commercio. Non collegare il carica batteria a trasformatori portatili per non rischiare di danneggiarlo.

- **Se la batteria si esaurisce rapidamente anche dopo una ricarica completa, significa che ha raggiunto il termine della propria vita utile.** Verificare le prestazioni di ricarica della batteria (p. [268](#page-267-0)) e acquistare una nuova batteria.
	- Una volta scollegato il cavo del carica batteria, non toccare la presa (gli spinotti) per almeno 3 secondi.
		- Se la carica residua della batteria (p. [268](#page-267-0)) è pari al 94% o superiore, la batteria non viene ricaricata.
		- Il carica batteria non è in grado di ricaricare batterie diverse dalla LP-E6.

## <span id="page-25-0"></span>**Inserimento e rimozione della batteria**

#### **Inserimento della batteria**

Inserire nella fotocamera una batteria LP-E6 completamente carica.

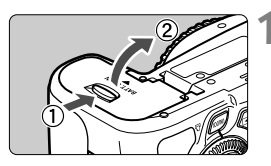

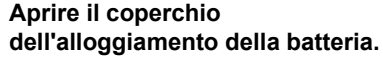

 Far scorrere la leva nella direzione indicata dalla freccia e aprire il coperchio.

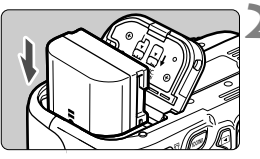

#### **2 Inserire la batteria.**

- Inserire l'estremità con i contatti.
- Inserire la batteria finché non si blocca in posizione.

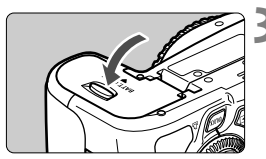

#### **3 Chiudere il coperchio.**

 Spingere il coperchio fino ad avvertire uno scatto.

È possibile utilizzare solo la batteria LP-E6.

#### **Rimozione della batteria**

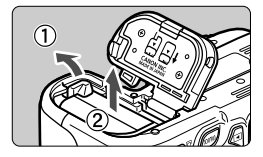

#### **Aprire il coperchio e rimuovere la batteria.**

- Premere la leva di sblocco della batteria nella direzione indicata dalla freccia e rimuovere la batteria.
- Per evitare corto circuiti dei contatti, accertarsi di reinserire il coperchio protettivo sulla batteria.

## <span id="page-26-1"></span><span id="page-26-0"></span>**Uso del monitor LCD**

Con il monitor LCD aperto è possibile impostare le funzioni dei menu, utilizzare lo scatto in Live View, acquisire filmati e riprodurre immagini e filmati. La direzione e l'angolazione del monitor LCD possono essere modificate.

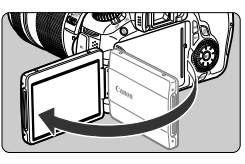

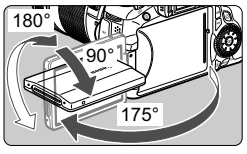

#### **1 Aprire il monitor LCD.**

#### **2 Ruotare il monitor LCD.**

- Quando è completamente aperto, il monitor LCD può essere ruotato in alto o in basso o verso il soggetto.
- L'angolo indicato è solo approssimativo.

#### **3 Monitor LCD rivolto verso l'utente della fotocamera.**

 Normalmente il monitor LCD è rivolto verso l'utente della fotocamera.

Attenzione a non forzare la rotazione del monitor LCD per evitare di rompere il cardine.

- $\boxed{3}$  . Quando non si utilizza la fotocamera, richiudere il monitor LCD con la parte dello schermo rivolta verso l'interno per proteggerlo.
	- Durante la scatto in Live View o l'acquisizione di filmati, ruotando il monitor LCD verso il soggetto è possibile visualizzare un'immagine speculare dello schermo.
	- In base all'angolazione del monitor LCD, il display può spegnersi prima che il monitor LCD venga richiuso.

## <span id="page-27-1"></span><span id="page-27-0"></span>**Accensione**

**Se si accende la fotocamera e viene visualizzata la schermata di impostazione di data e ora, vedere a pagina [30](#page-29-1) per le istruzioni su come imposta data e ora**.

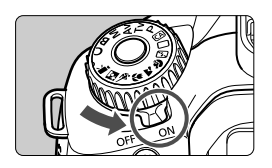

- $\langle$  ON $\rangle$  : la fotocamera si accende.
- <OFF> : la fotocamera è spenta. Impostarla in questa posizione quando non viene utilizzata.

#### **Informazioni sull'autopulizia automatica del sensore**

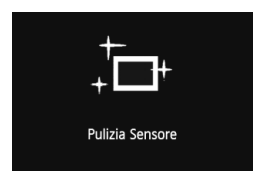

- Quando l'interruttore di accensione viene posizionato su  $\leq$  ON  $>$  o  $\leq$  OFF  $\geq$ , la pulizia del sensore viene eseguita automaticamente (è possibile che venga emesso un leggero rumore). Durante la pulizia del sensore, sul monitor LCD viene visualizzato  $\leq$   $\leftarrow$   $\rightarrow$
- Anche durante la pulizia del sensore è possibile scattare foto premendo a metà il pulsante di scatto (p. [40](#page-39-2)) per interrompere la pulizia del sensore e acquisire una foto.
- $\bullet$  Se si posiziona ripetutamente l'interruttore di accensione su < $ON$ > <20FF > a un breve intervallo di distanza, l'icona < $\pm$  > potrebbe non essere visualizzata. Si tratta del funzionamento normale.

#### **Informazioni sullo spegnimento**

- Per ridurre il consumo della batteria, la fotocamera si spegne automaticamente se rimane inutilizzata per circa un minuto. Per riaccenderla, premere il pulsante di scatto a metà (p. [40](#page-39-2)).
- È possibile modificare il tempo di spegnimento automatico tramite l'impostazione di menu [5 **Off automatico**] (p. [50\)](#page-49-0).
- Se si posiziona l'interruttore di accensione su <OFF> mentre è in corso la registrazione di un'immagine sulla scheda, viene visualizzato il messaggio [**Registrazione...**] e la fotocamera si spegne al termine della registrazione.

#### <span id="page-28-0"></span>**Controllo del livello di carica della batteria**

Quando l'interruttore di accensione è posizionato su <ON>, il livello della batteria viene indicato in uno dei sei modi seguenti: l'icona della batteria che lampeggia ( $\neq$ ) indica che la batteria è in esaurimento.

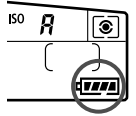

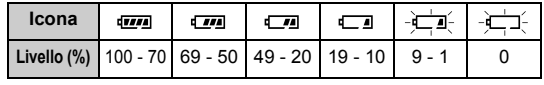

#### **Durata batteria**

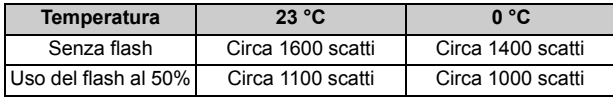

- Le cifre sopra riportate si riferiscono a una batteria LP-E6 completamente carica, senza scatto in Live View e agli standard di verifica CIPA (Camera & Imaging Products Association).
- Scatti possibili utilizzando l'impugnatura porta batteria BG-E9
	- Con due batterie LP-E6: circa il doppio degli scatti possibili senza l'impugnatura porta batteria.
	- Con batterie alcaline formato AA/LR6 (a 23 °C): circa 550 senza l'uso del flash o circa 410 scatti con uso del flash al 50%.

h. Il numero di scatti possibili diminuisce quando si esegue una delle seguenti operazioni:

- Premendo il pulsante di scatto a metà per un periodo di tempo prolungato.
- Attivando spesso la messa a fuoco automatica senza scattare una foto.
- Utilizzando spesso il monitor LCD.
- Utilizzando la funzione Image Stabilizer (Stabilizzatore d'immagine) dell'obiettivo.
- Il funzionamento dell'obiettivo è alimentato dalla batteria della fotocamera. A seconda dell'obiettivo utilizzato, il numero di scatti possibili potrebbe diminuire.
- Per conoscere il numero di scatti possibili utilizzando la funzione di scatto in Live View, vedere a pagina [153](#page-152-0).
- **Consultare il menu [** $\blacktriangleright$  **info batteria**] per ulteriori dettagli sullo stato della batteria (p. [268](#page-267-0)).
- Se nell'impugnatura porta batteria BG-E9 sono state inserite batterie formato AA/LR6, viene visualizzato un indicatore a quattro tacche (le icone  $\left[\sqrt{m}/\sqrt{m}\right]$  non vengono visualizzate).

## <span id="page-29-1"></span><span id="page-29-0"></span>**MENU Impostazione di data e ora**

Alla prima accensione o se è stata azzerata la data/ora, viene visualizzata la schermata di impostazione di data/ora. Per impostare la data/ora, eseguire i passi 3 e 4. **Tenere presente che la data/ora aggiunta alle immagini registrate si basa su tale impostazione. Accertarsi di aver impostato data e ora corrette.**

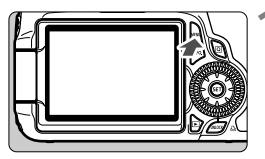

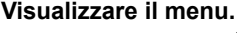

• Premere il pulsante <MENU> per visualizzare il menu.

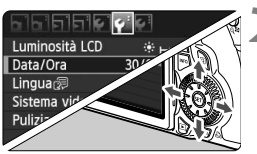

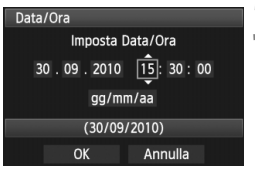

#### **2 Nella scheda [**6**], selezionare [Data/Ora].**

- Premere il tasto << $\blacktriangleright$  su < $\xi$ <sup>3</sup> $\rightarrow$  per selezionare la scheda [ $9$ ].
- Premere il tasto  $\langle x \rangle$  su  $\langle x^* \rangle$  > per selezionare [Data/Ora], quindi premere < $(F)$ >.

## **3 Impostare la data e l'ora.**

- $\bullet$  Premere il tasto  $\lt \blacktriangle$  > su  $\lt \le$  > per selezionare i valori relativi a data e ora.
- Premere < $(SE)$  > fino a visualizzare < $\dot{\Box}$  >
- **Premere il tasto <** $\sqrt{\blacktriangledown}$  **> su <** $\frac{e^{4.5}}{e^{4.5}}$  **> per** selezionare un valore, quindi premere  $\leq$  (si torna a  $\Box$ ).

## **4 Uscire dall'impostazione.**

- Premere il tasto  $\leq$   $\blacktriangleright$  su  $\leq$   $\frac{1}{2}$  > per selezionare  $[OK]$ , quindi premere  $\leq$   $(SET)$  >.
- La data e l'ora vengono impostate e viene nuovamente visualizzato il menu.

Se si conserva la fotocamera senza batteria o se la batteria esaurisce la carica, data e ora potrebbero azzerarsi. In questo caso, impostare di nuovo la data/ora.

L'impostazione di data/ora parte da quando si preme < $(F)$  > al passo 4.

## <span id="page-30-0"></span>**MENU** Selezione della lingua dell'interfaccia

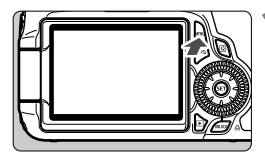

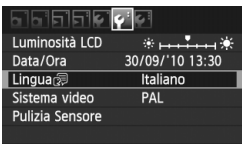

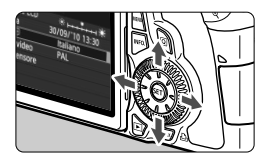

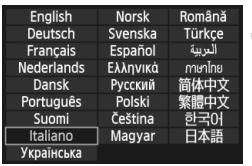

#### **1 Visualizzare il menu.**

**Premere il pulsante <MENU> per** visualizzare il menu.

#### **2 Nella scheda [**6**], selezionare [Lingua**K**].**

- Premere il tasto << $\blacktriangleright$  su < $\zeta^*$ > per selezionare la scheda [ $\blacklozenge$ ].
- Premere il tasto < $\sqrt{$}$  su < $\frac{1}{2}$  > per selezionare [**Lingua** : [ba] (la terza voce dall'alto), quindi premere  $\leq$   $\sqrt{(3+1)}$ .

#### **3 Impostare la lingua desiderata.**

- Premere il tasto < $\sqrt{$}$  > su < $\frac{25}{20}$  > per selezionare una lingua, quindi premere  $\leq$   $(SET)$  >.
- $\blacktriangleright$  La lingua dell'interfaccia viene modificata.

## <span id="page-31-1"></span><span id="page-31-0"></span>**Inserimento e rimozione della scheda SD**

La fotocamera supporta schede di memoria SD, SDHC e SDXC. Le immagini acquisite vengono registrate sulla scheda (venduta separatamente).

**Verificare che l'interruttore di protezione da scrittura della scheda sia rivolto verso l'alto in modo che sia possibile scrivere/cancellare i dati.**

#### **Installazione della scheda**

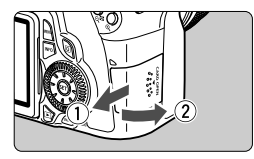

Interruttore di protezione da scrittura

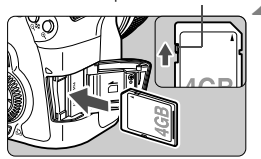

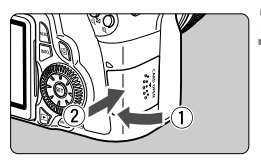

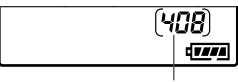

Scatti possibili

#### **1 Aprire il coperchio.**

 Far scorrere il coperchio nella direzione indicata dalla freccia per aprirlo.

#### **2 Inserire la scheda.**

- **Girare la scheda in modo che il lato superiore sia rivolto verso di sé, come mostrato nell'illustrazione.**
- Inserire la scheda fino in fondo mantenendola dritta.

#### <span id="page-31-2"></span>**3 Chiudere il coperchio.**

- Chiudere il coperchio e farlo scorrere nella direzione indicata dalla freccia finché non si avverte uno scatto.
- Quando l'interruttore di accensione viene posizionato su <ON>, la spia di accesso lampeggia e sul pannello LCD viene visualizzato il numero di scatti possibili.
- **Il numero di scatti possibili dipende da vari fattori, tra cui lo spazio disponibile** sulla scheda, la qualità di registrazione delle immagini e la sensibilità ISO.
	- Per non dimenticare di installare una scheda di memoria, impostare la voce di menu [ $\Omega$ <sup>:</sup> Rilascio otturat. senza scheda] su [Disattiva] (p. [278](#page-277-2)).

#### **Rimozione della scheda**

Spia di accesso

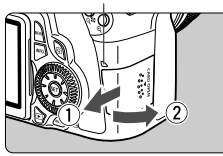

#### **1 Aprire il coperchio.**

- Posizionare l'interruttore di accensione su  $\leq$  OFF $\geq$ .
- Verificare che sul monitor LCD non sia visualizzato il messaggio "Registrazione...".
- **Accertarsi che la spia di accesso sia spenta e aprire il coperchio.**

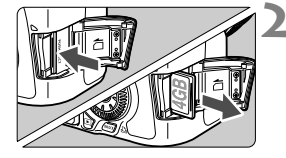

#### **2 Rimuovere la scheda.**

- Premere delicatamente la scheda verso l'interno, quindi rilasciare. La scheda fuoriesce.
- Estrarre la scheda, quindi chiudere il coperchio.
- **Quando la spia di accesso è accesa o lampeggia, è in corso la memorizzazione, la lettura, la cancellazione o il trasferimento delle immagini nella scheda. Quando la spia di accesso è accesa o lampeggia, non effettuare alcuna delle azioni descritte di seguito poiché si potrebbero danneggiare i dati delle immagini, la scheda o la fotocamera.**
	- **Aprire il coperchio dello slot della scheda.**
	- **Rimuovere la batteria.**
	- **Scuotere o sottoporre la fotocamera a urti.**
	- Se la scheda contiene già immagini registrate, la numerazione potrebbe non iniziare da 0001 (p. [106\)](#page-105-0).
	- Non toccare i contatti della scheda con le dita o oggetti metallici.
	- Se sul monitor LCD viene visualizzato un messaggio di errore riguardante la scheda, rimuovere e reinstallare la scheda. Se l'errore persiste, utilizzare un'altra scheda.

Se possibile, trasferire sul computer tutte le immagini contenute nella scheda, quindi formattare la scheda dalla fotocamera (p. [48](#page-47-0)). Una volta eseguite queste operazioni, la scheda potrebbe tornare in condizioni normali.

 Le schede SDHC e SDXC con funzione UHS (Ultra High Speed) consentono una velocità massima di scrittura Class 10.

## <span id="page-33-1"></span><span id="page-33-0"></span>**Inserimento e rimozione di un obiettivo**

#### **Inserimento di un obiettivo**

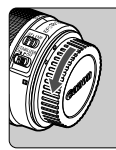

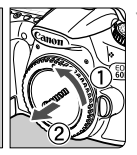

Indicatore bianco

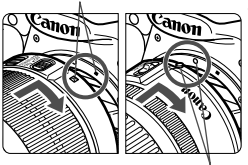

Indicatore rosso

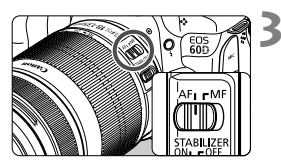

#### **1 Rimuovere i coperchi.**

 Rimuovere il copriobiettivo posteriore e il coperchio del corpo macchina ruotandoli nella direzione indicata dalle frecce.

#### **2 Montare l'obiettivo.**

 Allineare l'indicatore bianco o rosso dell'obiettivo all'indicatore dello stesso colore sulla fotocamera. Ruotare l'obiettivo nella direzione indicata dalla freccia fino a farlo scattare in posizione.

#### <span id="page-33-2"></span>**3 Sull'obiettivo, impostare il selettore della modalità di messa a fuoco su <AF> (messa a fuoco automatica).**

 Se è posizionato su <**MF**> (messa a fuoco manuale), la messa a fuoco automatica non funziona.

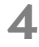

#### **4 Rimuovere il copriobiettivo anteriore.**

#### **Riduzione della polvere**

- Quando si cambia l'obiettivo, eseguire l'operazione in un luogo il più possibile privo di polvere.
- Quando si ripone la fotocamera senza l'obiettivo, accertarsi di applicare il coperchio del corpo macchina alla fotocamera.
- Rimuovere la polvere presente sul coperchio del corpo macchina prima di applicarlo.

#### <span id="page-34-0"></span>**Informazioni sullo zoom**

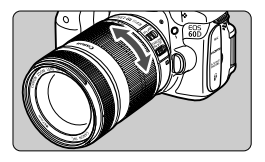

Per eseguire lo zoom, ruotare l'anello dello zoom sull'obiettivo con le dita. **Lo zoom deve essere utilizzato prima della messa a fuoco. Se si ruota l'anello dello zoom dopo che il soggetto è stato messo a fuoco, la messa a fuoco potrebbe venire annullata.**

#### **Rimozione di un obiettivo**

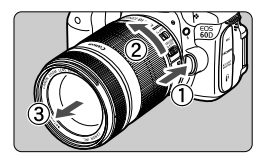

#### **Ruotare l'obiettivo nella direzione indicata dalla freccia tenendo premuto il pulsante di rilascio dell'obiettivo.**

- Ruotare l'obiettivo finché non si blocca, quindi rimuoverlo.
- Inserire il copriobiettivo posteriore sull'obiettivo smontato.

#### **Per i proprietari dell'obiettivo EF-S 18-200 mm f/3.5-5.6 IS:**

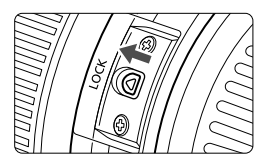

È possibile bloccare l'estensione dell'obiettivo durante il trasporto. Impostare l'anello dello zoom sul valore massimo di grandangolo a 18 mm, quindi far scorrere la leva di blocco dell'anello dello zoom su <**LOCK**>. È possibile bloccare l'anello dello zoom solo sul valore massimo di grandangolo.

 Non guardare direttamente il sole attraverso l'obiettivo per evitare possibili problemi alla vista.

 Se la parte anteriore (anello di messa a fuoco) dell'obiettivo ruota durante la messa a fuoco automatica, non toccare la parte rotante.

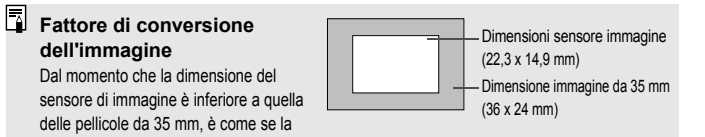

lunghezza focale dell'obiettivo venisse

aumentata di 1,6 volte.
# **Uso del paraluce dell'obiettivo**

Installando sull'obiettivo un paraluce, che blocca l'ingresso di luce parassita, è possibile ridurre le immagini fantasma e gli effetti "flare". Il paraluce protegge inoltre la parte anteriore dell'obiettivo da pioggia, neve, polvere, ecc. Generalmente il paraluce viene venduto separatamente, anche se in alcuni casi è incluso nel kit dell'obiettivo.

### **Installazione di un paraluce dell'obiettivo senza indicatori**

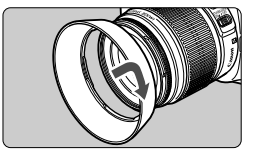

### **Montare il paraluce.**

 Ruotare il paraluce nella direzione indicata dalla freccia fino a farlo scattare in posizione.

### **Installazione di un paraluce dell'obiettivo con indicatori**

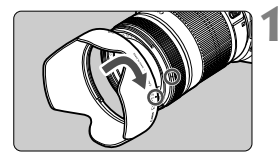

### **1 Allineare gli indicatori rossi sul paraluce e gli indicatori dello stesso colore sull'obiettivo.**

 $\bullet$  Allineare gli indicatori rossi < $\bullet$  > sul paraluce e gli indicatori dello stesso colore sulla parte anteriore dell'obiettivo.

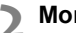

### **2 Montare il paraluce.**

- Ruotare il paraluce nella direzione indicata dalla freccia finché l'indicatore  $\leq -\circ$  sul paraluce non è allineato all'indicatore < sull'obiettivo
- **Per smontare il paraluce, afferrare la base del paraluce e ruotarlo. Il** paraluce potrebbe deformarsi se viene ruotato mantenendolo dai bordi.
	- Se il paraluce non viene montato correttamente, potrebbe comparire nelle foto scattate oscurando la parte periferica dell'immagine.
	- Smontare il paraluce prima di utilizzare il flash incorporato. In caso contrario, il paraluce può parzialmente bloccare il lampo del flash e causare la comparsa di un'area scura nell'immagine.
- $\overline{\bullet}$  È possibile riporre il paraluce montandolo in posizione inversa sull'obiettivo.

## **Informazioni sulla funzione Image Stabilizer (Stabilizzatore d'immagine) dell'obiettivo**

Quando si utilizza la funzione Image Stabilizer (Stabilizzatore d'immagine) integrata nell'obiettivo IS, le vibrazioni della fotocamera vengono corrette per ottenere foto meno sfocate. La procedura riportata di seguito si basa, a titolo di esempio, sull'obiettivo EF-S 18-135 mm f/3.5-5.6 IS.

\* IS è l'acronimo di Image Stabilizer (Stabilizzatore d'immagine).

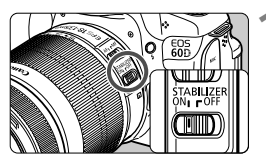

### **1 Posizionare l'interruttore dell'Image Stabilizer (Stabilizzatore d'immagine) su <0N>.**

 Posizionare anche l'interruttore di  $accensione$  della fotocamera su  $\langle ON \rangle$ 

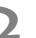

# **2 Premere il pulsante di scatto a metà.**

 $\blacktriangleright$  Viene attivato l'Image Stabilizer (Stabilizzatore d'immagine).

### **3 Scattare la foto.**

- Quando l'immagine nel mirino è immobile, premere completamente il pulsante di scatto per acquisire l'immagine.
- $\bigoplus$  L'Image Stabilizer (Stabilizzatore d'immagine) potrebbe non essere efficace se il soggetto si sposta nel momento dell'esposizione.
	- L'Image Stabilizer (Stabilizzatore d'immagine) potrebbe non essere efficace in situazioni con particolari vibrazioni, ad esempio su un'imbarcazione.
- L'Image Stabilizer (Stabilizzatore d'immagine) funziona con il selettore della modalità di messa a fuoco dell'obiettivo impostato su <**AF**> o <**MF**>.
	- Se la fotocamera è montata su un treppiede, è possibile risparmiare sul consumo della batteria impostando l'interruttore dell'Image Stabilizer (Stabilizzatore d'immagine) su < OFF >.
	- L'Image Stabilizer (Stabilizzatore d'immagine) funziona anche quando la fotocamera è montata su un monopiede.
	- Alcune obiettivi IS consentono di passare alla modalità IS manualmente per adattarsi alle condizioni di scatto. I seguenti obiettivi, invece, passano automaticamente alla modalità IS:
		- EF-S 18-55 mm f/3.5-5.6 IS EF-S 18-135 mm f/3.5-5.6 IS
			-
		- EF-S 18-55 mm f/3.5-5.6 IS USM EF-S 18-200 mm f/3.5-5.6 IS

## **Funzioni di base**

### **Regolazione della nitidezza del mirino**

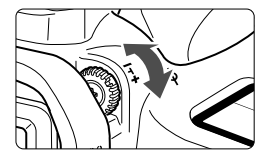

### **Ruotare la manopola di regolazione diottrica.**

- Ruotare la manopola verso sinistra o destra fino a visualizzare nitidamente i nove punti AF nel mirino.
- $\Box$  Se le immagini nel mirino non sono nitide anche dopo la regolazione diottrica, si consiglia di inserire la lente di correzione diottrica E (10 tipi, venduta separatamente).

### **Come impugnare la fotocamera**

Per ottenere foto nitide, mantenere saldamente la fotocamera in modo da ridurne al minimo le vibrazioni.

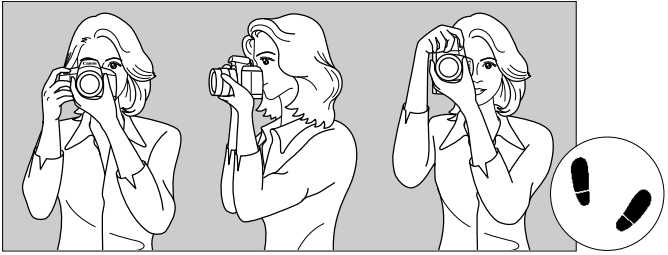

Scatto orizzontale Scatto verticale

- 1. Impugnare saldamente la fotocamera con la mano destra.
- 2. Sorreggere la base dell'obiettivo con la mano sinistra.
- 3. Premere leggermente il pulsante di scatto con il dito indice della mano destra.
- 4. Premere leggermente le braccia e i gomiti verso la parte anteriore del corpo.
- 5. Avvicinare la fotocamera al viso e guardare attraverso il mirino.
- 6. Per mantenere una posizione stabile, mettere un piede in posizione più avanzata rispetto all'altro.

 $\boxed{5}$  Per scattare osservando il monitor LCD, vedere a pagina [57.](#page-56-0)

### **Pulsante di scatto**

Il pulsante di scatto ha due posizioni: può essere premuto a metà e successivamente fino in fondo.

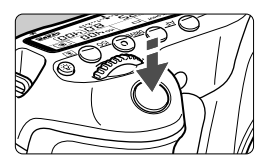

### **Pressione a metà**

Consente di attivare la messa a fuoco automatica e la misurazione automatica dell'esposizione che impostano, rispettivamente, velocità dell'otturatore e apertura.

L'impostazione dell'esposizione (velocità dell'otturatore e apertura) viene visualizzata sul pannello LCD e nel mirino  $(\bar{0}4)$ .

### **Pressione fino in fondo**

Consente di rilasciare l'otturatore e di scattare la foto.

### **Blocco delle vibrazioni della fotocamera**

Il movimento della fotocamera quando tenuta in mano nel momento dell'esposizione viene chiamato vibrazione e può causare immagini sfocate. Per impedire alla fotocamera di vibrare, seguire questi accorgimenti:

- Impugnare saldamente la fotocamera come illustrato nella pagina precedente.
- Premere a metà il pulsante di scatto per eseguire la messa a fuoco automatica, quindi lentamente premere completamente il pulsante di scatto.
- $\boxed{5}$  . Nella modalità della zona creativa, premere il pulsante < AF-ON> equivale a premere il pulsante di scatto a metà.
	- Se si preme il pulsante di scatto fino in fondo senza averlo prima premuto a metà (oppure se lo si preme a metà e, immediatamente dopo, fino in fondo), la fotocamera attenderà un istante prima di scattare la foto.
	- Anche durante la visualizzazione dei menu, la registrazione e la riproduzione di immagini, è possibile ripristinare istantaneamente la condizione in cui la fotocamera è pronta per scattare una foto premendo il pulsante di scatto a metà.

### **Ghiera di selezione**

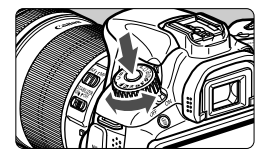

Ruotare la ghiera di selezione tenendo premuto al centro il pulsante di blocco/ rilascio della ghiera.

### 6 **Selezioni con la ghiera principale**

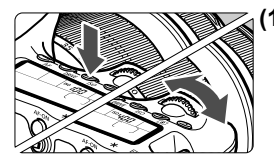

### **(1) Dopo aver premuto un pulsante, ruotare la ghiera <**6**>.**

Quando si preme un pulsante come ad esempio <AF>, <DRIVE> o <ISO>, la funzione corrispondente rimane selezionata per 6 secondi (56). Durante questo intervallo, è possibile ruotare la per selezionare le impostazioni desiderate.

Quando la funzione cessa di essere attiva o se si preme il pulsante di scatto a metà, la fotocamera è pronta per scattare la foto.

 Utilizzare questa ghiera per selezionare o impostare la modalità AF, la modalità drive, la sensibilità ISO, il modo misurazione, il punto AF e così via.

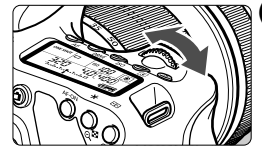

### **(2) Ruotare solo la ghiera <**6**>.**

Guardando il mirino o il pannello LCD, ruotare la ghiera < $\frac{1}{2}$ > per immettere l'impostazione desiderata.

 Utilizzare questa ghiera per impostare per impostare velocità dell'otturatore, apertura, ecc.

### 5 **Selezioni con la ghiera di controllo rapido**

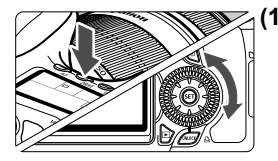

### **(1) Dopo aver premuto un pulsante, ruotare la ghiera <**5**>.**

Quando si preme un pulsante come ad esempio <AF>, <DRIVE> o <ISO>, la funzione corrispondente rimane selezionata per 6 secondi ( $\ddot{\circ}6$ ). Durante questo intervallo, è possibile ruotare la  $q$ hiera < $\mathbb{C}$  > per selezionare l'impostazione desiderata.

Quando la funzione cessa di essere attiva o se si preme il pulsante di scatto a metà, la fotocamera è pronta per scattare la foto.

 Utilizzare questa ghiera per selezionare o impostare la modalità AF, la modalità drive, la sensibilità ISO, il modo misurazione, il punto AF e così via.

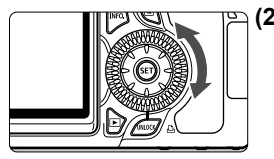

### **(2) Ruotare solo la ghiera <**5**>.**

Guardando il mirino o il pannello LCD, ruotare la ghiera  $\leq$  > per immettere l'impostazione desiderata.

 Utilizzare questa ghiera per impostare il valore di compensazione dell'esposizione, l'apertura per le esposizioni manuali, ecc.

### **Uso del pulsante UNLOCK**

Nelle modalità della zona creativa, è possibile impostare il menu [6 **Blocca** 5] su [**Attiva**] per impedire che la ghiera di controllo rapido venga inavvertitamente ruotata e vengano modificate le seguenti impostazioni:

- Compensazione dell'esposizione (quando la modalità di scatto è  $P/Tv/Av$ .)
- Impostazione dell'apertura con esposizioni manuali
- Impostazione dell'apertura con esposizioni posa

Una volta impostato [**Blocca** 5**: Attiva**], è possibile utilizzare il pulsante <UNLOCK > sotto la ghiera di controllo rapido per annullare temporaneamente l'impostazione [**Blocca** 5] e modificare le impostazioni sopra indicate. Premere il pulsante < $UNLOCK$  > ( $\ddot{\odot}4$ ), quindi ruotare la ghiera < 
section in modalità di acquisizione filmato).

### 9 **Uso del Multi-controller**

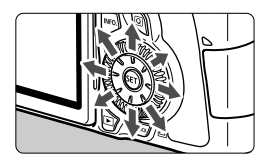

- Utilizzare il Multi-controller per selezionare il punto AF, correggere il bilanciamento del bianco, spostare la cornice dell'area AF o la cornice di ingrandimento durante lo scatto in Live View o scorrere l'immagine nella vista ingrandita. Il Multicontroller ha otto direzioni.
- Con i menu e lo schermo di controllo rapido, il Multi-controller funziona solo nelle direzioni  $\langle \sqrt{V} \rangle$  e  $\langle \sqrt{V} \rangle$

### **恐 Illuminazione del pannello LCD**

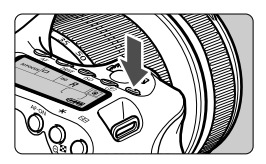

Attivare (56)/disattivare l'illuminazione del pannello LCD premendo il pulsante  $\lt: 5$ : Durante un'esposizione posa, se si preme a fondo il pulsante di scatto, l'illuminazione del pannello LCD viene disattivata.

### **Visualizzazione delle impostazioni di scatto**

Premendo diverse volte il pulsante <INFO .> vengono visualizzate le impostazioni di scatto. Una volta visualizzate le impostazioni di scatto, è possibile ruotare la ghiera di selezione per visualizzare le impostazioni disponibili per ciascuna modalità di scatto (p. [266](#page-265-0)). Per passare allo schermo di controllo rapido, premere il pulsante < $\overline{Q}$  >  $(p.44, 67)$  $(p.44, 67)$  $(p.44, 67)$ . Per disattivare il display, premere il pulsante <INFO.>.

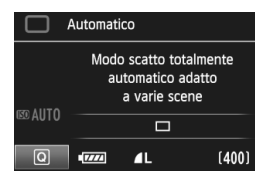

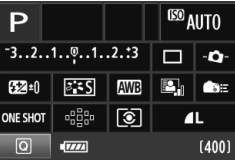

# <span id="page-43-0"></span>Q **Uso dello schermo di controllo rapido**

È possibile selezionare e impostare direttamente le funzioni di scatto visualizzate sul monitor LCD. Questa funzionalità viene chiamata schermo di controllo rapido.

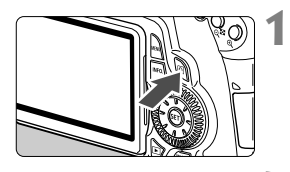

### **1 Visualizzare lo schermo di controllo rapido.**

- $\bullet$  Premere il pulsante  $\leq |\overline{Q}|$
- X Viene visualizzato lo schermo di controllo rapido ( $$10$ ).

### **2 Impostare la funzione desiderata.**

- $\bullet$  Premere il tasto < $\blacktriangle$ V $>$  < $\blacktriangle$  $>$  su <6% > per selezionare la funzione.
- $\blacktriangleright$  Il nome della funzione selezionata viene visualizzato nella parte inferiore dello schermo.
- Ruotare la ghiera < $\mathbb{S}$ > o < $\mathbb{S}$  > per modificare l'impostazione.

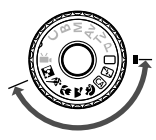

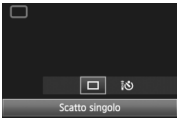

### <span id="page-43-1"></span>**Modalità zona base Modalità zona creativa**

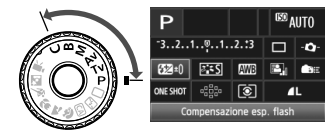

## **3 Scattare la foto.**

- Premere completamente il pulsante di scatto per scattare la foto.
- $\blacktriangleright$  Il monitor LCD si disattiva e viene visualizzata la foto scattata.

Nelle modalità della zona base, le funzioni disponibili per la selezione variano a seconda della modalità di scatto (p. [67\)](#page-66-1).

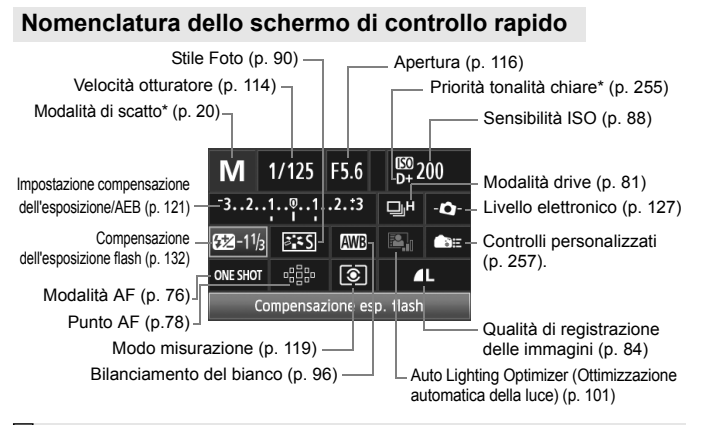

EI. Le funzioni contrassegnate da un asterisco non possono essere impostate dallo schermo di controllo rapido.

### **Schermata di impostazione delle funzioni**

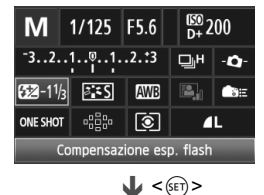

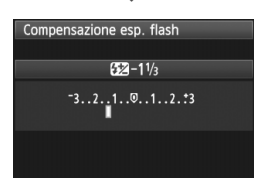

- Nello schermo di controllo rapido, selezionare la funzione e premere  $\leq$   $\leq$   $\geq$ . Viene visualizzata la schermata per l'impostazione della funzione (tranne per la velocità dell'otturatore e l'apertura).
- Ruotare la ghiera < $\text{S} > 0$  < $\text{S} \geq 0$  > per modificare l'impostazione. Alcune impostazioni possono essere modificate anche premendo il tasto  $\leq$   $\blacktriangleright$   $\geq$ .
- $\bullet$  Premere  $\leq$  GET) > per finalizzare l'impostazione e tornare allo schermo di controllo rapido. Dalla schermata  $\langle \langle \bullet, \bullet \rangle \rangle$   $\langle \bullet \rangle$   $\langle \bullet \rangle$   $\langle \bullet \rangle$  and  $\langle \bullet \rangle$ tornare allo schermo di controllo rapido premendo il pulsante <MENU>.

# 3 **Uso dei menu**

I menu consentono di impostare diverse funzioni, come ad esempio la qualità di registrazione delle immagini, la data e l'ora, ecc. Guardando il monitor LCD, premere il pulsante <MENU> sulla fotocamera per visualizzare la schermata dei menu, quindi utilizzare i tasti < $\sqrt{V}$ > < $\rightarrow$  e il pulsante < $\frac{1}{(10)}$ >.

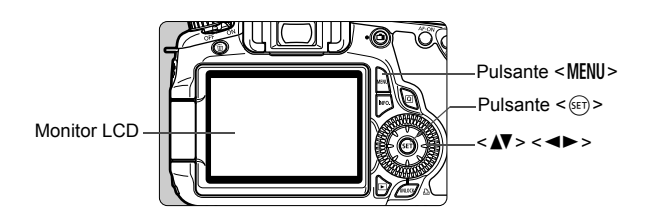

### **Schermata dei menu**

Nelle modalità zona base, zona creativa e acquisizione filmato, le schede e le opzioni dei menu visualizzate sono diverse.

### **Modalità zona base Modalità di acquisizione filmato**

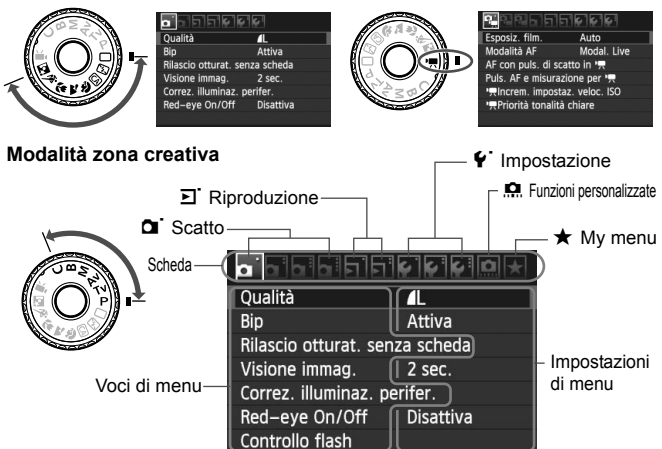

### **Procedura per l'impostazione dei menu**

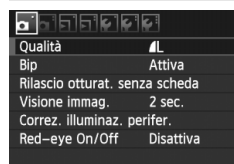

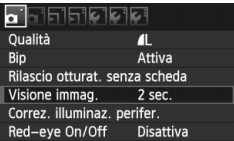

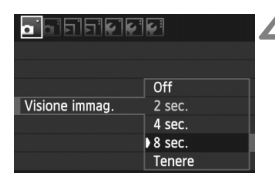

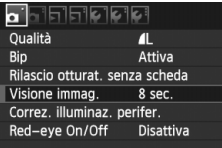

### **1 Visualizzare la schermata dei menu.**

• Premere il pulsante <MENU> per visualizzare la schermata dei menu.

### **2 Selezionare una scheda.**

Premere il tasto  $\leq$   $\blacktriangleright$  > per selezionare la scheda di un menu.

### **3 Selezionare la voce desiderata.**

Premere il tasto <<a>
<</a>N > per selezionare la voce, quindi premere  $\leq$   $(\text{F})$  >.

### **4 Selezionare l'impostazione.**

- Premere il tasto  $\langle \sqrt{V} \rangle$  o  $\langle \sqrt{V} \rangle$  per selezionare l'impostazione desiderata (per alcune impostazioni è necessario premere specificatamente il tasto  $\langle \blacktriangle \blacktriangledown \rangle$ o il tasto  $\leq$   $\blacktriangleright$  > per la selezione).
- L'impostazione selezionata viene indicata in blu.
- **5 Selezionare l'impostazione desiderata.**
	- Premere  $\leq$   $(F)$  per impostare il parametro prescelto.

### **6 Uscire dall'impostazione.**

Premere il pulsante <MENU> per tornare al display delle impostazioni di scatto.

- $\boxed{5}$   $\bullet$  Al passo 2, è anche possibile ruotare la ghiera < $\frac{88}{28}$ >. Al passo 4, a seconda dell'impostazione, è anche possibile ruotare la ghiera < 
seconda dell'impostazione, è anche possibile ruotare la ghiera < 
seconda dell'impostazione, è anche possibile ruotare la ghiera < seconda dell'impostazione
	- La spiegazione delle funzioni di menu riportata di seguito presuppone che sia stato premuto il pulsante <MENU> per visualizzare la schermata dei menu.
	- A pagina [278](#page-277-0) vengono elencate le funzioni dei menu.

# **Operazioni preliminari**

### **MENU Formattazione della scheda**

Se la scheda è nuova o è stata precedentemente formattata tramite un'altra fotocamera o un computer, formattare la scheda con la fotocamera in uso.

**Al termine della formattazione, tutte le immagini e i dati presenti nella scheda vengono eliminati, incluse le immagini protette. Prima di attivare questa funzione, si consiglia quindi di controllare che la scheda non contenga dati utili. Se necessario, prima di formattare la scheda trasferire le immagini su un computer o altro dispositivo.**

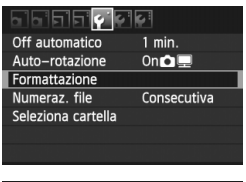

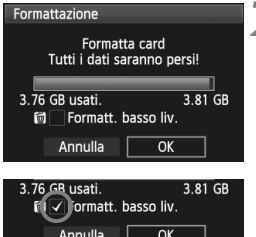

### **1 Selezionare [Formattazione].**

 $\bullet$  Nella scheda [ $\bullet$ ], selezionare [**Formattazione**], quindi premere  $<$  (SET)  $>$ .

# **2 Formattare la scheda.**

- Selezionare [**OK**], quindi premere  $<$   $(SET)$   $>$ .
- $\blacktriangleright$  La scheda viene formattata.
- $\blacktriangleright$  Al termine dell'operazione, viene visualizzato nuovamente il menu.
- Per la formattazione a basso livello, premere il pulsante  $\leq$  m $>$ . contrassegnare la casella [**Formatt. basso liv.**] con una < $\checkmark$  >, quindi selezionare [**OK**].

### **Utilizzare il comando [Formattazione] nei seguenti casi:**

- **La scheda è nuova.**
- **La scheda è stata formattata su un'altra fotocamera o un computer.**
- **La scheda è piena di immagini o dati.**
- **Viene visualizzato un errore relativo alla scheda** (p. [291\)](#page-290-0)**.**

### **Informazioni sulla formattazione a basso livello**

- Eseguire una formattazione a basso livello se la velocità di registrazione o lettura della scheda è lenta o se si desidera cancellare completamente tutti i dati memorizzati sulla scheda.
- Poiché la formattazione a basso livello cancella il contenuto di tutti i settori registrabili della scheda, tale operazione richiede più tempo rispetto a una formattazione normale.
- È possibile interrompere tale operazione selezionando [**Annulla**]. Anche in tal caso, la formattazione normale viene completata e sarà possibile utilizzare normalmente la scheda.

- Una volta formattata la scheda o cancellati i dati, risulteranno modificate solo le informazioni relative alla gestione dei file, mentre i dati effettivi non verranno completamente eliminati. Tenere presente quanto detto se si desidera vendere o smaltire la scheda. Prima di gettare via la scheda, eseguire una formattazione a basso livello o distruggere fisicamente la scheda per impedire un'eventuale sottrazione di dati.
	- Prima di utilizzare una nuova scheda Eye-Fi, è necessario installare sul computer il software presente nella scheda. Quindi, formattare la scheda dalla fotocamera.
- $\overline{\bullet}$  La capacità della scheda visualizzata sulla schermata di formattazione potrebbe essere inferiore rispetto a quella indicata sulla scheda.
	- Questo dispositivo include la tecnologia exFAT concessa in licenza da Microsoft.

### 3 **Impostazione dell'intervallo di spegnimento/spegnimento automatico**

È possibile modificare l'intervallo di spegnimento automatico, in base al quale la fotocamera si spegne automaticamente dopo un determinato periodo di inattività. Se non si desidera che la fotocamera si spenga automaticamente, impostare questa opzione su [**Off**]. Dopo aver spento la fotocamera, è sufficiente premere il pulsante di scatto o un altro pulsante per riaccenderla.

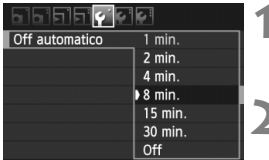

### **1 Selezionare [Off automatico].**

 Nella scheda [5], selezionare [**Off automatico**], quindi premere  $\leq$   $(\sqrt{8}t)$  >.

### **2 Impostare l'intervallo desiderato.**

● Selezionare l'impostazione desiderata, quindi premere  $\leq$   $(F)$  >.

Anche se è stata impostata l'opzione [**Off**], il monitor LCD si spegne automaticamente dopo 30 minuti per ridurre il consumo della batteria (la fotocamera rimane accesa).

### **MENU** Impostazione del tempo di visualizzazione delle immagini

È possibile impostare la durata di visualizzazione dell'immagine sul monitor LCD subito dopo l'acquisizione. Per mantenere l'immagine visualizzata, impostare [**Tenere**]. Per non visualizzare l'immagine, impostare [**Off**].

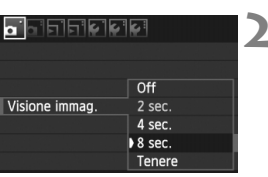

### **1 Selezionare [Visione immag.].**

- Nella scheda [1], selezionare [**Visione**   $immag.$ ], quindi premere  $\leq$   $\leq$   $\leq$   $\geq$ .
- **2 Impostare l'intervallo desiderato.**
	- Selezionare l'impostazione desiderata, quindi premere  $\leq$   $\left( \sin \right)$  >.

Se si imposta [**Tenere**], l'immagine viene visualizzata fino al termine dell'intervallo di spegnimento automatico.

### **MENU** Ripristino delle impostazioni predefinite<sup>\*</sup>

È possibile ripristinare le impostazioni di scatto della fotocamera e dei menu ai valori predefiniti.

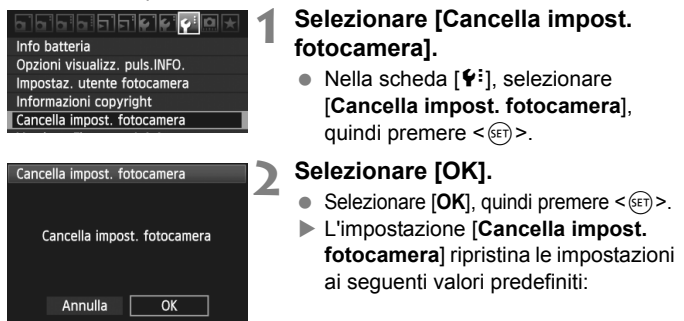

### **Impostazioni di scatto Impostazioni di registrazione delle immagini**

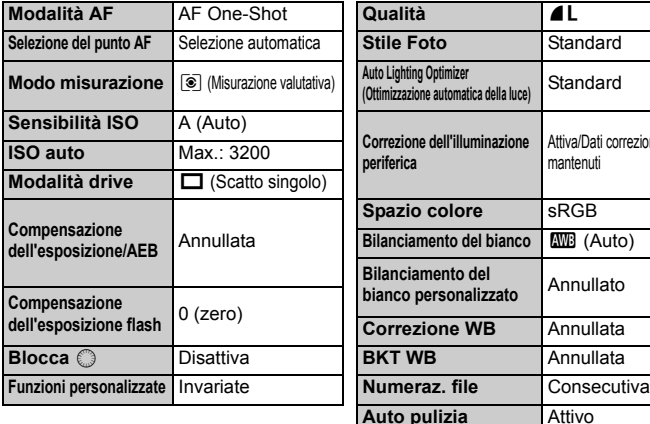

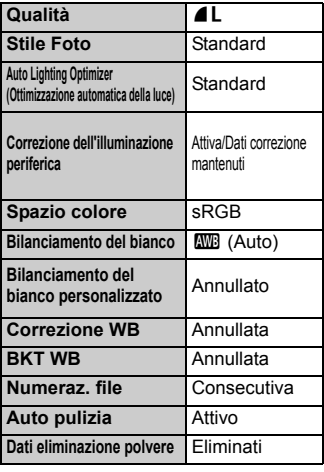

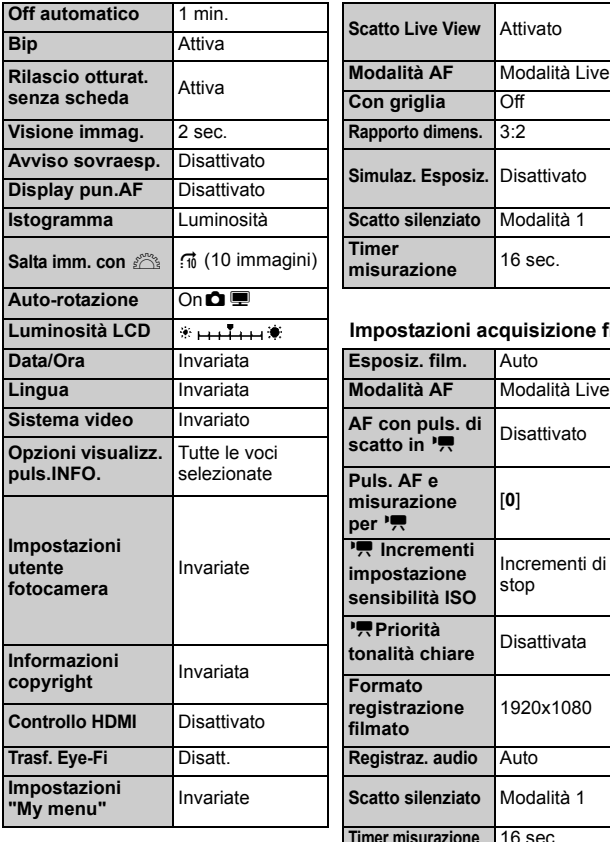

### **Impostazioni della fotocamera Impostazioni scatto in Live View**

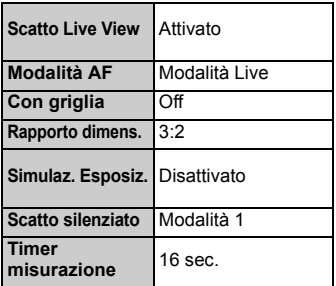

### **Luminosità LCD Impostazioni acquisizione filmato**

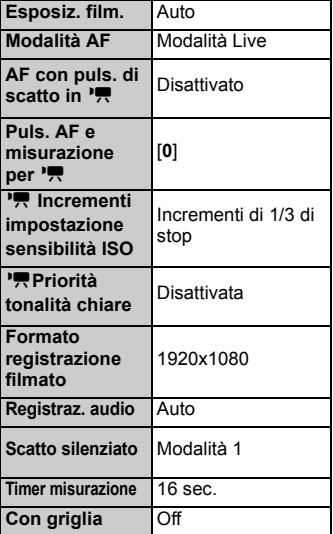

# **Informazioni di base sullo scatto**

In questo capitolo viene descritto come utilizzare le modalità della zona base presenti sulla ghiera di selezione per ottenere risultati ottimali.

Utilizzando le modalità della zona base, è sufficiente inquadrare e scattare poiché la fotocamera imposta automaticamente tutti i valori (p. [276](#page-275-0)). Inoltre, per evitare di ottenere foto difettose a causa di operazioni non eseguite correttamente, non è possibile modificare le principali impostazioni di scatto nelle modalità automatiche.

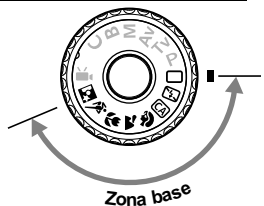

**2**

### **Informazioni sulla funzione Auto Lighting Optimizer (Ottimizzazione automatica della luce)**

Nelle modalità della zona base, si attiva la funzione Auto Lighting Optimizer (Ottimizzazione automatica della luce) che regola automaticamente l'immagine al fine di ottenere contrasto e luminosità ottimali. La funzione è attiva per impostazione predefinita anche nelle modalità della zona creativa (p. [101](#page-100-0)).

# <span id="page-53-0"></span>1 **Scatto in automatico**

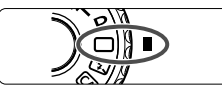

Punto AF

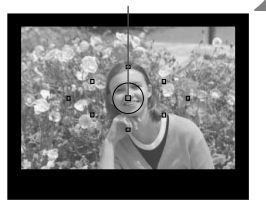

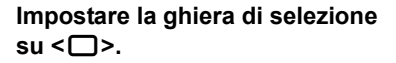

### **2 Posizionare un punto AF qualsiasi sul soggetto.**

- Tutti i punti AF vengono utilizzati per la messa a fuoco che, nella maggior parte dei casi, viene eseguita sul soggetto più vicino.
- Posizionando il punto AF centrale sul soggetto, la messa a fuoco viene eseguita più facilmente.

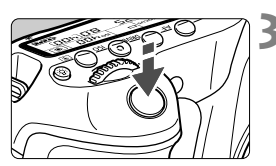

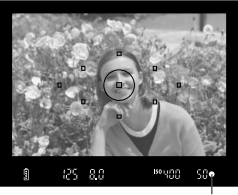

Luce di conferma messa a fuoco

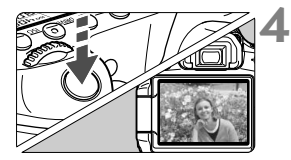

### **3 Mettere a fuoco il soggetto.**

- **Premere il pulsante di scatto a metà:** l'anello di messa a fuoco dell'obiettivo ruota per eseguire la messa a fuoco.
- $\blacktriangleright$  Il punto AF che sta raggiungendo la messa a fuoco lampeggia per qualche istante in rosso.

Contemporaneamente, viene emesso un segnale acustico e si accende la spia di conferma della messa a fuoco  $\leq$   $\bullet$  > nel mirino.

 $\triangleright$  Se necessario, il flash incorporato fuoriesce automaticamente.

### **4 Scattare la foto.**

- **Premere completamente il pulsante di** scatto per scattare la foto.
- $\blacktriangleright$  L'immagine acquisita viene visualizzata sul monitor LCD per circa 2 secondi.
- Se il flash incorporato è fuoriuscito, è possibile spingerlo verso il basso con le dita.

### **Domande frequenti**

● La luce di conferma della messa a fuoco <●> lampeggia e la **messa a fuoco non viene raggiunta.**

Posizionare il punto AF su un'area con un adeguato contrasto, quindi premere il pulsante di scatto a metà (p. [80\)](#page-79-0). Se si è troppo vicini al soggetto, allontanarsi e riprovare.

- **A volte, più punti AF lampeggiano simultaneamente.** Ciò indica che tutti questi punti hanno raggiunto la messa a fuoco. È possibile scattare la foto purché il punto AF che si trova sul soggetto desiderato lampeggi.
- **Viene emesso un lieve segnale acustico (la luce di conferma**  della messa a fuoco <<sup>o</sup>> non si accende).

Ciò indica che la fotocamera effettua costantemente la messa a fuoco su un soggetto in movimento (la luce di conferma della messa a fuoco  $\leq \bullet$  > non si accende). È possibile scattare una foto di un soggetto in movimento a fuoco.

 **Anche se si preme il pulsante di scatto a metà, il soggetto non viene messo a fuoco.**

Se il selettore della modalità di messa a fuoco sull'obiettivo è impostato su <**MF**> (messa a fuoco manuale), impostarlo su <**AF**> (messa a fuoco automatica).

- **Il flash fuoriesce anche in presenza di luce diurna.** Se un soggetto è in controluce, il flash potrebbe fuoriuscire per ridurre le ombre scure sul soggetto.
- **In condizioni di luce insufficiente, il flash incorporato emette una serie di brevi flash.**

Se si preme il pulsante di scatto a metà, il flash incorporato potrebbe emettere una serie di brevi flash per facilitare la messa a fuoco automatica. Questa funzione viene chiamata luce ausiliaria AF ed è efficace fino a una distanza di circa 4 metri.

- **Anche se è stato utilizzato il flash, la foto risulta scura.** Il soggetto era troppo lontano. Il soggetto deve trovarsi entro 5 metri dalla fotocamera.
- **Anche se è stato utilizzato il flash, la parte inferiore della foto risulta scura in modo innaturale.**

Il soggetto era troppo vicino alla fotocamera e il barilotto dell'obiettivo ha creato una sorta di ombra. Il soggetto deve trovarsi ad almeno 1 metro di distanza dalla fotocamera. Se sull'obiettivo è stato inserito un paraluce, rimuoverlo prima di scattare la foto con il flash.

# 1 **Tecniche automatiche**

### **Correzione dell'inquadratura**

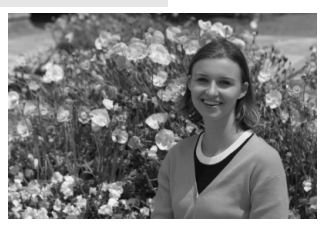

In base alla scena, posizionare il soggetto verso sinistra o destra per creare uno sfondo bilanciato e una buona prospettiva.

Nella modalità < $\Box$ > (Automatico), mentre viene premuto il pulsante di scatto a metà per mettere a fuoco un soggetto immobile, la messa a fuoco viene bloccata. A questo punto, è possibile correggere l'inquadratura e premere completamente il pulsante di scatto per scattare la foto. Questa funzione è denominata "blocco della messa a fuoco" ed è disponibile anche in altre modalità della zona base (ad eccezione di <5> Sport).

### **Foto di soggetti in movimento**

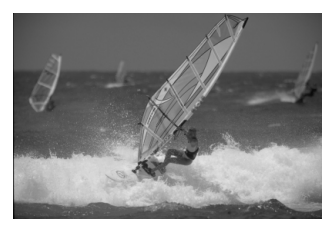

Nella modalità < $\Box$ > (Automatico), se il soggetto si sposta (ossia la sua distanza dalla fotocamera varia) durante o dopo la messa a fuoco, si attiva la modalità AF AI Servo, che consente di mantenere costantemente a fuoco il soggetto. Fino a quando si tiene il punto AF sul soggetto col pulsante di scatto premuto a metà, la messa a fuoco viene mantenuta. Quando si desidera scattare la foto, premere completamente il pulsante di scatto.

### <span id="page-56-0"></span>**Scatto in Live View**

Premendo il pulsante < $\Box$  > è possibile scattare mentre si visualizza l'immagine sul monitor LCD della fotocamera. Questa funzione è denominata scatto in Live View. Per ulteriori informazioni, vedere a pagina [151](#page-150-0).

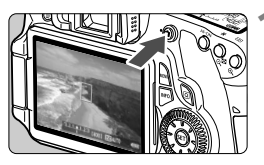

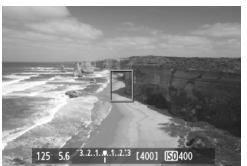

### **1 Visualizzare l'immagine da scattare sul monitor LCD.**

- Premere il pulsante  $\leq$   $\blacksquare$ >.
- $\blacktriangleright$  L'immagine viene visualizzata sul monitor LCD.

### **2 Mettere a fuoco il soggetto.**

- $\bullet$  Posizionare il punto AF centrale < $\square$ > sul soggetto.
- Premere il pulsante di scatto a metà per eseguire la messa a fuoco.

### **3 Scattare la foto.**

- Premere completamente il pulsante di scatto.
- $\blacktriangleright$  La foto viene scattata e l'immagine ripresa viene visualizzata sul monitor LCD.
- ▶ Dopo la revisione dell'immagine, la fotocamera torna automaticamente alla funzione di scatto in Live View.
- $\bullet$  Premere il pulsante  $\leq \bullet$  > per terminare lo scatto in Live View.

È anche possibile ruotare il monitor LCD in altre direzioni (p. [27](#page-26-0)).

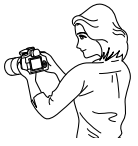

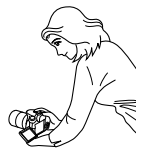

Angolazione Angolazione Angolazione

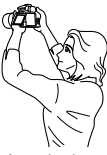

# <span id="page-57-0"></span>7 **Disattivazione del flash**

Nei luoghi in cui è proibito l'uso del flash, utilizzare la modalità < $\mathbb{Z}$ > (Flash spento). Questa modalità è consigliata anche per catturare l'atmosfera particolare di una scena, ad esempio delle scene a lume di candela.

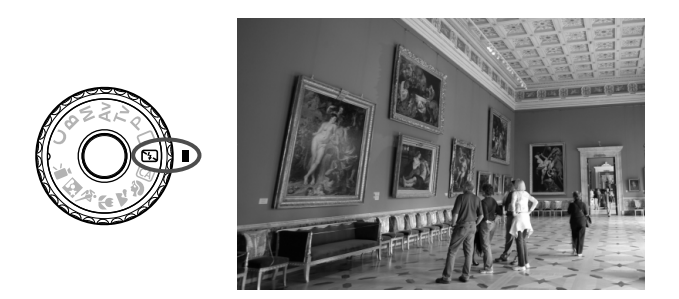

## **Consigli sullo scatto**

 **Se il numero visualizzato nel mirino lampeggia, fare attenzione a non muovere la fotocamera.**

In condizioni di luce insufficiente quando la fotocamera è maggiormente soggetta a vibrazioni, il valore della velocità dell'otturatore del mirino lampeggia. Tenere ferma la fotocamera o utilizzare un treppiede. Quando si utilizza un obiettivo zoom, utilizzare il valore massimo di grandangolo per ridurre l'effetto sfocato dovuto alle vibrazioni della fotocamera.

### **Scatto di ritratti senza flash.**

In condizioni di luce insufficiente, la persona non deve muoversi fino al momento dello scatto della foto. Se la persona si muove durante l'esposizione, potrebbe risultare sfocata nella foto.

# <span id="page-58-0"></span>C **Scatto creativo automatico**

A differenza della modalità Automatico  $\leq \bigcap$  in cui è la fotocamera a configurare tutte le impostazioni, la modalità Creativa automatica <CA> consente all'utente di impostare autonomamente e in modo semplice profondità di campo, modalità drive e uso del flash.

L'utente può anche scegliere il tipo di atmosfera che desidera creare nelle immagini. L'impostazione predefinita è identica a quella della  $modality \leq \bigcap$  > (Automatico).

\* CA è l'acronimo di Creativa automatica.

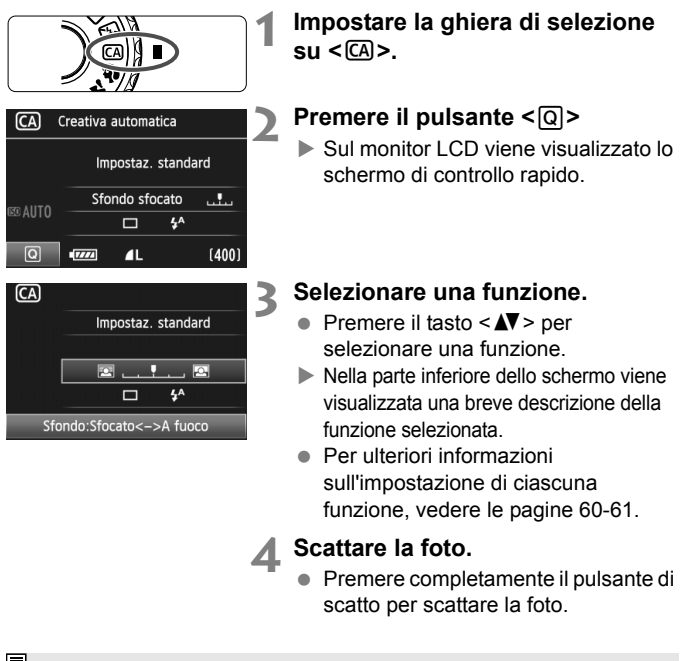

Se si cambia modalità di scatto o si spegne la fotocamera, le impostazioni della modalità Creativa automatica vengono ripristinate sui valori predefiniti. Tuttavia, le impostazioni relative ad autoscatto e controllo a distanza (telecomando) vengono mantenute.

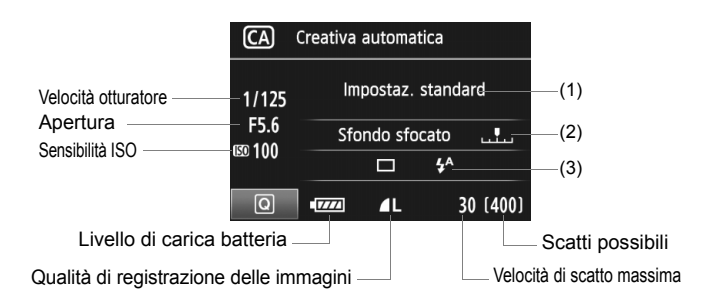

### <span id="page-59-0"></span>**(1) Selezione ambiente di scatto**

L'utente può scegliere il tipo di atmosfera che desidera creare nelle immagini. Premere il tasto  $\leq$   $\blacktriangleright$  > per selezionare l'ambiente desiderato. Per selezionare l'ambiente è anche possibile ruotare la ghiera <(1> o < $\leq$  > o < $\leq$  > Per ulteriori informazioni, vedere a pagina [68](#page-67-0).

### <span id="page-59-1"></span>**(2) Effetto sfocato/nitido dello sfondo**

Se l'indicatore regolabile viene spostato verso sinistra, lo sfondo apparirà più sfocato. Se viene spostato verso destra, lo sfondo apparirà più a fuoco. Se si desidera applicare un effetto sfocato allo sfondo, vedere "Ritratti" a pagina [62.](#page-61-0) Premere il tasto <<>>> <<<<<<<<r/>er selezionare l'effetto desiderato. È anche possibile ruotare la ghiera < $\mathbb{S}$ > o < $\mathbb{S}$ .

A seconda dell'obiettivo e delle condizioni di scatto, lo sfondo potrebbe non risultare molto sfocato. L'effetto potrebbe non venire impostato (in grigio) se il flash incorporato è fuoriuscito. Se si utilizza il flash, l'impostazione non viene applicata.

### <span id="page-60-0"></span>**(3) Modalità drive/Scatto flash**

Quando si preme < $(F)$ >, viene visualizzata la schermata di impostazione della modalità drive e dell'uso del flash. Impostare l'opzione desiderata e premere < $(F)$ > per finalizzare l'impostazione e tornare allo schermo di controllo rapido.

**Modalità drive**: ruotare la ghiera < $\frac{1}{2}$ > per impostare la modalità desiderata.

- <i> (Scatto continuo lento): consente di scattare continuamente a una velocità massima di circa 3 fotogrammi al secondo (fps).
- <**¡ O >** (Auto scatto: con ritardo di 10 secondi/telecomando): la foto viene scatta 10 secondi dopo aver premuto il pulsante di scatto. Vedere le note  $\sqrt{3}$  sull'utilizzo dell'autoscatto a pagina [82](#page-81-0). È possibile utilizzare anche lo scatto con telecomando (p. [126\)](#page-125-0).
- \* La modalità drive può essere impostata anche sul pannello LCD se non è visualizzato lo schermo di controllo rapido. Guardare il pannello LCD, premere il pulsante <DRIVE>, quindi ruotare la ghiera < e> o < $\leq$  > per configurare l'impostazione desiderata.

**Scatto flash:** premere il tasto <<
>
>  $\leq$  > per selezionare l'impostazione desiderata.

È possibile scegliere tra < $4^{\circ}$ > (Flash automatico), < $4$ > (Flash on) o <b> (Flash spento).

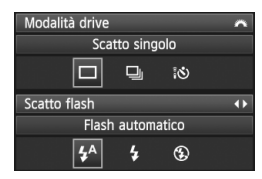

<span id="page-61-0"></span>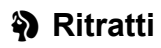

La modalità < $\diamondsuit$  > (Ritratto) consente di sfocare lo sfondo per dare maggiore risalto al soggetto inquadrato. Inoltre, rende i toni dell'incarnato e l'aspetto dei capelli più tenui rispetto alla modalità  $\leq$  > (Automatico).

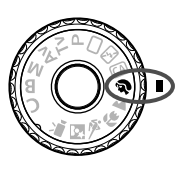

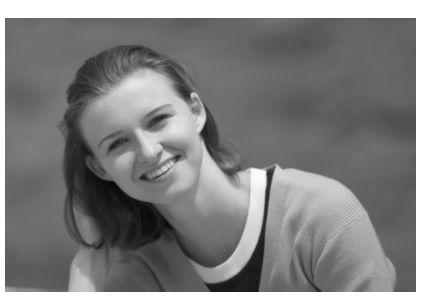

### $\frac{1}{200}$  Consigli sullo scatto

- **Maggiore è la distanza tra il soggetto e lo sfondo, migliore sarà il ritratto.** Maggiore è la distanza tra il soggetto e lo sfondo, più sfocato apparirà lo sfondo. Il soggetto risalta meglio su uno sfondo liscio e scuro.
- **Utilizzare un teleobiettivo.**

Se si dispone di un obiettivo zoom, utilizzare il valore massimo di teleobiettivo per restringere l'inquadratura sul busto del soggetto. Avvicinarsi, se necessario.

- **Mettere a fuoco il viso.** Controllare che il punto AF che si trova sul viso diventi rosso e lampeggi.
- 围 Se si tiene premuto il pulsante di scatto, è possibile scattare continuamente per ottenere diverse pose ed espressioni del viso (fino a circa 3 scatti al secondo).
	- Se necessario, il flash incorporato fuoriesce automaticamente.

# <span id="page-62-0"></span>3 **Paesaggi**

La modalità <20 > (Paesaggio) consente di riprendere scenari panoramici e notturni o includere nella messa a fuoco soggetti vicini e lontani. Inoltre, le tonalità del blu e del verde sono più vivaci e nitide rispetto alla modalità  $\subseteq$  > (Automatico).

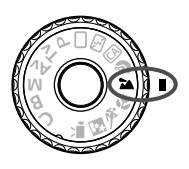

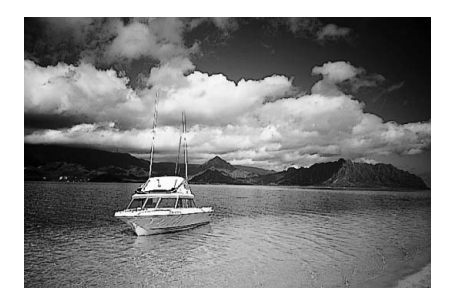

### **Consigli sullo scatto**

 **Con un obiettivo zoom, utilizzare il valore massimo di grandangolo.** Quando si utilizza il valore massimo di grandangolo di un obiettivo zoom, la messa a fuoco di oggetti vicini e lontani risulta migliore rispetto al valore massimo di teleobiettivo e aggiunge ampiezza ai paesaggi.

### **Scenari notturni.**

Poiché il flash incorporato viene disattivato, questa modalità <22 > è adatta anche per gli scenari notturni. Utilizzare un treppiede per evitare vibrazioni della fotocamera. Se si desidera fotografare una persona in uno scenario notturno, posizionare la ghiera di selezione su <6> (Ritratto Notte) e utilizzare un treppiede (p. [66\)](#page-65-0).

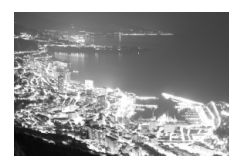

# <span id="page-63-0"></span>4 **Foto ravvicinate**

Quando si desidera fotografare fiori o piccoli oggetti a distanza ravvicinata, utilizzare la modalità <4> (Macro). Per ingrandire piccoli oggetti, utilizzare un obiettivo macro (venduto separatamente).

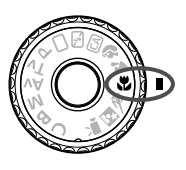

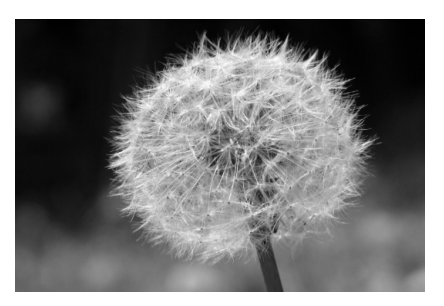

## $\frac{1}{200}$  **Consigli sullo scatto**

 **Utilizzare uno sfondo semplice.** Uno sfondo semplice fa risaltare meglio il fiore (o il soggetto).

### **Avvicinarsi quanto più possibile al soggetto.**

Controllare la distanza di messa a fuoco minima consentita dall'obiettivo. Alcuni obiettivi riportano un'indicazione, ad esempio <4**0,45 m**>. La distanza di messa a fuoco minima dell'obiettivo viene misurata dal simbolo  $\leftarrow \leftrightarrow$  (piano focale) sulla fotocamera al soggetto. Se il soggetto è troppo vicino, la luce di conferma della messa a fuoco <<sup>•</sup> lampeggia.

In condizioni di luce insufficiente, il flash incorporato viene attivato. Se il soggetto è troppo vicino e la parte inferiore della foto risulta scura, allontanarsi dal soggetto.

 **Con un obiettivo zoom, utilizzare il valore massimo di teleobiettivo.** Se si dispone di un obiettivo zoom, l'utilizzo del valore massimo di teleobiettivo consente di ingrandire il soggetto.

# <span id="page-64-0"></span>5 **Foto di soggetti in movimento**

Per scattare la foto di un soggetto in movimento (ad esempio, un bambino che corre o un'auto in movimento), utilizzare la modalità < $\&$  > (Sport).

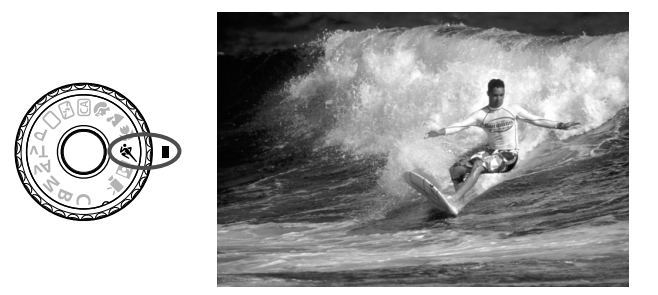

### $\frac{1}{20}$  **Consigli sullo scatto**

 **Utilizzare un teleobiettivo.** Si consiglia di utilizzare un teleobiettivo per scattare da lontano.

### **Utilizzare il punto AF centrale per mettere a fuoco.**

Posizionare il punto AF centrale sul soggetto, quindi premere il pulsante di scatto a metà per eseguire la messa a fuoco automatica. Durante la messa a fuoco automatica, viene emesso un lieve segnale acustico. Qualora non fosse possibile raggiungere la messa a fuoco, la luce di conferma della messa a fuoco <<sup>o</sup> > lampeggia. Quando si desidera scattare la foto, premere completamente il pulsante di scatto. Se si tiene premuto il pulsante di scatto, si attivano lo scatto continuo (fino a circa 5,3 scatti al secondo) e la messa a fuoco automatica.

In condizioni di luce insufficiente quando la fotocamera è maggiormente soggetta a vibrazioni, il valore della velocità dell'otturatore del mirino lampeggia in basso a sinistra. Tenere ferma la fotocamera e scattare.

# <span id="page-65-0"></span>6 **Ritratti notturni**

Per scattare foto di notte e ottenere un'esposizione naturale dello sfondo, utilizzare la modalità <**6** > (Ritratto Notte).

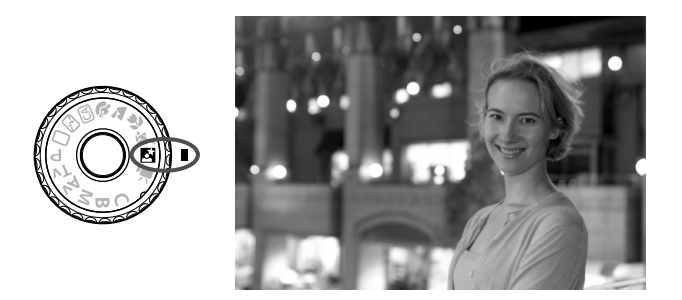

### **Consigli sullo scatto**

 **Utilizzare un obiettivo grandangolare e un treppiede.** Quando si utilizza un obiettivo zoom, utilizzare il valore massimo di grandangolo per ottenere una vista notturna panoramica. Inoltre, utilizzare un treppiede per evitare vibrazioni della fotocamera.

 **Tenere il soggetto entro 5 metri dalla fotocamera.** In condizioni di luce insufficiente, il flash incorporato viene attivato automaticamente per ottenere una buona esposizione del soggetto. La distanza effettiva del flash incorporato è di 5 metri dalla fotocamera.

● Scattare anche con la modalità <□> (Automatico). Poiché di notte la fotocamera è maggiormente soggetta a vibrazioni, si consiglia di scattare anche con la modalità  $\leq$  > (Automatico).

IT I Invitare il soggetto a restare immobile anche dopo lo scatto del flash.

 Se si utilizza anche l'autoscatto, la spia dell'autoscatto si accende brevemente quando viene scattata la foto.

# <span id="page-66-0"></span>Q **Schermo di controllo rapido**

Nelle modalità della zona base, è possibile premere il pulsante < $\overline{Q}$  > per visualizzare lo schermo di controllo rapido. La tabella seguente riporta le funzioni che è possibile impostare con lo schermo di controllo rapido in ogni modalità della zona base. Per conoscere la procedura di impostazione, vedere a pagina [44](#page-43-1).

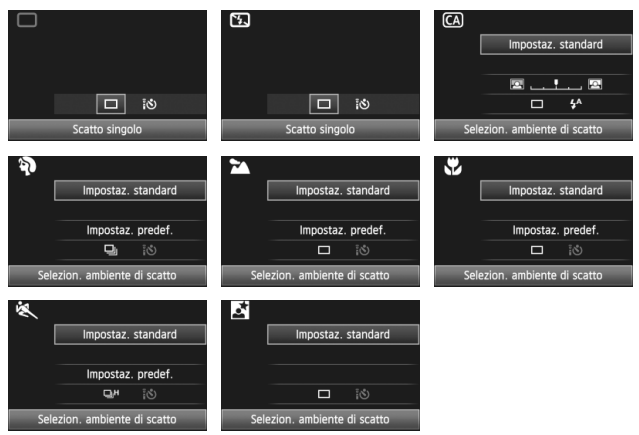

<span id="page-66-1"></span>**Funzioni configurabili nello schermo di controllo rapido nelle modalità della zona base**  $\bullet$ : Impostata automaticamente  $\circ$ : Selezionabile  $\Box$ : Non selezionabile

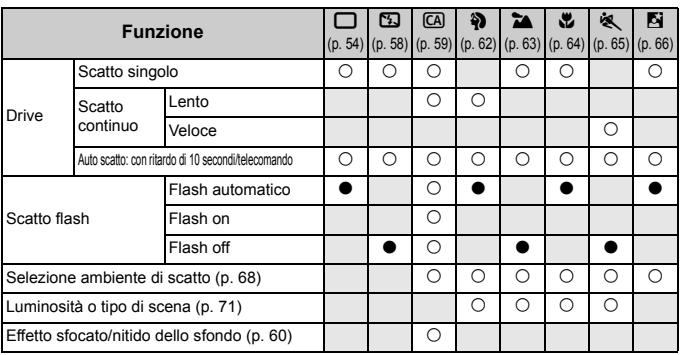

## <span id="page-67-0"></span>**Selezione ambiente di scatto**

Eccetto che nelle modalità della zona base < $\Box$ > (Automatico) e < $\Box$ > (Flash spento), è possibile selezionare l'ambiente di scatto.

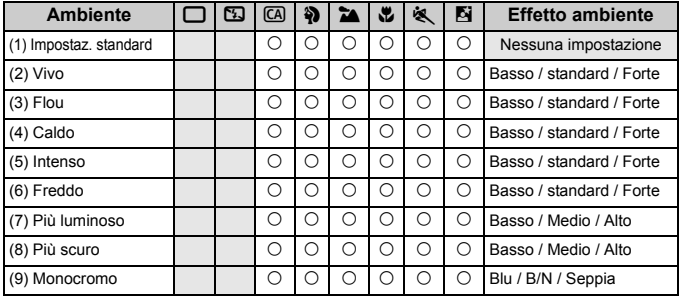

### **1 Impostare la ghiera di selezione su una delle seguenti modalità:**  <
C**A** > <**3** > <**2**a > < **CA** > <第 > <同 >

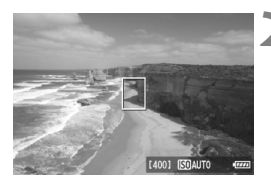

### **2 Visualizzare l'immagine Live View.**

 $\bullet$  Premere il pulsante  $\leq$   $\bullet$  > per passare allo scatto in Live View.

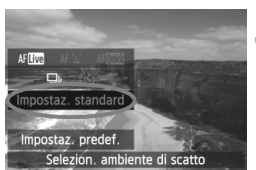

### **3 Nello schermo di controllo rapido, selezionare l'ambiente desiderato.**

- Premere il pulsante  $\leq |\overline{Q}| \geq (610)$ .
- Premere il tasto  $\leq$   $\sqrt{V}$  > per selezionare [**Impostaz. standard**]. Nella parte inferiore dello schermo, viene visualizzato [**Selezion. ambiente di scatto**].
- Premere il tasto  $\leq$   $\blacktriangleright$  > per selezionare l'ambiente desiderato.
- $\blacktriangleright$  Il monitor LCD monitor mostra l'aspetto che avrà l'immagine con l'ambiente selezionato.

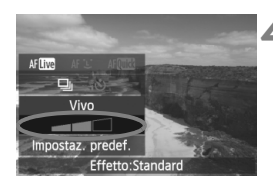

### **4 Impostare l'effetto dell'ambiente.**

- Premere il tasto  $\leq$   $\sqrt{V}$  > per selezionare la barra degli effetti in modo che venga visualizzato [**Effetto**] nella parte inferiore dello schermo.
- Premere il tasto  $\leq$   $\blacktriangleright$   $\gt$  per selezionare l'effetto desiderato.

### **5 Scattare la foto.**

- Per scattare una foto mentre è visualizzata l'immagine Live View, premere il pulsante di scatto.
- Per tornare allo scatto dal mirino, premere il pulsante  $\leq$   $\bullet$  > per uscire dallo scatto in Live View. Quindi premere completamente il pulsante di scatto per scattare la foto.
- Impostando l'interruttore di accensione su <OFF > o modificando la modalità di scatto, viene ripristinata l'impostazione [**Impostaz. standard**].
- $\bigoplus$  L'immagine Live View mostrata dopo avere applicato l'impostazione dell'ambiente non corrisponde esattamente alla foto che verrà scattata.
	- L'uso del flash può ridurre l'effetto ambiente.
	- Se ci si trova in esterni con luce intensa, l'immagine Live View visualizzata sullo schermo potrebbe non riprodurre esattamente la luminosità o l'effetto ambiente dell'immagine che verrà scattata. Impostare il menu [ $\blacklozenge$ **: Luminosità LCD**] su 4 e osservare l'immagine Live View con lo schermo al riparo dalla luce esterna.

 $\boxed{3}$  Se non si desidera che l'immagine Live View venga visualizzata mentre si impostano le funzioni, premere il pulsante  $\leq |\overline{Q}|$  dopo il passo 1. Quando si preme il pulsante < $\overline{Q}$  >, viene visualizzato lo schermo di controllo rapido ed è possibile scattare con il mirino dopo avere impostato [**Selezion. ambiente di scatto**] e [**Luminosità o tipo di scena**].

### **Impostazioni ambiente**

### (1) **Impostaz. standard**

Caratteristiche standard dell'immagine per la rispettiva modalità di scatto. Tenere presente che  $\leq 2$  possiede caratteristiche dell'immagine adatte ai ritratti, mentre <20 > è più adatto ai paesaggi. Ciascun ambiente è una modifica delle caratteristiche dell'immagine della modalità di scatto corrispondente.

### (2) **Vivo**

Il soggetto appare vivace e nitido. La foto ha un impatto maggiore rispetto a quella scatta con [**Impostaz. standard**].

### (3) **Flou**

Il soggetto appare più sfumato e delicato. Adatto per ritratti, animali, fiori, ecc.

### (4) **Caldo**

Il soggetto appare più sfumato in colori più caldi. Adatto per ritratti, animali e altri soggetti a cui si desidera conferire un aspetto dai toni caldi.

### (5) **Intenso**

La luminosità complessiva viene leggermente ridotta mentre il soggetto viene messo in risalto per un effetto più intenso. Fa risaltare esseri umani e altri soggetti viventi.

### (6) **Freddo**

La luminosità complessiva viene leggermente ridotta applicando una dominante di colore più fredda. Un soggetto in ombra apparirà più calmo e imponente.

### (7) **Più luminoso**

La foto apparirà più luminosa.

### (8) **Più scuro**

La foto apparirà più scura.

### (9) **Monocromo**

La foto sarà monocromatica. È possibile selezionare un colore monocromatico tra bianco e nero, seppia o blu.

## <span id="page-70-0"></span>**Luminosità o tipo di scena**

Nelle modalità della zona base < $\mathbf{\hat{a}}$  > (Ritratto), < $\mathbf{\hat{a}}$  > (Paesaggio), < $\mathbf{E}$  > (Macro) e <<< > (Sport), è possibile scattare una foto quando le impostazioni corrispondono alla luminosità o al tipo di scena.

[**Impostaz. standard**] può essere utilizzata nella maggior parte dei casi ma, se le impostazioni corrispondono all'illuminazione o la scena, la foto apparirà più fedele agli occhi di chi la guarda.

Se si utilizza questa impostazione insieme a [**Selezion. ambiente di scatto**] (p. [68\)](#page-67-0), selezionarla per prima per ottenere risultati migliori.

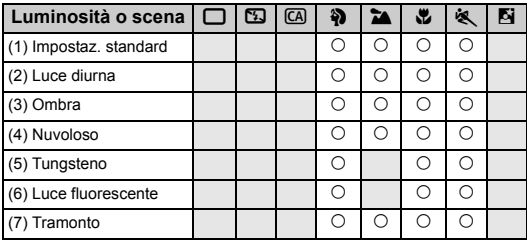

**1 Impostare la ghiera di selezione su una delle seguenti modalità:**  <**第><每><思><<<** 

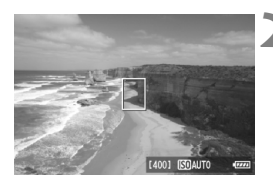

- **2 Visualizzare l'immagine Live View.**
	- $\bullet$  Premere il pulsante  $\leq \bullet$  > per passare allo scatto in Live View.

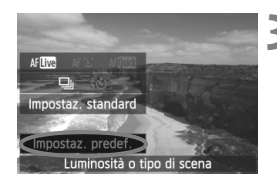

### **3 Nello schermo di controllo rapido, selezionare la luminosità o il tipo di scena.**

- Premere il pulsante < $\overline{Q}$  > ( $\overline{Q}$ 10).
- Premere il tasto  $\leq$   $\sqrt{V}$  > per selezionare [**Impostaz. predef.**]. Nella parte inferiore dello schermo viene visualizzato [**Luminosità o tipo di scena**].
- Premere il tasto <<
 >
<
→
Premere il tasto <  $\blacktriangleright$  > per selezionare la luminosità o il tipo di scena.
- $\blacktriangleright$  Il monitor LCD monitor mostra l'aspetto che avrà l'immagine con la luminosità o il tipo di scena selezionato.

## **4 Scattare la foto.**

- Per scattare una foto mentre è visualizzata l'immagine Live View, premere il pulsante di scatto.
- Per tornare allo scatto dal mirino. premere il pulsante  $\leq$   $\blacksquare$  > per uscire dallo scatto in Live View. Quindi premere completamente il pulsante di scatto per scattare la foto.
- Impostando l'interruttore di  $accensione su < \mathsf{OFF} > \alpha$  modificando la modalità di scatto, viene ripristinata l'impostazione [**Impostaz. predef.**].

Se si utilizza il flash, viene applicata [**Impostaz. predef.**].

 Se si desidera utilizzare questa impostazione insieme a [**Selezion. ambiente di scatto**], impostare [**Luminosità o tipo di scena**] sul valore più adatto all'ambiente selezionato. Nel caso di [**Tramonto**], ad esempio, prevalgono colori caldi, pertanto l'ambiente impostato potrebbe non essere il più adatto. Prima di scattare la foto, verificare con l'immagine Live View l'aspetto che avrà la foto.
#### **Impostazioni luminosità o tipo di scena**

#### (1) **Impostaz. predef.**

L'impostazione predefinita.

#### (2) **Luce diurna**

Per soggetti alla luce del sole. Produce un azzurro del cielo e verdi più naturali e riproduce più efficacemente i fiori dai colori tenui.

#### (3) **Ombra**

Per soggetti in ombra. Adatto alle tonalità della pelle che possono apparire bluastre o ai fiori dai colori tenui.

#### (4) **Nuvoloso**

Per soggetti sotto un cielo nuvoloso. Rende più calde le tonalità della pelle e i paesaggi che apparirebbero altrimenti spenti in una giornata nuvolosa. Efficace anche per i fiori dai colori tenui.

#### (5) **Tungsteno**

Per soggetti illuminati da luce al tungsteno. Riduce la dominante rossastro-arancione causata dalle luci al tungsteno.

#### (6) **Luce fluorescente**

Per soggetti illuminati da luce fluorescente. Adatto a tutti i tipi di luci fluorescenti.

#### (7) **Tramonto**

Adatto quando si desidera catturare i colori spettacolari del tramonto.

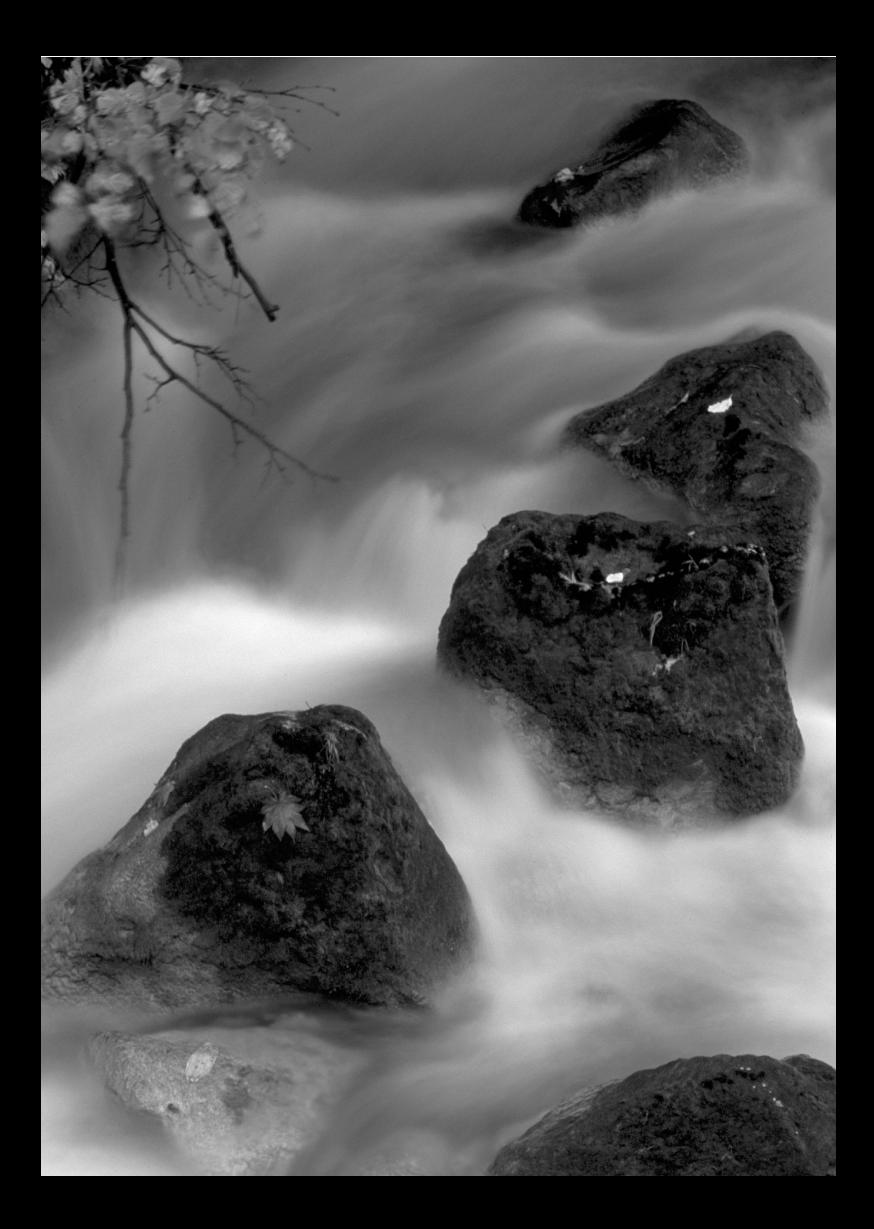

# **Impostazione della modalità AF e della modalità drive**

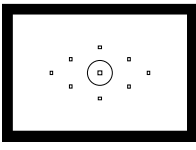

Sul mirino sono presenti nove punti AF. Selezionando manualmente un punto AF idoneo, è possibile scattare con la messa a fuoco automatica componendo l'inquadratura nel modo desiderato.

**3**

È possibile anche selezionare la modalità AF e la modalità drive che creano la corrispondenza ottimale tra le condizioni di scatto e il soggetto.

- L'icona  $\star$  in alto a destra del titolo della pagina indica che la funzione può essere utilizzata solo nelle modalità della zona creativa  $(P/ Tv / Av / M / B)$ .
- Nelle modalità della zona base, la modalità di messa a fuoco automatica (AF), la selezione del punto AF e la modalità drive vengono impostate automaticamente.

**T** <**AF**> è l'acronimo di Auto Focus (messa a fuoco automatica). <**MF**> è l'acronimo di Manual Focus (messa a fuoco manuale).

# $f \wedge \mathsf{F}$ : Selezione della modalità di messa a fuoco automatica (AF)<sup> $\star$ </sup>

È possibile selezionare la modalità AF più adatta alle condizioni di scatto o al soggetto. Nelle modalità della zona base, la modalità AF ottimale viene impostata automaticamente.

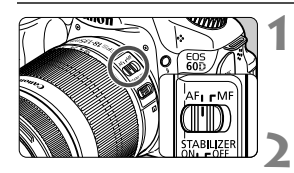

**1 Sull'obiettivo, impostare il selettore della modalità di messa a fuoco su <AF>.**

**2 Impostare la ghiera di selezione su una modalità della zona creativa.**

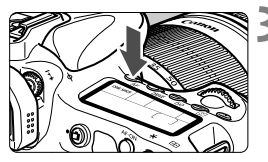

**Premere il pulsante <** $AF$ **>** $(66)$ **.** 

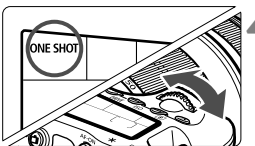

## **4 Selezionare la modalità AF.**

 Osservando il pannello LCD, ruotare la ghiera <*া*্ৰী> o <ি)>. ONE SHOT: AF One-Shot AI FOCUS: AF AI Focus AI SERVO: AF AI Servo

## **AF One-Shot per soggetti immobili**

#### **Adatta per soggetti immobili. Quando si preme il pulsante di scatto a metà, la fotocamera esegue la messa a fuoco solo una volta.**

- Una volta eseguita la messa a fuoco, il punto AF che ha raggiunto la messa a fuoco lampeggia per qualche istante in rosso e si accende anche la luce di conferma della messa a fuoco  $\leq 0$  nel mirino.
- Con la misurazione valutativa, l'impostazione dell'esposizione viene determinata contemporaneamente al raggiungimento della messa a fuoco.
- Tenendo premuto il pulsante di scatto a metà, la messa a fuoco viene bloccata. A questo punto, è possibile correggere l'inquadratura, se lo si desidera.
- 围 Qualora non fosse possibile raggiungere la messa a fuoco, la luce di conferma della messa a fuoco <<sup>o</sup> > visualizzata nel mirino lampeggia. In questo caso, non è possibile scattare la foto anche se si preme completamente il pulsante di scatto. Correggere l'inquadratura ed eseguire nuovamente la messa a fuoco Oppure vedere "Quando non è possibile utilizzare la messa a fuoco automatica" (p. [80\)](#page-79-0).
	- Se il menu **[0 Bip**] è impostato su [**Disattiva**], il segnale acustico non viene emesso al raggiungimento della messa a fuoco.

#### **AF AI Servo per soggetti in movimento**

**Questo tipo di messa a fuoco automatica è ideale per i soggetti in movimento, quando la distanza di messa a fuoco cambia continuamente. Tenendo premuto il pulsante di scatto a metà, il soggetto viene messo a fuoco continuamente.**

- L'esposizione viene impostata al momento dello scatto della foto.
- Quando la selezione del punto AF (p. [78](#page-77-0)) è automatica, inizialmente la fotocamera utilizza il punto AF centrale per eseguire la messa a fuoco. Se durante la messa a fuoco automatica il soggetto si allontana dal punto AF centrale, il rilevamento della messa a fuoco continua fino a quando il soggetto viene a trovarsi in corrispondenza di un altro punto AF.
- $\boxed{5}$  Con la messa a fuoco automatica AI Servo, non viene emesso alcun segnale acustico, anche dopo che è stata raggiunta la messa a fuoco e la luce di conferma della messa a fuoco  $\leq 0$  > non si accende nel mirino.

#### **AF AI Focus per la modifica automatica della modalità AF**

#### **AF AI Focus sposta la modalità di messa a fuoco automatica da AF One-Shot ad AF AI Servo se il soggetto immobile si mette in movimento.**

- Quando il soggetto messo a fuoco nella modalità AF One-Shot inizia a muoversi, la fotocamera rileva il movimento e imposta automaticamente la modalità AF AI Servo.
- $\overline{S}$  Quando la messa a fuoco viene raggiunta nella modalità AF AI Focus, viene emesso un lieve segnale acustico e la luce di conferma della messa a fuoco  $\leq$  > non si accende nel mirino.

# <span id="page-77-0"></span>**<b>E**D Selezione del punto AF <sup>★</sup>

Selezionare uno dei nove punti AF per la messa a fuoco automatica. Tenere presente che nelle modalità della zona base non è possibile selezionare il punto AF poiché la selezione avviene automaticamente.

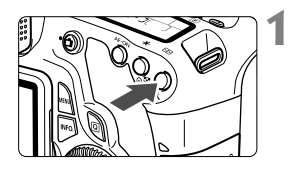

## **Premere il pulsante <<b>E**P> ( $\&$ 6).

- $\blacktriangleright$  Il punto AF selezionato viene visualizzato nel mirino e sul pannello LCD.
- Quando tutti i punti AF nel mirino sono accesi, viene impostata la selezione automatica del punto AF.

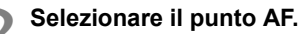

Premendo  $\leq$   $(F)$  > è possibile spostare la selezione del punto AF dal punto AF centrale alla selezione automatica del punto AF e viceversa.

## **Selezione con la ghiera**

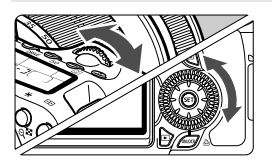

- Quando si ruota la ghiera  $\leq \frac{6}{5}$ > o  $\leq \leq$ )>, la selezione del punto AF cambia nella direzione corrispondente.
- Quando si accendono tutti i punti AF, viene impostata la selezione automatica del punto AF.

## **Selezione con il Multi-controller**

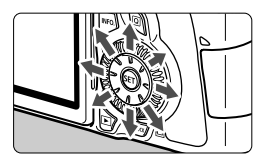

- La selezione del punto AF viene modificata nella direzione in cui viene inclinata la  $\leq \frac{3}{2}$  >. Se si continua a tenere inclinata < $\xi$ ; > nella stessa direzione, è possibile alternare la selezione manuale e automatica del punto AF.
- Premere  $\leq$   $(F)$  per selezionare il punto AF centrale.
- IħL  $\bullet$  Se si preferisce guardare il pannello LCD durante la selezione del punto AF, fare riferimento all'illustrazione riportata di seguito. Selezione automatica  $[-\frac{1}{2}, \frac{1}{2}]$ , al centro  $[-\frac{1}{2}, \frac{1}{2}]$ 
	- a destra  $\sqrt{ }$  7. in alto  $\sqrt{ }$  Se si utilizza uno Speedlite esterno specifico per fotocamere EOS e non è possibile raggiungere la messa a fuoco con la luce ausiliaria AF,
		- selezionare il punto AF centrale.

#### **Luce ausiliaria AF con flash incorporato**

In condizioni di scarsa illuminazione, quando si preme il pulsante di scatto a metà, il flash incorporato emette una serie di flash, illuminando il soggetto e agevolando la messa a fuoco automatica.

- EL. La luce ausiliaria AF non viene emessa nelle seguenti modalità di scatto:  $<23$  >  $<24$  >  $<8$ .
	- La luce ausiliaria AF del flash incorporato è efficace fino a una distanza di circa 4 metri.
	- $\bullet$  Nelle modalità della zona creativa, quando si preme il pulsante  $\leq$  > per far fuoriuscire il flash incorporato, la luce ausiliaria AF viene emessa quando richiesto.

#### **Apertura massima dell'obiettivo e sensibilità AF**

#### **Apertura massima: fino a f/5.6**

Con tutti i punti AF, è possibile eseguire una messa a fuoco automatica di tipo a croce sensibile al rilevamento delle linee verticali e orizzontali. Con alcuni obiettivi (p. 307), i punti AF periferici non funzionano come punti di tipo a croce.

#### **Apertura massima: fino a f/2.8\***

Con il punto AF centrale, è possibile una messa a fuoco automatica di tipo a croce ad alta precisione, sensibile al rilevamento di tutte le linee verticali e orizzontali. Il punto centrale AF ha una sensibilità al rilevamento di tutte le linee verticali e orizzontali doppia rispetto agli altri punti AF.

I restanti otto punti AF funzionano come punti di tipo a croce con obiettivi f/5.6 e più veloci.

\* Ad eccezione degli obiettivi macro compatti EF 28-80 mm f/2.8-4L USM e EF 50 mm f/2.5.

## <span id="page-79-0"></span>**Quando non è possibile utilizzare la messa a fuoco automatica**

Di seguito vengono indicati i soggetti che non sempre è possibile mettere a fuoco automaticamente (la luce di conferma della messa a fuoco <  $\bullet$  > lampeggia):

## **Soggetti difficili da mettere a fuoco**

- Soggetti con scarso contrasto (esempio: cielo blu, pareti in tinta unita e così via).
- Soggetti con scarsa illuminazione.
- Soggetti in controluce o riflettenti (esempio: automobili con vernice metallizzata e così via).
- Soggetti vicini e lontani coperti dal punto AF (esempio: animali in gabbia e così via).
- **Motivi ripetitivi** (esempio: finestre di grattacieli, tastiere di computer e così via).

In questi casi, effettuare una delle seguenti operazioni:

- (1) Con AF One-Shot, mettere a fuoco un oggetto situato alla stessa distanza del soggetto da fotografare e bloccare la messa a fuoco prima di correggere l'inquadratura (p. [56\)](#page-55-0).
- (2) Impostare il selettore della modalità di messa a fuoco dell'obiettivo su <**MF**> ed eseguire la messa a fuoco manuale.

#### **MF: Messa a fuoco manuale**

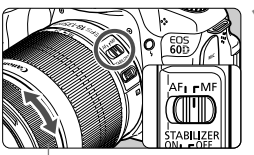

Anello di messa a fuoco

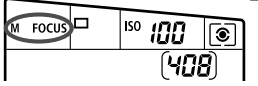

- **1 Posizionare il selettore della modalità di messa a fuoco dell'obiettivo su <MF>.**
- $\triangleright$  Sul pannello LCD viene visualizzato <M FOCUS>.

#### **2 Mettere a fuoco il soggetto.**

 Ruotare l'anello di messa a fuoco dell'obiettivo fino a quando il soggetto non risulta nitido nel mirino.

 $\vert \overline{\cdot} \vert$  Se si preme il pulsante di scatto a metà durante la messa a fuoco manuale, il punto AF che ha raggiunto la messa a fuoco lampeggia per qualche istante in rosso e la luce di conferma della messa a fuoco  $\leq \bullet$  > nel mirino si accende.

# $\Box$  Selezione della modalità drive<sup>\*</sup>

È possibile scegliere tra modalità drive singola e continua. Nella modalità <□ > (Automatico), lo scatto singolo viene impostato automaticamente.

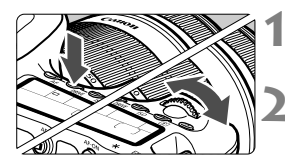

## **10 Premere il pulsante <** $DRIVE$  >  $(66)$ .

## **2 Selezionare la modalità drive.**

 Osservando il pannello LCD, ruotare la ghiera < $65$  >  $0$  <  $\odot$  >.

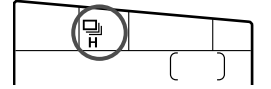

u : **scatto singolo**

Quando si preme completamente il pulsante di scatto, viene scattata una sola foto.

- **Q**<sub>IH</sub>: scatto continuo veloce (fino a circa 5,3 scatti al secondo)
- i : **scatto continuo lento** (fino a circa 3 scatti al secondo) Quando si tiene premuto completamente il pulsante di scatto, le foto vengono scattate di continuo.
- Q : **autoscatto con ritardo di 10 secondi/telecomando**
- k: **autoscatto con ritardo di 2 secondi/telecomando** Per l'autoscatto, vedere a pagina seguente. Per lo scatto con telecomando, vedere a pagina [126.](#page-125-0)

- 
- Nella modalità AF AI Servo, la velocità di scatto continuo potrebbe diminuire leggermente in base al soggetto e all'obiettivo utilizzato.
	- In ambienti con scarsa illuminazione o in interni, la velocità dello scatto continuo potrebbe ridursi anche se si imposta una velocità dell'otturatore maggiore.

# j **Uso dell'autoscatto**

L'autoscatto consente a chi compone l'inquadratura di essere incluso nella foto. < $\frac{2}{3}$   $\circ$  (ritardo di 10 secondi) può essere utilizzato in tutte le modalità di scatto.

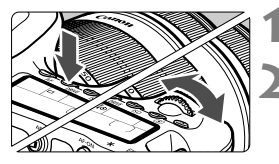

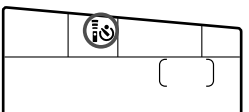

## **10 Premere il pulsante <** $DRIVE$  >  $(66)$ .

## **2 Selezionare l'autoscatto.**

- Osservando il pannello LCD ruotare la ghiera  $\langle \xi_i^{\text{max}} \rangle$  per selezionare l'autoscatto.
	- Q : **autoscatto con ritardo di 10 secondi**
	- $\mathbb{R}$ : autoscatto con ritardo di 2 secondi<sup>\*</sup>

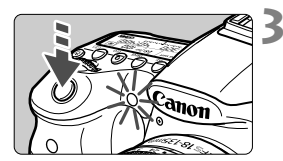

## **3 Scattare la foto.**

- Guardare nel mirino, mettere a fuoco il soggetto, quindi premere completamente il pulsante di scatto.
- $\triangleright$  È possibile controllare il funzionamento dell'autoscatto con la spia dell'autoscatto, il segnale acustico e la visualizzazione del ritardo (in secondi) sul pannello LCD.
- $\triangleright$  Due secondi prima dello scatto della foto, la spia dell'autoscatto resta accesa e il segnale acustico viene emesso più rapidamente.
- 围 L'autoscatto con ritardo di 2 secondi <k> consente di scattare senza operare direttamente sulla fotocamera, montata su un treppiede. In questo modo è possibile fotografare nature morte o esposizioni posa evitando le vibrazioni della fotocamera.
	- Dopo aver acquisito le immagini con l'autoscatto, verificarne la messa a fuoco e l'esposizione (p. [190](#page-189-0)).
	- Se non si esegue l'inquadratura mediante il mirino, inserire il coperchio dell'oculare (p. [124\)](#page-123-0). Se raggi di luce penetrano nel mirino mentre la foto viene scattata, l'esposizione potrebbe essere compromessa.
	- Quando si utilizza l'autoscatto per includere se stessi in una foto, utilizzare il blocco della messa a fuoco (p. [56](#page-55-0)) su un oggetto posto alla stessa distanza alla quale ci si verrà a trovare.
	- Per annullare l'autoscatto prima che si avvii, premere il pulsante <DRIVE >.

# **Impostazioni delle immagini**

**4**

Nel presente capitolo vengono illustrate le impostazioni delle funzioni relative alle immagini: qualità di registrazione delle immagini, sensibilità ISO, Stile Foto, bilanciamento del bianco, Auto Lighting Optimizer (Ottimizzazione automatica della luce), correzione dell'illuminazione periferica dell'obiettivo e così via.

- Nelle modalità della zona base, solo le seguenti impostazioni possono essere configurate così come descritto in questo capitolo: qualità di registrazione delle immagini, correzione dell'illuminazione periferica dell'obiettivo, creazione e selezione di cartelle e numerazione dei file di immagine.
- L'icona  $\star$  in alto a destra del titolo della pagina indica che la funzione può essere utilizzata solo nelle modalità della zona creativa  $(P/ Tv / Av / M / B)$ .

# 3 **Impostazione della qualità di registrazione delle immagini**

È possibile selezionare il numero di pixel e la qualità dell'immagine. Sono disponibili otto impostazioni di qualità per le immagini JPEG:  $\triangle$  L/ $\triangleq$  L/ $\triangleq$  M/ $\triangleq$  M/ $\triangleq$  S1/ $\triangleq$  S1/S2/S3. Sono disponibili tre impostazioni di qualità per le immagini RAW: **124M**. **M 124M**. **S 124M** (p. [86](#page-85-0))

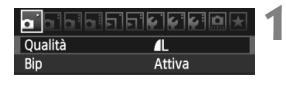

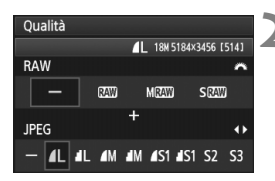

## **1 Selezionare [Qualità].**

 $\bullet$  Nella scheda  $\Box$  1. selezionare  $[Qualità]$ , quindi premere  $\leq$   $(F)$  >.

## **2 Selezionare la qualità di registrazione delle immagini.**

- Per selezionare un'impostazione RAW, ruotare la ghiera <6>. Per selezionare un'impostazione JPEG, premere il tasto  $\leq$   $\blacktriangleright$  >.
- Il numero "**\*\*\*M** (megapixel) **\*\*\*\* x \*\*\*\***", visualizzato in alto a destra, indica il numero di pixel registrati, mentre [**\*\*\***] è il numero degli scatti possibili (visualizzati fino a 999).
- Premere  $\leq$  ( $\epsilon$ F) > per impostare il parametro prescelto.

#### **Esempi di impostazione della qualità di registrazione delle immagini**

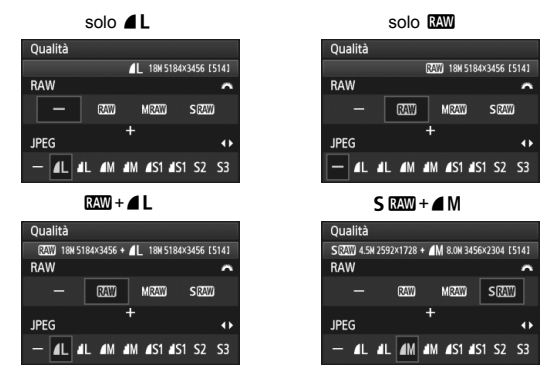

\* Se viene impostato [-] per le immagini RAW e JPEG, verrà impostato  $\blacktriangle$ L.

<span id="page-84-0"></span>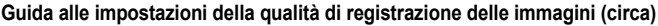

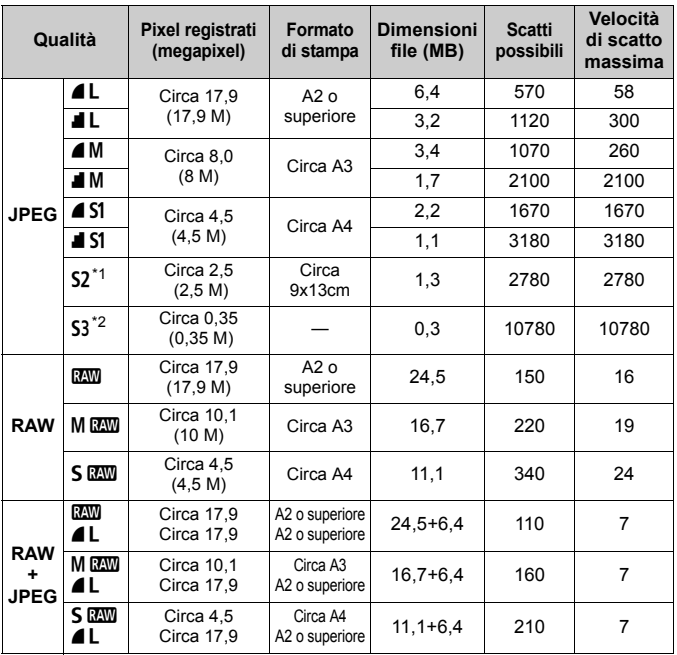

\*1: S2 è adatta per la riproduzione delle immagini su una cornice fotografica digitale.

\*2: 53 è adatta per l'invio dell'immagine tramite e-mail o su un sito Web.

- $\bullet$  La qualità di S2 e S3 sarà  $\bullet$  (Fine).
- Le cifre che si riferiscono alle dimensioni dei file, gli scatti possibili e la velocità di scatto massima durante lo scatto continuo si basano sugli standard di prova Canon (rapporto dimensionale 3:2, ISO 100 e Stile Foto Standard) e sull'utilizzo di una scheda da 4 GB. **Queste cifre variano in base al soggetto, al tipo di scheda, alla sensibilità ISO, allo Stile Foto, alle funzioni personalizzate e ad altre impostazioni.**
- La velocità di scatto massima si riferisce allo scatto continuo veloce  $\leq \Box_H$ >.

Se il rapporto dimensionale dell'immagine è diverso dal rapporto dimensionale della carta utilizzata per la stampa, l'immagine potrebbe essere ritagliata considerevolmente se si esegue una stampa senza bordi. Se l'immagine viene ritagliata, può apparire più sgranata sulla carta a causa

- ⊓ Se si seleziona sia RAW che JPEG, la stessa immagine verrà registrata contemporaneamente sulla scheda utilizzando entrambi i metodi di compressioni con la qualità di registrazione delle immagini selezionata. Le due immagini verranno salvate nella stessa cartella con gli stessi numeri di file (estensione file JPG per l'immagine .JPEG e .CR2 per l'immagine RAW).
	- Le impostazioni della qualità di registrazione delle immagini hanno i seguenti nomi: **1 (RAW)**, M **RAW** (RAW media), S **RAW** (RAW piccola), JPEG,  $\triangleq$  (Fine),  $\triangleq$  (Normale), L (Grande), M (Media), S (Piccola).

#### <span id="page-85-0"></span>**Immagini compresse RAW**

Un'immagine RAW rappresenta i dati "grezzi", ossia non elaborati, prodotti dal sensore immagine e convertiti in formato digitale.

Un'immagine di questo tipo viene registrata sulla scheda senza alcuna elaborazione ed è possibile selezionare una delle seguenti impostazioni di qualità:  $R_{\text{A}}$ ,  $M_{\text{B}}$  $M_{\text{A}}$  o  $S$  $R_{\text{A}}$ .

Un'immagine **200** può essere elaborata nel menu [**□ Elaborazione immagine RAW**] (p. [224](#page-223-0)) e salvata come immagine JPEG (le immagini MENO e 5 ENO non possono essere elaborate con la fotocamera). Anche se l'immagine RAW in sé non viene modificata in alcun modo, è possibile elaborare un'immagine RAW in base a condizioni diverse e

creare da essa un numero illimitato di immagini JPEG.

Con le immagini RAW è possibile utilizzare il software in dotazione per apportare diverse regolazioni e creare un'immagine JPEG, TIFF, ecc. con le regolazioni applicate.

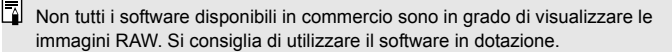

#### **Velocità di scatto massima durante lo scatto continuo**

La velocità di scatto massima durante lo scatto continuo indicata a pagina [85](#page-84-0) è il numero di scatti continui che è possibile eseguire ininterrottamente, utilizzando una scheda da 4 GB formattata.

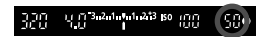

Il numero viene visualizzato nella parte in basso a destra del mirino. Se la velocità di scatto massima è pari o superiore a 99, viene visualizzato "99".

 $\bigoplus$  La velocità di scatto viene visualizzata anche quando nella fotocamera non è inserita una scheda. Accertarsi che nella fotocamera sia caricata una scheda prima di scattare una foto.

 Se la funzione [8**C.Fn II -2: Riduzione disturbi alta sensibilità ISO**] è impostata su [**2: Elevata**], la velocità di scatto massima viene considerevolmente ridotta (p. [254\)](#page-253-0).

Se sul mirino viene visualizzato il valore "**99**" per la velocità di scatto massima, quest'ultima è pari o superiore a 99. Se la velocità di scatto massima viene ridotta a 98 o inferiore e la memoria buffer interna si riempie, viene visualizzato "**buSY**" sul pannello LCD e nel mirino. La capacità di scatto viene temporaneamente disabilitata. Se lo scatto continuo viene interrotto, la velocità di scatto massima aumenta. Il valore della velocità di scatto massima sarà analogo a quanto indicato a pagina [85](#page-84-0) in seguito alla scrittura delle immagini acquisite nella scheda.

# **ISO: Impostazione della sensibilità ISO**<sup>\*</sup>

Impostare la sensibilità ISO (sensibilità alla luce del sensore immagine) in base al livello di luminosità dell'ambiente. Nelle modalità della zona base, la sensibilità ISO viene impostata automaticamente (p. [89\)](#page-88-0).

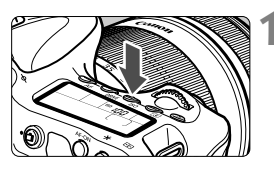

## **Premere il pulsante <** $|SO>(66))$ **.**

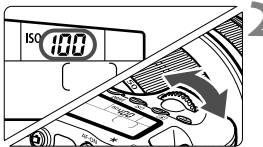

## **2 Impostare la sensibilità ISO.**

- Osservando il pannello LCD o il mirino, ruotare la ghiera  $\langle \hat{\xi}^m \rangle > 0 \leq \hat{\xi}$
- È possibile impostare la sensibilità ISO su un valore compreso tra 100 e 6400 in incrementi di 1/3 di stop.
- Se si seleziona "**A**", la sensibilità ISO viene impostata automaticamente (p. [89\)](#page-88-1).

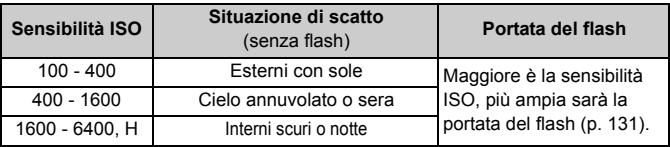

#### **Guida alla sensibilità ISO**

\* Sensibilità ISO elevate producono immagini sgranate.

- Se la funzione [8**C.Fn II -3: Priorità tonalità chiare**] è impostata [**1: Attivata**], ISO 100/125/160 e "**H**" (equivalente a ISO 12800) non possono essere impostate (p. [255](#page-254-0)).
	- Quando si scatta in presenza di temperature elevate, le immagini potrebbero risultare sgranate. Le esposizioni prolungate possono inoltre produrre immagini dai colori irregolari.
	- Quando si scatta a sensibilità ISO elevate, potrebbero presentarsi disturbi (righe, puntini luminosi, ecc.).

Con la funzione [8**C.Fn I -3: Espansione ISO**] impostata su [**1: On**], è inoltre possibile selezionare "**H**" (equivalente a ISO 12800) (p. [252\)](#page-251-0).

## <span id="page-88-0"></span>**Sensibilità ISO "A" (Auto)**

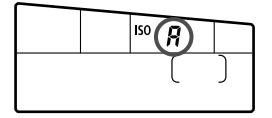

Se la sensibilità ISO è impostata su "**A**", la sensibilità ISO effettiva da impostare viene visualizzata quando si preme il pulsante di scatto a metà. Come indicato di seguito, la sensibilità ISO viene impostata automaticamente in base alla modalità di scatto.

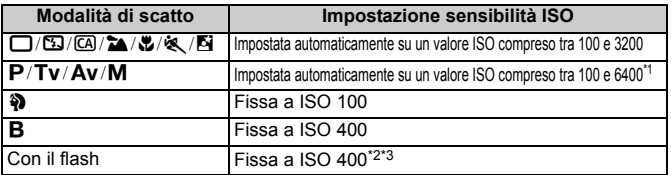

\*1: in base alla sensibilità ISO massima impostata.

- \*2: se il flash di riempimento provoca una sovraesposizione, viene impostata una sensibilità ISO 100 o superiore.
- \*3: nella modalità <**P**> della zona base e nelle modalità della zona base (ad eccezione di <6>), viene impostato automaticamente un valore ISO compreso tra 400 e 1600 se si utilizza un diffusore per flash con Speedlite esterno. Se la sensibilità ISO massima è stata impostata su [**400**] o [**800**], la sensibilità ISO viene impostata su un valore compreso in questo intervallo.

#### <span id="page-88-1"></span>**MENU** Impostazione della sensibilità ISO massima per ISO auto<sup>n</sup>

Per ISO auto, è possibile impostare la sensibilità ISO massima su un valore compreso tra 400 e 6400. Se si desidera una migliore qualità dell'immagine con meno disturbi, impostare la sensibilità ISO massima su 400, 800 o 1600. Se si scatta in condizioni di scarsa illuminazione e non si desidera utilizzare una velocità dell'otturatore bassa, impostare la sensibilità ISO massima su 3200 o 6400.

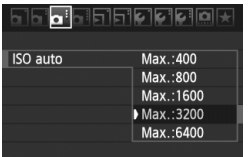

Nella scheda [O<sup>:</sup>], selezionare [**ISO auto**], quindi premere  $\leq$   $(F)$  >. Selezionare la sensibilità ISO, quindi premere  $\leq$   $\leq$   $\geq$ .

# $\tilde{\sigma}_{\bullet}$  Selezione di uno Stile Foto<sup>\*</sup>

Selezionando uno Stile Foto, è possibile ottenere gli effetti dell'immagine in base al tipo di foto o al soggetto.

Lo Stile Foto non può essere selezionato nelle modalità della zona base.

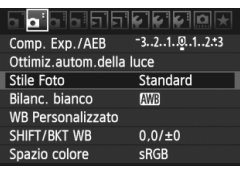

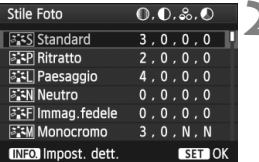

## **1 Selezionare [Stile Foto].**

- Nella scheda [2], selezionare [**Stile Foto**], quindi premere < $(s_{ET})$  >.
- $\blacktriangleright$  Viene visualizzata la schermata di selezione dello Stile Foto.

#### **2 Selezionare lo Stile Foto.**

- Selezionare uno Stile Foto, quindi premere  $\leq$   $\sqrt{(}$ <sub>ET</sub> $)$  >.
- ▶ Lo Stile Foto viene impostato e viene nuovamente visualizzato il menu.

## **Effetti degli Stili Foto**

#### *<b>SIS* Standard

L'immagine appare con colori vivaci, nitidi e luminosi. Si tratta di uno Stile Foto generico, ideale per la maggior parte delle scene.

#### Q**Ritratto**

Consente di ottenere tonalità della pelle gradevoli. L'immagine appare più sfumata. Ideale per primi piani di soggetti. Questo Stile Foto viene selezionato automaticamente quando la ghiera di selezione è impostata su  $\leq 2$ .

Modificando [**Tonalità col.**] (p. [92](#page-91-0)), è possibile regolare la tonalità dell'incarnato.

#### **Paesaggio**

Consente di ottenere tonalità di blu e verde accese e immagini estremamente nitide e luminose. Ideale per ritrarre suggestivi paesaggi. Questo Stile Foto viene selezionato automaticamente quando la ghiera di selezione è impostata su  $\leq 2$ .

#### *<u>a: in Neutro</u>*

Questo Stile Foto è ideale per chi desidera elaborare le immagini al computer. Consente di ottenere immagini dai colori tenui e naturali.

#### U **Immag.fedele**

Questo Stile Foto è ideale per chi desidera elaborare le immagini al computer. Se il soggetto viene fotografato a una temperatura colore diurna di 5200 K, il colore viene regolato con il colorimetro in base al colore del soggetto. Consente di ottenere immagini dai colori neutri e tenui.

#### <span id="page-90-0"></span>*E*:∗M Monocromo

Consente di creare foto in bianco e nero.

Le immagini JPEG scattate in bianco e nero non possono tornare a colori. Se in seguito si desidera scattare foto a colori, verificare che sia stata annullata l'impostazione [**Monocromo**]. Quando viene selezionato [**Monocromo**], viene visualizzato <**B/W** > nel mirino e sul pannello LCD.

#### *<u>EXI</u>* Utente 1-3

È possibile registrare uno stile di base, ad esempio [**Ritratto**], [**Paesaggio**], un file Stile Foto e così via, e regolarlo come desiderato (p. [94](#page-93-0)). Qualsiasi Stile Foto definito dall'utente e non configurato avrà le stesse impostazioni dello Stile Foto Standard.

## **Simboli**

I simboli in alto della schermata di selezione dello Stile Foto si riferiscono a parametri quali [**Nitidezza**] e [**Contrasto**]. I valori numerici indicano le impostazioni del parametro, ad esempio [**Nitidezza**] e [**Contrasto**], per ciascuno Stile Foto.

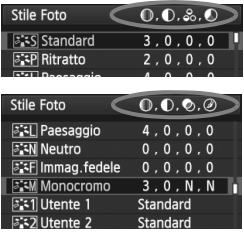

#### **Simboli**

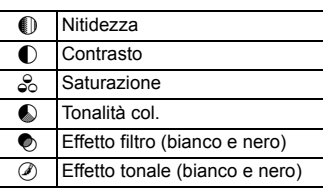

# <span id="page-91-0"></span>**a<sup>-</sup> Personalizzazione di uno Stile Foto**<sup>★</sup>

È possibile personalizzare uno Stile Foto regolando individualmente i parametri, ad esempio [**Nitidezza**] e [**Contrasto**]. Per visualizzare il risultato, eseguire degli scatti di prova. Per personalizzare l'opzione [**Monocromo**], vedere a pagina seguente.

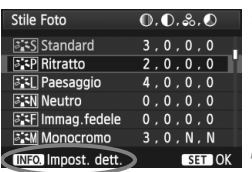

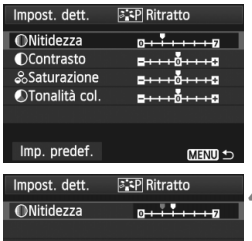

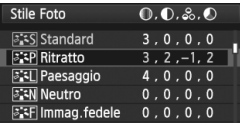

## **1 Selezionare [Stile Foto].**

- $\bullet$  Nella scheda  $[\mathbf{\Omega}^{\cdot}]$ , selezionare **[Stile Foto]**, quindi premere < $(SET)$ >.
- $\blacktriangleright$  Viene visualizzata la schermata di selezione dello Stile Foto.

# **2 Selezionare lo Stile Foto.**

● Selezionare uno Stile Foto, quindi premere il pulsante <INFO.>.

# **3 Selezionare un parametro.**

● Selezionare un parametro, ad esempio [**Nitidezza**], quindi premere  $<$  (SET)  $>$ .

## **4 Impostare il parametro.**

- Premere il tasto  $\leq$   $\blacktriangleright$  > per regolare il parametro come desiderato, quindi premere  $\leq$   $(\mathrm{F})$  >.
- Premere il pulsante <MENU> per salvare i parametri modificati. Viene nuovamente visualizzata la schermata di selezione dello Stile Foto.
- $\blacktriangleright$  Tutte le impostazioni non predefinite vengono visualizzate in blu.

## **Effetti e impostazioni dei parametri**

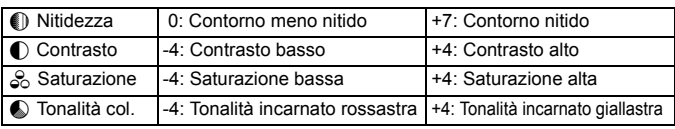

- 围 Selezionando [**Imp. predef.**] al passo 3, è possibile ripristinare i parametri di impostazione predefiniti di uno Stile Foto.
	- Per utilizzare lo Stile Foto modificato, seguire le istruzioni fornite nel passo 2 a pagina precedente per selezionare lo Stile Foto modificato, quindi scattare la foto.

#### <span id="page-92-0"></span>**Regolazione del bianco e nero**

Per Monocromo, è inoltre possibile impostare le opzioni [**Effetto filtro**] e [**Effetto tonale**], oltre a [**Nitidezza**] e [**Contrasto**] illustrate nelle pagine precedenti.

## k**Effetto filtro**

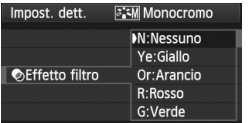

Con l'applicazione di un effetto filtro a un'immagine monocromatica, è possibile dare maggiore risalto ad alcuni soggetti. come nuvole bianche o alberi verdi.

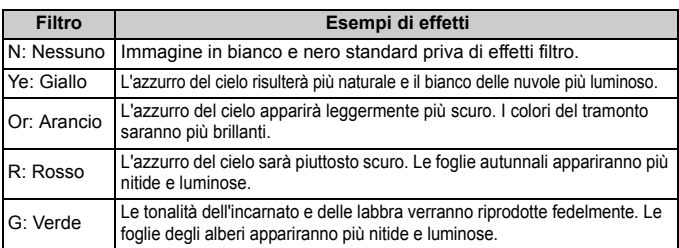

Aumentando il parametro [**Contrasto**] è possibile intensificare l'effetto filtro.

## l**Effetto tonale**

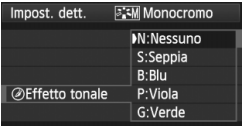

Applicando un effetto tonale, è possibile creare un'immagine monocromatica nel colore specificato, creando un'immagine più incisiva.

È possibile selezionare: [**N:Nessuno**] [**S:Seppia**] [**B:Blu**] [**P:Viola**] [**G:Verde**].

#### 94

# <span id="page-93-0"></span>**a<sup>\*</sup> Registrazione di uno Stile Foto**<sup>★</sup>

È possibile selezionare uno Stile Foto di base, ad esempio [**Ritratto**] o [**Paesaggio**], regolare i relativi parametri nel modo desiderato e registrarli in [**Utente 1**], [**Utente 2**] o [**Utente 3**].

È possibile creare Stili Foto differenziando i parametri di impostazione, ad esempio nitidezza e contrasto. È inoltre possibile regolare i parametri di uno Stile Foto registrato nella fotocamera utilizzando il software in dotazione.

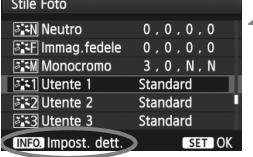

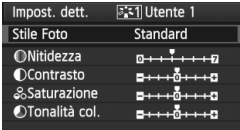

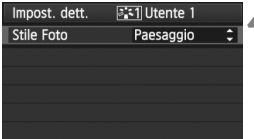

## **1 Selezionare [Stile Foto].**

- $\bullet$  Nella scheda  $[\mathbf{\Delta}^{\cdot}]$ , selezionare **[Stile Foto]**, quindi premere < $(F)$ >.
- $\blacktriangleright$  Viene visualizzata la schermata di selezione dello Stile Foto.
- **2 Selezionare [Utente].**
	- Selezionare [**Utente \***], quindi premere il pulsante <INFO.>.

## **Premere <** $(SET)$ >.

 Dopo aver selezionato l'opzione **[Stile Foto]**, premere <<sup>(set)</sup>>.

## **4 Selezionare lo Stile Foto di base.**

- Premere il tasto  $\leq$   $\blacktriangleright$  per selezionare lo Stile Foto di base, quindi premere  $\leq$   $\sqrt{(8E)}$  >.
- Per regolare i parametri di uno Stile Foto registrato nella fotocamera utilizzando il software in dotazione, selezionare qui lo Stile Foto.

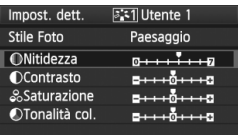

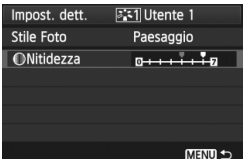

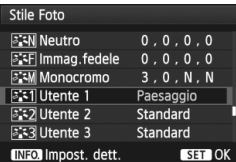

## **5 Selezionare un parametro.**

 Selezionare un parametro, ad esempio [**Nitidezza**], quindi premere  $\leq$   $(F)$ .

## **6 Impostare il parametro.**

- Premere il tasto  $\leq$   $\blacktriangleright$  > per regolare il parametro come desiderato, quindi premere < (sET) >. Per ulteriori informazioni, consultare la sezione "Personalizzazione di uno Stile Foto" alle pagine [92](#page-91-0)-[93.](#page-92-0)
- Premere il pulsante <MENU> per registrare il nuovo Stile Foto. Viene nuovamente visualizzata la schermata di selezione dello Stile Foto.
- ▶ Lo Stile Foto di base viene indicato a destra dell'opzione [**Utente \***].
- Il nome dello Stile Foto con impostazioni modificate (diverse da quelle predefinite) registrato in [**Utente \***] viene visualizzato in blu.

- Se uno Stile Foto è già stato registrato come [**Utente \***], la modifica dello Stile Foto di base descritta al passo 4 annulla i parametri di impostazione dello Stile Foto registrato.
	- Se si esegue il comando [**Cancella impost. fotocamera**] (p. [51](#page-50-0)), tutte le impostazioni [**Utente \***] vengono ripristinate ai valori predefiniti.

 $\boxed{3}$  Per acquisire un'immagine con lo Stile Foto registrato, seguire le istruzioni al passo 2 nella pagina precedente per selezionare [**Utente \***], quindi scattare.

# **MENU** Impostazione del bilanciamento del bianco<sup>\*</sup>

L'impostazione del bilanciamento del bianco (WB, White Balance) consente di rendere nitido il colore delle aree bianche. Generalmente, l'impostazione <Q> (Auto) consente di ottenere il bilanciamento del bianco corretto. Se non è possibile ottenere colori naturali con l'impostazione < $\frac{1}{2}$ , è possibile selezionare le impostazioni relative al bilanciamento del bianco idonee alla sorgente di luce o impostarlo manualmente fotografando un oggetto bianco.

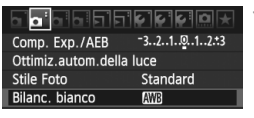

## **1 Selezionare [Bilanc. bianco].**

 $\bullet$  Nella scheda < $\bullet$  > selezionare **[Bilanc. bianco]**, quindi premere < $(SET)$ >.

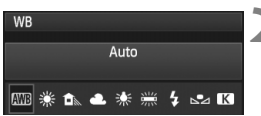

### **2 Selezionare il bilanciamento del bianco.**

 Selezionare il bilanciamento del bianco desiderato, quindi premere  $\leq$   $(F)$  >.

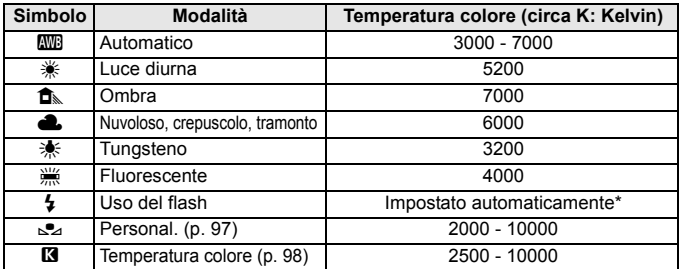

Applicabile agli Speedlite che dispongono della funzione di trasmissione della temperatura colore. Negli altri casi, viene impostata su circa 6000 K.

#### **Bilanciamento del bianco**

L'occhio umano percepisce un oggetto bianco come tale indipendentemente dal tipo di illuminazione. Con una fotocamera digitale, la temperatura del colore viene regolata mediante software per rendere nitido il colore delle aree bianche. Questa regolazione può essere utilizzata come base per la correzione del colore. In questo modo, i colori delle foto saranno assolutamente naturali.

#### <span id="page-96-0"></span>O **Bilanciamento del bianco personalizzato**

L'impostazione di bilanciamento del bianco personalizzato consente di impostare manualmente il bilanciamento del bianco per una sorgente luminosa specifica in modo da ottenere una maggiore precisione. Eseguire questa procedura con la sorgente di luce da utilizzare.

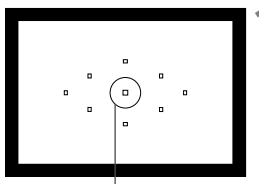

Cerchio di misurazione spot

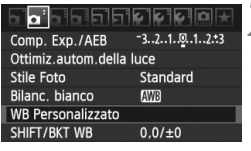

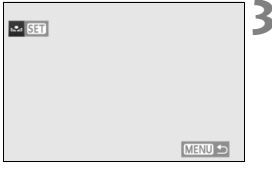

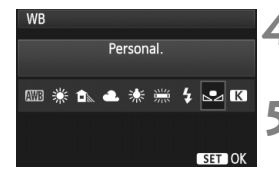

## **1 Fotografare un oggetto bianco.**

- **L'oggetto bianco deve occupare il** cerchio della misurazione parziale.
- Utilizzare la messa a fuoco manuale e impostare l'esposizione standard per l'oggetto bianco.
- È possibile impostare una qualsiasi impostazione di bilanciamento del bianco.

# **2 Selezionare [WB Personalizzato].**

- Nella scheda [**Q**<sup>2</sup>], selezionare [WB **Personalizzato**], quindi premere < $(SF)$ >.
- $\triangleright$  Viene visualizzata la schermata di selezione del bilanciamento del bianco personalizzato.

#### **3 Importare i dati relativi al bilanciamento del bianco.**

- Ruotare la ghiera < $\textcircled{\tiny\!}$  > per selezionare l'immagine acquisita al passo 1, quindi premere  $\leq$   $(s_{F})$  >.
- $\blacktriangleright$  Nella finestra di dialogo della schermata visualizzata, selezionare [**OK**] e i dati vengono importati.
- Quando viene visualizzato di nuovo il menu, premere il pulsante <MENU> per uscire.

#### **4 Selezionare [Bilanc. bianco].**

■ Nella scheda <**Q**<sup>•</sup>>, selezionare [**Bilanc. bianco**], quindi premere  $\leq$   $(\sqrt{8}r)$  >.

#### **5 Selezionare il bilanciamento del bianco personalizzato.**

Selezionare  $[\infty]$ , quindi premere < $(\infty)$ >.

- Se l'esposizione ottenuta in corrispondenza del passo 1 non è equilibrata, non è possibile ottenere un'impostazione di bilanciamento del bianco corretta.
	- Se l'immagine è stata acquisita con lo Stile Foto [**Monocromo**] (p[.91](#page-90-0)) o se all'immagine è stato applicato un filtro creativo (p. [220](#page-219-0)), la selezione non può essere effettuata nel passo 3.
- h Al posto di un oggetto bianco, è possibile utilizzare una scheda grigia al 18% (disponibile in commercio) per ottenere un bilanciamento del bianco più preciso.
	- Il bilanciamento del bianco personalizzato registrato con il software in dotazione viene registrato in [sea]. Se si effettua quanto descritto al passo 3, vengono eliminati i dati di bilanciamento del bianco personalizzato registrato.

#### <span id="page-97-0"></span>P **Impostazione della temperatura del colore**

È possibile impostare un valore numerico per la temperatura colore del bilanciamento del bianco in Kelvin. Questa impostazione è riservata a utenti esperti.

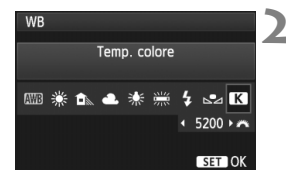

## **1 Selezionare [Bilanc. bianco].**

 $\bullet$  Nella scheda < $\bullet$  >, selezionare **[Bilanc. bianco]**, quindi premere < $(SET)$ >.

#### **2 Impostare la temperatura colore.**

- $\bullet$  Selezionare [ $\boxtimes$ ].
- Ruotare la ghiera < $\frac{6}{5}$ > per impostare la temperatura colore desiderata, quindi premere  $\leq$   $\left( \sin \right)$  >.
- È possibile impostare una temperatura del colore compresa tra 2500 e 10000 K circa con incrementi di 100 K.
- Quando si desidera impostare la temperatura colore per una fonte luminosa artificiale, impostare la correzione del bilanciamento del bianco (magenta o verde) in base alle necessità.
	- $\bullet$  Se si desidera impostare  $[\mathbf{B}]$  sulla lettura rilevata con un misuratore della temperatura colore reperibile in commercio, scattare alcune foto di prova e regolare l'impostazione in modo da compensare la differenza tra questa lettura e la lettura della fotocamera.

# <sup>W</sup> Correzione del bilanciamento del bianco<sup>★</sup>

È possibile correggere l'impostazione del bilanciamento del bianco. Con questa regolazione è possibile ottenere lo stesso effetto prodotto mediante un filtro di conversione della temperatura colore o un filtro di compensazione del colore reperibile in commercio. È possibile regolare ciascun colore su uno dei nove livelli disponibili.

Questa procedura è destinata agli utenti esperti che hanno familiarità con le funzioni di conversione della temperatura colore o dei filtri di compensazione del colore.

## **Correzione del bilanciamento del bianco**

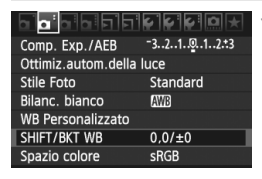

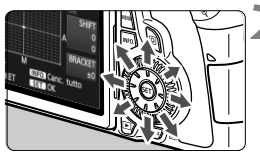

Esempio di impostazioni: A2, G1

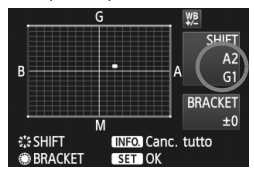

## **1 Selezionare [SHIFT/BKT WB].**

● Nella scheda [**Q**<sup>-</sup>], selezionare [SHIFT/ **BKT WB**], quindi premere  $\leq$   $(\sqrt{6t})$  >.

#### **2 Impostare la correzione del bilanciamento del bianco.**

- Utilizzare  $\leq \frac{5}{2}$  per spostare il simbolo "" fino alla posizione desiderata.
- B corrisponde al blu, A all'ambra, M al magenta e G al verde. Il colore che si trova nella direzione corrispondente viene corretto.
- Il messaggio "**SHIFT**", visualizzato sullo schermo in alto a destra, indica la direzione e il valore della correzione.
- $\bullet$  Premendo il pulsante <**INFO**. > si annullano tutte le impostazioni [**SHIFT/BKT WB**].
- Premere  $\leq$  ( $\epsilon$ ) > per uscire dall'impostazione e tornare al menu.
- $\overline{\mathbb{R}}$  Durante la correzione del bilanciamento del bianco, nel mirino e sul pannello LCD</u> viene visualizzato il simbolo < $\mathcal{W}$ .
	- Un livello di correzione blu/ambra equivale a 5 mired di un filtro per la conversione della temperatura colore (il mired è l'unità di misura che indica la densità di un filtro di conversione della temperatura colore).

#### **Bracketing automatico del bilanciamento del bianco**

Con un solo scatto, è possibile registrare contemporaneamente tre immagini con bilanciamenti di colore differenti. In base alla temperatura colore dell'impostazione di bilanciamento del bianco corrente, l'immagine verrà sottoposta a bracketing con viraggio al blu/ambra o al magenta/verde. Questa operazione è denominata bracketing del bilanciamento del bianco (BKT WB). È possibile impostare il bracketing del bilanciamento del bianco fino a un massimo di ±3 livelli con incrementi di un livello alla volta.

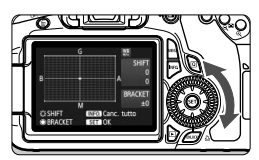

Viraggio B/A, ±3 livelli

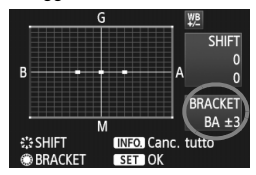

#### **Impostare il valore di bracketing del bilanciamento del bianco.**

- Nel passo 2 della procedura di correzione del bilanciamento del bianco, quando si ruota la  $\alpha$ hiera < $\epsilon$  >, il simbolo " $\blacksquare$ " sullo schermo viene sostituito da " $\blacksquare$  $\blacksquare$ " (3 punti). Ruotando la ghiera verso destra, viene impostato il bracketing B/A, ruotandola verso sinistra, viene impostato il bracketing M/G.
- X Il messaggio "**BRACKET**", visualizzato sullo schermo in alto a destra, indica la direzione e il valore della correzione.
- Premendo il pulsante <INFO .> si annullano tutte le impostazioni [**SHIFT/BKT WB**].
- Premere  $\leq$  (set) > per uscire dall'impostazione e tornare al menu.

#### **Sequenza bracketing**

Le immagini verranno sottoposte a bracketing nell'ordine riportato di seguito:

- 1. Bilanciamento bianco standard, 2. Viraggio blu (B) e 3. Viraggio ambra (A) o
- 1. Bilanciamento bianco standard, 2. Viraggio magenta (M) e 3. Viraggio verde (G).
- ħ Durante il bracketing WB, la velocità di scatto continuo massima è inferiore e il numero degli scatti possibili si riduce a un terzo del numero normale.
	- Insieme al bracketing del bilanciamento del bianco, è possibile inoltre impostare la correzione del bilanciamento del bianco e l'impostazione di scatto con AEB. Se si seleziona l'impostazione AEB insieme al bracketing del bilanciamento del bianco, vengono registrate nove immagini per ogni singolo scatto.
	- Poiché per ciascuno scatto vengono registrate tre immagini, il tempo richiesto per la registrazione sulla scheda sarà maggiore.
	- "**BRACKET**" è l'abbreviazione di bracketing.

# **MENU Auto Lighting Optimizer (Ottimizzazione automatica della luce)**  $\star$

Se l'immagine risulta troppo scura o con un contrasto basso, la luminosità e il contrasto vengono corretti automaticamente. L'impostazione predefinita è [**Standard**]. Con le immagini JPEG, la correzione viene eseguita quando si scatta l'immagine.

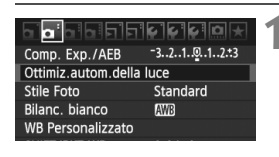

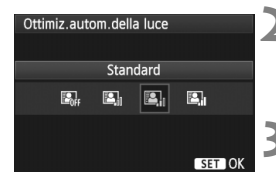

#### **1 Selezionare [Auto Lighting Optimizer/ Ottimiz.autom.della luce].**

● Nella scheda [Qi·], selezionare [**Auto Lighting Optimizer/ Ottimiz.autom.della luce**], quindi  $premere < (SET) >$ .

#### **2 Configurare l'impostazione di correzione.**

 Selezionare l'impostazione desiderata, quindi premere  $\leq$   $\left(\frac{1}{2}$ .

#### **3 Scattare la foto.**

 L'immagine viene registrata con la luminosità e il contrasto corretti, se necessario.

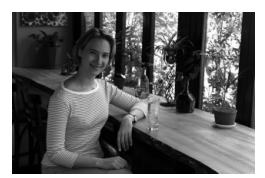

Senza la correzione Con la correzione

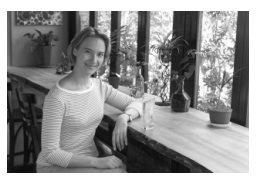

- Se la funzione [8**C.Fn II -3: Priorità tonalità chiare**] è impostata [**1: Attivata**], la funzione Auto Lighting Optimizer (Ottimizzazione automatica della luce) verrà automaticamente impostata su [**Disattivato**] e non è possibile modificarla.
	- A seconda delle condizioni di scatto, il disturbo potrebbe aumentare.
	- Se viene selezionata un'impostazione diversa da [**Disattivato**] e si utilizza la compensazione dell'esposizione, la compensazione dell'esposizione flash o l'esposizione manuale per scurire l'esposizione, l'immagine potrebbe comunque risultare chiara. Se si desidera un'esposizione più scura, impostare prima di tutto questa opzione su [**Disattivato**].

Nelle modalità della zona base, viene impostato automaticamente [**Standard**].

# 3 **Correzione dell'illuminazione periferica dell'obiettivo**

A causa delle caratteristiche dell'obiettivo, i quattro angoli dell'immagine potrebbero apparire più scuri. Questo fenomeno si chiama diminuzione della luce dell'obiettivo o riduzione dell'illuminazione periferica. L'impostazione predefinita è [**Attiva**].

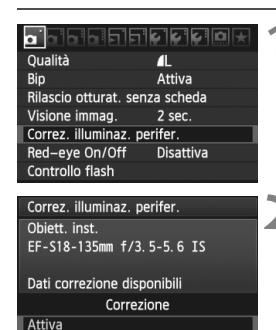

Disattiva

## **1 Selezionare [Correz. illuminaz. perifer.].**

 $\bullet$  Nella scheda  $\lceil \bullet \rceil$ , selezionare [**Correz. illuminaz. perifer.**], quindi premere  $\leq$   $(F)$  >.

## **2 Configurare l'impostazione di correzione.**

- Controllare che sullo schermo venga visualizzata l'opzione [**Dati correzione disponibili**] relativa all'obiettivo montato.
- Se viene visualizzato [**Dati correzione non disponibili**], vedere "Dati di correzione dell'obiettivo" alla pagina successiva.
- Selezionare [**Attivato**], quindi  $premere < (SET) >$ .

## **3 Scattare la foto.**

 L'immagine verrà registrata con l'illuminazione periferica corretta.

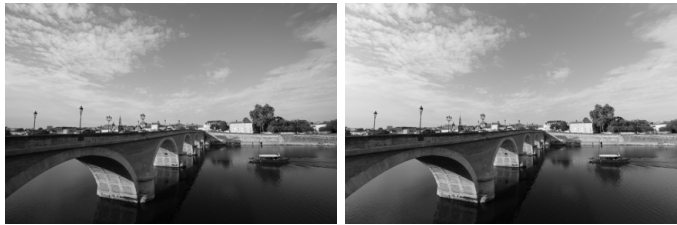

Senza la correzione Con la correzione

#### **Dati di correzione dell'obiettivo**

La fotocamera contiene già i dati relativi alla correzione dell'illuminazione periferica per circa 25 obiettivi. Al passo 2, se si seleziona [**Attiva**], la correzione della luce periferica verrà applicata automaticamente per tutti gli obiettivi che dispongono di dati di correzione registrati nella fotocamera.

Con EOS Utility (software in dotazione), è possibile controllare quali obiettivi dispongono di dati di correzione registrati nella fotocamera. È anche possibile registrare i dati di correzione per obiettivi non registrati. Per ulteriori informazioni, consultare EOS Utility Istruzioni, Manuale di istruzioni del software in formato PDF (disponibile su CD-ROM).

- **Q** Per le immagini JPEG già acquisite, non è possibile applicare la correzione dell'illuminazione periferica dell'obiettivo.
	- A seconda delle condizioni di scatto, il disturbo potrebbe apparire nell'immagine in posizione decentrata.
	- Quando si utilizza un obiettivo non Canon, si consiglia di impostare la correzione su [**Disattiva**], anche se è visualizzata l'opzione [**Dati correzione disponibili**].
- $\boxed{5}$  . La correzione della luce periferica degli obiettivi viene applicata anche quando è stata installata una prolunga.
	- Se i dati di correzione per l'obiettivo montato non sono stati registrati nella fotocamera, il risultato sarà identico a quello che si otterrebbe impostando la correzione su [**Disattiva**].
	- Il valore di correzione applicato sarà leggermente inferiore rispetto al valore di correzione massimo che è possibile impostare con Digital Photo Professional (software in dotazione).
	- Se l'obiettivo non dispone delle informazioni relative alla distanza, il valore di correzione sarà inferiore.
	- Maggiore è la sensibilità ISO, più basso sarà il valore di correzione.

# 3 **Creazione e selezione di una cartella**

È possibile creare liberamente e selezionare la cartella quando è necessario salvare le immagini acquisite.

Questa operazione è opzionale poiché verrà creata automaticamente una cartella per il salvataggio delle immagini acquisite.

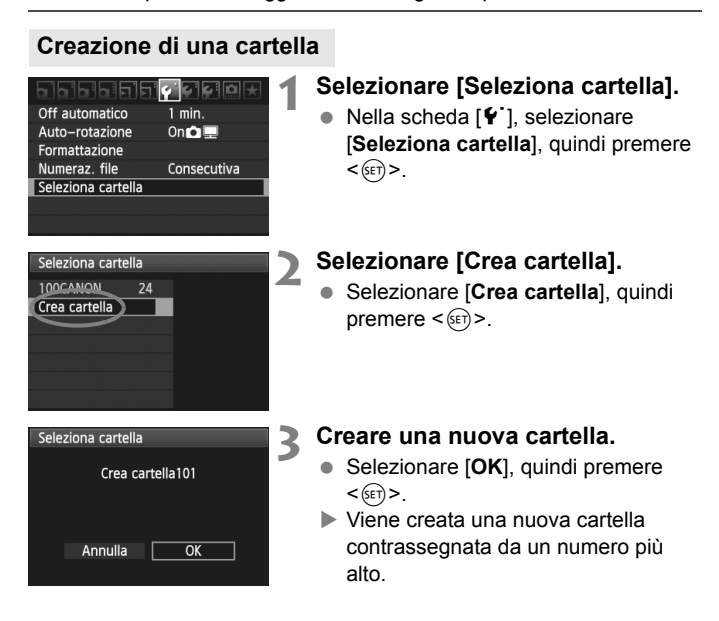

#### **Selezione di una cartella**

Numero di immagini in una cartella Numero file più basso

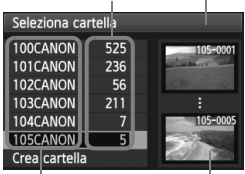

Nome cartella

Numero file più alto

- Con lo schermata di selezione delle cartelle visualizzata, selezionare una cartella e premere  $\leq$   $(SF)$  >.
- $\triangleright$  Viene selezionata la cartella in cui sono state salvate le immagini acquisite.
- Le successive immagini acquisite verranno registrate nella cartella selezionata.

#### **Cartelle**

Ad esempio il nome della cartella "**100CANON"** inizia con tre cifre (numero cartella) seguite da cinque caratteri alfanumerici. Una cartella può contenere fino a 9999 immagini (N. file 0001 - 9999). Quando una cartella si riempie, viene creata automaticamente una nuova cartella contrassegnata dal numero successivo. Inoltre, se si esegue l'azzeramento manuale (p. [107](#page-106-0)), viene creata automaticamente una nuova cartella. È possibile creare cartelle contrassegnate da un numero compreso tra 100 e 999.

#### **Creazione di cartelle con un computer**

Con la scheda aperta sullo schermo, creare una nuova cartella denominata "**DCIM**". Aprire la cartella DCIM e creare il numero di cartelle necessario per salvare e organizzare le immagini. Il nome della cartella deve seguire il formato "**100ABC\_D**" composto da tre cifre comprese tra 100 e 999 seguite da cinque caratteri alfanumerici. I cinque caratteri possono essere una combinazione di lettere maiuscole o minuscole dalla A alla Z, valori numerici e un carattere di sottolineatura " ". Non è possibile inserire spazi nel nome della cartella. Inoltre, i nomi delle cartelle non possono essere composti dallo stesso numero a tre cifre, come ad esempio "100ABC\_D" e "100W\_XYZ", anche se le lettere sono diverse.

# 3 **Metodi di numerazione dei file**

Il numero del file equivale al numero del fotogramma impresso sulla pellicola. Alle immagini acquisite viene assegnato un numero di file progressivo compreso tra 0001 e 9999; le immagini vengono salvate in un'unica cartella. È possibile modificare la modalità di assegnazione del numero di file. Il numero di file viene visualizzato sul computer nel formato: **IMG\_0001.JPG**.

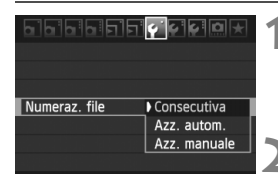

## **1 Selezionare [Numeraz. file].**

Nella scheda [Y ], selezionare [**Numeraz. file**], quindi premere  $<$   $(SET)$   $>$ .

## **2 Selezionare il metodo di numerazione desiderato.**

 Selezionare l'impostazione desiderata, quindi premere  $\leq$   $\sqrt{\text{sr}}$  $>$ .

## **Consecutiva**

**Consente di proseguire la sequenza di numerazione dei file anche dopo aver sostituito la scheda o dopo aver creato una nuova cartella.** Anche dopo aver sostituito la scheda o aver creato una nuova cartella, la numerazione dei file prosegue in sequenza fino a 9999. Questa funzione risulta utile quando si desidera salvare in una sola cartella sul computer le immagini numerate da 0001 a 9999, contenute in più schede o più cartelle. Se sulla scheda sostitutiva o nella cartella esistente sono già presenti immagini registrate in precedenza, la numerazione delle nuove immagini potrebbe continuare dalla numerazione dei file delle immagini esistenti sulla scheda o nella cartella. Se si desidera utilizzare la numerazione dei file continua, è necessario inserire ogni volta una scheda formattata.

> **Numerazione dei file dopo la sostituzione della scheda**

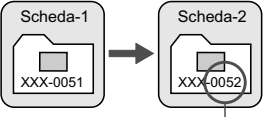

Numero di file progressivo

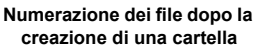

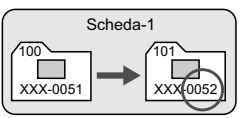

#### **Azz. autom.**

#### **La numerazione dei file riparte da 0001 ogni volta che si sostituisce la scheda o si crea una nuova cartella.**

Ogni volta che la scheda viene sostituita o viene creata una nuova cartella, la numerazione dei file riprende da 0001. Questa funzione risulta utile quando si desidera organizzare le immagini in base alle diverse schede o cartelle. Se sulla scheda sostitutiva o nella cartella esistente sono già presenti immagini registrate in precedenza, la numerazione delle nuove immagini potrebbe continuare dalla numerazione dei file delle immagini esistenti sulla scheda o nella cartella. Se si desidera salvare le immagini riprendendo la numerazione dei file da 0001, è necessario utilizzare ogni volta una scheda formattata.

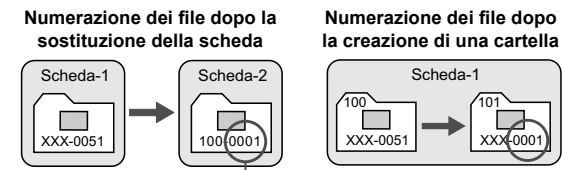

<span id="page-106-0"></span>**Azz. manuale**

#### **Consente di riprendere la numerazione dei file da 0001 o iniziare dal numero di file 0001 in una nuova cartella.**

Numerazione file azzerata

Quando si ripristina la numerazione dei file manualmente, viene creata automaticamente una nuova cartella e la numerazione dei file delle immagini salvate nella cartella inizia da 0001. Questa funzione risulta utile se si desidera utilizzare, ad esempio, cartelle diverse per le immagini scattate il giorno prima e per quelle scattate oggi. Dopo l'azzeramento manuale, la numerazione dei file riprende con il metodo consecutivo o con azzeramento automatico.

Se il numero file nella cartella n. 999 arriva a 9999, non è possibile scattare anche se la scheda dispone ancora di spazio. Sul monitor LCD della fotocamera viene visualizzato un messaggio che richiede di sostituire la scheda. Sostituirla con una scheda nuova.

 $\boxed{3}$  Per le immagini JPEG e RAW, le prime lettere del nome del file saranno "IMG\_". I nomi dei file di filmato hanno il prefisso "MVI\_". L'estensione sarà ".JPG" per le immagini JPEG, ".CR2" per le immagini RAW e ". MOV" per i filmati.

# $MENU$  Impostazione delle informazioni sul copyright  $*$

Quando si impostano le informazioni sul copyright, queste vengono aggiunte alle immagini come dati Exif.

196196161**616161** Info batteria Opzioni visualizz, puls.INFO. Impostaz. utente fotocamera Informazioni copyright Cancella impost. fotocamera Versione Firmware 1.0.0

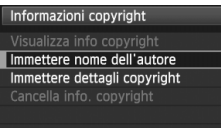

MENU 5

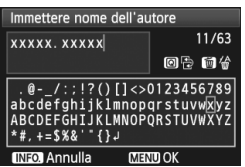

## **1 Selezionare [Informazioni copyright].**

 $\bullet$  Nella scheda [ $\bullet$ <sup>:</sup>], selezionare [**Informazioni copyright**], quindi  $premere <sub>(SET)</sub>$ .

## **2 Selezionare l'impostazione desiderata.**

- Selezionare [**Immettere nome dell'autore**] o [**Immettere dettagli copyright**], quindi premere  $\leq$   $\left(\frac{1}{2}r\right)$ .
- $\triangleright$  Viene visualizzata la schermata per immettere il testo.
- Selezionare [**Visualizza info copyright**] per visualizzare le informazioni sul copyright attualmente impostate.
- Selezionare [**Cancella info. copyright**] per eliminare le informazioni sul copyright attualmente impostate.

## **3 Immettere il testo.**

- Vedere "Procedura di immissione del testo" alla pagina successiva e inserire le informazioni sul copyright.
- Inserire fino a 63 simboli e caratteri alfanumerici.

## **4 Uscire dall'impostazione.**

 Una volta inserito il testo, premere il pulsante <MENU> per uscire.
#### **Procedura di immissione del testo**

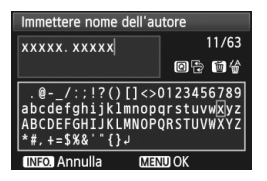

- **Modifica dell'area di immissione** Premere il pulsante <\,\a \omeg> per passare dall'area in alto a quella in basso e viceversa.
- **Spostamento del cursore** Premere il tasto  $\leq$   $\blacktriangleright$  > per spostare il cursore.

#### **Immissione di testo**

Nell'area in basso, premere il tasto  $\langle \sqrt{V} \rangle$  o  $\langle \sqrt{V} \rangle$  per selezionare un carattere, quindi premere  $\leq$   $(F)$  per inserirlo.

#### **Eliminazione di un carattere**

Premere il pulsante < m > per eliminare un carattere.

**Uscita**

Una volta inserito il testo, premere il pulsante <MENU> per finalizzare l'immissione del testo e tornare alla schermata del passo 2.

#### **Annullamento dell'immissione del testo**

Per annullare l'immissione del testo, premere il pulsante <INFO.> per annullare e tornare alla schermata del passo 2.

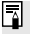

### **MENU** Impostazione dello spazio colore<sup>\*</sup>

Per spazio colore si intende la gamma dei colori riproducibili. Questa fotocamera consente di impostare lo spazio colore per le immagini acquisite su sRGB o Adobe RGB. Per lo scatto normale, si consiglia di scegliere sRGB.

Nelle modalità della zona base, viene impostato automaticamente sRGB.

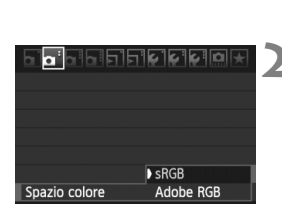

#### **1 Selezionare [Spazio colore].**

 $\bullet$  Nella scheda  $[\mathbf{\Delta}^{\cdot}]$ , selezionare [**Spazio colore**], quindi premere  $<$   $(SET)$   $>$ .

#### **2 Impostare lo spazio colore desiderato.**

 Selezionare [**sRGB**] o [**Adobe RGB**], quindi premere  $\leq$   $\left(\frac{1}{2}r\right)$  >.

#### **Adobe RGB**

Questo spazio colore viene utilizzato principalmente per stampe commerciali e altri usi industriali. L'uso di questa impostazione è sconsigliato agli utenti che non hanno familiarità con l'elaborazione delle immagini, Adobe RGB e Design rule for Camera File System 2.0 (Exif 2.21). I colori delle immagini ottenute con computer e stampanti sRGB non compatibili con lo standard Design rule for Camera File System 2.0 (Exif 2.21) risulteranno particolarmente sbiaditi. Sarà necessaria una successiva elaborazione delle immagini tramite un'applicazione software.

- 围 Se l'immagine viene acquisita con lo spazio colore impostato su Adobe RGB, il nome del file inizierà con "\_MG\_" (il primo è un carattere di sottolineatura).
	- Il profilo ICC non viene applicato. Consultare le informazioni sul profilo ICC contenute nel Manuale di istruzioni del software in formato PDF disponibile sul CD-ROM.

# **Funzioni avanzate**

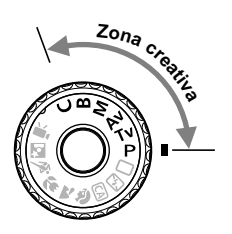

Nelle modalità della zona creativa, è possibile impostare la velocità dell'otturatore e/o l'apertura per configurare l'esposizione nel modo desiderato. Modificando le impostazioni della fotocamera, è possibile ottenere risultati diversi.

**5**

- $\bullet$  L'icona  $\star$  in alto a destra del titolo della pagina indica che la funzione può essere utilizzata solo nelle modalità della zona creativa  $(P/ Tv / Av / M / B)$ .
- Dopo aver premuto il pulsante di scatto a metà e averlo rilasciato, sarà possibile visualizzare le informazioni sul pannello LCD e sul mirino per circa 4 secondi  $(\bar{Q}4)$ .
- Le funzioni configurabili nelle modalità della zona creativa sono riportate nella "Tabella delle funzioni disponibili in base alla modalità di scatto" a pagina [276](#page-275-0).

## d**: Programma AE**

La fotocamera seleziona automaticamente la velocità dell'otturatore e l'apertura in base alla luminosità del soggetto. Questa modalità viene denominata "Programma AE".

- $* **P** > è l'abbreviazione di Program (programma).$
- \* AE è l'acronimo di Auto Exposure (esposizione automatica).

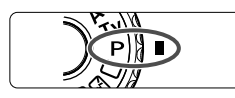

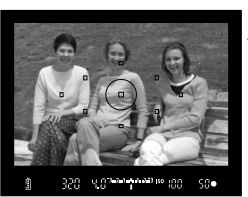

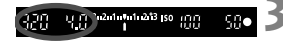

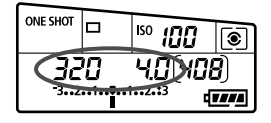

#### **1 Impostare la ghiera di selezione su <P>.**

#### **2 Mettere a fuoco il soggetto.**

- Guardando nel mirino, posizionare il punto AF selezionato sul soggetto, quindi premere il pulsante di scatto a metà.
- $\blacktriangleright$  Il punto AF che ha raggiunto la messa a fuoco lampeggia in rosso e la luce di conferma della messa a fuoco <  $\bullet$  > si accende nella parte inferiore destra del mirino (con AF One-Shot).
- ▶ La velocità dell'otturatore e l'apertura vengono impostate automaticamente e visualizzate nel mirino e sul pannello LCD.

#### **3 Verificare i valori visualizzati.**

 Si otterrà un'esposizione standard se i valori della velocità dell'otturatore e di apertura visualizzati non lampeggiano.

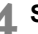

#### **4 Scattare la foto.**

 Inquadrare il soggetto e premere completamente il pulsante di scatto.

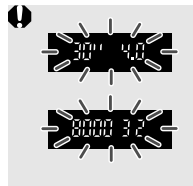

 Se sul display il valore della velocità dell'otturatore "**30"**" e il valore di apertura massima lampeggiano, la foto risulterà sottoesposta.

Aumentare la sensibilità ISO o utilizzare il flash.

 Se la velocità dell'otturatore "**8000**" e l'apertura minima lampeggiano, la fotografia risulterà sovraesposta. Diminuire la sensibilità ISO o utilizzare un filtro ND (venduto separatamente) per ridurre la quantità di luce che entra nell'obiettivo.

### **Differenze tra <**d**> e <**1**> (Automatico)**

Con <□>, numerose funzioni come la modalità AF, la modalità drive e il flash incorporato vengono impostate automaticamente per evitare di scattare foto in modo errato. Le funzioni che è possibile impostare sono limitate. Con  $\leq$ P >, solo la velocità dell'otturatore e l'apertura vengono impostate automaticamente. È possibile impostare manualmente la modalità AF, la modalità drive, il flash incorporato e altre funzioni (p. [276](#page-275-0)).

#### **Variazione del programma**

- Nella modalità Programma AE, è possibile modificare manualmente la combinazione di apertura e velocità dell'otturatore impostata automaticamente (Programma) senza modificare il valore dell'esposizione. Questa funzione viene definita Variazione del programma.
- Per eseguire questa operazione, premere il pulsante di scatto a metà, duindi ruotare la ghiera < come fino a visualizzare la velocità dell'otturatore o il valore di apertura desiderati.
- La variazione del programma viene annullata automaticamente subito dopo aver scattato la foto.
- La variazione del programma non può essere utilizzata con il flash.

### s**: AE con priorità dei tempi di scatto**

In questa modalità, è possibile impostare manualmente la velocità dell'otturatore, mentre per ottenere l'esposizione standard, l'apertura viene impostata automaticamente in base alla luminosità del soggetto. Questa modalità è denominata AE con priorità dei tempi di scatto. Una velocità dell'otturatore elevata consente di bloccare l'azione o il soggetto in movimento. Una velocità dell'otturare lenta, invece, consente di creare un effetto sfocato che trasmette la sensazione di movimento.

\*<Tv> è l'acronimo di Time Value (valore dei tempi).

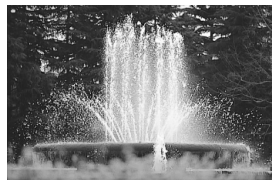

Azione congelata (velocità dell'otturatore alta: 1/2000 di secondo)

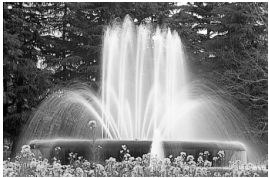

Movimento sfocato (velocità dell'otturatore bassa: 1/30 di secondo)

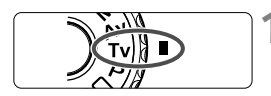

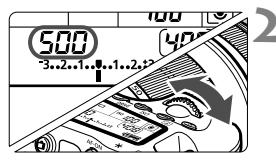

#### **1 Impostare la ghiera di selezione su <Tv>.**

#### **2 Impostare la velocità dell'otturatore desiderata.**

 Osservando il pannello LCD, ruotare la ghiera < $\mathcal{E}$ 

#### u n 3 Adululu213 ISO INN qщ. sm

#### **3 Mettere a fuoco il soggetto.**

- Premere il pulsante di scatto a metà.
- $\blacktriangleright$  L'apertura viene impostata automaticamente.

#### **4 Controllare il display del mirino e scattare la foto.**

 A meno che il valore di apertura non stia lampeggiando, l'esposizione è quella appropriata.

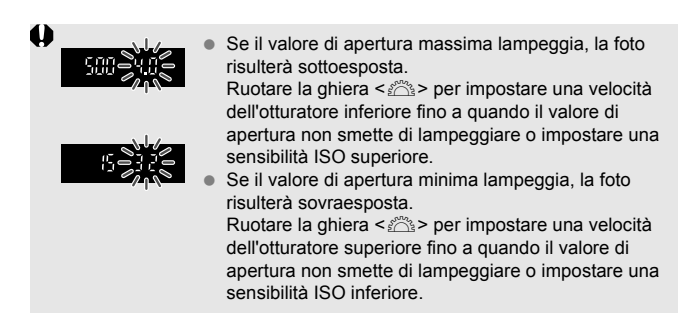

#### **Visualizzazione della velocità dell'otturatore**

I valori compresi tra "**8000**" e "**4**" rappresentano il denominatore della velocità dell'otturatore frazionale. Ad esempio "**125**" indica 1/125 di secondo, "**0"5**" indica 0,5 secondi e "**15"**" indica 15 secondi.

### f**: AE a priorità del diaframma**

In questa modalità, è possibile impostare manualmente il valore di apertura del diaframma desiderato, mentre per ottenere l'esposizione standard, la velocità dell'otturatore viene impostata automaticamente in base alla luminosità del soggetto. Questa modalità è denominata AE con priorità del diaframma. Un numero f/ più alto (foro di apertura più piccolo) consente una messa a fuoco soddisfacente della maggior parte dei soggetti in primo piano e sullo sfondo. D'altra parte, un numero f/ più basso (foro di apertura più grande) consente di mettere a fuoco una porzione minore di primo piano e sfondo.

\* < Av > è l'acronimo di Aperture value (valore dell'apertura).

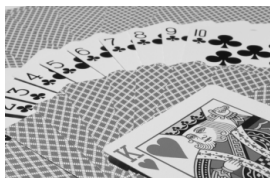

Primo piano e sfondo nitidi

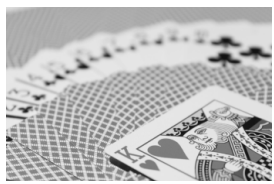

Sfondo sfocato (Con un valore di apertura f/ più elevato: f/32) (Con un valore di apertura f/ più basso: f/5.6)

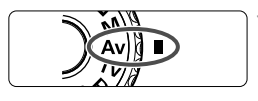

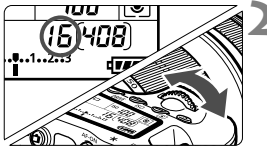

#### **1 Impostare la ghiera di selezione su <Av>.**

#### **2 Impostare l'apertura desiderata.**

 Osservando il pannello LCD, ruotare la ghiera < $\mathcal{E}$ >.

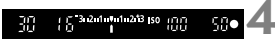

#### **3 Mettere a fuoco il soggetto.**

- Premere il pulsante di scatto a metà.
- $\blacktriangleright$  La velocità dell'otturatore viene impostata automaticamente.

#### **4 Controllare il display del mirino e scattare la foto.**

Se la velocità dell'otturatore non lampeggia, l'esposizione è quella appropriata.

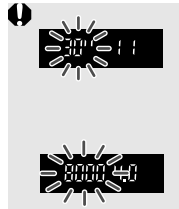

- Se sul display il valore della velocità dell'otturatore "**30"**" lampeggia, la foto risulterà sottoesposta. Ruotare la ghiera < $\frac{1}{2}$ > per impostare un'apertura maggiore (numero f/ più basso) fino a quando il valore di apertura non smette di lampeggiare o impostare una sensibilità ISO maggiore.
	- Se sul display lampeggia la velocità dell'otturatore "**8000**", la fotografia risulterà sovraesposta. Ruotare la ghiera < $\frac{28}{100}$ > per impostare un'apertura inferiore (numero f/ maggiore) fino a quando il valore di apertura non smette di lampeggiare oppure impostare una sensibilità ISO inferiore.

#### **Visualizzazione dell'apertura**

Quanto più alto è il numero f/, tanto minore sarà l'apertura. Le aperture visualizzate variano a seconda dell'obiettivo. Se sulla fotocamera non è inserito alcun obiettivo, l'apertura visualizzata sarà "**00**".

#### Anteprima profondità campo<sup>\*</sup>

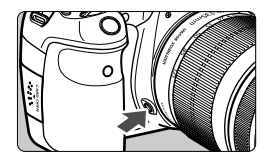

Premere il pulsante dell'anteprima profondità campo per mantenere l'impostazione di apertura corrente dell'obiettivo. È possibile controllare la profondità di campo (area di messa a fuoco accettabile) attraverso il mirino.

- 同. Un numero f/ più alto consente una messa a fuoco soddisfacente della maggior parte dei soggetti in primo piano e sullo sfondo. Tuttavia, il mirino apparirà più scuro.
	- L'effetto della profondità di campo può essere visualizzato chiaramente sull'immagine Live View quando si modifica l'apertura e si preme il pulsante dell'anteprima profondità campo (p. [152](#page-151-0)).
	- Mentre si tiene premuto il pulsante di anteprima profondità campo, l'esposizione viene bloccata (blocco AE).

## a**: Esposizione manuale**

In questa modalità, è possibile impostare manualmente la velocità dell'otturatore e l'apertura desiderate. Per determinare l'esposizione, fare riferimento all'indicatore del livello di esposizione nel mirino o utilizzare un esposimetro tra quelli reperibili in commercio. Questo metodo è denominato esposizione manuale. \*<M> è l'abbreviazione di Manual (manuale).

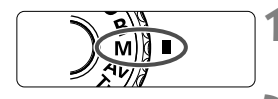

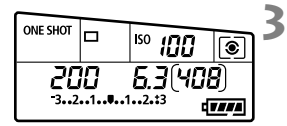

Indice esposizione standard

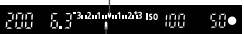

Indicatore del livello di esposizione

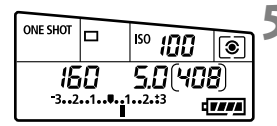

#### **1 Impostare la ghiera di selezione su <M>.**

**2 Impostare la sensibilità ISO** (p.[88\)](#page-87-0)**.**

#### **3 Impostare la velocità dell'otturatore e il valore di apertura desiderati.**

- Per impostare la velocità dell'otturatore, ruotare la ghiera  $\leq \sqrt[3]{3}$ .
- Per impostare l'apertura, ruotare la ghiera <5>. Se non è possibile impostare l'apertura, premere il pulsante <IINI OCK > sotto la ghiera  $\langle$   $\langle$   $\rangle$  > ( $\langle$   $\langle$   $\rangle$ 4), quindi ruotare la ghiera  $\langle$   $\langle$   $\rangle$  >.

#### **4 Mettere a fuoco il soggetto.**

- Premere il pulsante di scatto a metà.
- $\blacktriangleright$  L'impostazione dell'esposizione viene visualizzata nel mirino e sul pannello LCD.
- $\bullet$  L'indicatore del livello di esposizione < $\bullet$  > segnala la differenza del livello di esposizione corrente rispetto al livello di esposizione standard.

#### **5 Impostare l'esposizione e scattare la foto.**

- Controllare il livello di esposizione e impostare la velocità dell'otturatore e l'apertura desiderate.
- **Se [** $\Omega$ **<sup>:</sup> Auto Lighting Optimizer/** $\Omega$ **<sup>:</sup> Ottimiz.autom.della luce] (p. [101\)](#page-100-0)** è impostata su un'opzione diversa da [**Disattivato**], l'immagine potrebbe risultare chiara anche dopo avere impostato un'esposizione più scura.
	- Se è impostata ISO auto, l'impostazione della sensibilità ISO viene corretta e adattata alla velocità dell'otturatore e l'apertura al fine di ottenere un'esposizione standard. Pertanto è possibile che non venga raggiunto l'effetto di esposizione desiderato.

### <span id="page-118-0"></span>**[s] Selezione della modalità di misurazione**<sup>☆</sup>

È possibile selezionare uno dei quattro metodi per misurare la luminosità del soggetto. Nelle modalità della zona base, viene impostata automaticamente la misurazione valutativa.

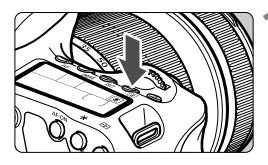

#### **Premere il pulsante <**  $\circ$  **> (** $\circ$ **6).**

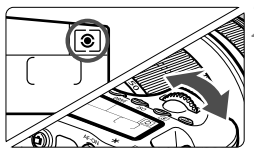

#### **2 Selezionare l'impostazione desiderata.**

 Osservando il pannello LCD, ruotare la ghiera < $6$ .

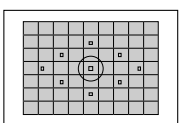

#### q **Misurazione valutativa**

Si tratta di una modalità di misurazione generica, adatta per ritratti e anche soggetti in controluce. La fotocamera imposta automaticamente l'esposizione in base alla scena.

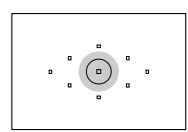

#### $\odot$  Misurazione parziale

Questa misurazione è utile quando lo sfondo è molto più luminoso del soggetto (posto, ad esempio, in controluce). La misurazione parziale copre circa il 6,5% dell'area al centro del mirino.

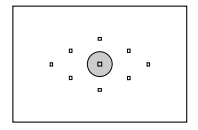

#### r **Misurazione spot**

Utilizzare questa modalità quando è necessario eseguire una misurazione di un punto preciso del soggetto o della scena. La misurazione viene effettuata nell'area centrale corrispondente a circa il 2,8% di quella coperta dal mirino.

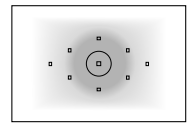

#### e **Misurazione media pesata al centro**

La misurazione viene effettuata al centro e in base ad essa viene calcolata la media da applicare a tutta la scena inquadrata.

### **Impostazione della compensazione dell'esposizione**

La compensazione dell'esposizione può rendere più luminosa (maggiore esposizione) o più scura (minore esposizione) l'esposizione standard impostata dalla fotocamera.

Anche se è possibile impostare la compensazione dell'esposizione fino a ±5 stop con incrementi di 1/3 di stop, sul pannello LCD e nel mirino l'indicatore di compensazione dell'esposizione può mostrare solo fino all'impostazione ±3 stop. Se si desidera impostare il valore di compensazione dell'esposizione di oltre ±3 stop, utilizzare lo schermo di controllo rapido (p. [44\)](#page-43-0) o seguire le istruzioni relative a [ $\alpha$ <sup>:</sup> Comp. Exp./AEB] nella pagina successiva.

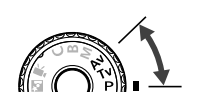

Esposizione aumentata per un'immagine più chiara

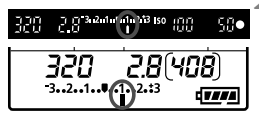

Esposizione diminuita per un'immagine più scura

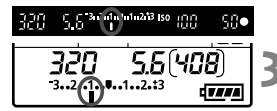

#### **1 Impostare la ghiera di selezione**  su <**P**> $>$ . <**Tv** $>$ o <**Av** $>$ .

#### **2 Impostare il valore di compensazione dell'esposizione.**

 Dopo aver premuto il pulsante di scatto a metà ( $\ddot{\odot}4$ ), ruotare la ghiera <  $\odot$  >. Se non è possibile impostare la compensazione dell'esposizione, premere il pulsante  $\le$ UNLOCK > sotto la ghiera  $\le$   $\ge$   $($  $\stackrel{\circ}{\circ}$ 4 $)$ . quindi ruotare la ghiera  $\leq \text{S}$  >.

### **3 Scattare la foto.**

 Per annullare la compensazione dell'esposizione, impostare nuovamente il valore corrispondente su  $\lt$ .

Se [ $\Omega$ **: Auto Lighting Optimizer/** $\Omega$ **<sup>:</sup> Ottimiz.autom.della luce**] (p. [101\)](#page-100-0) è impostata su un'opzione diversa da [**Disattivato**], l'immagine potrebbe risultare chiara anche dopo avere impostato un'esposizione più scura.

- ∏ Il livello di compensazione dell'esposizione impostato rimane attivo anche dopo aver posizionato l'interruttore di accensione su <OFF>.
	- Fare attenzione a non ruotare la ghiera  $\leq \mathcal{C}$ ) > e modificare inavvertitamente la compensazione dell'esposizione. Per la massima sicurezza, impostare il menu [6**Blocca**5] su [**Attiva**]. Prima di ruotare la ghiera <  $\textcircled{3}$  >, premere il pulsante < UNLOCK > ( $\textcircled{7}4$ ), quindi ruotare la ghiera <  $\textcircled{3}$  >,
	- Se il valore impostato supera ±3 stop, la parte finale dell'indicatore del livello di esposizione visualizza  $\leq$   $\geq$  o  $\leq$   $\geq$ .

### **E** Bracketing automatico dell'esposizione (AEB)<sup>\*</sup>

Modificando automaticamente la velocità dell'otturatore o il valore dell'apertura, la fotocamera effettua il bracketing dell'esposizione fino a ±3 stop con incrementi di 1/3 di stop per tre scatti successivi. Questa funzione è denominata "AEB". \* AEB è l'acronimo di Auto Exposure Bracketing (bracketing automatico dell'esposizione).

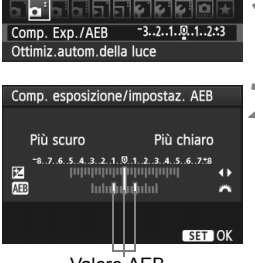

Valore AEB

### **1 Selezionare [Comp. Exp./AEB].**

 Nella scheda [2], selezionare [**Comp. Exp./AEB**], quindi premere  $\leq$   $\left(\frac{1}{51}\right)$  >.

#### **2 Impostare il valore AEB.**

- Ruotare la ghiera < $\frac{2\pi}{3}$  > per impostare il valore AEB.
- Premere il tasto <<
> per impostare il valore della compensazione dell'esposizione. Se l'AEB viene combinato con la compensazione dell'esposizione, l'AEB viene applicato tenendo come riferimento centrale il valore di compensazione dell'esposizione.
- Premere  $\leq$  ( $\epsilon$ ) > per impostare il parametro prescelto.
- $\triangleright$  Una volta usciti dal menu, la ghiera < $\triangleright$  = il livello AEB verranno visualizzati sul pannello LCD.

#### **3 Scattare la foto.**

 Mettere a fuoco il soggetto e premere completamente il pulsante di scatto. I tre scatti con bracketing vengono eseguiti in questa sequenza: esposizione standard, esposizione diminuita ed esposizione aumentata.

#### **ONE SHOT** <sup>150</sup> 100  $\overline{\bullet}$ чПЯ 777

#### **Disattivazione della funzione AEB**

- Seguire le operazioni descritte ai passi 1 e 2 per disattivare la visualizzazione del valore di AEB.
- L'AEB viene annullato automaticamente quando l'interruttore di accensione viene posizionato su <OFF > o quando il flash è pronto.
- ħ Se la modalità drive è impostata su < $\Box$ >, è necessario premere il pulsante di scatto tre volte. Se si imposta < $\Box_H$  > o < $\Box$  > e si tiene premuto completamente il pulsante di scatto, i tre scatti con bracketing vengono eseguiti in sequenza. Al termine la fotocamera sospende lo scatto. Quando viene impostato < $\frac{3}{5}$ (o > o < $\frac{5}{5}$ (o > o >, i tre scatti con bracketing verranno eseguiti in sequenza con un ritardo di 10 o 2 secondi.
	- La funzione AEB non consente di utilizzare il flash e le esposizioni posa.

## $\frac{4}{\pi}$  Blocco AF<sup>\*</sup>

Utilizzare il blocco AE quando l'area di messa a fuoco deve essere diversa dall'area di misurazione dell'esposizione o quando si desidera effettuare più scatti con la stessa impostazione di esposizione. Premere il pulsante  $\leq$   $\neq$  > per bloccare l'esposizione, quindi correggere l'inquadratura e scattare la foto. Questa funzione è denominata "blocco AE" ed è particolarmente adatta per fotografare soggetti in controluce.

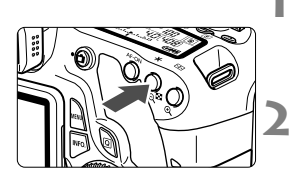

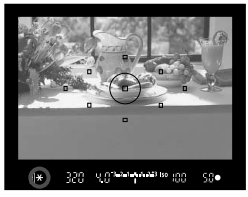

#### **1 Mettere a fuoco il soggetto.**

- Premere il pulsante di scatto a metà.
- $\blacktriangleright$  Viene visualizzata l'impostazione dell'esposizione.

#### **2 Premere il pulsante <**A**>** (0).

- $\blacktriangleright$  L'icona < $\blacktriangleright$  lampeggia nel mirino per indicare che l'impostazione dell'esposizione è bloccata (blocco AE).
- Ogni volta che si preme il pulsante < $\frac{4}{1}$ >. l'impostazione dell'esposizione automatica corrente viene bloccata.

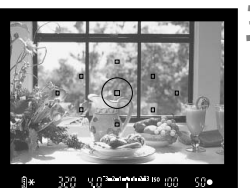

#### **Effetti del blocco AE**

#### **3 Ricomporre l'inquadratura e scattare la foto.**

 Per mantenere il blocco AE anche durante gli scatti successivi, tenere premuto il pulsante  $\leq$   $\neq$  > e premere l'otturatore per scattare una nuova foto.

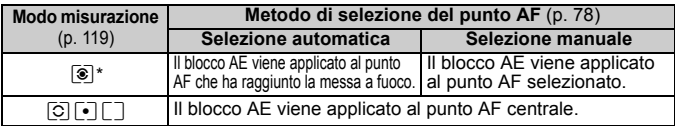

\* Se il selettore della modalità di messa a fuoco è impostato su <**MF**>, il blocco AE viene applicato al punto AF centrale.

### F**: Esposizioni posa**

Quando è impostata la posa, l'otturatore resta aperto per tutto il tempo in cui viene premuto il pulsante di scatto e si chiude quando si rilascia questo pulsante. Questa funzione viene definita "esposizione posa". Questo tipo di esposizione è adatta per fotografare scene notturne, fuochi d'artificio, cielo e altri soggetti che richiedono esposizioni prolungate.

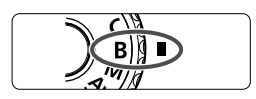

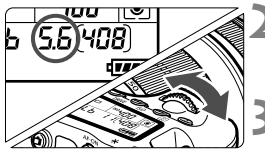

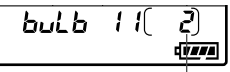

Tempo di esposizione già trascorso

#### **1 Impostare la ghiera di selezione su <**F**>.**

#### **2 Impostare l'apertura desiderata.**

**Osservando il pannello LCD, ruotare** la ghiera < $\mathcal{E}^*$ > o <1)

#### **3 Scattare la foto.**

- Tenendo premuto il pulsante di scatto, l'esposizione continua.
- Il tempo di esposizione già trascorso viene visualizzato sul pannello LCD.
- Le esposizioni posa producono un numero maggiore di elementi di disturbo, pertanto l'immagine potrebbe risultare lievemente sgranata.
	- Quando [8**C.Fn II -1: Riduci disturbo lunghe esposizioni**] è impostato su [**1: Auto**] o [**2: On**], è possibile ridurre il disturbo generato dall'esposizione posa (p. [254](#page-253-0)).
	- Se è impostata ISO auto, la sensibilità ISO verrà impostata su ISO 400 (p.[89\)](#page-88-0).
- **E**  $\bullet$  Per le esposizioni posa, si consiglia di utilizzare un treppiede e un comando a distanza (p. [124](#page-123-0)).
	- È inoltre possibile utilizzare un telecomando (venduto separatamente, p. [126\)](#page-125-0) per le esposizioni posa. Quando si preme il pulsante di trasmissione del telecomando, l'esposizione posa si attiva istantaneamente o dopo 2 secondi. Premere nuovamente il pulsante per interrompere l'esposizione posa.

#### **Uso del coperchio dell'oculare**

Se la foto viene scattata senza guardare il mirino, la luce che penetra nell'oculare potrebbe falsare l'esposizione. Per evitare questo problema, utilizzare il coperchio dell'oculare (p. [23](#page-22-0)) attaccato alla cinghia della fotocamera.

**Durante lo scatto in Live View e l'acquisizione di filmati, è necessario inserire il coperchio dell'oculare.**

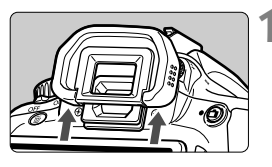

#### **1 Rimuovere l'oculare.**

 Spingere la parte inferiore dell'oculare per rimuoverlo.

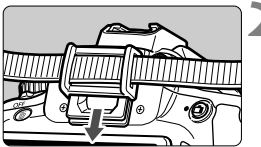

#### **2 Inserire il coperchio dell'oculare.**

 Per inserire il coperchio dell'oculare, farlo scorrere verso il basso nell'apposita scanalatura.

#### <span id="page-123-0"></span>F **Uso del comando a distanza**

Il comando a distanza RS-60E3 (venduto separatamente) viene fornito con un cavo di circa 60 cm. Collegandolo al terminale del telecomando della fotocamera, il comando a distanza RS-60E3 può essere utilizzato per premere completamente o a metà il pulsante di scatto.

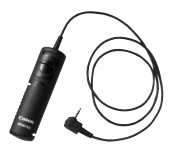

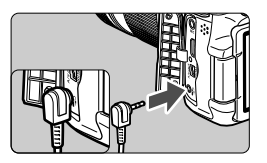

### Blocco dello specchio<sup>\*</sup>

Oltre all'autoscatto o il comando a distanza, anche l'uso del blocco dello specchio consente di evitare vibrazioni della fotocamera (causate dal sollevamento dello specchio) quando si utilizza un super teleobiettivo o si scattano foto a distanza ravvicinata (macro).

**Quando [**8**C.Fn III -5: Blocco specchio] è impostato su [1: Attivato], sarà possibile eseguire scatti con il blocco dello specchio** (p. [257](#page-256-0)).

#### **1 Mettere a fuoco il soggetto, quindi premere completamente il pulsante di scatto.**

 $\blacktriangleright$  Lo specchio si solleva.

#### **2 Premere di nuovo completamente il pulsante di scatto.**

- $\triangleright$  Una volta scattata la foto, lo specchio torna nella posizione originaria.
- $\mathbf u$  In condizioni di illuminazione molto intensa, ad esempio su una spiaggia o una pista da sci in una giornata di sole, scattare la foto subito dopo avere attivato il blocco dello specchio.
	- Non puntare la fotocamera verso il sole. Il calore intenso potrebbe bruciare e danneggiare le tendine dell'otturatore.
	- Se si utilizza l'autoscatto e il blocco dello specchio in combinazione con l'esposizione posa, tenere completamente premuto il pulsante di scatto (durata ritardo autoscatto + tempo di esposizione posa). Se si rilascia il pulsante di scatto durante il conto alla rovescia dell'autoscatto, si avvertirà un rumore simile allo scatto dell'otturatore, ma non viene scattata alcuna foto.
- Se si imposta [**1: Attivato**], lo scatto singolo viene attivato anche in modalità di scatto continuo.
	- Quando l'autoscatto è impostato su < $\check{s}$ >o < $\check{s}$ ) > o < $\check{s}$  a foto viene scattata dopo 10 o 2 secondi, a seconda dell'intervallo selezionato.
	- Trascorsi 30 secondi dal blocco, lo specchio torna automaticamente in posizione. Premendo di nuovo completamente il pulsante di scatto, lo specchio viene di nuovo bloccato.
	- Per il blocco dello specchio è consigliato l'uso del comando a distanza RS-60E3 (venduto separatamente) (p. [124](#page-123-0)).
	- È inoltre possibile bloccare lo specchio e scattare foto con un telecomando (venduto separatamente, p. [126\)](#page-125-0). Si raccomanda di impostare il telecomando su un ritardo di 2 secondi.

### <span id="page-125-0"></span>**E** Scatto con telecomando

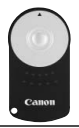

Con il telecomando RC-6 (venduto separatamente), è possibile scattare in remoto a una distanza massima di 5 metri dalla fotocamera. È possibile scattare immediatamente o dopo un ritardo di 2 secondi. È anche possibile utilizzare il telecomando RC-1 e RC-5.

**1 Mettere a fuoco il soggetto.**

- **2 Posizionare il selettore della modalità di messa a fuoco dell'obiettivo su <MF>.**
	- $\hat{E}$  inoltre possibile scattare con  $\leq$  AF $\geq$ .

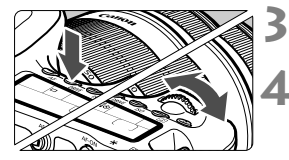

#### **Premere il pulsante <DRIVE> (** $\≜$ **6).**

#### **4 Selezionare l'autoscatto.**

 Osservare il pannello LCD e ruotare la ghiera < $65$  > per selezionare  $<\frac{1}{2}S$  > 0  $<\frac{1}{2}S$ ) >.

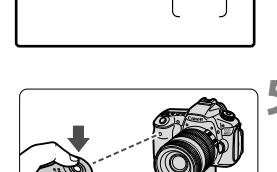

**5 Premere il pulsante di trasmissione del telecomando.**

- Puntare il telecomando verso il relativo sensore sulla fotocamera, quindi premere il pulsante di trasmissione.
- $\blacktriangleright$  La spia dell'autoscatto si accende e viene scattata la foto.

In prossimità di luci fluorescenti potrebbero verificarsi determinati tipi di malfunzionamenti. Durante lo scatto con il telecomando, tenere la fotocamera lontana da sorgenti di luce fluorescente.

Sensore telecomando

### Q **Visualizzazione del livello elettronico**

È possibile visualizzare sul monitor LCD, nel mirino e sul pannello LCD un livello elettronico che indica la posizione a livello della fotocamera. Tenere presente che viene indicato solo il livello orizzontale e non quello verticale.

#### **Visualizzazione del livello elettronico sul monitor LCD**

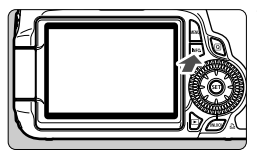

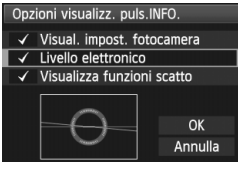

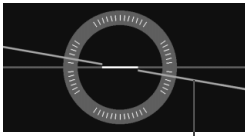

Livello orizzontale

#### **Premere il pulsante <INFO.>.**

- Ogni volta che si preme il pulsante <INFO.>. la visualizzazione dello schermo cambia.
- Visualizzare il livello elettronico.
- Se il livello elettronico non viene visualizzato, impostare l'opzione [7 **Opzioni visualizz. puls.INFO.**] in modo da visualizzare il livello elettronico (p. [266\)](#page-265-0).

#### **2 Verificare l'inclinazione della fotocamera.**

- L'inclinazione orizzontale viene indicata in incrementi di 1°.
- Quando la linea rossa diventa verde, l'inclinazione è corretta.

- Anche se l'inclinazione viene corretta, esiste un margine di errore pari a ±1°.
- Se la fotocamera è considerevolmente inclinata, il margine di errore del livello elettronico sarà maggiore.

 $\bar{\mathbb{I}}$  È possibile visualizzare il livello elettronico anche durante lo scatto in Live View e l'acquisizione di filmati (p. [154](#page-153-0), [176\)](#page-175-0).

#### **Visualizzazione del livello elettronico nel mirino**

La visualizzazione del livello elettronico nel mirino e sul pannello LCD utilizza la scala del livello di esposizione. Tenere presente che il livello elettronico viene visualizzato solo quando si scatta con orientamento orizzontale e non viene invece visualizzato quando l'orientamento è verticale.

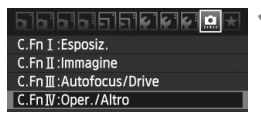

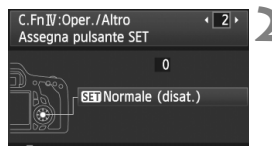

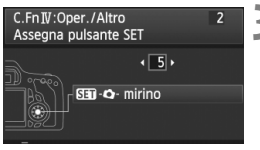

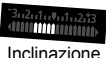

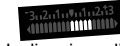

di 4° a destra

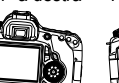

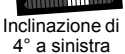

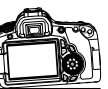

#### **1 Selezionare il gruppo IV di funzioni personalizzate.**

● Selezionare il menu [**.O.C.Fn IV: Operazione/Altro**], quindi premere  $<$  (SET)  $>$ .

#### **2 Selezionare C.Fn IV -2 [Assegna pulsante SET].**

Premere il tasto  $\leq$   $\blacktriangleright$  > per selezionare [**2**] [**Assegna pulsante SET**], quindi premere  $\leq$   $\left(\frac{1}{2}T\right)$  >.

#### **3 Selezionare [5]: [**sQ **mirino].**

- Premere il tasto  $\leq$   $\blacktriangleright$  > per selezionare [5]: [S**EM** - **C** - mirino], quindi premere  $\leq$   $(F)$  >.
- Premere due volte il pulsante <MENU> per uscire dal menu.

#### **4 Visualizzare il livello elettronico.**

- $\bullet$  Premere  $\lt$  (set)  $\gt$ .
- $\triangleright$  Nel mirino e sul pannello LCD, il livello elettronico utilizza la scala dell'esposizione per indicare l'inclinazione orizzontale fino a ±9° in incrementi di 1°.
- Premendo il pulsante di scatto a metà la scala del livello di esposizione torna a indicare il livello di esposizione.

 Anche se l'inclinazione viene corretta, esiste un margine di errore pari a ±1°. Se si punta la fotocamera verso l'alto o verso il basso, il livello elettronico non viene visualizzato correttamente.

# **Foto con flash**

**6**

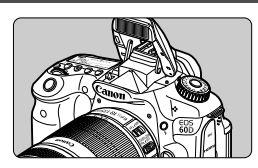

Grazie al flash incorporato, è possibile eseguire scatti con il flash automatico, manuale e wireless.

Nelle modalità della zona creativa, è sufficiente premere il pulsante  $\lt\frac{1}{2}$  per far fuoriuscire il flash incorporato. Per far rientrare il flash incorporato, spingerlo in basso con le dita.

Nelle modalità della zona base (ad eccezione di  $\leq$   $\mathbb{Z}$ ) <3> <5>), il flash incorporato fuoriesce e si attiva automaticamente in condizioni di scarsa illuminazione o di controluce. La modalità <CA > consente all'utente di specificare se desidera utilizzare il flash automatico o attivare/disattivare manualmente il flash (p. [61](#page-60-0)).

Il flash non può essere utilizzato durante l'acquisizione di filmati.

### D **Uso del flash incorporato**

Nelle modalità della zona base e della zona creativa, la velocità dell'otturatore e l'apertura per le foto con flash vengono impostate come indicato di seguito. Per impostazione predefinita, il controllo del flash automatico E-TTL II (esposizione flash automatica) viene utilizzato in tutte le modalità di scatto.

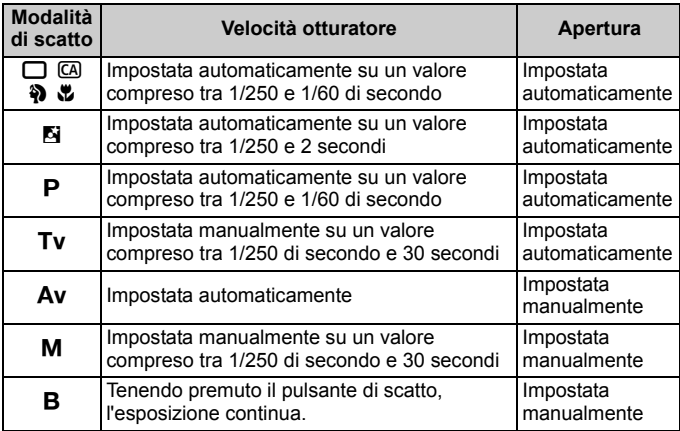

Con la funzione [8**C.Fn I -7: Velocità sincronizzazione flash modo Av**] (p. [253\)](#page-252-0), è possibile selezionare le seguenti opzioni per l'impostazione automatica del flash: applicabili nella modalità di scatto  $\leq$  Ay >.

- 0: Automatico\*
- 1: 1/250 1/60 sec. auto
- 2: 1/250 sec. (fisso)
- \* Solitamente, la velocità di sincronizzazione viene impostata automaticamente su un valore compreso tra 1/250 di secondo e 30 secondi in base alla luminosità dell'ambiente. In condizioni di scarsa illuminazione, l'esposizione del soggetto principale viene eseguita con il flash automatico, mentre per lo sfondo viene utilizzata una velocità dell'otturatore ridotta impostata automaticamente. L'esposizione standard viene ottenuta sia per il soggetto sia per lo sfondo (sincronizzazione automatica del flash lenta). Con velocità dell'otturatore ridotte, si consiglia di utilizzare un treppiede.

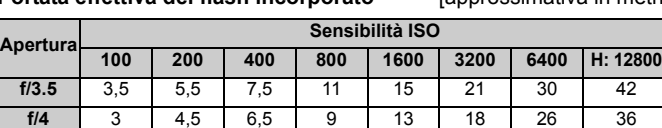

Portata effettiva del flash incorporato [approssimativa in metri]

#### In caso di soggetti molto vicini, il soggetto deve trovarsi ad almeno 1 metro di distanza quando si utilizza il flash.

**f/5.6** 2,5 3,5 4,5 6,5 9,5 13 19 26

 Rimuovere il paraluce dell'obiettivo e mantenersi a una distanza di almeno 1 metro dal soggetto.

 Se sull'obiettivo è stato montato un paraluce o se si è troppo vicini al soggetto, la parte inferiore della foto potrebbe risultare scura per l'ostruzione del flash. Se si utilizza un teleobiettivo o un obiettivo veloce e il flash integrato è ancora parzialmente ostruito, utilizzare uno Speedlite della serie EX (venduto separatamente).

#### 3 **Uso della riduzione occhi rossi**

Utilizzando la lampada di riduzione occhi rossi prima di scattare una foto con il flash, è possibile ridurre l'effetto occhi rossi. La funzione di riduzione occhi rossi funziona in tutte le modalità, ad eccezione di <7> <3> <5> <k>.

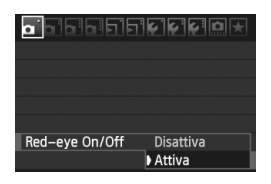

⊓

- Nella scheda [**Qi**], selezionare [**Red-eye On/Off**, quindi premere < $(F)$ >. Selezionare  $[Attival$ , quindi premere  $\leq$   $(s_{ET})$  $>$ .
- Quando si scattano foto con il flash e si preme il pulsante di scatto a metà, la spia di riduzione occhi rossi si accende. Quindi, quando si preme completamente

il pulsante di scatto, viene scattata la foto.

- ⊓ La funzione di riduzione occhi rossi risulta più efficace se il soggetto guarda verso la lampada di riduzione occhi rossi, se l'ambiente è ben illuminato o se ci si avvicina al soggetto.
	- Quando si preme il pulsante di scatto a metà, il display del mirino posto in basso si spegne gradualmente. Per risultati ottimali, attendere che il display si sia spento prima di scattare la foto.

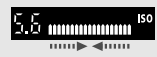

L'efficacia di questa funzione varia a seconda del soggetto.

#### <span id="page-131-0"></span>**22** Compensazione esposizione flash<sup>\*</sup>

Impostare la compensazione dell'esposizione flash se non si ottiene l'esposizione flash del soggetto desiderata. È possibile impostare la compensazione dell'esposizione flash fino a ±3 stop con incrementi di 1/3 di stop.

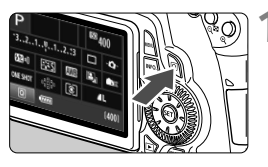

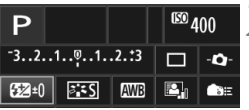

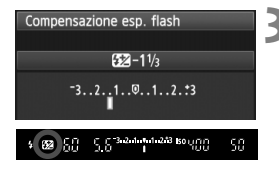

#### **1 Visualizzare lo schermo di controllo rapido.**

- $\bullet$  Premere il pulsante  $\leq$   $\sqrt{Q}$   $>$  (p. [44\)](#page-43-0).
- X Viene visualizzato lo schermo di controllo rapido ( $@10$ ).

#### **2 Selezionare [**y**].**

- Premere il tasto  $\langle \sqrt{V} \rangle$  e  $\langle \sqrt{V} \rangle$  per selezionare [22<sup>\*</sup>], quindi premere  $<$   $(SET)$   $>$ .
- $\blacktriangleright$  Viene visualizzata la schermata di compensazione dell'esposizione flash.

#### **3 Impostare il valore di compensazione dell'esposizione flash.**

- Per rendere l'esposizione flash più luminosa, ruotare verso destra la ghiera  $\leq$  > (maggiore esposizione). Per renderla più scura, ruotare verso sinistra la ghiera  $\leq$   $\gg$  (minore esposizione).
- $\triangleright$  Quando si preme il pulsante di scatto, nel mirino e sul pannello LCD viene visualizzata l'icona  $\langle \sqrt{32} \rangle$
- **Una volta acquisita l'immagine, eseguire i passi da 1 a 3 per azzerare il valore della compensazione dell'esposizione del flash.**
- $\bigoplus$   $\bullet$  Se [ $\alpha$  Auto Lighting Optimizer/ $\alpha$  Ottimiz.autom.della luce] (p. [101](#page-100-0)) è impostato su [**Disattivato**], l'immagine potrebbe risultare comunque chiara anche se è stata impostata un'esposizione flash più scura.
	- Se si imposta la compensazione dell'esposizione flash sulla fotocamera e sullo Speedlite serie EX, l'impostazione dello Speedlite serie EX ha priorità su quella della fotocamera. Se si imposta la compensazione dell'esposizione flash su uno Speedlite serie EX, eventuali compensazioni dell'esposizione flash impostate sulla fotocamera non hanno effetto.
	- Il livello di compensazione dell'esposizione impostato rimane attivo anche dopo aver posizionato l'interruttore di accensione su <OFF>.

 $\Box$ 

- **Impostando [R.C.Fn IV -2: Assegna pulsante SET] su [4: 830 Comp. esp. flash**], è sufficiente premere < $(F)$  per visualizzare la schermata di impostazione della compensazione dell'esposizione flash.
- È inoltre possibile utilizzare la fotocamera per impostare la compensazione dell'esposizione flash dello Speedlite serie EX come si farebbe dallo Speedlite.

#### $\star$  Blocco FE<sup> $\star$ </sup>

Il blocco FE (esposizione flash) consente di ottenere e bloccare la lettura dell'esposizione flash standard per una qualsiasi parte del soggetto.

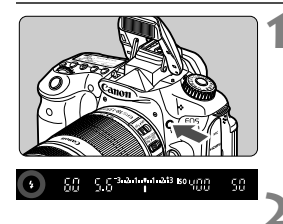

#### **Premere il pulsante < 4 > per far fuoriuscire il flash incorporato.**

 Premere il pulsante di scatto a metà e guardare nel mirino per verificare che  $l'$ icona  $<$  $\frac{1}{2}$ > sia illuminata.

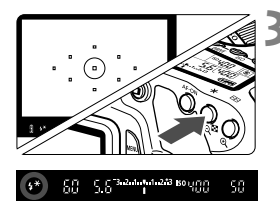

#### **2 Mettere a fuoco il soggetto.**

#### **Premere il pulsante <** $\angle$  $\angle$  **> (** $\circ$ **16).**

- Posizionare il centro del mirino sul soggetto nel punto in cui si desidera bloccare l'esposizione del flash, quindi premere il pulsante  $\leq$   $\neq$  >.
- $\blacktriangleright$  Il flash emette un lampo preflash, calcola l'intensità del flash necessaria e la memorizza.
- $\blacktriangleright$  Per un istante nel mirino viene visualizzato il messaggio "**FEL**" e  $<$  4  $*$  > si illumina.
- $\bullet$  Ogni volta che si preme il pulsante < $\bigstar$  >, viene emesso un lampo preflash e l'intensità del flash necessaria viene calcolata e memorizzata.

#### **4 Scattare la foto.**

- **Inquadrare il soggetto e premere** completamente il pulsante di scatto.
- $\blacktriangleright$  Il flash viene emesso quando si scatta la foto.

Se il soggetto è troppo lontano e si trova oltre il raggio effettivo di copertura del flash, l'icona <D> lampeggia. Avvicinarsi al soggetto e ripetere le operazioni indicate nei passi 2-4.

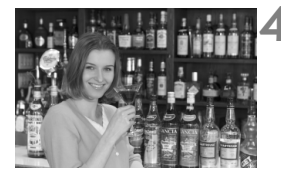

### **MENU** Impostazione del flash<sup>\*</sup>

È possibile impostare il flash incorporato e lo Speedlite esterno anche con il menu della fotocamera. Le opzioni del menu per lo Speedlite esterno possono essere utilizzate solo se **sono supportate dallo Speedlite serie EX installato**. La procedura di impostazione è identica a quella per l'impostazione delle funzioni di menu della fotocamera.

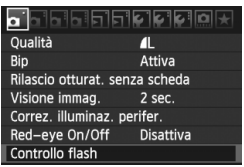

### **[Scatto flash]**

#### Controllo flash Scatto flash Attivato Imp. funz. flash incorporato Imp. funz. flash esterno Impostaz. C.Fn flash est.

#### **Selezionare [Controllo flash].**

- $\bullet$  Nella scheda  $[\bullet]$ , selezionare [**Controllo flash**], quindi premere  $<$  (SET)  $>$ .
- $\blacktriangleright$  Viene visualizzata la schermata di controllo flash.
- **Impostare questa opzione su** [**Attivato**] nella maggior parte delle situazioni.
- **Se si imposta [Disattivato], il flash incorporato e lo Speedlite esterno non vengono attivati.** Questa operazione risulta utile quando si desidera utilizzare solo la luce ausiliaria AF del flash.

#### **[Imp. funz. flash incorporato] e [Imp. funz. flash esterno]**

Nei menu [**Imp. funz. flash incorporato**] e [**Imp. funz. flash esterno**] è possibile impostare le funzioni elencate nella pagina successiva. Le funzioni visualizzate in [**Imp. funz. flash esterno**] variano in base al modello di Speedlite.

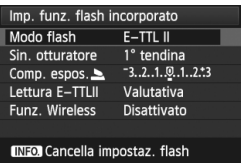

- Selezionare [**Imp. funz. flash incorporato**] o [**Imp. funz. flash esterno**].
- $\blacktriangleright$  Vengono visualizzate le funzioni relative al flash. Le funzioni non in grigio possono essere impostate e selezionate.

#### **Funzioni configurabili in [Imp. funz. flash incorporato] e [Imp. funz. flash esterno]**

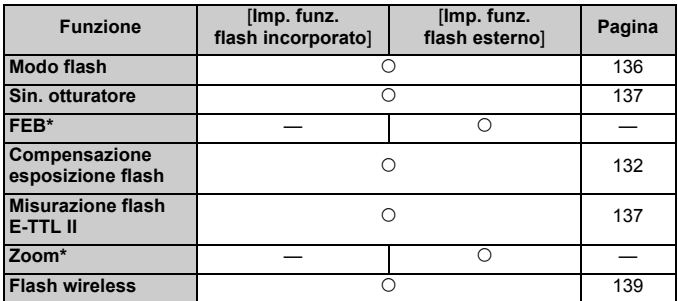

\* Per le funzioni [**FEB**] (bracketing dell'esposizione flash) e [**Zoom**], consultare il manuale di istruzioni dello Speedlite.

#### <span id="page-135-0"></span>**Modo flash**

È possibile selezionare il modo flash in base allo scatto con flash desiderato.

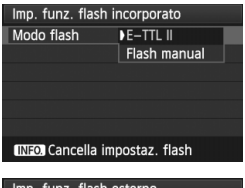

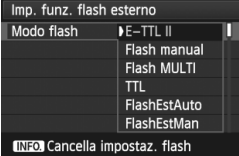

- [**E-TTL II**] è la modalità standard per gli Speedlite della serie EX per gli scatti con flash automatico.
- [**Flash manual**] è destinato a utenti esperti che desiderano impostare manualmente [**Potenza flash**] (da 1/1 a 1/128).
- Per le altre modalità flash, consultare il manuale di istruzioni dello Speedlite.

#### <span id="page-136-0"></span>**Sin. otturatore**

Generalmente, impostare questa opzione su [**1° tendina**] in modo che il flash si attivi immediatamente dopo l'avvio dell'esposizione. Se viene impostata su [**2° tendina**], il flash si attiva subito prima del termine dell'esposizione. Quando viene combinata con una sincronizzazione lenta, è possibile creare una traccia luminosa come quella prodotta dai fari di un'automobile di notte. Con la sincronizzazione della seconda tendina, vengono attivati due flash: una volta quando si preme completamente il pulsante di scatto e una volta immediatamente prima del termine dell'esposizione. Tuttavia, con velocità dell'otturatore superiore a 1/30 di secondo, la sincronizzazione della 1<sup>ª</sup> tendina viene applicata automaticamente. Se è stato collegato uno Speedlite esterno, è inoltre possibile impostare [**Hi-speed**] ( $\frac{1}{2}$ <sub>H</sub>). Per informazioni, consultare il manuale di istruzioni dello Speedlite.

#### **Compensazione esposizione flash**

Vedere "<sup>32</sup> Compensazione esposizione flash" a pagina [132.](#page-131-0)

#### <span id="page-136-1"></span>**Misurazione flash E-TTL II**

Per esposizioni flash normali, impostare questa opzione su [**Valutativa**].

Se viene impostata su [**Media**], per l'esposizione del flash viene calcolata la media da applicare a tutta la scena misurata, come nel caso di una misurazione flash esterna. Poiché la compensazione dell'esposizione flash può essere necessaria a seconda della scena, questa impostazione è riservata a utenti esperti.

#### **Flash wireless**

Vedere "Uso del flash wireless" a pagina [139.](#page-138-0)

#### **Cancella impostaz. flash**

Quando si visualizza la schermata di [**Imp. funz. flash incorporato**] o di [Imp. funz. flash esterno], premere il pulsante <INFO, > per visualizzare la schermata per cancellare le impostazioni flash. Quando si seleziona [**OK**], le impostazioni flash vengono cancellate.

#### **Impostazione delle funzioni personalizzate dello Speedlite esterno**

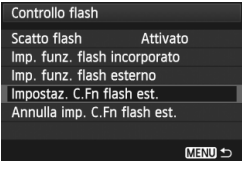

Impostaz Spegnimento automatico 0:Attivato 1:Disattivato

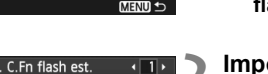

#### **1 Visualizzare le funzioni personalizzate.**

 Quando la fotocamera è pronta a scattare utilizzando uno Speedlite esterno, selezionare [**Impost. C.Fn ash est.**], quindi premere  $\leq$   $(F)$  >.

#### **2 Impostare la funzione personalizzata.**

- Premere il tasto  $\leq$   $\blacktriangleright$  > per selezionare il numero della funzione, quindi impostare la funzione. La procedura corrisponde a quella utilizzata per l'impostazione delle funzioni personali della fotocamera (p. [250](#page-249-0)).
- Per cancellare tutte le funzioni personalizzate, selezionare [**Annulla imp. C.Fn flash est.**] del passo 1.

### <span id="page-138-0"></span>Uso del flash wireless<sup>☆</sup>

Il flash incorporato della fotocamera può funzionare come unità principale, inviando in modalità wireless il comando di attivazione del flash Speedlite agli Speedlite Canon che fungono da unità secondarie wireless. Leggere le informazioni relative alla fotografia con flash wireless nel manuale di istruzioni dello Speedlite.

#### **Posizione e impostazioni dell'unità secondaria**

Per quanto riguarda lo Speedlite (unità secondaria), consultare il relativo manuale di istruzioni e impostarlo come descritto di seguito. Le impostazioni di controllo dell'unità secondaria diverse dalle seguenti vengono impostate tutte dalla fotocamera. È possibile utilizzare e controllare contemporaneamente diversi tipi di unità secondarie.

- **(1) Impostare lo Speedlite come unità secondaria.**
- **(2) Impostare lo stesso canale di trasmissione sullo Speedlite e sulla fotocamera.**
- **(3) Se si desidera impostare il rapporto flash** (p. [144\)](#page-143-0)**, impostare l'ID dell'unità secondaria.**
- **(4) Posizionare la fotocamera e l'unità secondaria entro il raggio mostrato in basso.**
- **(5) Posizionare il sensore wireless dell'unità secondaria in direzione della fotocamera.**

Esempio di configurazione flash wireless

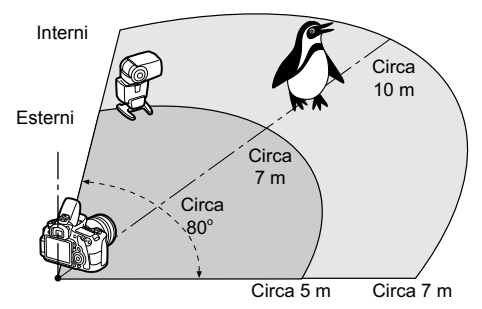

#### **Annullamento dello spegnimento automatico dell'unità secondaria**

Per annullare lo spegnimento automatico dell'unità secondaria, premere il pulsante  $\leq$  $\frac{4}{1}$  sulla fotocamera. Se si utilizza il flash manuale, premere il pulsante dell'attivazione flash di prova (PILOT) dell'unità secondaria per annullare lo spegnimento automatico.

#### **Scatto in automatico con uno Speedlite esterno**

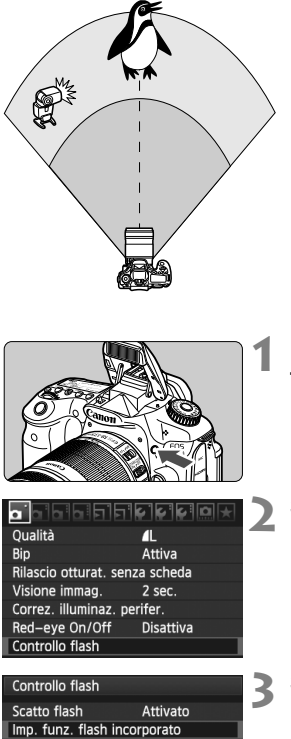

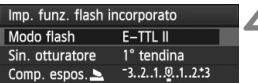

Di seguito viene illustrata la configurazione minima per lo scatto in automatico flash wireless con uno Speedlite.

**I passi da 1 a 3 e da 6 a 7 si applicano a tutte le situazioni di scatto con flash wireless. Pertanto, questi passi vengono omessi nelle altre configurazioni con flash wireless illustrate nelle pagine successive.** Nelle schermate di menu, le icone  $\leq^{\geq}$ e < $\blacktriangle$  > si riferiscono allo Speedlite esterno, mentre le icone <3> > e < <> si riferiscono al flash incorporato.

#### **Premere il pulsante <***I***<sub>1</sub> > per far fuoriuscire il flash incorporato.**

 Per il flash wireless, assicurarsi che il flash incorporato fuoriesca.

#### **2 Selezionare [Controllo flash].**

• Nella scheda [**0**], selezionare [**Controllo flash**], quindi premere  $<$  (SET)  $>$ .

#### **3 Selezionare [Imp. funz. flash incorporato].**

 Selezionare [**Imp. funz. flash**   $incorporato$ ], quindi premere  $\leq$   $\varepsilon$ Fr)  $\geq$ .

**4 Selezionare [Modo flash].**

 In [**Modo flash**], selezionare  $[E-TTL II]$ , quindi premere  $\leq$   $(F)$  >.

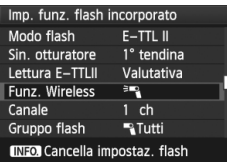

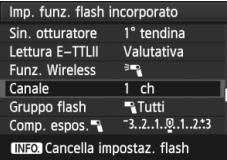

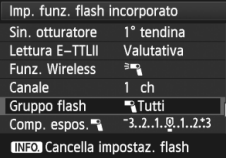

#### <span id="page-140-0"></span>**5 Selezionare [Funz. Wireless].**

- In [**Funz. Wireless**], selezionare  $[{}^{3}$ ], quindi premere < $(SF)$ >.
- X In [**Funz. Wireless**], viene visualizzato [**Canale**] e così via.

#### **6 Impostare [Canale].**

● Selezionare lo stesso canale (1-4) dell'unità secondaria.

#### **7 Selezionare [Gruppo flash].**

 Selezionare [1**Tutti**] per [**Gruppo flash**], quindi premere  $\leq$   $\left(\frac{1}{2}$ .

#### **8 Scattare la foto.**

- È possibile configurare la fotocamera e scattare la foto come per un normale scatto con flash.
- Per sospendere lo scatto con flash wireless, impostare [**Funz. Wireless**] su [**Disattivato**].
- Si consiglia di impostare [**Lettura E-TTLII**] su [**Valutativa**].
	- Anche se si disattiva l'uso del flash incorporato, il flash viene ugualmente emesso per controllare l'unità secondaria. A seconda delle condizioni di scatto, è possibile che il flash per il controllo dell'unità secondaria sia visibile nella foto.
	- L'unità secondaria non può emettere un flash di prova.

#### **Scatto in automatico con uno Speedlite esterno e il flash incorporato**

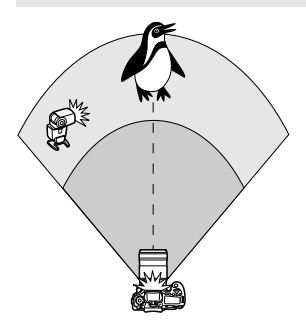

Di seguito viene illustrato lo scatto automatico con flash wireless con uno Speedlite esterno e il flash incorporato. È possibile modificare il rapporto flash tra lo Speedlite esterno e il flash incorporato per regolare come l'ombra colpisca il soggetto.

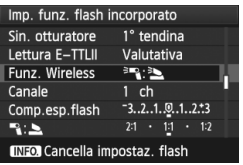

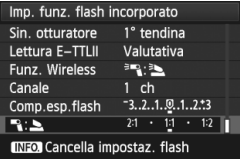

#### **1 Selezionare [Funz. Wireless].**

 Eseguire il passo 5 a pagina [141](#page-140-0) per selezionare [<sup>3</sup>] : 3] in [**Funz. Wireless**], quindi premere  $\leq$   $(F)$  >.

# **2 Impostare il rapporto flash desiderato e scattare.**

- Selezionare [2:2] e impostare il rapporto flash su un valore compreso tra 8:1 e 1:1. Si sconsiglia di impostare il rapporto flash alla destra di 1:1 (fino a 1:8).
- Se la potenza del flash incorporato è insufficiente, impostare una sensibilità ISO maggiore (p. [88\)](#page-87-1).

#### **Scatto in automatico con più Speedlite esterni**

È possibile agire su più unità secondarie Speedlite come se fosse un'unica unità flash o dividendole in gruppi secondari impostandone il rapporto flash.

Di seguito vengono visualizzate le impostazioni di base. Modificando l'impostazione [**Gruppo flash**], è possibile scattare con diverse configurazioni del flash wireless di più Speedlite.

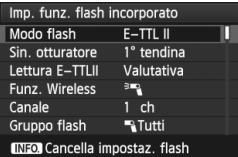

**Impostazioni di base: Modo flash : E-TTL II Lettura E-TTLII : Valutativa Funz. Wireless :**0 **Canale** : (uguale alle unità secondarie)

#### **[**1**Tutti] Uso di più Speedlite secondari come unica unità flash**

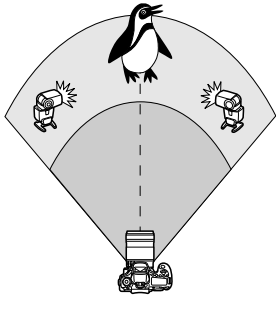

Utile quando è necessaria una potenza del flash elevata. Tutti gli Speedlite secondari si attivano con la stessa potenza e controllati per ottenere un'esposizione standard. Indipendentemente dall'ID dell'unità secondaria (A, B o C), tutte le unità secondarie si attivano come un gruppo.

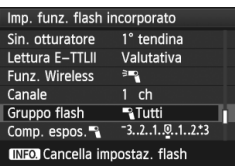

#### **Impostare [Gruppo flash] su [**1**Tutti], quindi scattare.**

#### <span id="page-143-0"></span>**[**1 **(A:B)] Più unità secondarie in più gruppi**

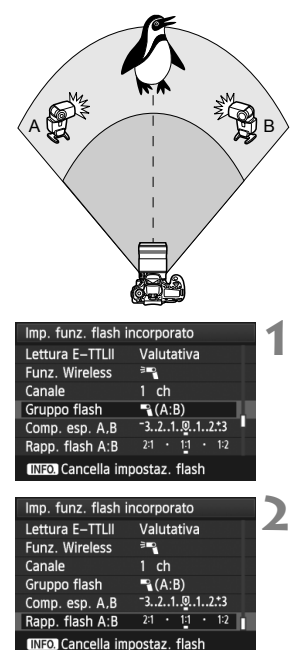

Suddividere le unità secondarie nei gruppi A e B, quindi modificare il rapporto flash per ottenere l'effetto di illuminazione desiderato. Consultare il manuale di istruzioni dello Speedlite per impostare l'ID di un'unità secondaria su A (Gruppo A) e l'ID dell'altra unità secondaria su B (Gruppo B), quindi posizionarle come illustrato nella figura.

#### **1 Impostare [Gruppo flash] su [**1 **(A:B)].**

#### **2 Impostare il rapporto flash desiderato e scattare.**

 Selezionare [**Rapp. flash A:B**], quindi impostare il rapporto flash.

Se [**Gruppo flash**] è impostato su [1 **(A:B)**], il gruppo C non si attiva.

Il rapporto flash 8:1 e 1:1 e 1:8 è equivalente a 3:1 e 1:1 e 1:3 stop (incrementi di 1/2 di stop).
# **Scatto in automatico con flash incorporato e più Speedlite esterni**

È inoltre possibile aggiungere il flash incorporato allo scatto con flash wireless illustrato alle pagine [143](#page-142-0)[-144.](#page-143-0)

Di seguito vengono visualizzate le impostazioni di base. Modificando l'impostazione [**Gruppo flash**], è possibile scattare con diverse configurazioni del flash wireless di più Speedlite unitamente al flash incorporato.

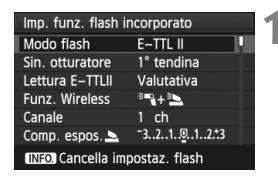

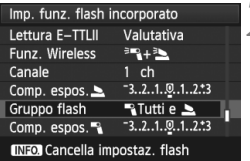

# **1 Impostazioni di base:**

**Modo flash Lettura E-TTLII : Valutativa Funz. Wireless : [**0**+**3**] Canale** : (uguale alle unità secondarie)

# **2 Selezionare [Gruppo flash].**

● Selezionare il gruppo flash, quindi impostare il rapporto flash, la compensazione dell'esposizione flash e altre impostazioni necessarie prima dello scatto.

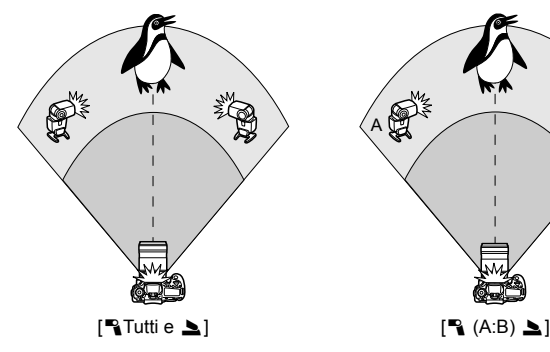

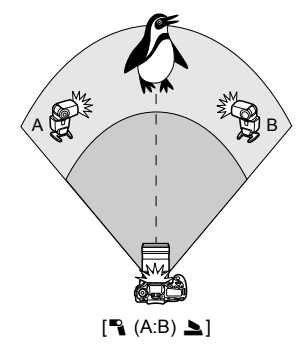

#### **Scatto creativo con flash wireless**

#### **Compensazione dell'esposizione flash**

Quando [**Modo flash**] è impostato su [**E-TTL II**], è possibile impostare la compensazione dell'esposizione flash. Le impostazioni di compensazione dell'esposizione flash (vedere di seguito) che è possibile selezionare variano in base alle impostazioni [**Funz. Wireless**] e [**Gruppo flash**].

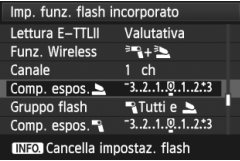

#### **[Comp. esp. flash]**

 La compensazione dell'esposizione flash viene applicata al flash incorporato e a tutti gli Speedlite esterni.

### **[Comp. espos.**2**]**

 La compensazione dell'esposizione flash viene applicata al flash incorporato.

# **[Comp. espos.**1**]**

 La compensazione dell'esposizione flash viene applicata a tutti gli Speedlite esterni.

#### **[Comp. espos. A,B]**

 La compensazione dell'esposizione flash viene applicata ai gruppi A e B.

# **Blocco FE**

Se [**Modo flash**] viene impostato su [**E-TTL II**], è possibile premere il pulsante  $\leq$   $\frac{1}{2}$  per impostare il blocco FE.

#### **Impostazione manuale della potenza del flash per il flash wireless**

Quando [**Modo flash**] è impostato su [**Flash manual**], è possibile impostare manualmente la potenza del flash. Le impostazioni relative alla potenza del flash ([**Emissione flash**1], [**Flash gruppo A**], ecc.) che è possibile impostare variano in base all'impostazione [**Funz. Wireless**] (vedere di seguito).

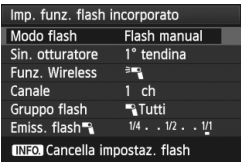

# **[Funz. Wireless:** 0**]**

- [**Gruppo flash:** 1**Tutti**]: L'impostazione della potenza del flash manuale viene applicata a tutti gli Speedlite esterni.
- [**Gruppo flash:** 1 **(A:B)**]: È possibile impostare una potenza del flash diversa per i gruppi delle unità secondarie A e B.
- **[Funz. Wireless:** 0**+**3**]**
- [**Gruppo flash:** 1**Tutti e** 2]: È possibile impostare una potenza del flash diversa per gli Speedlite esterni e il flash incorporato.
- **■** [Gruppo flash: **1** (A:B) **2**]: È possibile impostare una potenza del flash diversa per i gruppi delle unità secondarie A e B. È inoltre possibile impostare la potenza del flash per il flash incorporato.

# **Speedlite esterni**

# **Speedlite specifici per EOS e serie EX**

**Si tratta di accessori simili alle unità flash incorporate che consentono un semplice funzionamento della fotocamera.**

Montando uno Speedlite serie EX (venduto separatamente) sulla fotocamera, la fotocamera controlla quasi tutti i comandi del flash automatico. In altre parole, questi accessori sono simili a flash a elevata intensità che vengono montati esternamente al posto delle unità flash incorporate.

Per ulteriori informazioni, **consultare il manuale di istruzioni dello Speedlite serie EX.** Questa fotocamera è di tipo A ed è in grado di utilizzare tutte le funzioni degli Speedlite serie EX.

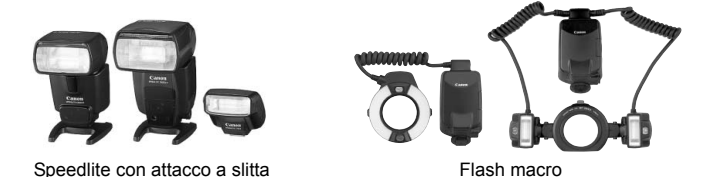

- 同 Con uno Speedlite serie EX non compatibile con le impostazioni della funzione flash (p. [135\)](#page-134-0), è possibile impostare solamente [**Comp. espos.**1] e [**Lettura E-TTLII**] per [**Imp. funz. flash esterno**] (alcuni Speedlite della serie EX consentono inoltre di impostare [**Sin. otturatore**]).
	- Se la modalità di lettura del flash è impostata su TTL (flash automatico) nelle funzioni personalizzate dello Speedlite, il flash si attiva solo alla potenza massima.

### **Speedlite Canon serie diversa da EX**

- **Con uno Speedlite serie EZ/E/EG/ML/TL in modalità di flash automatico TTL o A-TTL, il flash viene attivato solo alla potenza massima.** Impostare la modalità di scatto della fotocamera su  $\leq M$ (esposizione manuale) o  $\leq$  Av $>$  (AE a priorità del diaframma). quindi regolare l'impostazione di apertura prima di scattare.
- Quando si utilizza uno Speedlite con la modalità flash manuale, scattare in modalità flash manuale.

#### **Uso di unità flash non Canon**

#### **Velocità di sincronizzazione**

È possibile sincronizzare la fotocamera con flash compatti di altri produttori, con velocità dell'otturatore pari a 1/250 di secondo o inferiore. Con le unità flash professionali, poiché la durata del flash è maggiore rispetto alle unità flash compatte, impostare la velocità di sincronizzazione su un valore compreso tra 1/60 di secondo e 1/30 di secondo. Eseguire una test di sincronizzazione del flash prima di scattare.

#### **Precauzioni per l'utilizzo della funzione di scatto in Live View**

Se si utilizza un'unità flash non Canon durante lo scatto in Live View, impostare [ $\Omega$ **: Scatto silenziato**] su [Disattiva] (p. [159](#page-158-0)). Il flash non si attiva se è stata selezionata l'opzione [**Modalità 1**] o [**Modalità 2**].

- $\bigoplus$  e Se la fotocamera viene utilizzata con un'unità flash o un accessorio flash specifico di un'altra marca, potrebbero verificarsi problemi di funzionamento o persino danni alla fotocamera.
	- La fotocamera non dispone di un terminale PC.
	- Non collegare un'unità flash ad alta tensione all'attacco a slitta della fotocamera poiché potrebbe non funzionare.

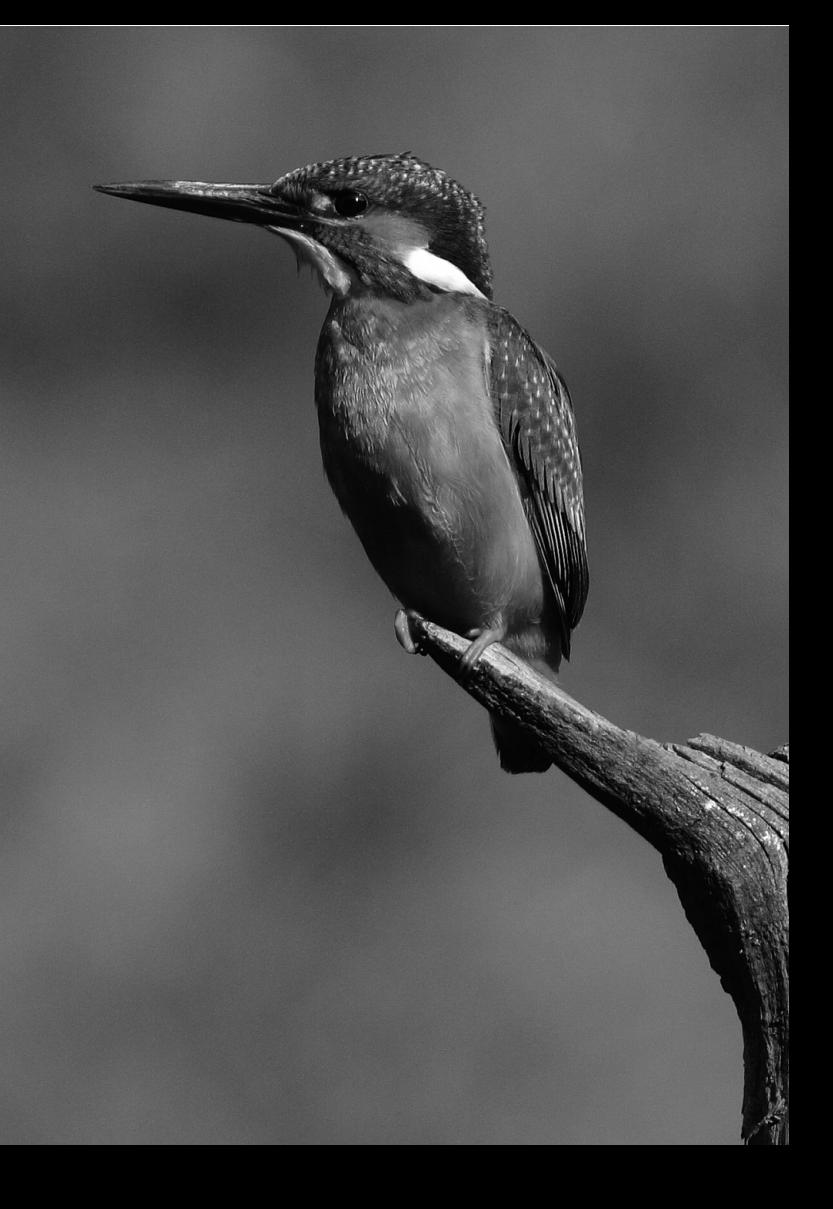

# **Scatto dal monitor LCD (Scatto in Live View)**

**7**

È possibile scattare mentre si visualizza l'immagine sul monitor LCD della fotocamera. Questa funzione è denominata "scatto in Live View".

**Lo scatto in Live View risulta efficace per soggetti immobili.**

**Se la fotocamera viene tenuta in mano e si scattano foto guardando nel monitor LCD, la vibrazione della fotocamera può produrre immagini sfocate. Si consiglia di utilizzare un treppiede.**

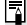

**Informazioni sull'esecuzione di scatti in Live View in remoto**

Con EOS Utility (software in dotazione) installato sul computer, è possibile collegare la fotocamera al computer e scattare in remoto guardando lo schermo del computer. Per ulteriori informazioni, consultare il Manuale di istruzioni del software in formato PDF disponibile sul CD-ROM.

# <span id="page-151-0"></span>**A** Scatto dal monitor LCD

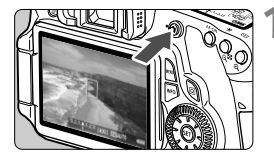

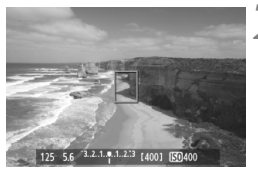

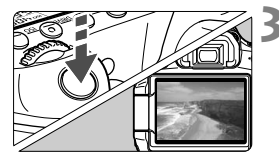

# **1 Visualizzare l'immagine Live View.**

- Premere il pulsante  $\leq \blacksquare$ .
- $\blacktriangleright$  L'immagine viene visualizzata sul monitor LCD.
- Il campo visivo dell'immagine è di circa il 100%.

# **2 Mettere a fuoco il soggetto.**

 Quando si preme il pulsante di scatto a metà, la fotocamera esegue la messa a fuoco con la modalità AF attualmente impostata (p. [160](#page-159-0)[-167\)](#page-166-0).

# **3 Scattare la foto.**

- Premere completamente il pulsante di scatto.
- $\blacktriangleright$  La foto viene scattata e l'immagine ripresa viene visualizzata sul monitor LCD.
- $\triangleright$  Dopo la revisione dell'immagine, la fotocamera torna automaticamente alla funzione di scatto in Live View.
- $\bullet$  Premere il pulsante  $\leq \bullet$  > per terminare lo scatto in Live View.

#### **Informazioni sulle icone di avvertimento bianca < > e rossa**  < **B** > della temperatura interna

- Se la temperatura interna della fotocamera aumenta a causa dell'utilizzo prolungato dello scatto in Live View o perché la temperatura esterna è elevata, viene visualizzata l'icona <<a>
<a>
<a>
di colore bianco. Se si continua a scattare quando è visibile questa icona, la qualità delle immagini scattate potrebbe risentirne. In questo caso, interrompere lo scatto in Live View e lasciare raffreddare la fotocamera prima di riprendere a scattare.
- Se la temperatura interna della fotocamera aumenta ulteriormente quando è visibile l'icona <  $\bullet$  bianca, inizia a lampeggiare l'icona <  $\bullet$  di colore rosso. L'icona lampeggiante avverte che lo scatto in Live View verrà interrotto a breve automaticamente. In tal caso, non sarà possibile scattare nuove foto fin quando la temperatura interna della fotocamera non si abbassa. Spegnere la fotocamera e lasciarla a riposo per un po' di tempo.
- $\bullet$  Le icone <  $\bullet$  > e <  $\bullet$  > compaiono prima se si utilizza lo scatto in Live View ad alte temperature e per un periodo di tempo prolungato. Quando non si scatta, spegnere la fotocamera.

#### **Attivazione dello scatto in Live View**

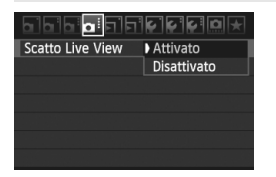

Impostare il menu [**Q** : Scatto Live **View**] su [**Attivato**].

#### **Durata della batteria con scatto in Live View** [numero approssimativo di scatti]

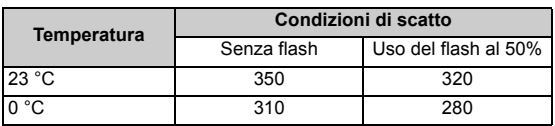

- I dati sopra indicati si riferiscono a una batteria LP-E6 completamente carica e agli standard di verifica CIPA (Camera & Imaging Products Association).
- Con una batteria LP-E6 completamente carica, la durata totale dello scatto in Live View è la seguente: 2 ore e 20 minuti circa a 23 °C.
- $\mathbf u$  Durante gli scatti in Live View, non puntare l'obiettivo verso il sole. Il calore del sole può danneggiare i componenti interni della fotocamera.
	- **Le precauzioni sull'utilizzo dello scatto in Live View sono disponibili alle pagine [168-](#page-167-0)[169.](#page-168-0)**
- $\overline{\bullet}$   $\bullet$  È inoltre possibile eseguire la messa a fuoco premendo il pulsante < AF-ON>.
	- Se si utilizza il flash, viene emesso un rumore simile a un doppio scatto ma viene eseguito un solo scatto.
	- $\bullet$  Mentre è visualizzata l'immagine Live View, è possibile riprodurre le immagini con  $\leq \bullet$  >.
	- Se non utilizzata per un periodo di tempo prolungato, la fotocamera si spegne automaticamente in base all'impostazione [5 **Off automatico**] (p. [50\)](#page-49-0). Se [5 **Off automatico**] è impostato su [**Off**], la funzione Live View si interrompe automaticamente dopo 30 minuti (la fotocamera rimane accesa).
	- Utilizzando il cavo AV (in dotazione) o un cavo HDMI (venduto separatamente), è possibile visualizzare l'immagine Live View sullo schermo di un televisore (p. [209,](#page-208-0) [212](#page-211-0)).

### **Visualizzazione delle informazioni**

Ogni volta che si preme il pulsante <INFO, >, le informazioni visualizzate cambiano.

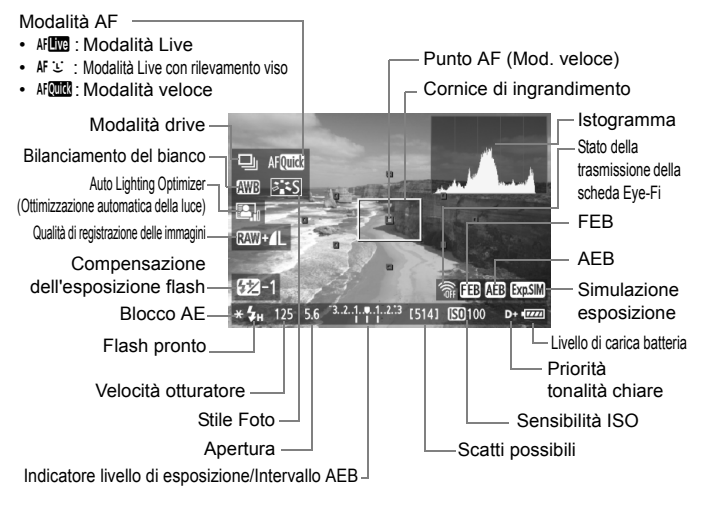

- $\boxed{5}$   $\bullet$  È possibile visualizzare l'istogramma quando è stato impostato [**Simulaz.Esposiz. Attivato**] (p. [158](#page-157-0)).
	- $\bullet$  È possibile visualizzare il livello elettronico premendo il pulsante <**INFO**, > (p. [266\)](#page-265-0). Se la modalità AF è impostata su [**Modal**, L'Live] o se la fotocamera è collegata a un televisore mediante cavo HDMI, non è possibile visualizzare il livello elettronico.
	- $\bullet$  Quando < $\sqrt{2}$   $\bullet$  viene visualizzato in bianco, la luminosità dell'immagine Live View è molto simile alla luminosità ottenuta sull'immagine acquisita.
	- $\bullet$  Se < $\frac{1}{2}$  = lampeggia, l'immagine Live View non verrà visualizzata con la luminosità desiderata a causa di scarsa o eccessiva luminosità. Tuttavia, l'immagine registrata rifletterà l'impostazione di esposizione.
	- Se viene utilizzato il flash o è stata impostata l'esposizione posa, l'icona < $\sqrt{200}$  > e l'istogramma verranno visualizzati in grigio (come riferimento). È possibile che l'istogramma non venga visualizzato correttamente in condizioni di scarsa o eccessiva luminosità.

#### **Simulazione dell'immagine finale**

La simulazione dell'immagine finale ricrea gli effetti dello Stile Foto, il bilanciamento del bianco, ecc. nell'immagine Live View in modo che sia possibile avere un'idea di come apparirà l'immagine una volta acquisita. Durante lo scatto di foto, l'immagine Live View riflette automaticamente le impostazioni indicate di seguito.

#### **Simulazione dell'immagine finale per le foto**

- Stile Foto
	- \* Vengono ricreate tutte le impostazioni di nitidezza, contrasto, saturazione del colore e tonalità colore.
- Bilanciamento del bianco
- Correzione del bilanciamento del bianco
- Selezione ambiente di scatto
- Luminosità o tipo di scena
- Esposizione (con Simulazione esposizione impostata su [**Attivato**])
- Profondità di campo (con pulsante dell'anteprima profondità di campo attivato)
- Auto Lighting Optimizer (Ottimizzazione automatica della luce)
- Correzione dell'illuminazione periferica
- **Priorità tonalità chiare**
- Rapporto dimensionale (conferma dell'area dell'immagine)

# **Impostazioni delle funzioni di scatto**

# **Impostazioni AF / DRIVE / ISO**

Durante lo scatto in Live View, è possibile premere il pulsante <AF>. <DRIVE> o <ISO> per visualizzare la schermata di impostazione corrispondente sul monitor LCD, quindi premere il tasto  $\leq$   $\blacktriangleright$  > per impostare la funzione.

# Q **Controllo rapido**

Quando sul monitor LCD è visualizzata un'immagine, premendo il pulsante <Q> vengono visualizzate le funzioni configurabili. Nelle modalità della zona base, è possibile modificare la modalità AF e le impostazioni indicate a pagina [67](#page-66-0). Nelle modalità della zona creativa, è possibile impostare la modalità AF, la modalità drive, il bilanciamento del bianco, lo Stile Foto, la funzione Auto Lighting Optimizer (Ottimizzazione automatica della luce), la qualità di registrazione delle immagini e la compensazione dell'esposizione flash.

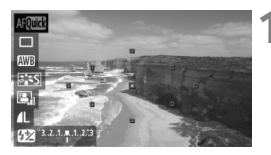

# **1 Premere il pulsante <**Q**<sup>&</sup>gt;**

- $\blacktriangleright$  Le funzioni configurabili vengono evidenziate in blu.
- $\bullet$  Quando è selezionato  $\leq$ AFQUES $\geq$ , vengono visualizzati anche i punti AF.

# **2 Selezionare una funzione e impostarla.**

- $\bullet$  Premere il tasto  $\leq$   $\sqrt{V}$  > per selezionare una funzione.
- $\blacktriangleright$  L'impostazione della funzione selezionata viene visualizzata in basso.
- Ruotare la ghiera < set > o < $\frac{1}{2}$  > per modificare l'impostazione. Se si preme <0>, viene visualizzata la schermata di impostazione della funzione corrispondente (ad eccezione del punto AF).
- $\boxed{5}$   $\bullet$  Per lo scatto in Live View viene selezionata la modalità di misurazione valutativa.
	- Nelle modalità della zona creativa, è possibile verificare la profondità di campo premendo il pulsante dell'anteprima profondità di campo.
	- Durante lo scatto continuo, l'esposizione impostata per il primo scatto viene applicata anche agli scatti successivi.
	- È inoltre possibile utilizzare un telecomando (venduto separatamente, p. [126](#page-125-0)) per lo scatto in Live View.

# z **Impostazioni delle funzioni di menu**

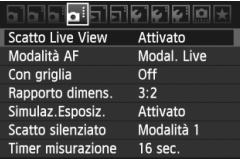

Di seguito vengono illustrate le impostazioni delle funzioni specifiche dello scatto in Live View. Di seguito vengono illustrate le opzioni di menu della scheda [D:].

**Le funzioni configurabili in questa schermata di menu si applicano solamente durante lo scatto in Live View. Queste funzioni non hanno effetto durante lo scatto dal mirino.**

#### **Scatto Live View**

Impostare lo scatto in Live View su [**Attivato**] o [**Disattivato**].

**Modalità AF**

È possibile selezionare [**Modal. Live**] (p. [160\)](#page-159-1), [**Modal.**uLive] (p. [161\)](#page-160-0) o [**Mod. veloce**] (p. [165\)](#page-164-0).

#### **Con griglia** Con [**Griglia 1**<sup>1</sup>] o [**Griglia 2**<sup>\\</sup> lift] viene visualizzata una griglia.

#### • Rapporto dimens. $*$

Il rapporto dimensionale delle immagini può essere impostato su [**3:2**], [**4:3**], [**16:9**] o [**1:1**]. I seguenti rapporti dimensionali vengono indicati sull'immagine Live View con delle linee: [**4:3**] [**16:9**] [**1:1**]. Le immagini JPEG vengono salvate con il rapporto dimensionale selezionato.

Le immagini RAW vengono sempre salvate con un rapporto dimensionale di [**3:2**]. Poiché i dati sul rapporto dimensionale vengono aggiunti all'immagine RAW, ogni immagine verrà prodotta con il rispettivo rapporto dimensionale quando l'immagine RAW viene elaborata con il software in dotazione. Nel caso dei rapporti dimensionali [**4:3**], [**16:9**] e [**1:1**], le linee del rapporto dimensionale compaiono durante la riproduzione dell'immagine, ma non vengono effettivamente tracciate su di essa.

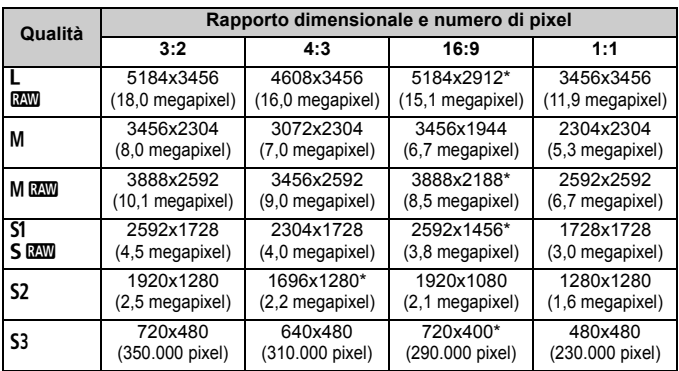

**O** Per le qualità di registrazione dell'immagine contrassegnate da un asterisco il numero di pixel non corrisponde esattamente al rapporto dimensionale selezionato.

- L'area visualizzata per i rapporti dimensionali contrassegnati da un asterisco è leggermente maggiore di quella registrata. Mentre di scatta, controllare le immagini acquisite sul monitor LCD.
- Se si stampano immagini acquisite con il modello EOS 60D con un rapporto dimensionale di 1:1 utilizzando la stampa diretta su un'altra fotocamera, l'immagine potrebbe non essere stampata correttamente.

#### ● Simulaz.Esposiz.<sup>☆</sup>

La simulazione dell'esposizione consente di visualizzare e simulare quale sarà la luminosità (esposizione) effettiva dell'immagine. Le impostazioni [**Attivato**] e [**Disattivato**] vengono illustrate di seguito:

#### <span id="page-157-0"></span>• **Attivato (**g**)**

La luminosità dell'immagine visualizzata sarà molto simile alla luminosità (esposizione) effettiva dell'immagine finale. Se si imposta la compensazione dell'esposizione, viene modificata di conseguenza la luminosità dell'immagine.

#### • **Disattivato (**E**)**

L'immagine viene visualizzata con la luminosità standard per rendere più semplice visualizzare l'immagine Live View.

#### $\bullet$  Scatto silenziato<sup>\*</sup>

#### **• Modalità 1**

Il rumore dello scatto è meno forte rispetto allo scatto normale. È inoltre possibile eseguire lo scatto continuo. Lo scatto continuo veloce avviene a circa 5 fps.

#### **• Modalità 2**

Quando si preme completamente il pulsante di scatto, viene scattata una sola foto. Tenendo premuto il pulsante di scatto, viene sospeso il funzionamento della fotocamera. Quindi, quando si torna alla pressione a metà del pulsante di scatto, il funzionamento della fotocamera riprende. Il rumore dello scatto risulta pertanto ridotto. Anche se si imposta lo scatto continuo, è possibile eseguire un solo scatto in questa modalità.

#### <span id="page-158-0"></span>**• Disattiva**

Se si utilizza un obiettivo TS-E per **decentrare o inclinare l'obiettivo** o se si utilizza un tubo di prolunga, accertarsi di impostare questa funzione su [**Disattiva**]. Impostando [**Modalità 1**] o [**Modalità 2**] si verificano esposizioni irregolari o non corrette. Quando si preme completamente il pulsante di scatto, viene emesso un rumore simile a un doppio scatto. Tuttavia, viene scattata una sola foto.

 Se si utilizza il flash, la funzione [**Disattiva**] si attiva anche se è stata impostata l'opzione [**Modalità 1**] o [**Modalità 2**].

 Se si utilizza un'unità flash non Canon, impostare l'opzione [**Disattiva**] (il flash non si attiva se è stata selezionata l'opzione [**Modalità 1**] o [**Modalità 2**]).

#### $\bullet$  Timer misurazione<sup>\*</sup>

È possibile modificare quanto a lungo visualizzare l'impostazione di esposizione (durata blocco AE).

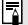

Se si seleziona [**Qi:** Dati eliminazione polvere], [Y: Pulizia Sensore], [7 **Cancella impost. fotocamera**] o [7 **Versione Firmware**], lo scatto in Live View viene interrotto.

# <span id="page-159-2"></span><span id="page-159-0"></span>**Uso dell'AF per la messa a fuoco**

### **Selezione della modalità di messa a fuoco automatica (AF)**

Le modalità AF disponibili sono [Modal. Live], [Modal. Live] (rilevamento viso, p. [161](#page-160-0)) e [**Mod. veloce**] (p. [165](#page-164-0)).

Se si desidera ottenere una messa a fuoco accurata, impostare il selettore della modalità di messa a fuoco su <**MF**>, ingrandire l'immagine ed eseguire la messa a fuoco manuale (p. [167\)](#page-166-0).

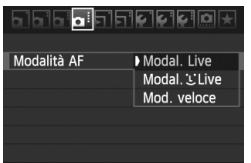

# **Selezionare la modalità AF.**

- $\bullet$  Nella scheda  $[\bullet]$ ; selezionare [**Modalità AF**].
- Mentre si visualizza l'immagine Live View. è possibile premere il pulsante  $\leq$  AF  $>$  per selezionare la modalità AF dalla schermata di impostazioni visualizzata.

# <span id="page-159-1"></span>**Modal. Live:** d

Il sensore immagine viene utilizzato per la messa a fuoco. Anche se è possibile utilizzare AF mentre si visualizza l'immagine Live View, **il funzionamento di AF richiederà più tempo rispetto alla modalità veloce**. Inoltre, la messa a fuoco potrebbe essere più complessa rispetto alla modalità veloce.

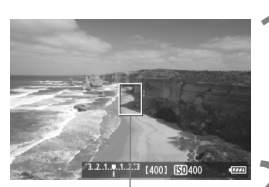

Punto AF

#### **1 Visualizzare l'immagine Live View.**

- $\bullet$  Premere il pulsante  $\leq \bullet$  >.
- $\blacktriangleright$  L'immagine viene visualizzata sul monitor LCD.
- $\triangleright$  Viene visualizzato il punto AF <  $\square$ >.

#### **2 Spostare il punto AF.**

- È possibile utilizzare  $\langle \xi \rangle$  > per spostare il punto AF nel punto in cui si desidera eseguire la messa a fuoco (non sui bordi dell'immagine).
- Per riportare il punto AF al centro, premere il pulsante < $m$ >.

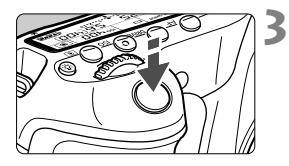

### **3 Mettere a fuoco il soggetto.**

- Inquadrare il soggetto nel punto AF e premere a metà il pulsante di scatto.
- $\blacktriangleright$  Una volta eseguita la messa a fuoco, il punto AF diventa verde e viene emesso un segnale acustico.
- $\triangleright$  Se non viene eseguita la messa a fuoco, il punto AF diventa arancione.

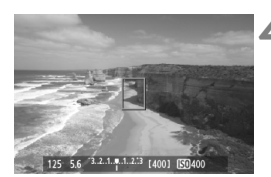

### **4 Scattare la foto.**

 Verificare la messa a fuoco e l'esposizione, quindi premere completamente il pulsante di scatto per scattare la foto (p. [152\)](#page-151-0).

# <span id="page-160-0"></span>**Modal. Live (rilevamento viso): AF Li**

È possibile rilevare e mettere a fuoco il viso umano con lo stesso metodo AF utilizzato con la modalità Live. Far posizionare il soggetto di fronte alla fotocamera.

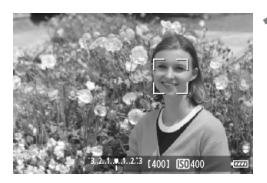

#### **1 Visualizzare l'immagine Live View.**

- Premere il pulsante  $\leq \Box$ .
- $\blacktriangleright$  L'immagine viene visualizzata sul monitor LCD.
- Quando viene rilevato un viso, viene visualizzata una cornice  $\lt$ .  $\gt$  intorno al viso da mettere a fuoco.
- Se vengono rilevati più visi, viene visualizzato << >><< Utilizzare <<<<< per spostare la cornice  $\leq \frac{1}{2}$  > sul viso da ritrarre.

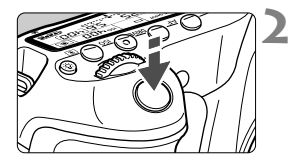

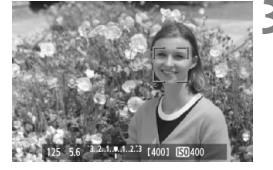

# **2 Mettere a fuoco il soggetto.**

- Premere il pulsante di scatto a metà per eseguire la messa a fuoco sul viso inquadrato nella cornice  $\lt$ .  $\gt$ .
- $\triangleright$  Una volta eseguita la messa a fuoco, il punto AF diventa verde e viene emesso un segnale acustico.
- $\triangleright$  Se non viene eseguita la messa a fuoco, il punto AF diventa arancione.
- Se non è possibile rilevare un viso, viene visualizzato il punto  $AF < \Box$ > e la messa a fuoco automatica viene eseguita al centro.

# **3 Scattare la foto.**

 Verificare la messa a fuoco e l'esposizione, quindi premere completamente il pulsante di scatto per scattare la foto (p. [152](#page-151-0)).

 Se la messa a fuoco non è equilibrata, potrebbe non essere possibile eseguire la rilevazione viso. Se l'obiettivo consente di eseguire la messa a fuoco manuale anche quando il selettore della modalità di messa a fuoco dell'obiettivo è impostato su <**AF**>, ruotare l'anello di messa a fuoco per ottenere una messa a fuoco approssimativa. Il viso viene quindi rilevato e viene visualizzato <a>.  $\geq$ .

- È possibile che un oggetto diverso da un viso umano venga rilevato come viso.
- Il rilevamento del viso non funziona se il viso è molto piccolo o grande all'interno della foto, se è troppo luminoso o troppo scuro, se è inclinato orizzontalmente o diagonalmente oppure se è parzialmente nascosto.
- $\bullet$  La cornice di messa a fuoco < $\left[ \cdot \right]$  > potrebbe coprire solo una parte del viso.
- h Quando si preme il pulsante < $\overline{m}$ >, la modalità AF passa alla modalità Live (p. [160\)](#page-159-0). Premere il tasto < $\xi^*$ > per spostare il punto AF. Premere di nuovo il pulsante < $\overline{m}$  > per tornare alla modalità  $U$  Live (rilevamento viso).
	- Poiché non è possibile utilizzare l'AF con un viso rilevato vicino ai bordi dell'immagine, <...> verrà visualizzato in grigio. Pertanto, se si preme il pulsante di scatto a metà, viene utilizzato il punto AF centrale  $\leq$  > per eseguire la messa a fuoco.

#### **Note sulla modalità Live e la modalità**  $\ddot{L}$  **Live (rilevamento viso)**

#### **Funzionamento dell'AF**

- Per eseguire la messa a fuoco è necessario un tempo leggermente maggiore.
- Anche dopo aver eseguito la messa a fuoco, se si preme il pulsante di scatto a metà la messa a fuoco viene eseguita nuovamente.
- La luminosità dell'immagine può essere modificata durante e dopo il funzionamento di AF.
- Se la sorgente di luce cambia mentre si visualizza l'immagine Live View, sullo schermo potrebbe comparire uno sfarfallio e la messa a fuoco risultare complessa. In tal caso, interrompere prima di tutto lo scatto in Live View e la messa a fuoco automatica con la sorgente di luce in uso.
- Se si preme il pulsante  $\leq \mathbb{Q}$  > in modalità Live, l'immagine viene ingrandita in corrispondenza del punto AF. Se la messa a fuoco risulta complicata con la visualizzazione ingrandita, tornare alla visualizzazione normale ed eseguire la messa a fuoco automatica. Tenere presente che la velocità AF potrebbe essere diversa nella visualizzazione normale e ingrandita.
- Se si esegue la messa a fuoco automatica nella visualizzazione normale della modalità Live, quindi si ingrandisce l'immagine, la messa a fuoco potrebbe essere disattivata.
- In modalità  $\ddot{\mathbf{L}}$  Live, premendo il pulsante  $\langle \mathbf{\Phi} \rangle$  l'immagine non si ingrandisce.

- R In modalità Live o  $U$  Live (rilevamento viso), se si ritrae un soggetto periferico e il soggetto è leggermente fuori fuoco, posizionare il punto AF centrale sul soggetto da mettere a fuoco, quindi scattare la foto.
	- La luce ausiliaria AF non si attiva.

#### **Condizioni di scatto che possono rendere difficile la messa a fuoco:**

- Soggetti con scarso contrasto, ad esempio un cielo blu e superfici piatte a tinta unita.
- Soggetti scarsamente illuminati.
- Righe e altri schemi in cui sia presente un contrasto solo in direzione orizzontale.
- Con una sorgente di luce la cui luminosità, colore o schemi cambiano di continuo.
- Scenari notturni o punti di luce.
- Con illuminazione fluorescente o quando si verificano sfarfallii.
- Soggetti estremamente piccoli.
- Soggetti sul bordo dell'immagine.
- Soggetti che riflettono particolarmente la luce.
- Il punto AF copre i soggetti vicini e lontani (ad esempio un animale in una gabbia).
- Soggetti che continuano a muoversi nel punto AF e che non è possibile mantenere fermi per vibrazioni della fotocamera o sfocatura del soggetto.
- Un soggetto che si avvicina o si allontana dalla fotocamera.
- Esecuzione della messa a fuoco automatica mentre il soggetto non è a fuoco.
- L'effetto di messa a fuoco flou viene applicato utilizzando un obiettivo flou.
- Viene utilizzato un filtro per effetti speciali.

Se si adopera l'AF con uno dei seguenti obiettivi, si consiglia di utilizzare l'impostazione [**Mod. veloce**]. Se si imposta [**Modal. Live**] o [**Modal.**u**Live**] per la messa a fuoco automatica, potrebbe essere necessario un tempo maggiore per raggiungere la messa a fuoco oppure la fotocamera potrebbe non essere in grado di raggiungere la messa a fuoco corretta.

EF 28 mm f/2.8, EF 35 mm f/2, EF 50 mm f/1.4 USM,

EF 50 mm f/1.8 II, EF 50 mm f/2.5 Compact Macro,

EF 135 mm f/2.8 (Softfocus), EF 75-300 mm f/4-5.6 III,

EF 75-300 mm f/4-5.6 III USM

Per informazioni sugli obiettivi non più in produzione, fare riferimento al sito Web di Canon locale.

#### <span id="page-164-0"></span>**Mod. veloce:** f

Il sensore AF dedicato viene utilizzato per eseguire la messa a fuoco in modalità AF One-Shot (p. [76](#page-75-0)), utilizzando lo stesso metodo AF dello scatto attraverso il mirino.

Anche se consente di mettere rapidamente a fuoco l'area da ritrarre, **l'immagine Live View viene momentaneamente interrotta durante il funzionamento di AF**.

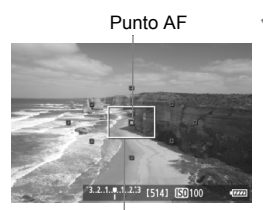

Cornice di ingrandimento

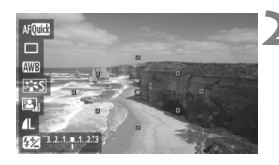

# **1 Visualizzare l'immagine Live View.**

- Premere il pulsante  $\leq \Box$ .
- $\blacktriangleright$  L'immagine viene visualizzata sul monitor LCD.
- Le piccole caselle presenti sullo schermo rappresentano i punti AF, mentre la casella più grande è la cornice di ingrandimento.

# **Selezionare il punto AF.** \*

- $\bullet$  Quando si preme il pulsante  $\leq |\Omega|$ . viene visualizzato lo schermo di controllo rapido.
- $\blacktriangleright$  Le funzioni configurabili vengono evidenziate in blu.
- Premere il tasto  $\leq$   $\sqrt{V}$  > per rendere il punto AF selezionabile.
- Ruotare la ghiera < 
setted > o <<

setted > per selezionare il punto AF.

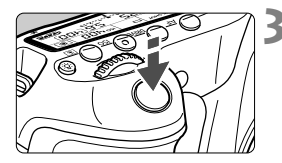

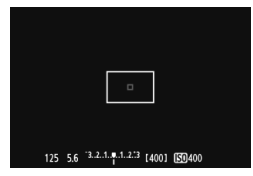

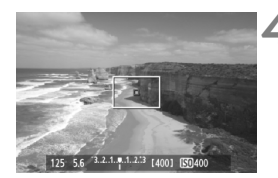

# **3 Mettere a fuoco il soggetto.**

- Inquadrare il soggetto nel punto AF e premere a metà il pulsante di scatto.
- $\blacktriangleright$  L'immagine Live View viene disattivata, lo specchio riflettente si abbassa e viene eseguita la messa a fuoco automatica.
- $\blacktriangleright$  Una volta raggiunta la messa a fuoco, viene emesso un segnale acustico, quindi viene visualizzata nuovamente l'immagine Live View.
- $\blacktriangleright$  Il punto AF utilizzato per la messa a fuoco si illumina in verde.

# **4 Scattare la foto.**

 Verificare la messa a fuoco e l'esposizione, quindi premere completamente il pulsante di scatto per scattare la foto (p. [152](#page-151-0)).

 $\boxed{1}$  Non è possibile scattare una foto durante la messa a fuoco automatica. Scattare la foto solo mentre è visualizzata l'immagine Live View.

# <span id="page-166-1"></span><span id="page-166-0"></span>**Messa a fuoco manuale**

È possibile ingrandire l'immagine ed eseguire manualmente un'accurata messa a fuoco.

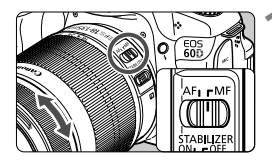

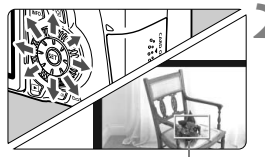

Cornice di ingrandimento

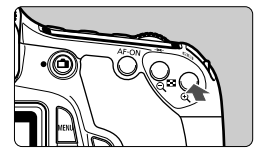

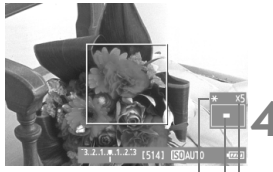

Blocco AE Posizione dell'area ingrandita Ingrandimento

#### **1 Posizionare il selettore della modalità di messa a fuoco dell'obiettivo su <MF>.**

 Ruotare l'anello di messa a fuoco dell'obiettivo ed eseguire una messa a fuoco approssimativa.

# **2 Spostare la cornice di ingrandimento.**

- $\bullet$  Utilizzare  $\leq \frac{3}{2}$  per spostare la cornice di ingrandimento nella posizione in cui si desidera eseguire la messa a fuoco.
- Per riportare la cornice di ingrandimento al centro, premere il pulsante  $\leq \frac{m}{2}$ .

# **3 Ingrandire l'immagine.**

- Premere il pulsante  $\leq \mathcal{Q}$  >.
- I l'area all'interno della cornice di ingrandimento viene ingrandita.
- Ogni volta che si preme il pulsante <u>, la visualizzazione viene modificata nel modo seguente:

 $+5x \rightarrow 10x \rightarrow$  Visualizzazione normale

# **4 Eseguire la messa a fuoco manuale.**

- Durante la visualizzazione dell'immagine ingrandita, ruotare l'anello di messa a fuoco per mettere a fuoco.
- Dopo che il soggetto è stato messo a fuoco, premere il pulsante  $\leq \theta$  > per tornare alla visualizzazione normale.

# **5 Scattare la foto.**

 Verificare la messa a fuoco e l'esposizione, quindi premere il pulsante di scatto per scattare la foto (p. [152](#page-151-0)).

# <span id="page-167-1"></span>**Note sulle immagini Live View**

- <span id="page-167-0"></span> In condizioni di scarsa o intensa illuminazione, l'immagine Live View potrebbe non riflettere la luminosità effettiva dell'immagine acquisita.
- Se la sorgente di luce all'interno dell'immagine cambia, sullo schermo potrebbe comparire uno sfarfallio. In questo caso, interrompere e riprendere lo scatto in Live View con la sorgente di luce da utilizzare.
- Se si punta la fotocamera in una direzione diversa, la luminosità dell'immagine Live View potrebbe risultare temporaneamente compromessa. Attendere che il livello di luminosità si stabilizzi prima di scattare.
- Se nell'immagine è presente una sorgente di luce intensa, come il sole, è possibile che l'area luminosa appaia oscurata sul monitor LCD. Tuttavia, nell'immagine acquisita l'area luminosa verrà visualizzata correttamente.
- **In condizioni di scarsa illuminazione, se si imposta [** $\mathbf{V}$  **: Luminosità LCD]** su un'impostazione chiara, il disturbo della crominanza potrebbe riflettersi nell'immagine Live View. Tuttavia, il disturbo della crominanza non viene registrato sull'immagine acquisita.
- Quando si ingrandisce l'immagine, la nitidezza potrebbe apparire più pronunciata di quanto lo sia realmente.

# <span id="page-168-1"></span>**Note sui risultati dello scatto**

- <span id="page-168-0"></span> Quando si utilizza lo scatto continuo con la funzione Live View per un periodo di tempo prolungato, la temperatura interna della fotocamera potrebbe aumentare e influire negativamente sulla qualità dell'immagine. Disattivare lo scatto in Live View quando non si acquisiscono immagini.
- Prima di eseguire un'esposizione prolungata, interrompere temporaneamente lo scatto in Live View e attendere alcuni minuti prima di scattare. In questo modo si previene la degradazione dell'immagine.
- Lo scatto in Live View ad alte temperature e con sensibilità ISO elevate potrebbe causare disturbi o colori irregolari.
- Quando si scatta a sensibilità ISO elevate, potrebbero presentarsi disturbi (righe, puntini luminosi, ecc.).
- Se si scatta la foto durante la visualizzazione ingrandita, l'esposizione potrebbe risultare diversa da quella desiderata. Tornare alla visualizzazione normale prima di acquisire la foto. Durante la visualizzazione ingrandita, la velocità dell'otturatore e l'apertura vengono visualizzate in rosso. Anche se si acquisisce la foto durante la visualizzazione ingrandita, l'immagine viene acquisita con la visualizzazione normale.
- **Se il menu [** $\Omega$ **<sup>:</sup> Auto Lighting Optimizer/** $\Omega$ **<sup>:</sup> Ottimiz.autom.della luce]** (p. [101\)](#page-100-0) non è impostato su [**Disattivato**], l'immagine potrebbe apparire luminosa anche se è impostata una compensazione dell'esposizione o una compensazione dell'esposizione flash minore.

#### **Note sulle funzioni personalizzate**

 Durante lo scatto in Live View, alcune impostazioni delle funzioni personalizzate vengono disattivate (p. [251](#page-250-0)).

#### **Note su obiettivi e flash**

- Non è possibile utilizzare la funzione di preimpostazione della messa a fuoco su super teleobiettivi.
- Il blocco FE non può essere utilizzato insieme al flash incorporato o uno Speedlite esterno. Inoltre, non è possibile utilizzare nemmeno il flash di riempimento dello Speedlite.

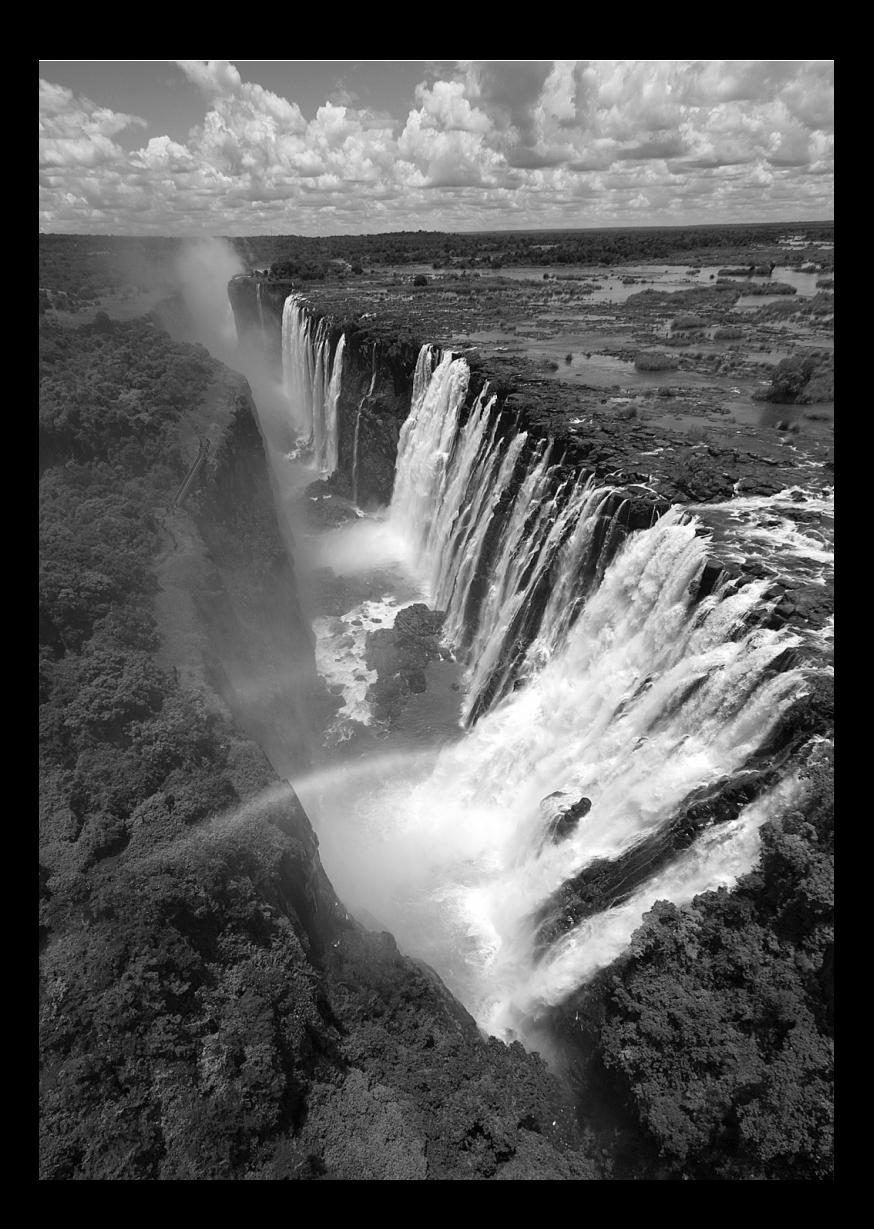

# **Acquisizione di filmati**

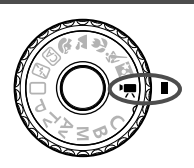

Impostare la ghiera di selezione su <k> per acquisire filmati. Il formato di registrazione del filmato sarà MOV.

**8**

**Schede su cui è possibile registrare filmati Quando si acquisiscono filmati, utilizzare una scheda SD classificata come velocità Class 6 " " o superiore.** Se si utilizza una scheda con scrittura lenta per acquisire filmati, il filmato potrebbe non essere registrato correttamente. Mentre se si riproduce un filmato su una scheda con velocità di lettura lenta, il filmato potrebbe non essere riprodotto correttamente. Per verificare la velocità di lettura/scrittura, consultare il sito Web del produttore della scheda.

# **Fa** Informazioni su Full HD 1080

La dicitura Full HD 1080 indica la compatibilità con l'alta definizione con 1080 pixel verticali (linee di scansione).

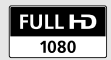

# <span id="page-171-1"></span>**• Acquisizione di filmati**

Per la riproduzione di filmati si consiglia di collegare la fotocamera allo schermo di un televisore (p. [209,](#page-208-0) [212\)](#page-211-0).

#### <span id="page-171-0"></span>**Scatto con esposizione automatica**

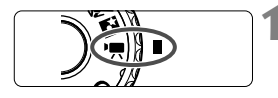

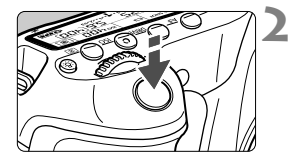

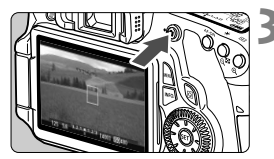

Registrazione di un filmato

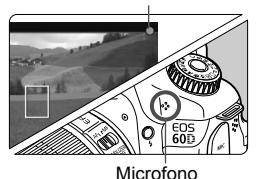

**1 Impostare la ghiera di selezione su <**<sup>1</sup>, 2.

Lo specchio riflettente emetterà un suono, quindi l'immagine verrà visualizzata sul monitor LCD.

# **2 Mettere a fuoco il soggetto.**

- **Prima di acquisire un filmato,** eseguire la messa a fuoco automatica o manuale (p. [160-](#page-159-2)[167\)](#page-166-1).
- Quando si preme il pulsante di scatto a metà, la fotocamera esegue la messa a fuoco con la modalità AF attualmente impostata.

# **3 Acquisire il filmato.**

- Premere il pulsante  $\leq$   $\blacksquare$  > per avviare l'acquisizione del filmato. Per interrompere l'acquisizione, premere di nuovo  $\leq \Box$ .
- $\blacktriangleright$  Mentre si acquisisce il filmato, sullo schermo in alto a destra viene visualizzato il simbolo " $\bullet$ ".
- Durante l'acquisizione di filmati, non puntare l'obiettivo verso il sole. Il calore del sole può danneggiare i componenti interni della fotocamera.
	- **Le precauzioni sull'acquisizione di filmati sono riportate alle pagine [187](#page-186-0) e [188](#page-187-0).**
	- **Se necessario, leggere anche Precauzioni per lo scatto in Live View alle pagine [168](#page-167-1) e [169](#page-168-1).**

# 10 Informazioni sulle icone di avvertimento bianca <**B>** e rossa < **B** > della temperatura interna

- Se la temperatura interna della fotocamera aumenta in seguito all'acquisizione prolungata di filmati o perché la temperatura esterna è elevata, viene visualizzata l'icona <  $\frac{m}{n}$  di colore bianco. La presenza di questa icona durante l'acquisizione di un filmato non influisce sulla qualità dell'immagine del filmato. Tuttavia, se si passa allo scatto di foto, la qualità dell'immagine delle foto potrebbe risentirne. È necessario interrompere lo scatto di foto e lasciare che la fotocamera si raffreddi.
- Se la temperatura interna della fotocamera aumenta ulteriormente quando è visibile l'icona < $\blacksquare$ > bianca, inizia a lampeggiare l'icona < $\blacksquare$ > di colore rosso. L'icona lampeggiante avverte che l'acquisizione del filmato verrà interrotta a breve automaticamente. In tal caso, non sarà possibile acquisire nuovi filmati fin quando la temperatura interna della fotocamera non si abbassa. Spegnere la fotocamera e lasciarla a riposo per un po' di tempo.
- Le icone  $\leq 2$  > e  $\leq 2$  compaiono prima se si acquisiscono filmati ad alte temperature e per un periodo di tempo prolungato. Quando non si acquisiscono filmati, spegnere la fotocamera.
- $\overline{\mathbb{E}}$   $\bullet$  È inoltre possibile eseguire la messa a fuoco premendo il pulsante  $<\Delta F$ - $ON$ 
	- Il blocco AE è attivabile premendo il pulsante  $\leq$   $\neq$  > (p. [122](#page-121-0)). Per annullare il blocco AE durante l'acquisizione di filmati, premere il pulsante <<a>.
	- La sensibilità ISO, la velocità dell'otturatore e il valore di apertura vengono impostati automaticamente.
	- Ruotando la ghiera  $\leq$   $\geq$  è possibile impostare la compensazione dell'esposizione.
	- Premendo il pulsante di scatto a metà nella parte inferiore sinistra dello schermo vengono visualizzati la velocità dell'otturatore e il valore di apertura (p. [176\)](#page-175-0). Si tratta dell'impostazione dell'esposizione per lo scatto di una foto.

#### <span id="page-173-0"></span>**Scatto con esposizione manuale**

È possibile impostare manualmente la velocità dell'otturatore, l'apertura e la sensibilità ISO per l'acquisizione di filmati. L'uso dell'esposizione manuale per l'acquisizione di filmati è consigliato solo a utenti esperti.

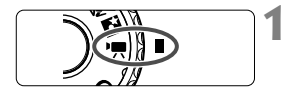

#### 회회인임소  $|C||C||C$ Esposiz. film Auto Modalità AF Modal. Live AF con puls. di scatto in ' Puls. AF e misurazione per " "Rincrem. impostaz. veloc. ISO "RPriorità tonalità chiare

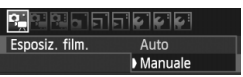

$$
125 \quad 5.6 \quad 3.2.1 \quad \text{A.1.2.13}
$$

### **1 Impostare la ghiera di selezione su <'興>.**

Lo specchio riflettente emetterà un suono, quindi l'immagine verrà visualizzata sul monitor LCD.

# **2 Selezionare [Esposiz. film.].**

 $\bullet$  Premere il pulsante <MENU $>$ e, nella scheda [n], selezionare [**Esposiz. film.**], quindi premere  $\leq$   $\left(\frac{1}{2}r\right)$  >.

# **3 Selezionare [Manuale].**

- Selezionare [**Manuale**], quindi premere  $\leq$   $(s_{ET})$  >.
- Uscire dal menu.

#### **4 Impostare la velocità dell'otturatore e il valore di apertura desiderati.**

- Per impostare la velocità dell'otturatore, ruotare la ghiera < $\frac{6}{2}$ >. Le velocità dell'otturatore dipendono dalla frequenza immagini  $\leq \mathbb{R}$  >.
	- 8 / 7 : da 1/4000 a 1/60 di secondo
	- $\sqrt{5h}$  /  $\sqrt{5h}$  : da 1/4000 a 1/30 di secondo
- Per impostare l'apertura, ruotare la ghiera <1>>. Se non è possibile impostare l'apertura, premere il pulsante <**UNLOCK** > ( $\ddot{\odot}$ 16), quindi ruotare la ghiera  $\leq$   $\gg$ .

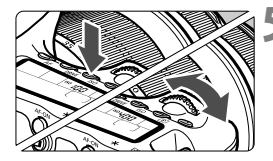

#### **5 Impostare la sensibilità ISO.**

- Premere il pulsante <ISO>.
- $\triangleright$  Sul monitor LCD viene visualizzata la schermata di impostazione della sensibilità ISO.
- Premere il tasto  $\leq$   $\blacktriangleright$   $\geq$  per impostare la sensibilità ISO.
	- Impostazione ISO auto : ISO 100 6400
	- Impostazione ISO manuale : ISO 100 6400

#### **6 Eseguire la messa a fuoco e acquisire il filmato.**

 La procedura è identica di quella descritta ai passi 2 e 3 della sezione "Scatto con esposizione automatica" (p. [172\)](#page-171-0).

Non è possibile impostare il blocco AE e la compensazione dell'esposizione.

- Non è consigliabile modificare la velocità dell'otturatore o l'apertura durante l'acquisizione di filmati poiché le modifiche verranno registrate nell'esposizione.
- Se si utilizza un obiettivo la cui apertura massima varia quando si utilizza lo zoom, non utilizzare lo zoom durante l'acquisizione di filmati. Se si utilizza lo zoom durante l'acquisizione di filmati, potrebbero essere registrati i cambiamenti di esposizione.
- Se si acquisisce un filmato in un ambiente in cui è presente una luce fluorescente, potrebbero verificarsi sfarfallii.
- Con ISO auto, l'esposizione del filmato standard viene raggiunta anche se il livello di illuminazione cambia.
	- Quando si acquisisce il filmato di un soggetto in movimento, si consiglia una velocità dell'otturatore compresa tra 1/30 e 1/125 di secondo. Maggiore è la velocità dell'otturatore, meno fluidi saranno i movimenti del soggetto.
	- Se si riproduce con "Visualizzazione delle informazioni di scatto" (p. 192) un filmato acquisito con esposizione automatica, vengono visualizzati la velocità dell'otturatore e il valore di apertura. Tra le informazioni dell'immagine (Exif) vengono registrate le impostazioni utilizzate all'inizio dell'acquisizione del filmato.

#### <span id="page-175-0"></span>**Visualizzazione delle informazioni**

Ogni volta che si preme il pulsante <**INFO**, >, le informazioni visualizzate cambiano.

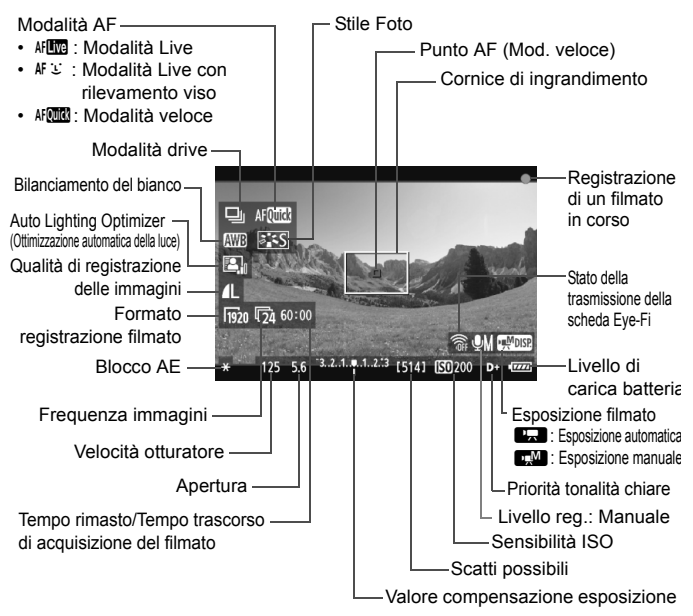

同  $\dot{\mathsf{E}}$  possibile visualizzare il livello elettronico premendo il pulsante  $\leq$ **INFO.** (p. [266\)](#page-265-0). Quando si avvia l'acquisizione di un filmato, il livello elettronico si disattiva. Per visualizzare nuovamente il livello elettronico, interrompere l'acquisizione del filmato e premere il pulsante  $\leq$ **INFO.** $\geq$ . Se la modalità AF è impostata su [**Modal.**u**Live**] o se la fotocamera è collegata allo schermo di un televisore mediante cavo HDMI (p. [209](#page-208-1)), non è possibile visualizzare il livello elettronico.

- Se nella fotocamera non è presente una scheda, il tempo di acquisizione rimanente viene visualizzato in rosso.
- Quando si avvia l'acquisizione del filmato, il tempo di acquisizione rimanente viene sostituito dal tempo trascorso.
- $\overline{5}$   $\bullet$  Un filmato continuo viene registrato in un unico file.
	- L'audio in modalità monoaurale viene registrato dal microfono integrato della fotocamera (p. [172\)](#page-171-1).
	- È possibile registrare l'audio in modalità stereo collegando un microfono esterno (disponibile in commercio) con connettore mini stereo (3,5 mm di diametro) al terminale IN per microfono esterno della fotocamera (p. [16\)](#page-15-0).
	- Le impostazioni relative ai filmati si trovano nelle schede dei menu  $[D\rightarrow$   $], [D\rightarrow]$  e  $[D\rightarrow]'$  (p. [182\)](#page-181-0).
	- È possibile utilizzare il telecomando RC-6 (venduto separatamente, p. [126](#page-125-0)) per avviare e interrompere l'acquisizione di un filmato se la modalità drive è impostata su < $\frac{3}{2}$ > o < $\frac{3}{2}$ >. Impostare l'interruttore del timer di scatto su <2> (ritardo di 2 secondi), quindi premere il pulsante di trasmissione. Se l'interruttore  $\dot{e}$  impostato su < $\bullet$  > (scatto immediato), viene eseguito lo scatto di foto.
	- Con una batteria LP-E6 completamente carica, il tempo totale di scatto sarà: a 23 °C: 2 ore circa, a 0 °C: 1 ora e 40 minuti circa.

# **Simulazione dell'immagine finale**

La simulazione dell'immagine finale ricrea gli effetti dello Stile Foto, il bilanciamento del bianco, ecc. nell'immagine Live View in modo che sia possibile avere un'idea di come apparirà l'immagine una volta acquisita. Durante l'acquisizione di filmati, l'immagine Live View riflette automaticamente le impostazioni indicate di seguito.

#### **Simulazione dell'immagine finale per i filmati**

- Stile Foto
	- \* Vengono ricreate tutte le impostazioni di nitidezza, contrasto, saturazione del colore e tonalità colore.
- Bilanciamento del bianco
- **Esposizione**
- Profondità di campo
- Auto Lighting Optimizer (Ottimizzazione automatica della luce)
- Correzione dell'illuminazione periferica
- **Priorità tonalità chiare**

#### **Scatto di foto**

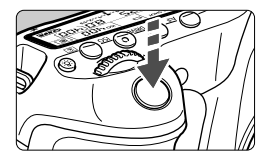

Durante l'acquisizione di un filmato, è possibile scattare istantanee premendo completamente il pulsante di scatto.

# Scatto di foto in modalità <',,,

- Quando il formato di registrazione dei filmati è [**1920x1080**] o [**1280x720**], il rapporto dimensionale sarà di 16:9. Quando il formato di registrazione dei filmati è [**640x480**], il rapporto dimensionale sarà di 4:3.
- Se si scatta una foto durante l'acquisizione di un filmato, il filmato si interrompe per circa un secondo.
- La foto scattata viene registrata sulla scheda e l'acquisizione del filmato riprende automaticamente una volta visualizzata l'immagine Live View.
- Il filmato e l'istantanea vengono registrati sulla scheda in file separati.
- Le funzioni specifiche dello scatto di foto vengono descritte di seguito. Le altre funzioni sono le stesse dell'acquisizione di filmati.

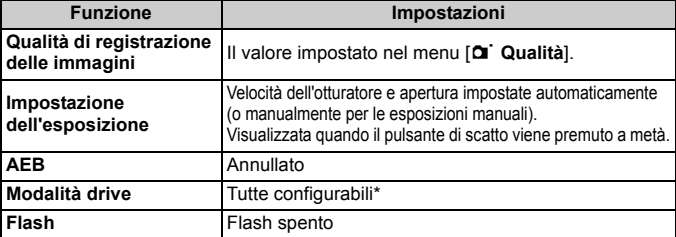

\* L'autoscatto può essere utilizzato prima di iniziare l'acquisizione di un filmato. Se utilizzato durante l'acquisizione di filmati, l'autoscatto passerà all'acquisizione di singole immagini.

Lo scatto di foto consecutive è possibile durante l'acquisizione di un filmato; tuttavia, le immagini acquisite non verranno visualizzate sullo schermo. A seconda della qualità di registrazione delle immagini delle foto, del numero di scatti durante lo scatto consecutivo, delle prestazioni della scheda, ecc., l'acquisizione del filmato potrebbe interrompersi automaticamente.

# **Impostazioni delle funzioni di scatto**

# **Impostazioni AF / DRIVE / ISO**

È possibile premere il pulsante < $AF$ > o <DRIVE > per visualizzare la rispettiva schermata d'impostazione sul monitor LCD, quindi premere il  $\text{tasto} \leq \blacktriangle$  > per impostare la funzione.

Per l'esposizione manuale (p. [174](#page-173-0)), premere il pulsante <  $|SO$  >, quindi il tasto <<
>  $\blacktriangleright$  per impostare la sensibilità ISO.

# Q **Controllo rapido**

Durante la visualizzazione di un'immagine sul monitor LCD, premere il pulsante < $\overline{Q}$  > per regolare le sequenti impostazioni: modalità AF, **modalità drive (foto)**, **bilanciamento del bianco**, **Stile Foto**, **Auto Lighting Optimizer (Ottimizzazione automatica della luce)**, **qualità di registrazione delle immagini (foto)** e formato di registrazione dei filmati (le funzioni in grassetto sono valide in tutte le modalità di scatto).

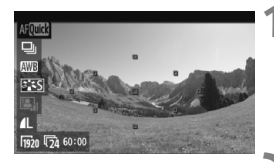

# **1 Premere il pulsante <**Q**<sup>&</sup>gt;**

- $\blacktriangleright$  Le funzioni configurabili vengono evidenziate in blu.
- $\bullet$  Quando è selezionato < $\text{Aff}(\mathbb{R})$  >. vengono visualizzati anche i punti AF.
- **2 Selezionare una funzione e impostarla.**
	- Premere il tasto  $\leq$   $\sqrt{V}$  > per selezionare una funzione.
	- $\blacktriangleright$  L'impostazione della funzione selezionata viene visualizzata in basso.
	- Ruotare la ghiera <()> o < $\frac{2}{3}$ > per modificare l'impostazione. È inoltre possibile premere il tasto  $\leq$   $\blacktriangleright$  > per modificare l'impostazione (tranne che per il punto AF).

# **MENU** Impostazione del formato di registrazione dei filmati

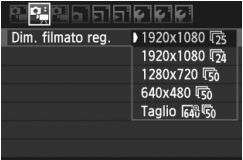

Nella scheda [o], il menu [**Dim. filmato reg.**] consente di selezionare il formato delle immagini del filmato **[\*\*\*\*x\*\*\*\***] e la frequenza immagini [ $\sqrt{8}$ ] (fotogrammi registrati al secondo). L'icona  $\overline{\mathbb{R}}$  (frequenza immagini) cambia automaticamente a seconda dell'impostazione [6 **Sistema video**].

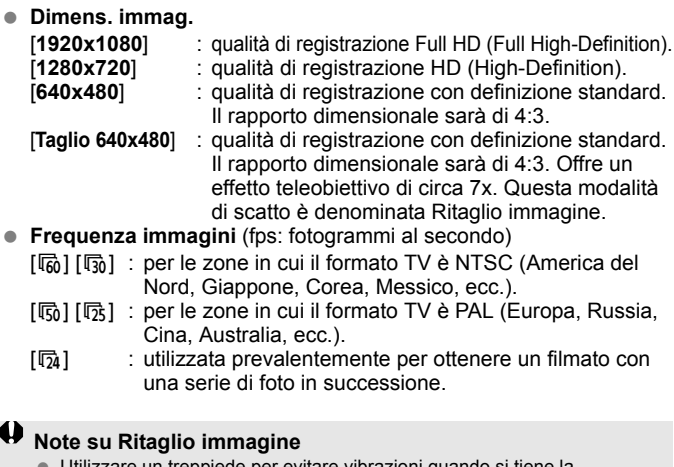

- Utilizzare un treppiede per evitare vibrazioni quando si tiene la fotocamera in mano.
- L'immagine ottenuta con Ritaglio immagine non può essere ingrandita per la messa a fuoco.
- Anche se la modalità AF è stata impostata su [**Mod. veloce**], durante l'acquisizione di un filmato passa automaticamente a [**Modal. Live**]. Inoltre, in [**Modal. Live**] il punto AF viene visualizzato più grande rispetto ad altri formati di registrazione.
- Il disturbo e i puntini luminosi potrebbero essere più visibili rispetto ad altri formati di registrazione.
- La messa a fuoco potrebbe risultare complessa se il punto AF copre sia un soggetto vicino sia uno lontano.
- Non è possibile scattare foto.
#### **Tempo di registrazione del filmato totale e dimensioni file per minuto**

A causa dei limiti del file system, se la dimensione del file di un singolo clip video raggiunge 4 GB, l'acquisizione del filmato si interrompe automaticamente. Con i formati [**1920x1080**] e [**1280x720**], il tempo massimo di registrazione di un singolo clip video sarà di circa 12 minuti. Con i formati [**640x480**] e [**Taglio 640x480**], il tempo massimo di registrazione di un singolo clip video sarà di circa 24 minuti. Per riprendere l'acquisizione del filmato, premere il pulsante  $\leq$   $\blacktriangleright$  (viene avviata la registrazione di un nuovo filmato).

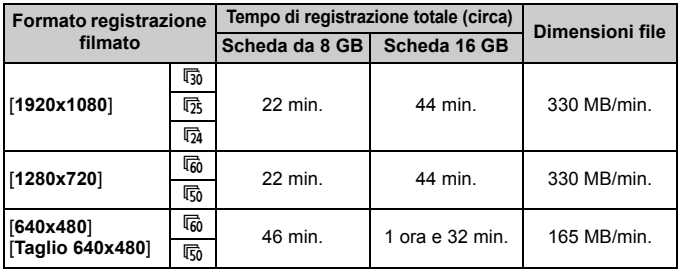

- $\bigoplus$  Un aumento della temperatura interna della fotocamera potrebbe causare l'interruzione dell'acquisizione del filmato prima di raggiungere il tempo massimo di registrazione indicato in precedenza (p. [173](#page-172-0)).
	- Il tempo massimo di registrazione di un singolo clip video è 29 minuti e 59 secondi. A seconda del soggetto e dell'aumento della temperatura interna della fotocamera, l'acquisizione del filmato potrebbe interrompersi prima di 29 minuti e 59 secondi.

Con ZoomBrowser EX/ImageBrowser (software in dotazione) è possibile estrarre istantanee dal filmato. La qualità dell'istantanea sarà: circa 2 megapixel a [**1920x1080**], circa 1 megapixel a [**1280x720**] e circa 300.000 pixel a [**640x480**].

## 3 **Impostazioni delle funzioni di menu**

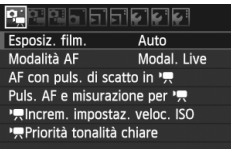

Di seguito vengono descritte le opzioni di menu delle schede [Dei], [Dei] e [Dei:]. Tenere presente che le impostazioni delle schede di menu  $[D, p]$ ,  $[D, p]$  e  $[D, p]$  divengono effettive solo quando la ghiera di selezione viene impostata su  $\leq$ , Non divengono effettive quando la ghiera di selezione è impostata su qualsiasi altra modalità di scatto.

### **[**n**] Menu**

**Esposiz. film.**

Generalmente, impostare questa opzione su [**Auto**]. Impostando [**Esposiz. film.**] su [**Manuale**] è possibile configurare manualmente la sensibilità ISO, la velocità dell'otturatore e l'apertura per l'acquisizione di filmati (p. [174](#page-173-0)).

#### **Modalità AF**

Le modalità AF sono le stesse che vengono descritte alle pagine [160](#page-159-0)[-166.](#page-165-0) È possibile selezionare [Modal. Live], [Modal. Live] o [**Mod. veloce**]. Non è possibile eseguire la messa a fuoco continua di un soggetto in movimento.

#### ● AF con puls. di scatto in <sup>1</sup>只 (registrazione di filmati)

Quando è impostato [**Attivato**], è possibile eseguire la messa a fuoco automatica durante l'acquisizione di filmati. Tuttavia, non è possibile eseguire la messa a fuoco automatica continua. Se si esegue la messa a fuoco automatica durante l'acquisizione di filmati, è possibile che venga persa la messa a fuoco o modificata l'esposizione.

Se la modalità AF selezionata è [**Mod. veloce**], la messa fuoco automatica viene eseguita in modalità Live.

#### ● Puls. AF e misurazione per '興

È possibile modificare la funzione assegnata alla pressione a metà del pulsante di scatto, al pulsante di attivazione AF e al pulsante di blocco AE. È possibile assegnare le seguenti funzioni ai pulsanti con una delle seguenti combinazioni: attivazione AF e misurazione, blocco AE, avvio misurazione, blocco AF e nessuna funzione.

#### **Impostaz. veloc. ISO**

È possibile impostare manualmente la sensibilità ISO con incrementi di 1/3 o 1 stop.

#### **A** Priorità tonalità chiare

Se è impostata su [**Attivata**], vengono migliorati i dettagli delle aree luminose. L'intervallo dinamico viene ampliato dal grigio al 18% standard per mostrare i dettagli delle aree luminose. Le differenze tra le tonalità comprese tra i grigi e le aree luminose vengono attenuate. La sensibilità ISO può essere impostata nella gamma 200-6400. Auto Lighting Optimizer (Ottimizzazione automatica della luce) viene inoltre impostato automaticamente su [**Disattivato**] e non può essere modificato.

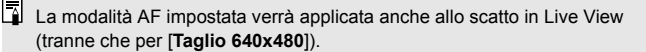

#### **Menu [句**]

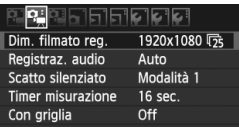

#### **Registraz. audio** $\star$

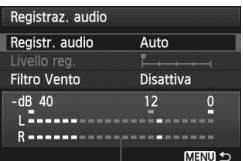

Misuratore di livello

Generalmente, il microfono incorporato registra l'audio in modalità monoaurale. È possibile registrare l'audio in modalità stereo collegando un microfono esterno con connettore mini stereo (3,5 mm di diametro) al terminale IN per microfono esterno della fotocamera (p. [16\)](#page-15-0). Quando è collegato un microfono esterno, la registrazione audio viene eseguita automaticamente da tale microfono.

#### Opzioni [**Registr. audio**]

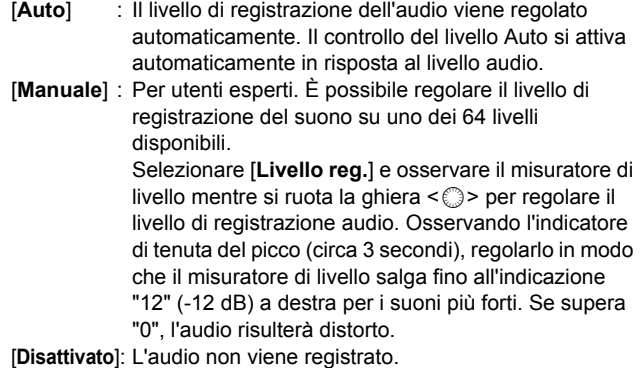

#### [**Filtro Vento**]

Se è impostata l'opzione [**Attiva**], il rumore del vento proveniente dall'esterno verrà ridotto all'interno del microfono. Tenere presente che anche alcuni rumori bassi potrebbero essere ridotti. Quando si acquisisce un filmato in assenza di vento, per effettuare una registrazione audio più naturale, impostare questa funzione su [**Disattiva**].

- $\boxed{3}$  Il bilanciamento del volume audio tra L (sinistra) e R (destra) non può essere regolato.
	- La frequenza di campionamento di 48 kHz consentirà registrazione a 16 bit per entrambi L e R.

#### **Scatto silenziato**

Questa funzione si applica allo scatto di foto (p. [159\)](#page-158-0).

**Timer misurazione**

È possibile modificare la durata di visualizzazione dell'impostazione di esposizione (durata blocco AE) quando si preme < $\bigstar$ >.

#### **Con griglia**

Con [**Griglia 1**<sup>th</sup>] o [**Griglia 2**<sup>\{\permainful} viene visualizzata una griglia.</sup>

### **Menu [**Z**]**

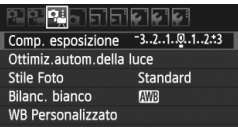

#### **Compensazione esposizione**

Sebbene la compensazione dell'esposizione possa essere impostata fino a ±5 stop, per i filmati è possibile impostarla solo fino a ±3 stop. Per le foto, la compensazione dell'esposizione può essere impostata fino a ±5 stop.

#### **Auto Lighting Optimizer (Ottimizzazione automatica della luce)** La funzione Auto Lighting Optimizer (Ottimizzazione automatica della luce) può essere impostata come descritto a pagina [101](#page-100-0). Viene applicata sia all'acquisizione di filmati che allo scatto di foto durante l'acquisizione di un filmato.

Se la scheda di menu [n] [k**Priorità tonalità chiare**] è impostata su [**Attivata**], la funzione Auto Lighting Optimizer (Ottimizzazione automatica della luce) viene impostata automaticamente su [**Disattivato**] e non può essere modificata.

#### **Stile Foto**

Lo Stile Foto può essere impostato come descritto alle pagine [90](#page-89-0)[-95](#page-94-0). Viene applicato sia all'acquisizione di filmati che allo scatto di foto durante l'acquisizione di un filmato.

#### **Bilanc. bianco**

Il bilanciamento del bianco può essere impostato come descritto alle pagine [96](#page-95-0)[-98](#page-97-0). Viene applicato sia all'acquisizione di filmati che allo scatto di foto durante l'acquisizione di un filmato.

#### **WB Personalizzato**

Come descritto a pagina [97,](#page-96-0) è possibile selezionare l'immagine per il bilanciamento del bianco personalizzato.

### **Note sull'acquisizione di filmati**

#### **Qualità di registrazione e delle immagini**

- Se l'obiettivo in uso dispone della funzione Image Stabilizer (Stabilizzatore d'immagine), tale funzione si attiva sempre anche quando non si preme a metà il pulsante di scatto. L'Image Stabilizer (Stabilizzatore d'immagine) influisce sulla carica della batteria e potrebbe diminuire il tempo totale di acquisizione di filmati o il numero di scatti possibili. Se si utilizza un treppiede o se l'Image Stabilizer (Stabilizzatore d'immagine) non è necessario, è possibile impostare l'interruttore IS su <OFF>.
- Il microfono incorporato nella fotocamera registra anche i rumori prodotti dal funzionamento della fotocamera. Utilizzando un microfono esterno disponibile in commercio è possibile evitare (o ridurre) la registrazione di tali rumori.
- Non inserire nel terminale IN del microfono esterno della fotocamera dispositivi diversi dal microfono esterno.
- Si sconsiglia l'uso della messa a fuoco automatica durante l'acquisizione di filmati poiché la messa a fuoco potrebbe non essere equilibrata o si potrebbe modificare l'esposizione. Anche se la modalità AF è stata impostata su [**Mod. veloce**], durante l'acquisizione di un filmato viene attivata automaticamente la modalità Live.
- Se non è possibile acquisire filmati perché lo spazio disponibile sulla scheda non è sufficiente, il formato di registrazione del filmato e il tempo rimanente di acquisizione (p. [176\)](#page-175-0) vengono visualizzati in rosso.
- Se si utilizza una scheda con velocità di scrittura ridotta, durante l'acquisizione di un filmato potrebbe essere visualizzato nella parte destra dello schermo un indicatore a 5 livelli della quantità di dati non ancora scritti sulla scheda (capacità restante della memoria del buffer interno). Più è lenta la scheda, più velocemente si riempirà l'indicatore. Se

l'indicatore si riempie, l'acquisizione del filmato si interrompe Indicatoreautomaticamente.

Se la scheda dispone di una velocità di scrittura elevata, il livello (se visualizzato) si riempie molto lentamente o l'indicatore non viene visualizzato affatto. Acquisire prima qualche filmato di prova per verificare la velocità di scrittura della scheda.

Se si scattano foto durante l'acquisizione di un filmato, l'acquisizione del filmato potrebbe interrompersi. Il problema può essere risolto impostando la qualità di registrazione delle foto su un valore basso.

### **Note sull'acquisizione di filmati**

#### **Riproduzione e collegamento allo schermo di un televisore**

- Se la luminosità cambia durante l'acquisizione di un filmato, il fotogramma corrispondente potrebbe essere temporaneamente visualizzato come un'istantanea durante la riproduzione del filmato. In tal caso, acquisire il filmato utilizzando l'esposizione manuale.
- Se si collega la fotocamera allo schermo di un televisore mediante un cavo HDMI (p. [209](#page-208-0)) e si acquisisce un filmato in formato [**1920x1080**] o [**1280x720**], il filmato sarà visualizzato in formato ridotto sullo schermo del televisore. Tuttavia, il filmato verrà registrato correttamente in base al formato di registrazione impostato.
- Se si collega la fotocamera allo schermo di un televisore (p. [209,](#page-208-1) [212](#page-211-0)) e si acquisisce un filmato, l'audio non viene riprodotto durante l'acquisizione, ma viene correttamente registrato.

# **Riproduzione delle immagini**

 **9**

In questo capitolo vengono descritte le procedure per riprodurre ed eliminare foto e filmati, visualizzare le immagini sullo schermo di un televisore e altre funzioni relative alla riproduzione.

**Informazioni sulle immagini acquisite con un'altra fotocamera** La fotocamera potrebbe non essere in grado di visualizzare correttamente le immagini acquisite con una fotocamera diversa, modificate tramite computer o corrispondenti a file il cui nome sia stato modificato.

## **E** Riproduzione delle immagini

#### **Visualizzazione di una sola immagine**

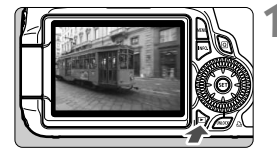

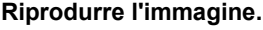

- Premere il pulsante  $\leq$   $\blacktriangleright$   $\geq$ .
- $\blacktriangleright$  Viene visualizzata l'ultima immagine acquisita o visualizzata.

#### **2 Selezionare l'immagine.**

- Per riprodurre le immagini iniziando dall'ultima, ruotare la ghiera  $\leq$  > in senso antiorario. Per riprodurre le immagini iniziando dalla prima immagine acquisita, ruotare la ghiera in senso orario.
- Ogni volta che si preme il pulsante  $\leq$  **INFO**. > il formato dello schermo cambia.

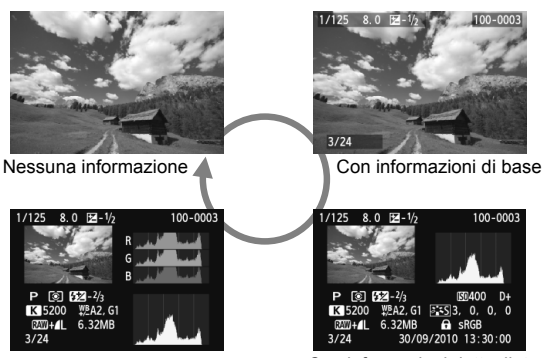

Istogramma

Con informazioni dettagliate

### **3 Uscire dalla riproduzione dell'immagine.**

Premere il pulsante < $\blacktriangleright$  > per uscire dalla riproduzione dell'immagine e tornare allo stato pronta per lo scatto.

## B **Visualizzazione delle informazioni di scatto**

**Esempio di immagine acquisita in modalità zona creativa**

#### Valore compensazione esposizione  $\qquad \qquad \qquad$  Protezione Valore compensazione Classificazione esposizione flash Numero cartella - Numero file Apertura **Istogramma** Velocità - 1/125 8.0  $\sqrt{2} - 1/2$ 画内 100-0033 (Luminosità/RGB) otturatore Stile Foto/Impostazioni Modo misurazione Modalità di scatto Sensibilità ISO Bilanciamento  $\overline{3}$   $\overline{152}$  -  $\frac{2}{3}$  $150400$  $D+$ Priorità tonalità chiare del bianco  $WBA2. G1$   $5.53.0000$ **K** 5200 Qualità di Spazio colore  $RW+1$ 6.32MB  $A$  sRGB-图 30/09/2010 13:30:00 registrazione  $14/18$ Data e ora di scatto delle immagini Dati di verifica immagine aggiunti Numero immagine riprodotta/ Totale immagini registrate Correzione del bilanciamento del bianco Temperatura colore quando è impostato < $\blacksquare$ Dimensioni file Stato della trasmissione della scheda Eye-Fi

- \* Quando si acquisiscono immagini con qualità RAW+JPEG, vengono visualizzate le dimensioni del file di immagine RAW.
- \* Per le foto scattate durante l'acquisizione di un filmato, viene visualizzato < $\square$ >.
- \* Per le immagini RAW elaborate con la fotocamera e per le immagini a cui sono applicati filtri creativi, l'icona < $\mathbb{R} \mathbb{N}$ +> diventa <  $\sqrt{2}$  >.

#### **Esempio di immagine acquisita in modalità zona base**

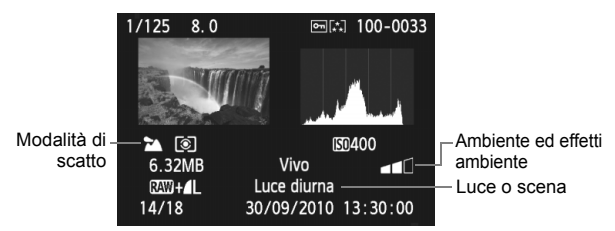

Per le immagini acquisite nelle modalità della zona base, le informazioni visualizzate possono variare a seconda della modalità di scatto.

#### **Esempio di filmato acquisito in modalità filmato**

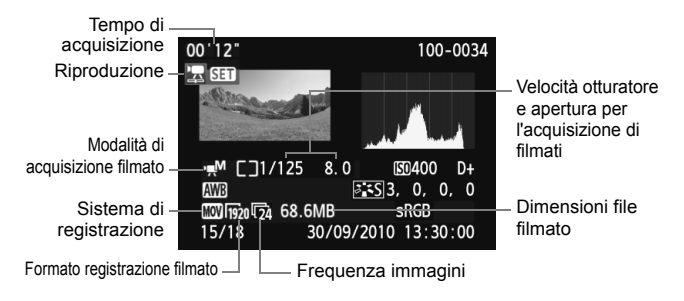

**Informazioni sull'avviso aree sovraesposte**

Impostando l'opzione [4 **Avviso sovraesp.**] su [**Attivato**], le aree sovraesposte lampeggiano. Per ottenere una maggiore definizione dei dettagli nelle aree sovraesposte, impostare la compensazione dell'esposizione su un valore negativo e scattare nuovamente la foto.

#### **Informazioni sulla visualizzazione del punto AF**

Impostando l'opzione [4 **Display pun.AF**] su [**Attivato**] il punto AF che ha raggiunto la messa a fuoco viene indicato in rosso. In modalità di selezione automatica, è possibile che più punti AF vengano visualizzati in rosso.

#### **Informazioni sull'istogramma**

L'istogramma della luminosità mostra la distribuzione del livello di esposizione e la luminosità complessiva. L'istogramma RGB consente di verificare la gradazione e la saturazione del colore. È possibile cambiare tipo di visualizzazione dall'opzione [4 **Istogramma**].

#### **Visualizzazione di [Luminosità]**

Questo istogramma è un grafico che mostra la distribuzione del livello di luminosità dell'immagine. L'asse orizzontale indica il livello di luminosità (minore a sinistra e maggiore a destra), mentre l'asse verticale indica il numero di pixel per ciascun livello di luminosità. Quanto maggiore è il numero di pixel sulla sinistra, tanto più scura risulterà l'immagine. Analogamente, quanto maggiore è il numero di pixel sulla destra, tanto più chiara risulterà l'immagine. Se è presente un numero eccessivo di pixel sulla sinistra, le parti in ombra risulteranno meno dettagliate, mentre se è presente un numero eccessivo di pixel sulla destra si riscontrerà un minore livello di dettaglio nelle zone luminose. Verranno riprodotte le

#### **Esempi di istogramma**

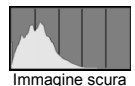

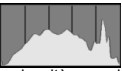

Luminosità normale

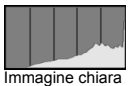

tonalità intermedie. Verificando l'istogramma della luminosità dell'immagine, è possibile notare le imperfezioni del livello di esposizione e la tonalità complessiva.

#### **Visualizzazione [RGB]**

Questo istogramma è un grafico che mostra la distribuzione del livello di luminosità di ciascun colore primario nell'immagine (RGB o rosso, verde e blu). L'asse orizzontale indica il livello di luminosità del colore (minore a sinistra e maggiore a destra), mentre l'asse verticale indica il numero di pixel per ciascun livello di luminosità. Quanto maggiore è il numero di pixel sulla sinistra, tanto più scuro e meno dominante risulterà il colore. Analogamente, quanto maggiore è il numero di pixel sulla destra, tanto più chiaro e denso risulterà il colore. Se è presente un numero eccessivo di pixel sulla sinistra, non verranno fornite le informazioni sul colore, mentre se è presente un numero eccessivo di pixel sulla destra, si riscontrerà un eccessivo livello di saturazione del colore e un'assenza di dettagli. Verificando l'istogramma RGB dell'immagine, è possibile notare la condizione della gradazione e della saturazione del colore e le imperfezioni del bilanciamento del bianco.

## **E** Ricerca rapida delle immagini

#### **H** Visualizzazione di più immagini in una schermata (visualizzazione indice)

Consente di cercare rapidamente le immagini grazie alla visualizzazione a indice con quattro o nove immagini su una schermata.

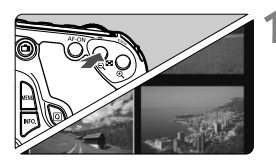

### **1 Selezionare la visualizzazione indice.**

- Durante la riproduzione dell'immagine, premere il pulsante  $\leq$   $\blacksquare$   $\lhd$  >.
- $\blacktriangleright$  Viene visualizzato il display con indice a quattro immagini. L'immagine attualmente selezionata viene visualizzata con un bordo blu.
- Premere nuovamente il pulsante <E  $\cdot$  Q > per selezionare il display con indice a nove immagini. Premendo il pulsante < E > è possibile passare alla visualizzazione a 9 immagini, 4 immagini o una sola immagine.

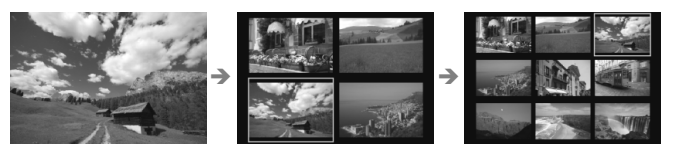

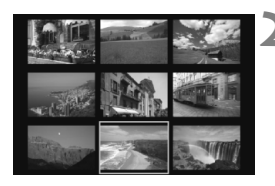

### **2 Selezionare l'immagine.**

- Ruotare la ghiera  $\leq$  > per spostare la cornice blu e selezionare l'immagine. È inoltre possibile premere il tasto  $\langle \sqrt{V} \rangle$  o  $\langle \sqrt{V} \rangle$  per selezionare l'immagine.
- Ruotare la ghiera < $\frac{6}{5}$ > per visualizzare la schermata successiva dell'indice delle immagini.
- Premere < $(F)$  per visualizzare la singola immagine.

### $\blacksquare$  Scorrimento delle immagini (modalità di scorrimento)

Nella modalità di visualizzazione di una sola immagine, è possibile ruotare la ghiera < $\frac{1}{2}$ > per scorrere le immagini.

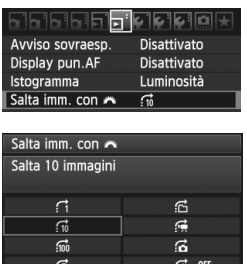

#### **1 Selezionare il metodo di scorrimento.**

- **Nel menu [<b>⊡** Salta imm. con *ह*ै।. selezionare il metodo di scorrimento. quindi premere  $\leq$   $\leq$   $\geq$ .
	- d: **consente di visualizzare le immagini una alla volta**
	- e: **consente di scorrere 10 immagini alla volta**
	- f: **consente di scorrere 100 immagini alla volta**
	- g: **consente la visualizzazione in base alla data**
	- h: **consente la visualizzazione per cartella**
	- i: **consente di visualizzare solo i filmati**
	- j: **consente di visualizzare solo le foto**
	- k: **consente la visualizzazione in base alla classificazione delle immagini** (p. [198\)](#page-197-0) Puotare la ghiera < $\mathbb{Z}^*$ > per selezionare la classificazione.

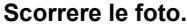

- Premere il pulsante  $\leq$   $\blacktriangleright$  per riprodurre le immagini.
- Durante la visualizzazione di una sola immagine, ruotare la ghiera < $65$ .
- $\blacktriangleright$  La visualizzazione procede secondo il metodo di scorrimento selezionato.

10 immag

Avanzamento riproduzione Modalità di scorrimento

- R Per cercare le immagini in base alla data di scatto, selezionare [**Data**]. Ruotare la ghiera < $\sqrt[3]{\hspace{1cm}}$  > per visualizzare la data di scatto.
	- Per cercare le immagini in base alla cartella, selezionare [**Cartella**].
	- Se la scheda contiene [**Filmati**] e [**Foto**], selezionare se visualizzare solo i filmati o le foto.
	- Se nessuna immagine corrisponde alla [**Classificazione**] selezionata, è impossibile scorrere le immagini con < $\mathbb{S}^*$ >.

## u**/**y **Vista ingrandita**

È possibile ingrandire le foto scattate da 1,5 a 10 volte sul monitor LCD.

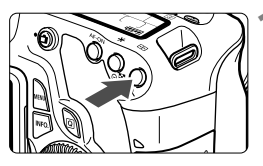

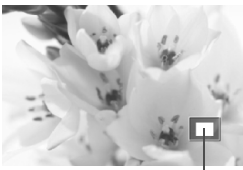

Posizione dell'area ingrandita

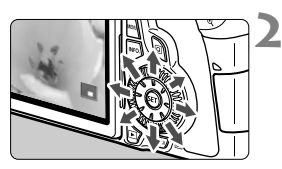

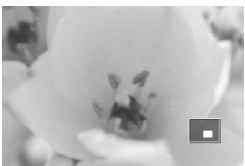

### **1 Ingrandire l'immagine.**

- Durante la riproduzione dell'immagine, premere il pulsante  $\leq \mathcal{L}$  >.
- $\blacktriangleright$  L'immagine viene ingrandita.
- Se si tiene premuto il pulsante  $\leq \mathcal{Q}$  >, l'immagine viene ingrandita finché non raggiunge il livello massimo di ingrandimento.
- Per ridurre il livello di ingrandimento, premere il pulsante < $\blacksquare$ -Q > Se si tiene premuto il pulsante, l'ingrandimento si riduce fino a raggiungere la visualizzazione dell'immagine singola.

### **2 Scorrere all'interno dell'immagine.**

- Utilizzare  $\langle \xi \rangle$  > per scorrere l'immagine in qualsiasi direzione.
- **Per uscire dalla visualizzazione** ingrandita, premere il pulsante  $\leq$   $\blacktriangleright$  > per tornare alla visualizzazione dell'immagine singola.

R

- Per visualizzare un'altra immagine con lo stesso ingrandimento, ruotare la ghiera  $\leq$   $\geq$ .
- La visualizzazione ingrandita non può essere eseguita durante la visualizzazione dell'immagine immediatamente successiva alla sua acquisizione.
- Non è possibile ingrandire un filmato.

## b **Rotazione dell'immagine**

È possibile ruotare l'immagine visualizzata con l'orientamento desiderato.

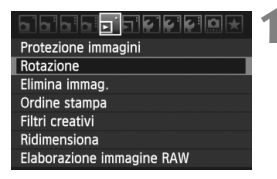

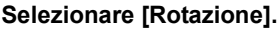

 Nella scheda [3], selezionare **[Rotazione]**, quindi premere < $(SF)$ >.

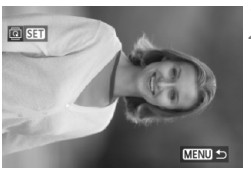

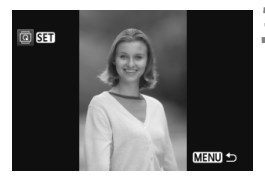

### **2 Selezionare l'immagine.**

- Ruotare la ghiera  $\leq$  > per selezionare l'immagine da ruotare.
- È inoltre possibile selezionare un'immagine dalla visualizzazione indice.

#### **3 Ruotare l'immagine.**

- $\bullet$  Ogni volta che si preme < $(F)$ >, l'immagine viene ruotata in senso orario nel modo seguente: 90° →  $270^\circ \rightarrow 0^\circ$
- Per ruotare un'altra immagine. ripetere i passi 2 e 3.
- Per uscire e tornare al menu. premere il pulsante <MENU>.

- Se l'opzione [5 **Auto-rotazione**] è stata impostata su [**On**zD] (p. [218\)](#page-217-0) prima di effettuare scatti in verticale, è necessario ruotare l'immagine come descritto in precedenza.
	- Se durante la riproduzione, l'immagine ruotata non viene visualizzata con l'orientamento della rotazione, impostare l'opzione [5 **Auto-rotazione**] su [**On**zD].
	- Non è possibile ruotare un filmato.

## <span id="page-197-0"></span>3 **Impostazione delle classificazioni**

Con il menu [4 **Classificazione**], è possibile classificare le immagini e i filmati utilizzando una delle cinque icone disponibili ([x], [x], [x], [x1], [x1]).

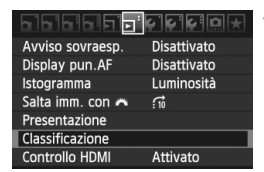

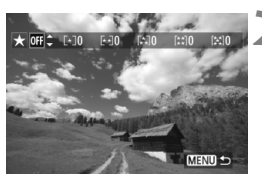

### **1 Selezionare [Classificazione].**

Selezionare il menu [피] **Classificazione**], quindi premere  $<$  (SET)  $>$ .

### **2 Selezionare un'immagine o un filmato.**

- Ruotare la ghiera < $\textcircled{>}$  per selezionare l'immagine o il filmato da classificare.
- È possibile visualizzare tre immagini premendo il pulsante < $\blacksquare$ -Q >. Per ritornare alla visualizzazione di una sola immagine, premere il pulsante  $<\oplus$  >.</u>

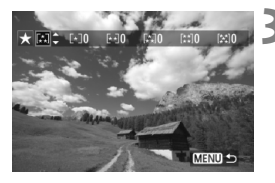

### **3 Classificare l'immagine o il filmato.**

- Premere il tasto  $\leq$  **N** > per selezionare un indicatore di classificazione.
- $\blacktriangleright$  Per ciascuna classificazione verrà sommato il numero totale di immagini e filmati classificati.
- Per classificare un'altra immagine o filmato, ripetere i passi 2 e 3.
- Per uscire e tornare al menu. premere il pulsante <MENU>.

 $\boxed{3}$  Il numero di immagini e filmati per ciascuna classificazione viene sommato fino a 3 cifre (999). Se il numero di immagini classificate raggiunge 1000 o un numero più alto, viene visualizzato [**###**].

#### **Uso delle classificazioni**

- **Con il menu** [ $\overline{2}$ **' Salta imm. con**  $\mathbb{S}$ ], è possibile visualizzare solo le immagini e i filmati classificati.
- Con il menu [E<sup>1</sup> Presentazione], è possibile riprodurre solo le immagini e i filmati classificati.
- Con il software in dotazione, è possibile selezionare solo le immagini e i filmati classificati.
- Con Windows Vista e Windows 7, è possibile verificare la classificazione visualizzando le informazioni relative al file o utilizzando il visualizzatore di immagini in dotazione.

## Q **Controllo rapido durante la riproduzione**

Quando si preme il pulsante  $\leq |\overline{Q}|$  a durante la riproduzione, è possibile impostare le funzioni sequenti: [**3] Protezione immagini**, **3** Rotazione, **3**<sup>2</sup> **Classificazione, E** Filtri creativi, E Ridimensiona (solo immagini JPEG), 4 **Avviso sovraesp.**, 4 **Visualizza punto AF** e 4 **Salta imm. con**  *<b>S*. Per i filmati possono essere impostate solo le funzioni in grassetto.

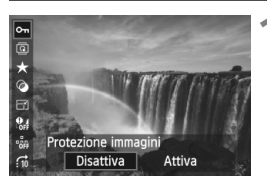

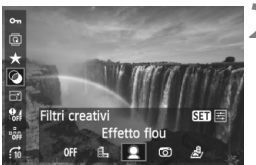

### **1 Premere il pulsante <**Q**>.**

- Durante la riproduzione dell'immagine, premere il pulsante  $<$   $\overline{Q}$   $>$ .
- $\blacktriangleright$  Viene visualizzato lo schermo di controllo rapido.

### **2 Selezionare una funzione e impostarla.**

- Premere il tasto  $\leq$   $\sqrt{V}$  > per selezionare una funzione.
- $\blacktriangleright$  Il nome e l'impostazione corrente della funzione selezionata vengono visualizzati nella parte inferiore della schermata.
- $\bullet$  Premere il tasto  $\lt \blacktriangle$  > per impostare la funzione.
- Per Filtri creativi e Ridimensiona. premere <(ET) > e impostare la funzione. Per informazione dettagliate, vedere a pagina [220](#page-219-0) per i Filtri creativi e a pagina [222](#page-221-0) per la funzione Ridimensiona. Per annullare l'operazione, premere il pulsante  $<$ MFNII $>$

### **3 Uscire dall'impostazione.**

 $\bullet$  Premere il pulsante  $\leq |\overline{Q}|$  per disattivare lo schermo di controllo rapido.

**P** Per ruotare un'immagine, impostare il menu [ $\mathbf{\hat{v}}$  **Auto-rotazione**] su [On $\mathbf{\hat{\Omega}}$ ]. Se viene impostato su un'altra opzione, l'immagine non viene ruotata.

- $\overline{\mathbb{S}}$   $\bullet$  Se si acquisiscono immagini con qualità RAW+JPEG, viene visualizzata l'immagine RAW.
	- $\bullet$  Se si preme il pulsante < $\overline{Q}$  > durante la visualizzazione dell'indice, si passa dalla visualizzazione di una singola immagine allo schermo di controllo rapido. Premendo il pulsante  $\leq |\overline{Q}|$  viene nuovamente visualizzato l'indice.
	- Per le immagini non acquisite con la EOS 60D, le funzioni selezionabili possono essere limitate.

## k **Visualizzazione dei filmati**

Essenzialmente, è possibile riprodurre i filmati nei seguenti tre modi:

#### **Riproduzione sullo schermo di un televisore** (p. [209,](#page-208-2) [212](#page-211-1)).

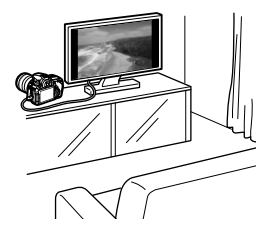

Utilizzare il cavo AV in dotazione o un cavo HDMI HTC-100 (venduto separatamente) per collegare la fotocamera a un televisore. Quindi, è possibile riprodurre i filmati e le foto acquisiti sul televisore. Se si dispone di un televisore HD (High-Definition) e si collega la fotocamera con un cavo HDMI, è possibile visualizzare i filmati Full HD (Full High-Definition: 1920x1080) e HD (High-Definition: 1280x720) con una qualità d'immagine migliore.

 I filmati presenti nella scheda possono essere riprodotti solo da dispositivi compatibili con filmati MOV.

- Poiché i registratori con disco rigido non dispongono del terminale IN HDMI, non è possibile collegare la fotocamera con il cavo HDMI.
- Anche se la fotocamera è collegata a un registratore con disco rigido con un cavo USB, non è possibile riprodurre o salvare filmati e foto.

#### **Riproduzione sul monitor LCD della fotocamera** (p. [204](#page-203-0)[-208](#page-207-0))

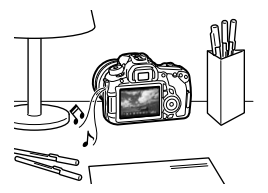

È possibile riprodurre i filmati sul monitor LCD della fotocamera, nonché modificare la prima e ultima scena. È inoltre possibile riprodurre le foto e i filmati registrati sulla scheda come presentazione automatica.

Non è possibile riscrivere sulla scheda e riprodurre sulla fotocamera un filmato modificato al computer.

#### **Riproduzione e modifica con un computer**

(Vedere il manuale di istruzioni in formato PDF di ZoomBrowser EX/ImageBrowser)

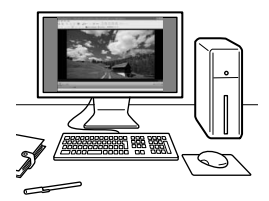

È possibile trasferire i filmati registrati sulla scheda su un computer e riprodurli o modificarli con ZoomBrowser EX/ ImageBrowser (software in dotazione). È inoltre possibile estrarre un singolo fotogramma da un filmato e salvarlo come una foto.

 Per riprodurre il filmato senza problemi sul computer, è necessario disporre di un modello con elevate prestazioni. Per i requisiti hardware relativi a ZoomBrowser EX/ImageBrowser, consultare il manuale di istruzioni in formato PDF.

 Se si desidera utilizzare software disponibili in commercio per riprodurre o modificare i filmati, verificare che siano compatibili con i file MOV. Per ulteriori informazioni sui software disponibili in commercio, rivolgersi al produttore del software.

## <span id="page-203-0"></span>**• Riproduzione di filmati**

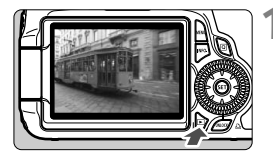

#### **1 Riprodurre l'immagine.**

Premere il pulsante  $\leq$   $\blacktriangleright$  > per visualizzare le immagini.

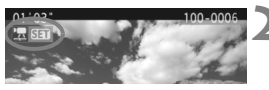

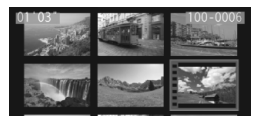

#### **2 Selezionare un filmato.**

- Ruotare la ghiera  $\leq$  > per selezionare il filmato da riprodurre.
- Mentre si visualizza una sola immagine, viene visualizzata l'icona < $\overline{13}$   $\overline{3}$   $\overline{3}$  > nell'angolo in alto a sinistra per indicare che si tratta di un filmato.
- Nella visualizzazione a indice, le perforazioni sul bordo sinistro dell'immagine indicano che si tratta di un filmato. **Non è possibile riprodurre filmati dalla visualizzazione indice, quindi premere <** $(F)$ > per passare **alla visualizzazione di una sola immagine.**
- **3 Durante la visualizzazione di una sola immagine, premere <** $(SET)$ **>.** 
	- $\blacktriangleright$  In basso viene visualizzato il pannello di riproduzione del filmato.

### **4 Riprodurre il filmato.**

- Selezionare [▶] (Riproduzione), quindi premere  $\leq$   $\left(\sin\right)$  >.
- $\triangleright$  Viene avviata la riproduzione del filmato.
- È possibile mettere in pausa la riproduzione premendo  $\leq$   $\left( \sin \right)$  >.
- Durante la riproduzione del filmato, è possibile regolare il volume dell'audio ruotando la ghiera  $\leq \sqrt[3]{\infty}$ .
- Per ulteriori informazioni sulla procedura di riproduzione, vedere la pagina seguente.

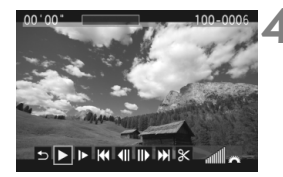

<span id="page-203-1"></span>Altoparlante

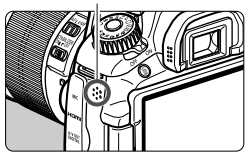

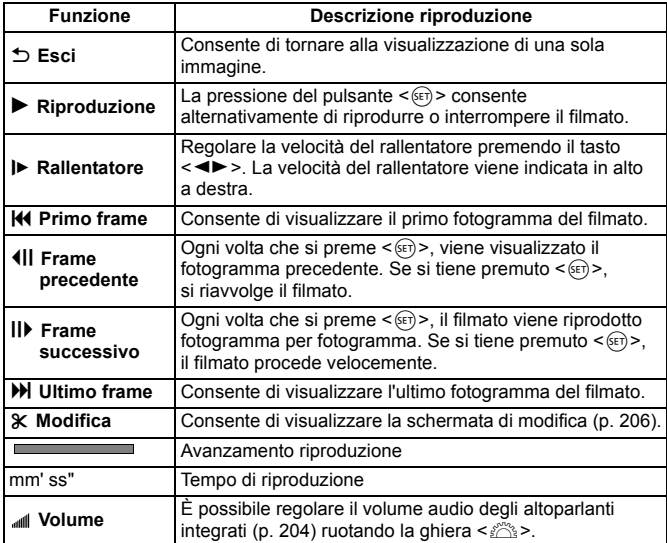

Con una batteria LP-E6 completamente carica, il tempo di riproduzione continua a 23 °C sarà di 4 ore.

- Durante la visualizzazione di una sola immagine, premere il pulsante <INFO. > per passare al display con le informazioni di scatto (p. [266\)](#page-265-0).
- Se si scatta una foto durante l'acquisizione di un filmato, la foto viene visualizzata per circa 1 secondo durante la riproduzione del filmato.
- Se si collega la fotocamera allo schermo di un televisore (p. [209](#page-208-2), [212\)](#page-211-1) per riprodurre un filmato, regolare il volume dell'audio dallo schermo del televisore (ruotando la ghiera < $\frac{1}{2}$ > non si regola il volume dell'audio).

## <span id="page-205-0"></span>X **Modifica della prima e ultima scena del filmato**

È possibile modificare la prima e ultima scena di un filmato in incrementi di 1 secondo.

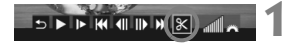

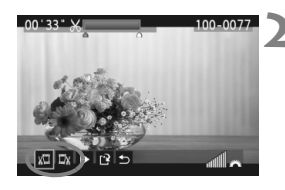

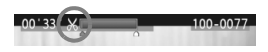

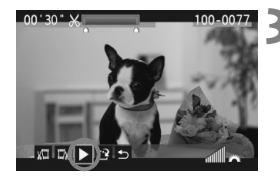

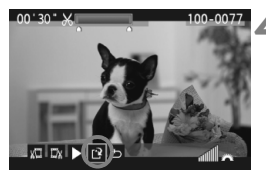

**1 Nella schermata di riproduzione del filmato, selezionare [**X**].**

 $\triangleright$  Viene visualizzata la schermata di modifica.

### **2 Specificare la parte da modificare.**

- Selezionare [ $\sqrt{u}$ ] (Taglia inizio) o [U\vation] (Taglia fine), quindi premere  $\leq$   $(F)$ ).
- $\bullet$  Premere il tasto  $\leq \bullet$  > per l'avanzamento veloce o ruotare la ghiera < setto > (Frame successivo) per specificare la parte da modificare, quindi premere  $\leq$   $\leq$   $\geq$ .
- Dopo avere deciso quale parte modificare, premere  $\leq$   $($ <sub>sET</sub> $)$  >. La parte evidenziata in blu nella parte superiore dello schermo rappresenta la porzione rimanente.

### **3 Verificare il filmato modificato.**

- Selezionare  $[\triangleright]$  e premere  $\leq$   $(\widehat{sr})$  > per riprodurre la porzione evidenziata in blu.
- Per cambiare la modifica, tornare al passo 2.
- Per annullare la modifica, selezionare  $[$ <sup> $\bigcirc$ </sup>] e premere < $(F)$ >.

### **4 Salvare il filmato.**

- Selezionare  $[\mathbb{B}]$ , quindi premere < $(s_F)$ >.
- $\triangleright$  Viene visualizzata la schermata di salvataggio.
- Per salvarlo come nuovo filmato, selezionare [**Nuovo file**]. Per salvare e sovrascrivere il filmato originale, selezionare **[Sovrascrivere]**. Quindi premere < $(SE)$ >.
- ħ Poiché la modifica viene effettuata in incrementi di 1 secondo (posizione indicata da [X]), la posizione esatta in cui il filmato viene modificato potrebbe essere leggermente diversa dalla posizione specificata.
	- Se la scheda non dispone di spazio sufficiente, l'opzione [**Nuovo file**] non può essere selezionata.
	- In ZoomBrowser EX/ImageBrowser (software in dotazione) sono disponibili ulteriori funzioni di modifica dei filmati.

## **MENU Presentazione (riproduzione automatica)**

È possibile riprodurre le immagini presenti sulla scheda in una sequenza automatica di diapositive.

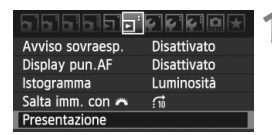

#### Numero di immagini da riprodurre

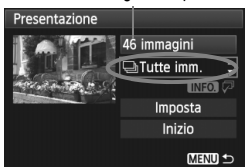

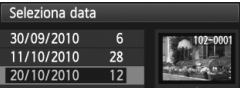

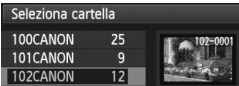

### **1 Selezionare [Presentazione].**

Nella scheda [⊡]. selezionare [**Presentazione**], quindi premere  $<$   $(SET)$   $>$ .

### **2 Selezionare le immagini da riprodurre.**

Premere il tasto  $\leq$   $\sqrt{V}$  > per selezionare l'opzione desiderata, quindi premere  $\leq$   $\left(\sin\right)$  >.

#### **[Tutte imm./Filmati/Foto]**

Premere il tasto  $\leq$  **N** > per selezionare una delle seguenti opzioni: [**Jail Tutte imm./<sup>j</sup> / Filmati/**  $\overline{\text{C}}$  **Foto**]. Quindi premere <  $\left(\text{F} \right)$  >.

### **[Data/Cartella/Classificazione]**

- Premere il tasto  $\leq$   $\sqrt{V}$  > per selezionare una delle seguenti opzioni: [i**Data/**n**Cartella/ Classificazione**].
- $\bullet$  Con <  $\underline{\mathbb{N}}$   $\overline{\mathbb{C}}$   $\mathbb{R}$  > evidenziato, premere il pulsante <INFO.>.
- Premere il tasto  $\leq$   $\sqrt{V}$  > per selezionare l'opzione desiderata, quindi premere  $\leq$   $(F)$  >.

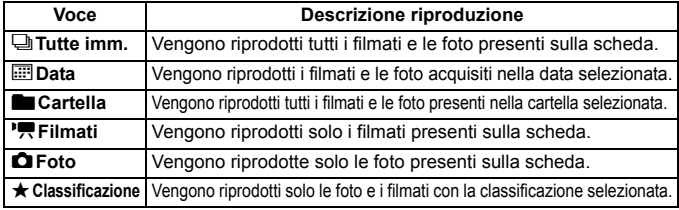

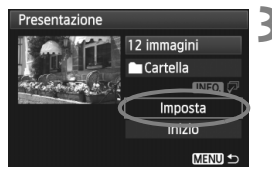

#### <span id="page-207-0"></span>**3 Impostare [Imposta] come desiderato.**

- Premere il tasto  $\leq$   $\sqrt{V}$  > per selezionare  $[Impostal, quindi$  premere  $\leq$   $(SET)$  >.
- Impostare le opzioni [**Tempo visione**] (foto), [**Ripetizione**] ed [**Effetto transiz.**], quindi premere il pulsante  $<$ MFNII $>$

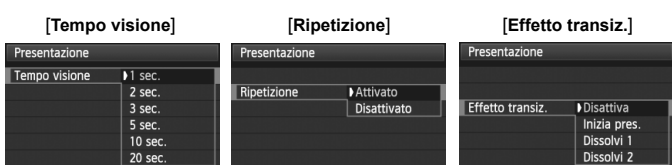

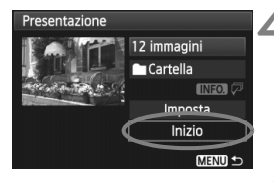

#### **4 Avviare la presentazione.**

- Premere il tasto  $\leq$  **N** > per selezionare [Inizio], quindi premere < $(SET)$ >.
- $\triangleright$  Dopo la visualizzazione del messaggio [**Caricamento immagine...**], la presentazione si avvia.

#### **5 Chiudere la presentazione.**

- Per uscire dalla presentazione e tornare alla schermata di impostazione, premere il pulsante <MENU>.
- ⊡ Per mettere in pausa la presentazione, premere < $\varepsilon(r)$  >. Durante la pausa, in alto a sinistra sull'immagine viene visualizzato il simbolo [II]. Premere di nuovo  $\leq$   $(F)$  per riprendere la presentazione.
	- Durante la riproduzione automatica, premere il pulsante <INFO > per modificare il formato di visualizzazione delle foto.
	- Durante la riproduzione del filmato, è possibile regolare il volume dell'audio ruotando la ghiera < $65$ .
	- Durante la pausa, è possibile ruotare la ghiera < s> per visualizzare un'altra immagine.
	- Durante la presentazione, lo spegnimento automatico non viene applicato.
	- Il tempo di visualizzazione può variare in base all'immagine.
	- Per visualizzare la presentazione sullo schermo di un televisore, vedere le pagine [209-](#page-208-2)[212.](#page-211-1)

## <span id="page-208-0"></span>**Visualizzazione delle immagini sullo schermo di un televisore**

È inoltre possibile visualizzare le foto e i filmati sullo schermo di un televisore. Prima di collegare o scollegare il cavo dalla fotocamera e dal televisore, spegnere la fotocamera e il televisore.

- \* Regolare il volume dell'audio del filmato dallo schermo del televisore.
- \* A seconda del tipo di schermo del televisore utilizzato, l'immagine potrebbe essere visualizzata solo parzialmente.

### <span id="page-208-2"></span><span id="page-208-1"></span>**Visualizzazione su schermi di televisori HD (High-Definition)**

È necessario il cavo HDMI HTC-100 (venduto separatamente).

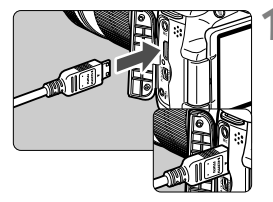

### **1 Collegare il cavo HDMI alla fotocamera.**

 Inserire l'estremità con il logo <d**HDMI MINI**> rivolto verso il retro della fotocamera nel terminale <HDMI OUT>

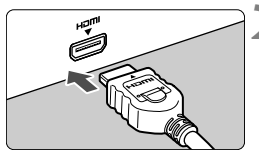

### **2 Collegare il cavo HDMI allo schermo del televisore.**

- Collegare il cavo HDMI alla porta HDMI IN del televisore.
- **3 Accendere il televisore e passare all'ingresso video del televisore per selezionare la porta collegata.**
- **4 Posizionare l'interruttore di accensione della fotocamera su <**1**>.**

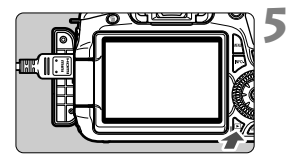

### **Premere il pulsante <** $\square$ **>.**

- $\blacktriangleright$  L'immagine viene visualizzata sullo schermo (sul monitor LCD della fotocamera non viene visualizzato nulla).
- Le immagini vengono visualizzate automaticamente con la risoluzione massima del televisore.
- $\bullet$  Premendo il pulsante <INFO.> è possibile modificare il formato di visualizzazione.
- Per riprodurre i filmati, vedere a pagina [204.](#page-203-0)

Non collegare l'uscita di altri dispositivi al terminale <**HDMI OUT** > della fotocamera. Potrebbe infatti verificarsi un funzionamento anomalo.

- Alcuni televisori potrebbero non essere in grado di visualizzare le immagini acquisite. In questi casi, utilizzare il cavo AV in dotazione per collegarsi al televisore.
- $\bullet$  Non è possibile utilizzare contemporaneamente il terminale < $A/V$  OUT > e <HDMI OUT > della fotocamera.

### **Per televisori HDMI CEC**

Se si collega alla fotocamera un televisore compatibile con HDMI CEC\* mediante cavo HDMI, è possibile utilizzare il telecomando del televisore per le operazioni di riproduzione. \* Una funzione standard HDMI che consente di controllare più dispositivi HDMI con un unico telecomando.

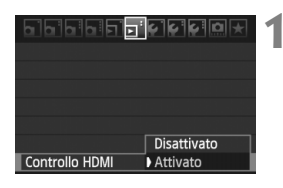

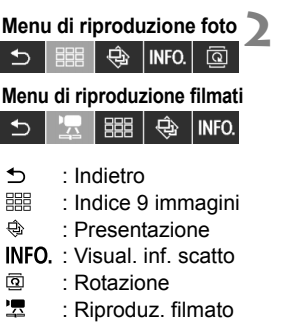

Ħ

### **1 Selezionare [Controllo HDMI].**

- Nella scheda [4], selezionare [**Controllo HDMI**], quindi premere  $\leq$   $\left(\frac{1}{2}\right)$  >. Selezionare [Attivato], quindi premere <(sET) >.
- $\triangleright$  Quando si collega la fotocamera allo schermo di un televisore, l'input del televisore passa automaticamente alla porta HDMI collegata alla fotocamera. Quando si preme il pulsante  $\leq$   $\geq$  > della fotocamera, è possibile utilizzare il telecomando del televisore per le operazioni di riproduzione.

#### **2 Selezionare un'immagine o un filmato.**

- Puntare il telecomando verso il televisore e premere il pulsante  $\leftarrow/\rightarrow$  per selezionare l'immagine. Quindi premere il pulsante di invio.
- $\triangleright$  Viene visualizzato il menu. Il menu visualizzato è diverso per foto e filmati.
- $\bullet$  Premere il pulsante  $\leftarrow$ / $\rightarrow$  per selezionare l'opzione desiderata, quindi premere il pulsante di invio.
- Per visualizzare una presentazione, premere il pulsante 1/1 del telecomando per selezionare un'opzione, quindi premere il pulsante di invio.
- Se si seleziona [**Indietro**] e si preme il pulsante di invio, il menu scompare ed è possibile utilizzare il pulsante  $\leftarrow$ / $\rightarrow$  per selezionare un'immagine.
- Per alcuni televisori, è necessario prima attivare la connessione HDMI CEC. Per ulteriori informazioni, vedere il manuale di istruzioni del televisore.
	- Alcuni televisori, anche se compatibili con HDMI CEC, potrebbero non funzionare correttamente. In tal caso, scollegare il cavo HDMI, impostare il menu della fotocamera [4 **Controllo HDMI**] su [**Disattivato**] e utilizzare la fotocamera per controllare la riproduzione dell'operazione.

#### <span id="page-211-1"></span><span id="page-211-0"></span>**Visualizzazione su schermi di televisori non HD (High-Definition)**

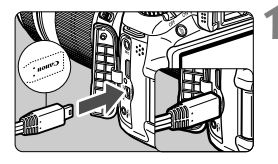

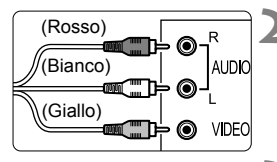

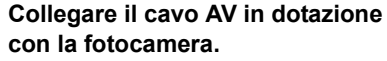

 Inserire l'estremità con il logo <**Canon**> rivolto verso la parte anteriore della fotocamera nel terminale  $<$  A/V OUT/ $>$ 

### **2 Collegare il cavo AV allo schermo del televisore.**

- Collegare il cavo AV al terminale IN video e al terminale IN audio del televisore.
- **3 Accendere il televisore e passare all'ingresso video del televisore per selezionare la porta collegata.**
- **4 Posizionare l'interruttore di accensione della fotocamera su <**1**>.**

### **Premere il pulsante <** $\square$ **>.**

- $\blacktriangleright$  L'immagine viene visualizzata sullo schermo TV (sul monitor LCD della fotocamera non viene visualizzato nulla).
- Per riprodurre i filmati, vedere a pagina [204.](#page-203-0)
- Utilizzare solo il cavo AV fornito in dotazione. Se si utilizza un cavo di altro tipo, potrebbe non essere possibile visualizzare le immagini.
	- Se il formato del sistema video non corrisponde a quello del televisore, le immagini non verranno visualizzate correttamente. Impostare il formato del sistema video appropriato nel menu [6 **Sistema video**].

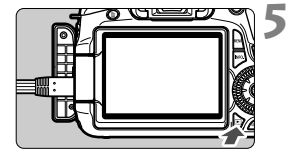

## <span id="page-212-0"></span>**Example 12 Protezione delle immagini**

La protezione delle immagini consente di evitare che vengano cancellate accidentalmente.

16161**5161616161616** Protezione immagini Rotazione Elimina immag Ordine stampa Filtri creativi Ridimensiona Elaborazione immagine RAW

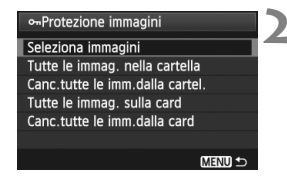

Icona di protezione delle immagini

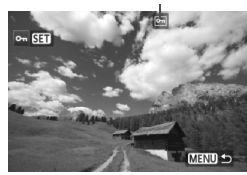

### **1 Selezionare [Protezione immagini].**

- Nella scheda [□], selezionare [**Protezione immagini**], quindi premere  $\leq$   $(F)$ .
- $\blacktriangleright$  Viene visualizzata la schermata relativa alle impostazioni di protezione.

### **2 Selezionare l'immagine e applicarvi la protezione.**

- Selezionare [**Seleziona immagini**], quindi premere  $\leq$   $(F)$  >.
- Ruotare la ghiera  $\leq$  > per selezionare l'immagine da proteggere, quindi premere  $\leq$   $\sqrt{(3+1)}$ .
- ▶ Quando un'immagine è protetta, sulla parte superiore dello schermo appare  $l'icona  $\sqrt{m}$ .$
- Per annullare la protezione dell'immagine, premere nuovamente  $\leq$ (sET) >. L'icona  $\leq$   $\sqrt{6\pi}$  > scompare.
- Per proteggere un'altra immagine, ripetere il passo 2.
- Per uscire dalla schermata di protezione delle immagini, premere il pulsante <MENU>. Viene nuovamente visualizzato il menu.

#### 3 **Protezione di tutte le immagini di una cartella o scheda**

È possibile proteggere in una sola volta tutte le immagini contenute in una cartella o in una scheda.

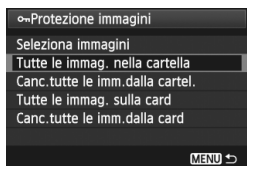

Quando l'opzione di menu [**조**] **Protezione immagini**] è impostata su [**Tutte le immag. nella cartella**] o [**Tutte le immag. sulla card**], tutte le immagini nella cartella o nella scheda vengono protette.

Per annullare la protezione delle immagini, selezionare [**Canc.tutte le imm.dalla cartel.**] o [**Canc.tutte le imm.dalla card**].

**Con la formattazione della scheda di memoria (p. [48](#page-47-0))** vengono eliminate anche le immagini protette.

- $\boxed{5}$   $\bullet$  Anche i filmati possono essere protetti.
	- Non è possibile cancellare un'immagine protetta utilizzando la funzione di eliminazione. Per eliminare un'immagine protetta, è necessario prima disattivare la protezione.
	- Se si eliminano tutte le immagini (p. [216\)](#page-215-0), restano memorizzate soltanto le immagini protette. Questa funzione è utile quando si desidera eliminare tutte le immagini non necessarie con un'unica operazione.

## L **Eliminazione delle immagini**

È possibile selezionare ed eliminare le immagini una per una o eliminarle in gruppo. Le immagini protette (p. [213\)](#page-212-0) non vengono eliminate.

**Non è possibile recuperare un'immagine dopo averla cancellata. Si consiglia di eliminare solo le immagini che non sono più necessarie. Proteggere le immagini importanti per evitare di eliminarle inavvertitamente. Eliminando un'immagine RAW+JPEG, vengono eliminate entrambe le immagini RAW e JPEG.**

### **Eliminazione di una sola immagine**

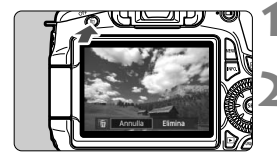

### **1 Riprodurre l'immagine da eliminare.**

### **Premere il pulsante <** $\overline{m}$ **>.**

 $\blacktriangleright$  La finestra di eliminazione viene visualizzata nella parte inferiore dello schermo.

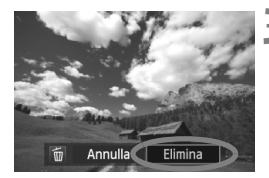

### **3 Eliminare l'immagine.**

 Selezionare [**Elimina**], quindi premere  $\leq$   $(F)$  >. L'immagine visualizzata viene eliminata.

### **MENU** Contrassegno < $\sqrt{}$  > di un gruppo di immagini da cancellare

Contrassegnando le immagini da cancellare, è possibile cancellare più immagini in una sola volta.

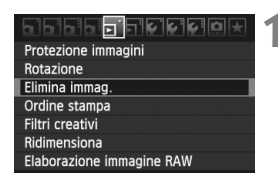

### **1 Selezionare [Elimina immag.].**

● Nella scheda [□], selezionare [**Elimina immag.**], quindi premere  $<$   $(SET)$   $>$ .

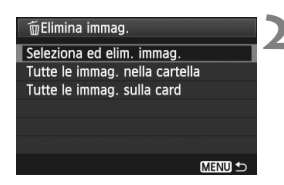

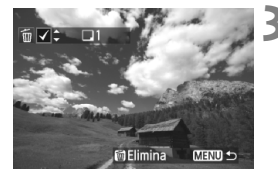

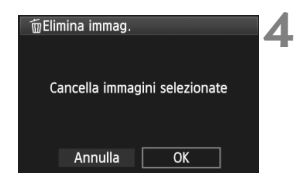

### **2 Selezionare [Seleziona ed elim. immag.].**

- Selezionare [**Seleziona ed elim. immag.**], quindi premere  $\leq$   $(\epsilon \tau)$  >.
- $\blacktriangleright$  Viene visualizzata l'immagine.
- Premere il pulsante < $\blacksquare$  Q > per la visualizzazione a tre immagini. Per ritornare alla visualizzazione di una sola immagine, premere il pulsante  $\leq \mathcal{Q}$  >.

### **3 Selezionare le immagini da eliminare.**

- Ruotare la ghiera < $\textcircled{\scriptsize\textsf{sp}}$  > per selezionare l'immagine da eliminare, quindi premere il tasto  $\leq$   $\sqrt{\bullet}$  >.
- $\blacktriangleright$  Nella parte in alto a sinistra viene visualizzato il contrassegno  $\lt\swarrow$  >.
- Per selezionare altre immagini da eliminare, ripetere il passo 3.

### **4 Eliminare le immagini.**

- Premere il pulsante  $\leq \frac{1}{10}$ .
- Selezionare [**OK**], quindi premere  $<$  (SET)  $>$ .
- $\blacktriangleright$  Le immagini selezionate vengono eliminate.

### <span id="page-215-0"></span>3 **Eliminazione di tutte le immagini di una cartella o scheda**

È possibile eliminare in una sola volta tutte le immagini contenute in una cartella o in una scheda. Quando l'opzione di menu [3 **Elimina immag.**] è impostata su [**Tutte le immag. nella cartella**] o [**Tutte le immag. sulla card**], tutte le immagini nella cartella o nella scheda vengono eliminate.
# **Modifica delle impostazioni di riproduzione dell'immagine**

## **MENU** Regolazione della luminosità del monitor LCD

È possibile regolare la luminosità del monitor LCD per facilitarne la lettura.

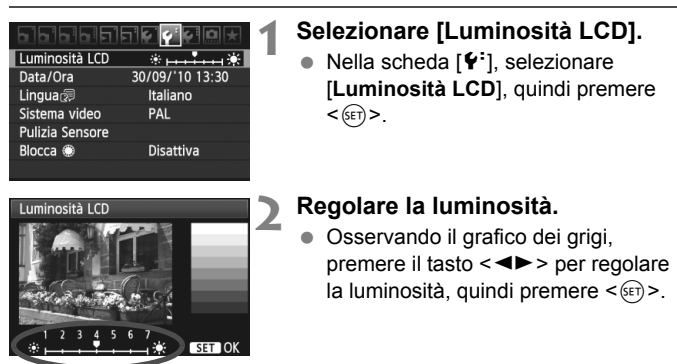

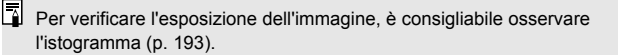

## 3 **Rotazione automatica delle immagini verticali**

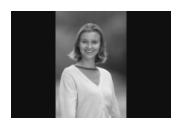

Le immagini verticali vengono ruotate automaticamente in modo da essere visualizzate sul monitor LCD della fotocamera e sul computer in senso verticale anziché orizzontale. È possibile modificare l'impostazione di questa funzione.

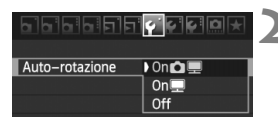

## **1 Selezionare [Auto-rotazione].**

 $\bullet$  Nella scheda [ $\bullet$ ], selezionare [Auto-rotazione], quindi premere < $(F)$ >.

#### **2 Impostare la rotazione automatica.**

 Selezionare l'impostazione desiderata, quindi premere  $\leq$   $(F)$  >.

### $\bullet$  On**O** $\blacksquare$

L'immagine verticale viene ruotata automaticamente sia sul monitor LCD della fotocamera che sul computer.

■ On<u>o</u>

L'immagine verticale viene ruotata automaticamente solo sul computer.

**Off**

L'immagine verticale non viene ruotata.

La rotazione automatica non è applicabile alle immagini verticali acquisite mentre la rotazione automatica era impostata su [**Off**]. La rotazione non viene applicata neanche se in seguito si imposta l'opzione su [**On**] per la riproduzione.

- R L'immagine verticale non può essere ruotata automaticamente durante la visualizzazione dell'immagine successiva all'acquisizione.
	- Le immagini verticali acquisite con la fotocamera rivolta verso l'alto o verso il basso potrebbero non essere ruotate automaticamente per la riproduzione.
	- Se l'immagine non viene ruotata automaticamente sullo schermo del computer, il software che si sta utilizzando non consente la rotazione dell'immagine. Si consiglia di utilizzare il software in dotazione.

# **Elaborazione successiva delle immagini**

**10**

Dopo aver acquisito le immagini, è possibile applicare filtri creativi oppure ridimensionare l'immagine (ridurre il numero di pixel). È inoltre possibile elaborare le immagini RAW con la fotocamera.

- **Potrebbe non essere possibile elaborare le immagini acquisite** con una fotocamera diversa dalla EOS 60D.
	- Come descritto in questo capitolo, l'elaborazione successiva delle immagini non può essere eseguita mentre la fotocamera è collegata a un computer tramite il terminale <DIGITAL >.

# **Filtri creativi**

È possibile applicare i seguenti filtri creativi a un'immagine e salvarla come nuova immagine: B/N granuloso, Effetto flou, Effetto foto giocattolo ed Effetto miniatura. I filtri creativi non possono essere applicati alle immagini  $M_X^T M$  e  $S_X^T M$ .

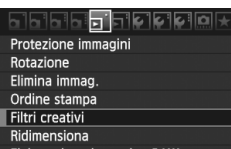

Elaborazione immagine RAM

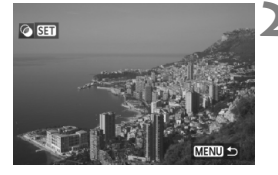

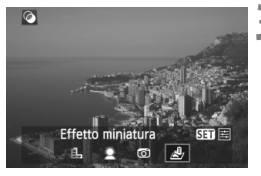

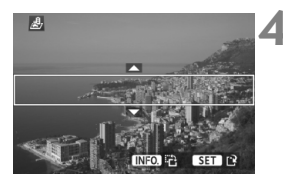

# **1 Selezionare [Filtri creativi].**

- Selezionare l'opzione di menu [E] **Filtri creativi**], quindi premere  $\leq$   $(F)$  >.
- $\blacktriangleright$  Vengono visualizzate le immagini.

# **2 Selezionare un'immagine.**

- Selezionare l'immagine a cui applicare un filtro.
- $\bullet$  Premendo il pulsante < $\bullet$   $\bullet$   $\bullet$   $\bullet$ possibile visualizzare l'indice e selezionare un'immagine.

# **3 Selezionare un filtro.**

- **I** filtri vengono visualizzati premendo  $\langle \text{SET} \rangle$
- Premere il tasto  $\leq$   $\blacktriangleright$  > per selezionare un filtro, quindi premere  $\langle \text{SET} \rangle$
- ▶ Viene visualizzata l'immagine a cui è stato applicato il rispettivo filtro.

# **4 Regolare l'effetto filtro.**

Premere il tasto  $\leq$   $\blacktriangleright$  > per regolare l'effetto filtro, quindi premere  $\leq$   $\leq$   $\geq$ . Per ottenere un effetto miniatura, premere il tasto  $\leq$   $\sqrt{V}$  > e selezionare l'area immagine (all'interno della cornice bianca) da visualizzare nitidamente. Premere  $\leq$   $\leq$   $\leq$   $\geq$ .

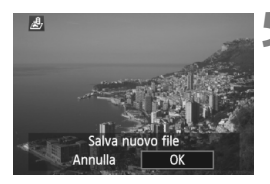

# **5 Salvare l'immagine.**

- Selezionare [**OK**] per salvare l'immagine.
- Annotare la cartella di destinazione e il numero del file di immagine, quindi selezionare [**OK**].
- Per applicare un filtro a un'altra immagine, ripetere i passi da 2 a 5.
- Per uscire e tornare al menu, premere il pulsante <MENU>.
- Con le immagini **1200** +JPEG, all'immagine **1200** viene applicato un filtro creativo e viene salvata come immagine JPEG.
	- Con immagini MEXII+JPEG e 5 EXII+JPEG, il filtro creativo verrà applicato all'immagine JPEG.

# **Funzioni dei filtri creativi**

#### **B/N granuloso**

L'immagine viene visualizzata in un bianco e nero sgranato. Regolando il contrasto, è possibile modificare l'effetto bianco e nero.

## ● **Leffetto flou**

L'immagine assume un aspetto sfumato. Regolando la sfocatura, è possibile modificare il grado di sfumatura.

## **Effetto foto giocattolo**

L'immagine viene visualizzata con una dominante di colore tipica delle fotocamere giocattolo e i quattro angoli più scuri. Regolando la tonalità del colore, è possibile modificare la dominante di colore.

## ● *A* Effetto miniatura

Crea un effetto diorama. Nel passo 4, è possibile premere il pulsante <INFO. > per modificare l'orientamento (verticale/orizzontale) della cornice bianca che mostra l'area dell'immagine da visualizzare nitidamente.

# S **Ridimensiona**

È possibile ridimensionare un'immagine per ridurre il numero di pixel e salvarla come nuova immagine. Il ridimensionamento di un'immagine è possibile solo con le immagini JPEG L/M/S1/S2. Le immagini JPEG S3 e RAW non possono essere ridimensionate.

la Protezione immagini Rotazione Elimina immag Ordine stampa Filtri creativi Ridimensiona

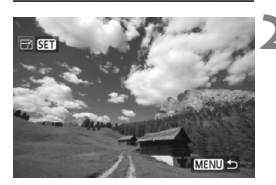

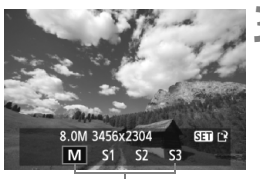

Formati di destinazione

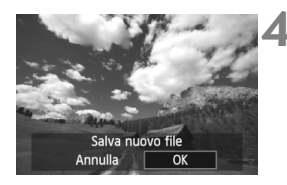

# **1 Selezionare [Ridimensiona].**

- Selezionare l'opzione di menu [3 **Ridimensiona**], quindi premere  $<$   $(SET)$   $>$ .
- ▶ Vengono visualizzate le immagini.

# **2 Selezionare un'immagine.**

- Selezionare l'immagine da ridimensionare.
- Premendo il pulsante  $\leq$  $\blacksquare$  $\cdot$ Q $>$ . è possibile visualizzare l'indice e selezionare un'immagine.

# **3 Selezionare il formato immagine desiderato.**

- Premere < $(s_{ET})$  > per visualizzare i formati immagine.
- Premere il tasto  $\leq$   $\blacktriangleright$   $\gt$  per selezionare il formato immagine desiderato, quindi premere  $\leq$   $(F)$  >.

# **4 Salvare l'immagine.**

- Selezionare [**OK**] per salvare l'immagine.
- Annotare la cartella di destinazione e il numero del file di immagine, quindi selezionare [**OK**].
- Per ridimensionare un'altra immagine, ripetere i passi da 2 a 4.
- Per uscire e tornare al menu. premere il pulsante <MENU>.

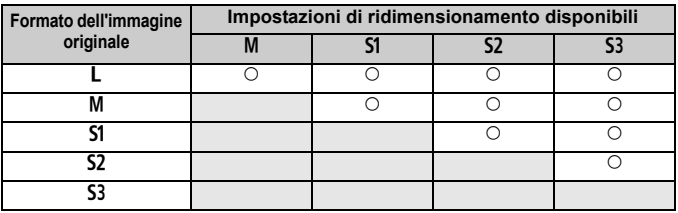

#### **Opzioni di ridimensionamento in base al formato originale dell'immagine**

#### <span id="page-222-0"></span>**Informazioni sui formati immagine**

Il formato immagine [**8,0M 3456x2304**] visualizzato nel passo 3 ha un rapporto dimensionale di 3:2. Nella tabella seguente è riportato il formato immagine in base ai rapporti dimensionali. Per le qualità di registrazione dell'immagine contrassegnate da un asterisco il numero di pixel non corrisponde esattamente al rapporto dimensionale. L'immagine verrà leggermente ritagliata.

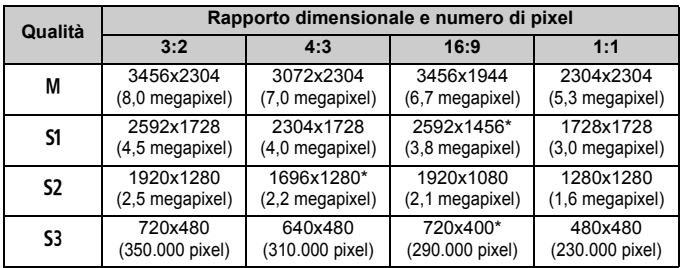

# 224

# RAWL Elaborazione delle immagini RAW con la fotocamera<sup>×</sup>

 $\dot{E}$  possibile elaborare le immagini  $\mathbb{R}$  con la fotocamera e salvarle come immagini JPEG. Anche se l'immagine RAW in sé non viene modificata in alcun modo, è possibile elaborare un'immagine RAW in base a condizioni diverse e creare da essa un numero illimitato di immagini JPEG.

Tenere presente che le immagini  $M \mathbb{R} \mathbb{W}$  e  $S \mathbb{R} \mathbb{W}$  non possono essere elaborate con la fotocamera. Utilizzare Digital Photo Professional (il software in dotazione) per elaborare tali immagini.

# **1 Selezionare [Elaborazione immagine RAW].**

- Selezionare l'opzione di menu [3 **Elaborazione immagine RAW**], quindi premere  $\leq$   $\left(\sin\right)$  >.
- $\triangleright$  Vengono visualizzate le immagini  $\mathbb{R}\mathbb{N}$ .

# **2 Selezionare un'immagine.**

- Selezionare l'immagine da elaborare.
- $\bullet$  Premendo il pulsante < $\bullet$   $\bullet$   $\bullet$ , è possibile visualizzare l'indice e selezionare un'immagine.

# **3 Elaborare l'immagine.**

- $\bullet$  Premere  $\leq$  (set) > per visualizzare le opzioni di elaborazione RAW (p. [226,](#page-225-0) [227\)](#page-226-0).
- Premere il tasto  $\langle \overrightarrow{V} \rangle \langle \overrightarrow{V} \rangle$  per selezionare un'opzione e ruotare la  $q$ hiera < $\textcircled{3}$  > per modificare l'impostazione.
- $\blacktriangleright$  L'immagine visualizzata corrisponderà alla "luminosità", il "bilanciamento del bianco" e le altre impostazioni modificate.
- Per ripristinare le impostazioni dell'immagine al momento del'acquisizione. premere il pulsante <INFO. >.

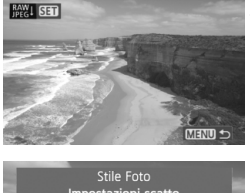

666**66**6666

Protezione immagini Rotazione Elimina immag Ordine stampa Filtri creativi Ridimensiona Elaborazione immagine RAW

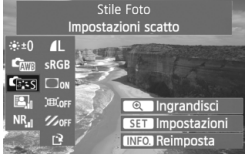

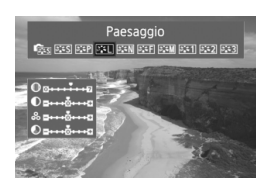

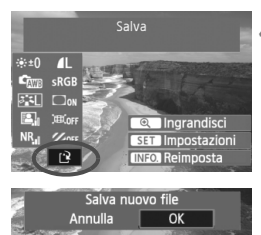

## **Visualizzazione della schermata delle impostazioni**

Premere < $(F)$  per visualizzare la schermata delle impostazioni. Ruotare la ghiera < $6 \leq k \leq 0$  < ser modificare l'impostazione. Per tornare alla schermata del passo 3, premere  $\leq$   $\leq$   $\geq$ .

# **4 Salvare l'immagine.**

- Selezionare [[P] (Salva), quindi premere  $\leq$   $\left( \overline{\sin} \right)$  >.
- Selezionare [**OK**] per salvare l'immagine.
- Annotare la cartella di destinazione e il numero del file di immagine, quindi premere [**OK**].
- $\blacktriangleright$  Viene nuovamente visualizzata la schermata del passo 2.
- Per elaborare un'altra immagine, ripetere i passi da 2 a 4.
- Per uscire e tornare al menu. premere il pulsante <MENU>.

# **Informazioni sulla visualizzazione ingrandita**

Se si preme il pulsante  $\leq \mathcal{R}$  > nella fase 3, l'immagine viene ingrandita. Il fattore di ingrandimento dipende dal numero di pixel della [**Qualità**] impostata in **[Elaborazione immagine RAW]**. Utilizzando < $\frac{25}{300}$  > è possibile scorrere all'interno dell'immagine ingrandita. Quando la funzione **[**  $\bullet$  **| narandisci**] viene visualizzata in grigio durante l'elaborazione dell'immagine, questa non può essere ingrandita. Quando l'immagine è ingrandita, premendo il pulsante  $\leq$   $\blacksquare$   $\lhd$  > si esce dalla vista ingrandita.

# **Immagini con l'impostazione relativa al rapporto dimensionale**

Le immagini acquisite con un rapporto dimensionale di scatto in Live View ([**4:3**] [**16:9**] [**1:1**]) vengono visualizzate nel rispettivo rapporto dimensionale. Anche le immagini JPEG vengono salvate nel rapporto dimensionale impostato.

# <span id="page-225-0"></span>**Opzioni di elaborazione delle immagini RAW**

#### **Luminosità**

 $\dot{E}$  possibile regolare la luminosità dell'immagine fino a  $\pm 1$  di stop in incrementi di 1/3. L'immagine visualizzata riproduce l'effetto dell'impostazione.

## **WB** (p. [96](#page-95-0))

È possibile selezionare il bilanciamento del bianco. Se si seleziona [ $\boxtimes$ ], utilizzare la ghiera < $\mathbb{Z}^n$  > per impostare la temperatura del colore. L'immagine visualizzata riproduce l'effetto dell'impostazione.

### **CESS** Stile Foto (p[.90\)](#page-89-0)

È possibile selezionare lo Stile Foto. Per impostare i parametri, ad esempio la Nitidezza, premere < $(F)$ > per visualizzare la schermata delle impostazioni. Ruotare la ghiera < $\widehat{\mathbb{C}}$  > per selezionare un parametro, quindi ruotare la ghiera < $\text{max}$  > come desiderato. Premere < $\text{min}$  > per finalizzare l'impostazione e tornare alla schermata delle impostazioni. L'immagine visualizzata riproduce l'effetto dell'impostazione.

 **Auto Lighting Optimizer/Ottimiz.autom.della luce** (p. [101\)](#page-100-0) È possibile impostare la funzione Auto Lighting Optimizer (Ottimizzazione automatica della luce). L'immagine visualizzata riproduce l'effetto dell'impostazione.

#### **Riduzione disturbi alta sensibilità ISO** (p. [254](#page-253-0)) È possibile impostare la riduzione dei disturbi per le alte sensibilità ISO. L'immagine visualizzata riproduce l'effetto dell'impostazione. Se l'effetto è difficile da distinguere, premere il pulsante  $\leq \theta$  > per ingrandire l'immagine (premere il pulsante < $\blacksquare$  · Q > per tornare alla visualizzazione normale).

Per verificare l'effetto dell'impostazione [**Elevata**], ingrandire l'immagine. Visualizzandola come singola immagine verrà visualizzato solo l'effetto [**Standard**] anche se è stato impostato l'effetto [**Elevata**].

 **Qualità di registrazione delle immagini** (p. [84\)](#page-83-0) È possibile impostare il numero di pixel e la qualità delle immagini dell'immagine JPEG da salvare durante la conversione dell'immagine RAW. Il formato immagine visualizzato, ad esempio [**8,0M 3456x2304**], ha un rapporto dimensionale di 3:2. Il numero di pixel di ciascun rapporto dimensionale viene indicato a pagina [223](#page-222-0).

#### **SRGB** Spazio colore (p. [110\)](#page-109-0)

È possibile selezionare sRGB oppure Adobe RGB. Poiché il monitor LCD della fotocamera non è compatibile con Adobe RGB, l'immagine non si presenta in modo molto diverso quando viene impostato uno dei due spazi colore.

#### <span id="page-226-0"></span>**Correz. illuminaz. perifer.** (p. [102\)](#page-101-0)

È possibile impostare [**Attiva**] o [**Disattiva**]. Se si imposta [**Attiva**], viene visualizzata l'immagine corretta. Se l'effetto è difficile da distinguere, premere il pulsante  $\leq \mathcal{Q}$  > per ingrandire l'immagine e osservarne gli angoli (premere il pulsante < $\blacksquare$  - Q > per tornare alla visualizzazione normale).

#### $\bullet$   $\mathbb{R}_{\text{off}}$  Correzione distorsione

Quando si imposta [**Attiva**], la distorsione dell'immagine causata dall'obiettivo viene corretta. Se è impostato [**Attiva**], viene visualizzata l'immagine corretta. La correzione ritaglia la parte periferica dell'immagine. Pertanto, l'immagine apparirà leggermente più grande (non si tratta di un'immagine ingrandita). Con Digital Photo Professional (il software in dotazione), è possibile correggere la distorsione dell'immagine riducendo il ritaglio della parte periferica dell'immagine.

Poiché la risoluzione dell'immagine potrebbe risultare lievemente più bassa, utilizzare l'impostazione Nitidezza dello Stile Foto per effettuare le necessarie regolazioni.

#### **•**  $\mathbb{Z}_{\text{off}}$  **Correz. aberrazione cromatica**

Quando si imposta [**Attiva**], l'aberrazione cromatica laterale causata dall'obiettivo viene corretta. Se è impostato [**Attiva**], viene visualizzata l'immagine corretta (anche la parte periferica dell'immagine verrà leggermente ritagliata). Se l'effetto è difficile da distinguere, premere il pulsante  $\leq \mathcal{Q}$  > per ingrandire l'immagine (premere il pulsante  $\leq$   $\leq$   $\cdot$   $\leq$  > per tornare alla visualizzazione normale). La correzione dell'aberrazione cromatica effettuata con la fotocamera è meno apprezzabile di quella ottenuta con Digital Photo Professional (il software in dotazione). Pertanto la correzione potrebbe non essere così evidente. In tal caso, utilizzare Digital Photo Professional per correggere l'aberrazione cromatica. L'aberrazione cromatica fa riferimento alla convergenza imprecisa di colori lungo i margini del soggetto.

- Il risultato dell'immagine RAW elaborata nella fotocamera e l'immagine RAW elaborata con Digital Photo Professional non corrispondono perfettamente.
	- Anche se i dati di verifica immagine (p. [260\)](#page-259-0) vengono aggiunti all'immagine RAW, tali dati non vengono inclusi nell'immagine JPEG dopo l'elaborazione.

#### **Informazioni sulla correzione dell'illuminazione periferica, sulla correzione della distorsione e sulla correzione dell'aberrazione cromatica**

Per effettuare la correzione dell'illuminazione periferica, la correzione della distorsione e la correzione dell'aberrazione cromatica con la fotocamera, devono essere registrati nella fotocamera i dati dell'obiettivo utilizzato per lo scatto. Se i dati dell'obiettivo non sono stati registrati nella fotocamera, utilizzare EOS Utility (software in dotazione) per registrarli.

# **Pulizia del sensore**

**11**

La fotocamera dispone di un'unità di autopulizia del sensore collegata allo strato anteriore del sensore di immagine (filtro passo-basso) per eliminare automaticamente i depositi di polvere. È possibile applicare all'immagine la funzione Dati eliminazione polvere in modo da rimuovere automaticamente le tracce di polvere mediante il software Digital Photo Professional (in dotazione).

#### **Possibili macchie nella parte anteriore del sensore**

Oltre alla polvere che penetra nella fotocamera dall'esterno, in rari casi è possibile che il lubrificante delle parti interne della fotocamera aderisca alla parte anteriore del sensore. In caso di macchie visibili che persistono anche dopo la pulizia automatica del sensore, si consiglia di far pulire il sensore in un Centro di assistenza Canon.

 $\boxed{3}$  Anche quando è in funzione l'unità di autopulizia del sensore è possibile premere il pulsante di scatto a metà per interrompere la pulizia e iniziare a scattare immediatamente.

# f **Pulizia automatica del sensore**

Quando si imposta l'interruttore di accensione su <ON> o <OFF>, l'unità di autopulizia del sensore si attiva per eliminare automaticamente la polvere presente sulla parte anteriore del sensore. In genere, non è necessario preoccuparsi di questa operazione, ma è comunque possibile disattivare o eseguire la pulizia del sensore ogni volta che si desidera.

# **Pulizia immediata del sensore**

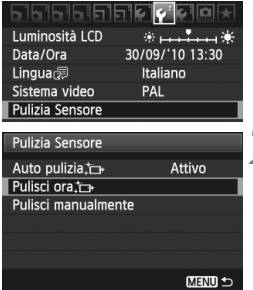

# **1 Selezionare [Pulizia Sensore].**

 $\bullet$  Nella scheda [ $\bullet$ <sup>-</sup>], selezionare [**Pulizia Sensore**], quindi premere  $<$  (SET)  $>$ .

# **2 Selezionare [Pulisci ora**f**].**

- Selezionare [**Pulisci ora** [**netler]**, quindi premere  $\leq$   $\sqrt{(s+1)}$  >.
- Selezionare [**OK**] nella schermata di dialogo, quindi premere  $\leq$   $(F)$  >.
- $\blacktriangleright$  Lo schermo indica che il sensore è stato pulito. Benché si avverta un rumore simile allo scatto dell'otturatore, non è stata scattata alcuna foto.
- **Figure 1** Per ottenere risultati ottimali, eseguire la pulizia del sensore posizionando la parte inferiore della fotocamera su un tavolo o un'altra superficie piana.
	- Anche se la pulizia del sensore viene ripetuta, il risultato non cambia di molto. Al termine della pulizia del sensore, l'opzione [**Pulisci ora**] viene temporaneamente disattivata.

## **Disattivazione della pulizia automatica del sensore**

- Al passo 2, selezionare [**Auto pulizia** F<sub>1</sub>] e impostarla su [**Disattiv.**].
- ▶ La pulizia del sensore non viene più eseguita quando l'interruttore di accensione viene posizionato su  $\leq$ ON > o  $\leq$ OFF >.

# **MENU** Aggiunta dei dati relativi all'eliminazione della polvere<sup> $\star$ </sup>

Generalmente, l'unità di autopulizia del sensore elimina la maggior parte della polvere che potrebbe essere visibile sulle immagini acquisite. Tuttavia, nel caso in cui siano ancora visibili tracce di polvere, è possibile aggiungere i dati relativi all'eliminazione della polvere all'immagine per eliminare le tracce di polvere in un secondo momento. I dati relativi all'eliminazione della polvere vengono utilizzati dal software Digital Photo Professional (in dotazione) per eliminare le tracce di polvere automaticamente.

#### **Preparazione**

- **Prendere un oggetto bianco (carta, ecc.).**
- Impostare la lunghezza focale dell'obiettivo su 50 mm o un valore più alto.
- Impostare il selettore della modalità di messa a fuoco dell'obiettivo su <**MF**> e la messa a fuoco su infinito (∞). Se l'obiettivo non dispone della scala delle distanze, osservare la parte anteriore dell'obiettivo e ruotare completamente l'anello di messa a fuoco dell'obiettivo in senso orario.

#### **Come ottenere i dati relativi all'eliminazione della polvere**

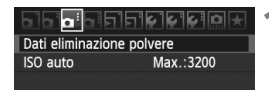

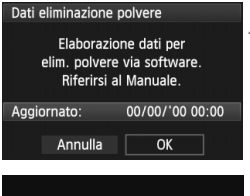

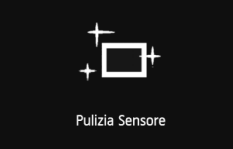

# **1 Selezionare [Dati eliminazione polvere].**

 $\bullet$  Nella scheda  $\Omega$ : 1. selezionare [**Dati eliminazione polvere**], quindi  $premere < (set)$ .

## **2 Selezionare [OK].**

 Selezionare [**OK**], quindi premere <0>. Al termine dell'autopulizia automatica del sensore, viene visualizzato un messaggio. Benché si avverta un rumore simile allo scatto dell'otturatore, non è stata scattata alcuna foto.

Dati eliminazione polvere

Premere a fondo il pulsante di scatto quando si è pronti

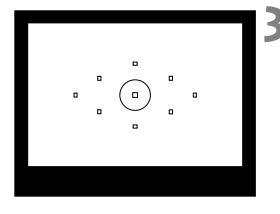

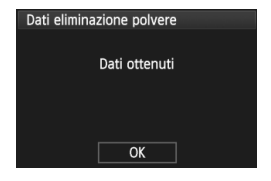

# **3 Fotografare un oggetto bianco.**

- Ponendosi a una distanza di 20 30 cm, inquadrare con il mirino un oggetto bianco privo di motivi e scattare una foto.
- $\blacktriangleright$  La foto viene scattata nella modalità AE a priorità del diaframma con un'apertura di f/22.
- L'immagine non viene salvata e pertanto è possibile ottenere i dati anche se non è presente alcuna scheda nella fotocamera.
- $\triangleright$  Dopo aver scattato la foto, la fotocamera inizierà ad acquisire i dati relativi all'eliminazione della polvere. Una volta ottenuti i Dati eliminazione polvere, viene visualizzato un messaggio. Selezionare [**OK**] per visualizzare nuovamente il menu.
- Se i dati sono incompleti, viene visualizzato un messaggio di avviso. Seguire la procedura "Preparazione" illustrata nella pagina precedente, quindi selezionare [**OK**]. Scattare nuovamente la foto.

## **Informazioni sulla funzione Dati eliminazione polvere**

Una volta recuperati, i dati relativi all'eliminazione della polvere vengono applicati a tutti i file immagine JPEG e RAW acquisiti successivamente. Prima di uno scatto per un'occasione importante, è consigliabile ottenere di nuovo i dati relativi all'eliminazione della polvere per aggiornarli. Per eseguire l'eliminazione automatica della polvere con il software in dotazione, consultare il Manuale di istruzioni del software in formato PDF disponibile sul CD-ROM.

La dimensione dei dati relativi all'eliminazione della polvere applicati all'immagine non incide sulle dimensioni del file dell'immagine.

Accertarsi di utilizzare un oggetto completamente bianco, ad esempio un foglio nuovo di carta bianca. Se sul foglio sono presenti schemi o disegni, il sensore potrebbe rilevarli come dati di polvere e ciò potrebbe pregiudicare l'operazione di eliminazione della polvere mediante il software.

# **MENU** Pulizia manuale del sensore<sup>\*</sup>

È possibile rimuovere manualmente la polvere che non viene rimossa mediante la pulizia automatica del sensore con una pompetta ad aria. **La superficie del sensore di immagine è estremamente delicata. Se è necessario pulire il sensore direttamente, si consiglia di far eseguire la pulizia presso un Centro di assistenza Canon.** Prima di iniziare la pulizia del sensore, rimuovere l'obiettivo dalla fotocamera.

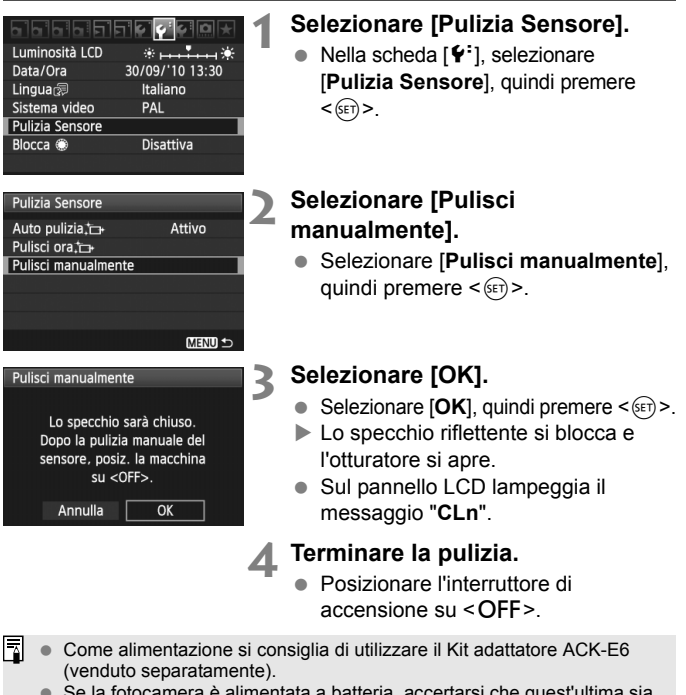

 Se la fotocamera è alimentata a batteria, accertarsi che quest'ultima sia completamente carica. Se è inserita l'impugnatura porta batteria con batterie formato AA/LR6, non è possibile effettuare la pulizia manuale del sensore.

- **Durante la pulizia del sensore, si raccomanda di non effettuare le operazioni descritte di seguito, poiché provocherebbero l'interruzione dell'alimentazione e la chiusura dell'otturatore. Le tendine dell'otturatore e il sensore dell'immagine potrebbero danneggiarsi.**
	- $\cdot$  Posizionare l'interruttore di accensione su < OFF>.
	- **Aprire il coperchio dell'alloggiamento della batteria.**
	- **Aprire il coperchio dello slot della scheda.**
	- La superficie del sensore di immagine è estremamente delicata. Pulire il sensore con attenzione.
	- Utilizzare una pompetta priva di spazzola per evitare di graffiare il sensore.
	- Non inserire la punta della pompetta nella fotocamera oltre l'innesto dell'obiettivo. In caso contrario, l'otturatore si chiude e le tendine dell'otturatore o lo specchio riflettente potrebbero danneggiarsi.
	- Non utilizzare aria compressa o gas per pulire il sensore. La pressione potrebbe danneggiare il sensore o il gas potrebbe gelarsi sulla sua superficie.
	- Se restano macchie che non è possibile rimuovere con l'ausilio di una pompetta, si consiglia di far pulire il sensore in un Centro di assistenza Canon.

# **Stampa di immagini**

**12**

#### **Stampa** (p. [236](#page-235-0)) È possibile collegare la fotocamera direttamente a una stampante e stampare le immagini memorizzate sulla scheda. La fotocamera è compatibile con la funzionalità "/ PictBridge" che rappresenta lo standard per la stampa diretta.

#### **Digital Print Order Format (DPOF)** (p. [245\)](#page-244-0)

Il formato DPOF (Digital Print Order Format) consente di stampare le immagini registrate sulla scheda in base alle istruzioni di stampa definite dall'utente, ad esempio selezione delle immagini, numero di copie, ecc. È possibile stampare più immagini con un'unica operazione o consegnare l'ordine di stampa a un laboratorio fotografico.

# <span id="page-235-0"></span>**Preparazione per la stampa**

**La procedura di stampa diretta viene eseguita interamente dalla fotocamera** attenendosi alle istruzioni visualizzate sul monitor LCD.

## **Collegamento della fotocamera a una stampante**

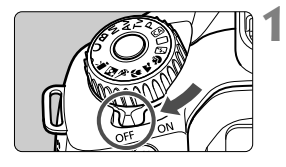

**1 Posizionare l'interruttore di accensione della fotocamera su <**2**>.**

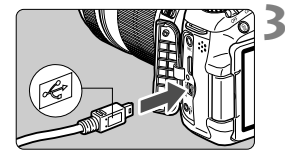

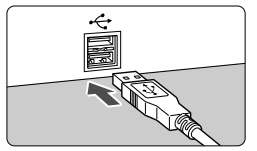

# **2 Configurare la stampante.**

**• Per informazioni, consultare il** manuale di istruzioni della stampante.

## **3 Collegare la fotocamera alla stampante.**

- Utilizzare il cavo interfaccia in dotazione con la fotocamera.
- Collegare il cavo al terminale della  $fotocamera < **DIGITAL** > con l'icona$ < O del connettore del cavo rivolta verso il retro della fotocamera.
- Per il collegamento alla stampante, consultare il manuale di istruzioni della stampante.

# **4 Accendere la stampante.**

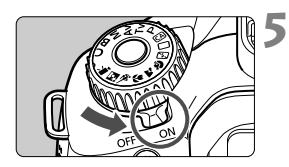

# **5 Posizionare l'interruttore di accensione della fotocamera su <**1**>.**

 $\blacktriangleright$  Alcune stampanti emettono un segnale acustico.

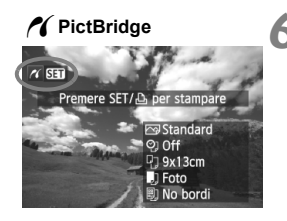

# **6 Riprodurre l'immagine.**

- $\bullet$  Premere il pulsante < $\square$ >.
- X Viene visualizzata l'immagine e nella parte superiore sinistra compare l'icona < $\mathcal{N}$  > a indicare che la fotocamera è collegata a una stampante.

Non è possibile stampare i filmati.

- La fotocamera non può essere utilizzata con stampanti compatibili esclusivamente con CP Direct o Bubble Jet Direct.
- Utilizzare solo il cavo interfaccia fornito in dotazione.
- L'emissione di un segnale acustico prolungato quando si effettua l'operazione indicata nel passo 5 indica che si è verificato un problema relativo alla stampante. Risolvere il problema indicato dal messaggio di errore (p. [244](#page-243-0)).
- $\boxed{5}$   $\bullet$  È possibile stampare anche immagini compresse RAW scattate con questa fotocamera. Per la stampa in A4 o Letter e in formati carta più grandi, è consigliato l'utilizzo di un'immagine JPEG  $\blacktriangle$  L elaborata da RAW (tranne per MRW e 5RW).
	- Se la fotocamera è alimentata a batteria, verificare che sia completamente carica. Con una batteria completamente carica, è possibile eseguire stampe per un massimo di 4 ore circa.
	- Prima di scollegare il cavo, spegnere la fotocamera e la stampante. Per scollegare il cavo afferrare il connettore (non il cavo).
	- Per la stampa diretta, è consigliabile alimentare la fotocamera utilizzando il Kit adattatore ACK-E6 (venduto separatamente).

<span id="page-237-0"></span>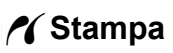

**La modalità di visualizzazione dello schermo e le opzioni di configurazione variano in base alla stampante.** Alcune impostazioni potrebbero non essere disponibili. Per informazioni, consultare il manuale di istruzioni della stampante.

Icona stampante collegata

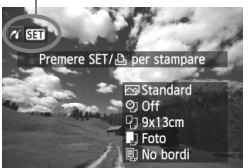

## **1 Selezionare l'immagine da stampare.**

- Controllare che nell'angolo in alto a sinistra del monitor LCD sia visualizzata l'icona  $\leq$   $\gamma$  >.
- Ruotare la ghiera  $\leq$  > per selezionare l'immagine da stampare.

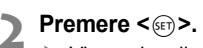

 $\blacktriangleright$  Viene visualizzata la schermata delle impostazioni di stampa.

#### **Schermata di impostazione**

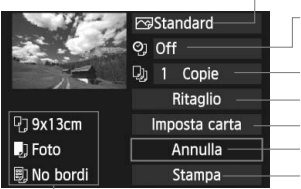

Imposta gli effetti di stampa (p. [240](#page-239-0)). Consente di specificare se devono essere stampati la data o il numero del file. Consente di impostare la quantità delle immagini da stampare. Consente di impostare il ritaglio (p. [243](#page-242-0)). Consente di impostare layout, formato e tipo di carta. Consente di tornare alla schermata del passo 1. Consente di avviare la stampa.

Vengono visualizzate le opzioni impostate per layout, formato e tipo di carta.

**\* A seconda della stampante, alcune impostazioni potrebbero non essere disponibili, come le opzioni di stampa della data e del numero del file o di ritaglio.**

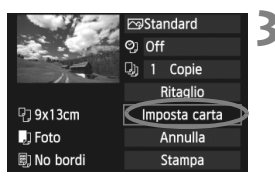

# **3 Selezionare [Imposta carta].**

- Selezionare [**Imposta carta**], quindi  $premere <sub>(SET)</sub>$ .
- $\blacktriangleright$  Viene visualizzata la schermata delle impostazioni della carta.

 $\gamma$ Stampa

#### Q**Impostazione del formato carta**

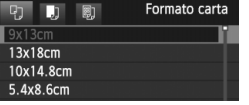

- Selezionare il formato carta caricato nella stampante, quindi premere  $\leq$   $\leq$   $\leq$   $\geq$ .
- $\blacktriangleright$  Viene visualizzata la schermata del tipo di carta.

#### Y**Impostazione del tipo di carta**

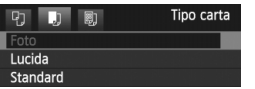

- Selezionare il tipo di carta caricato nella stampante, quindi premere  $\leq$   $\leq$   $\leq$   $\geq$ .
- $\blacktriangleright$  Viene visualizzata la schermata dell'anteprima per l'impostazione del layout.

### U**Impostazione del layout**

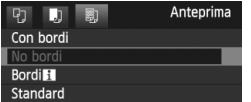

- Selezionare il layout, quindi premere  $<$   $(SET)$   $>$ .
- $\blacktriangleright$  Viene nuovamente visualizzata la schermata delle impostazioni di stampa.

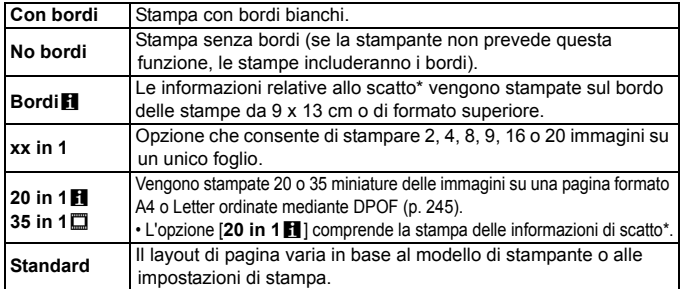

\* In base ai dati Exif, vengono stampati il nome della fotocamera, il nome dell'obiettivo, la modalità di scatto, la velocità dell'otturatore, l'apertura, il valore di compensazione dell'esposizione, la sensibilità ISO, il bilanciamento del bianco, ecc.

Se il rapporto dimensionale dell'immagine è diverso dal rapporto dimensionale della carta utilizzata per la stampa, l'immagine potrebbe essere ritagliata considerevolmente se si esegue una stampa senza bordi. Se l'immagine viene ritagliata, può apparire più sgranata sulla carta a causa del numero inferiore di pixel.

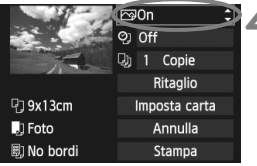

## <span id="page-239-0"></span>**4 Impostare gli effetti di stampa.**

- Impostare questa funzione, se necessario. Se non si desidera impostare alcun effetto di stampa, andare al passo 5.
- **Il contenuto visualizzato sullo schermo varia in base alla stampante.**
- Seleziona l'opzione in alto a destra (cerchiata in rosso nell'immagine), quindi premere  $\leq$   $(F)$  >.
- Selezionare l'effetto di stampa desiderato, quindi premere  $\leq$   $\sqrt{(3+1)}$ .
- $\bullet$  Se l'icona  $\leq \n\mathbb{E}$  > viene visualizzata  $accanto a < **NNE**$  >, è possibile regolare l'effetto di stampa (p. [242\)](#page-241-0).

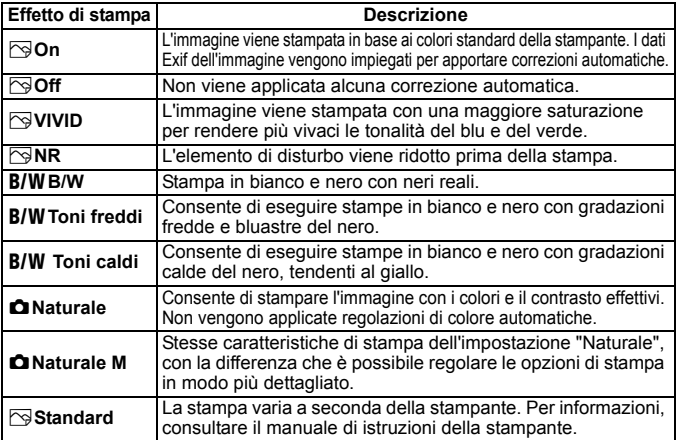

\* **Quando si modificano gli effetti di stampa, le modifiche vengono riportate nell'immagine visualizzata in alto a sinistra. Tenere presente che l'immagine stampata può risultare leggermente diversa dall'immagine visualizzata, che è puramente indicativa. Ciò è valido anche per le impostazioni [Luminosità] e [Regol.livelli] illustrate a pagina [242.](#page-241-0)**

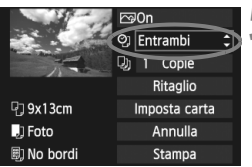

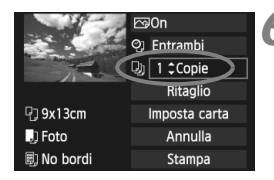

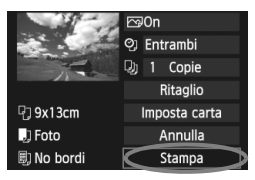

## **5 Impostare la stampa della data e del numero del file.**

- Impostare questa funzione, se necessario.
- $\bullet$  Selezionare [ $\heartsuit$ ], quindi premere  $<$  (SET)  $>$ .
- $\bullet$  Impostare come desiderato, quindi  $premere < (set)$ .

# **6 Impostare il numero di copie.**

- Impostare questa funzione, se necessario.
- Selezionare <<br>
a>, quindi premere  $<$  (SET)  $>$ .
- Impostare il numero di copie, quindi  $premere < (set)$ .
- **7 Avviare la stampa.**
- Selezionare [**Stampa**], quindi premere  $\leq$   $\sqrt{\sin}$   $\geq$ .

- ħ Con le impostazioni di stampa semplice, è possibile stampare un'altra immagine utilizzando le stesse impostazioni. Selezionare l'immagine e premere il pulsante  $\leq \Delta$ >. Con le impostazioni di stampa semplice, il numero di copie è sempre 1 (non è possibile impostare il numero di copie). Inoltre, non viene applicato alcun ritaglio (p. [243](#page-242-0)).
	- L'impostazione [**Standard**] corrisponde agli effetti e alle impostazioni di stampa predefiniti dal produttore della stampante. Per informazioni sulle impostazioni [**Standard**], consultare il manuale di istruzioni della stampante.
	- A seconda delle dimensioni del file e della qualità di registrazione delle immagini, potrebbero trascorrere alcuni istanti prima dell'avvio della stampa dopo la selezione dell'opzione [**Stampa**].
	- Se è stata applicata la correzione dell'inclinazione dell'immagine (p. [243](#page-242-1)), il tempo necessario per la stampa dell'immagine potrebbe essere maggiore.
	- Per interrompere la stampa, premere < $\varepsilon$  > mentre viene visualizzato [**Stop**], quindi selezionare [**OK**].
	- Se si esegue il comando [**Cancella impost. fotocamera**] (p. [51](#page-50-0)), tutte le impostazioni vengono ripristinate ai valori predefiniti.

#### <span id="page-241-0"></span>e **Regolazione degli effetti di stampa**

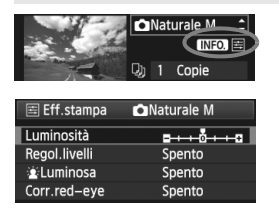

Al passo 4 a pagina [240](#page-239-0), selezionare l'effetto di stampa desiderato. Quando  $l'icona  $\sqrt{m}$  > viene visualizzata accanto a$ <**INFO**, >, premere il pulsante <INFO, >. A questo punto, è possibile regolare l'effetto di stampa. Le impostazioni che è possibile regolare e gli elementi visualizzati dipendono dalla selezione effettuata al passo 4.

## **Luminosità**

È possibile regolare la luminosità dell'immagine.

#### **Regol.livelli**

Quando si seleziona [**Manuale**], è possibile modificare la distribuzione dell'istogramma e regolare la luminosità e il contrasto dell'immagine.

Nella schermata di regolazione dei livelli, premere il pulsante <INFO, > per modificare la posizione di <1>. Premere il pulsante <<

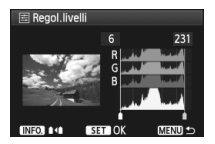

per regolare liberamente il livello di ombra (0 - 127) o di luminosità (128 - 255).

#### **● 业 Luminosa**

Consente di scurire il viso del soggetto in condizioni di controluce. Quando è impostata su [**Acceso**], il viso viene illuminato per la stampa.

#### **Corr.red-eye**

Consente di eliminare l'effetto occhi rossi causato dal flash. Quando è impostata su [**Acceso**], gli occhi rossi vengono corretti per la stampa.

- Gli effetti [ $\frac{k}{k}$ **Luminosa**] e [**Corr.red-eye**] non compaiono sullo schermo.
	- Quando viene selezionato [**Impost. dett.**], è possibile regolare [**Contrasto**], [**Saturazione**], [**Tonalità col.**] e [**Bilan.colore**]. Per regolare l'impostazione [**Bilan.colore**], utilizzare < $\xi^*$  >. B corrisponde al blu, A all'ambra, M al magenta e G al verde. Il colore che si trova nella direzione corrispondente viene corretto.
	- Se si seleziona [**Canc.settaggi**], vengono ripristinate tutte le impostazioni degli effetti di stampa predefinite.

## <span id="page-242-0"></span>**Ritaglio dell'immagine**

Correzione dell'inclinazione

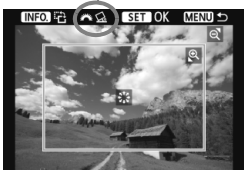

È possibile ritagliare l'immagine e stampare solo la parte ritagliata ridefinendo l'inquadratura. **Eseguire il ritaglio subito prima della stampa.**  Se le impostazioni di stampa vengono selezionate prima del ritaglio, potrebbe essere necessario impostare nuovamente l'area da ritagliare.

## **1 Nella schermata di impostazione della stampa, selezionare [Ritaglio].**

## **2 Impostare le dimensioni, la posizione e il rapporto dimensionale della cornice di ritaglio.**

 Viene stampata l'area dell'immagine visualizzata all'interno della cornice di ritaglio. Il rapporto dimensionale della cornice di ritaglio può essere modificata con [**Imposta carta**].

#### **Modifica delle dimensioni della cornice di ritaglio**

Quando si preme il pulsante < $\mathbb{Q}$  > o < $\mathbb{Z}$  · Q >, le dimensioni della cornice di ritaglio vengono modificate. Quanto più piccola sarà la cornice di ritaglio, tanto maggiore sarà l'ingrandimento dell'immagine per la stampa.

#### **Spostamento della cornice di ritaglio**

Utilizzare < $\zeta^*$  > per spostare la cornice sull'immagine in senso verticale o orizzontale. Spostare la cornice di ritaglio fino a coprire l'area dell'immagine.

#### **Rotazione della cornice**

Ogni volta che si preme il pulsante <INFO, >, la cornice di ritaglio passa dall'orientamento verticale a quello orizzontale. Ciò consente di creare una stampa orientata in senso verticale da un'immagine orizzontale.

#### <span id="page-242-1"></span>**Correzione dell'inclinazione dell'immagine**

Ruotando la ghiera < $\mathbb{R}^n \to \mathbb{R}^n$ , è possibile regolare l'angolo di rotazione dell'immagine fino a ±10 gradi in incrementi di 0,5 gradi. Quando si regola l'inclinazione dell'immagine, l'icona < $Q$  > sullo schermo diventa blu.

# **3 Premere <**0**> per chiudere la funzione di ritaglio.**

- $\triangleright$  Viene nuovamente visualizzata la schermata delle impostazioni di stampa.
- È possibile verificare l'area dell'immagine ritagliata nella parte superiore sinistra della schermata delle impostazioni di stampa.
- A seconda della stampante utilizzata, l'area dell'immagine ritagliata potrebbe non essere stampata come specificato.
	- Quanto più piccola sarà la cornice di ritaglio, tanto meno nitida sarà la foto stampata.
	- Mentre si esegue il ritaglio dell'immagine, osservare il monitor LCD della fotocamera. Se si osserva l'immagine su uno schermo televisivo, la cornice di ritaglio potrebbe non venire visualizzata con precisione.

# **Gestione degli errori della stampante**

<span id="page-243-1"></span>Se si elimina la condizione di errore relativa alla stampante (mancanza di inchiostro, carta e così via), ma la stampa non viene riavviata anche se si seleziona [**Continua**], utilizzare i pulsanti della stampante per riavviare la stampa. Per ulteriori informazioni sulla ripresa della stampa, consultare il manuale di istruzioni della stampante.

#### <span id="page-243-0"></span>**Messaggi di errore**

Se si verifica un problema durante la stampa, viene visualizzato un messaggio di errore sul monitor LCD della fotocamera. Premere <(st) > per interrompere la stampa. Una volta risolto il problema, riavviare la stampa. Per ulteriori informazioni sulla risoluzione di un problema di stampa, consultare il manuale di istruzioni della stampante.

#### **Errore carta**

Controllare che la carta sia caricata correttamente nella stampante.

#### **Errore inchiostro**

Controllare il livello di inchiostro della stampante e il serbatoio dell'inchiostro di scarto.

#### **Errore hardware**

Controllare l'eventuale presenza di problemi relativi alla stampante non correlati alla carta e all'inchiostro.

#### **Errore file**

L'immagine selezionata non può essere stampata tramite PictBridge. Potrebbe non essere possibile stampare le immagini acquisite con un'altra fotocamera o le immagini modificate con un computer.

# <span id="page-244-0"></span>W **DPOF (Digital Print Order Format)**

È possibile selezionare le impostazioni relative a tipo di stampa, stampa della data e stampa del numero del file. Le impostazioni di stampa vengono applicate a tutte le immagini di cui è stata ordinata la stampa (non è possibile selezionare impostazioni specifiche per ciascuna immagine).

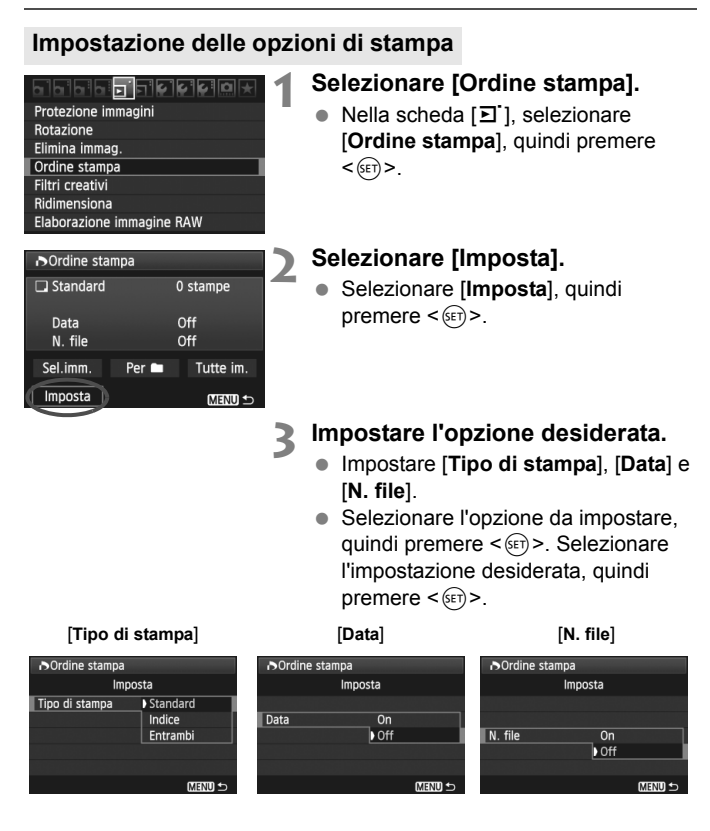

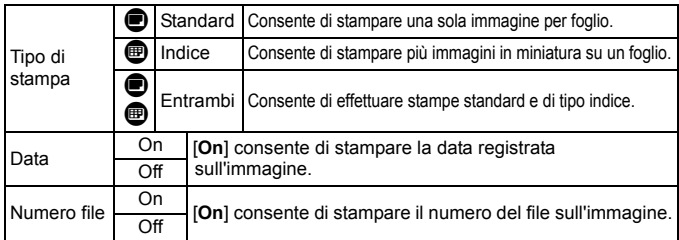

# **4 Uscire dall'impostazione.**

- $\bullet$  Premere il pulsante <MENU>.
- $\blacktriangleright$  Viene nuovamente visualizzata la schermata dell'ordine stampa.
- Successivamente, selezionare [**Sel.imm.**], [**Per**n] o [**Tutte im.**] per ordinare le immagini da stampare.
- Anche se [**Data**] e [**N. file**] sono impostate su [**On**] questi dati potrebbero non essere stampati, a seconda del tipo di stampa impostato e della stampante utilizzata.
	- Quando si stampa tramite DPOF, è necessario utilizzare la scheda di cui sono state impostate le specifiche relative all'ordine di stampa. Non è possibile estrarre semplicemente le immagini dalla scheda per stamparle.
	- Alcune stampanti DPOF compatibili e alcuni laboratori fotografici potrebbero non essere in grado di stampare le immagini come specificato. Nel caso non sia possibile stampare nel modo desiderato con la propria stampante, consultare il manuale di istruzioni della stampante oppure verificare le caratteristiche di compatibilità presso il laboratorio fotografico quando si ordinano le stampe.
	- Non inserire nella fotocamera una scheda il cui ordine di stampa sia stato impostato con una fotocamera diversa provando a specificare un ordine di stampa. L'ordine di stampa potrebbe non funzionare o venire sovrascritto. Inoltre, a seconda del tipo di immagine, è anche possibile che non sia possibile effettuare l'ordine di stampa.
- $\overline{\mathbb{B}}$  Non è possibile effettuare ordini di stampa per le immagini RAW e i filmati.
	- Con le stampe [**Indice**], non è possibile configurare contemporaneamente su [**On**] le impostazioni [**Data**] e [**N. file**].

## **Ordine di stampa**

#### **Sel.imm.**

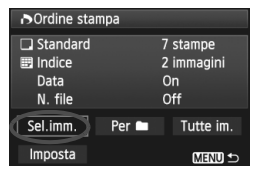

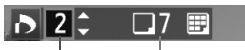

#### Quantità

Totale delle immagini selezionate

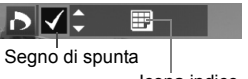

Icona indice

#### Selezionare e ordinare le immagini una alla volta.

Premere il pulsante  $\leq$   $\leq$   $\cdot$   $\leq$   $\cdot$  per la visualizzazione a tre immagini. Per ritornare alla visualizzazione di una sola immagine, premere il pulsante  $\leq \mathcal{L}$  >. Dopo aver completato l'ordine di stampa, premere il pulsante <MENU> per salvare l'ordine di stampa nella scheda.

#### **[Standard] [Entrambi]**

Premere il tasto <**AV** > per impostare il numero di copie dell'immagine visualizzata da stampare.

#### **[Indice]**

Premere il tasto  $\leq$  **N** > per contrassegnare la casella con il simbolo  $\langle \sqrt{\rangle}$ . L'immagine viene quindi inserita nella stampa dell'indice.

Selezionare [**Segna tutto nella cartella**] e selezionare la cartella. Viene avviato un ordine di stampa per una copia di tutte le immagini presenti nella cartella. Se si seleziona [**Cancella tutto dalla cartella**] e si seleziona la cartella, l'ordine di stampa per tale cartella viene cancellato.

#### **Tutte im.**

Se si seleziona [**Seleziona tutto nella card**], viene impostata la stampa di una copia di tutte le immagini presenti sulla scheda di memoria. Se si seleziona [**Cancella tutto dalla card**], viene annullato l'ordine di stampa per tutte le immagini presenti sulla scheda di memoria.

 $\bullet$   $\bullet$  Tenere presente che immagini compresse RAW e filmati non vengono inclusi nell'ordine di stampa anche se si imposta l'opzione "Per  $\blacksquare$ " o "Tutte im.".

 Quando si utilizza una stampante PictBridge, non è possibile stampare più di 400 immagini per ciascun ordine di stampa. Se viene indicato un valore superiore, è possibile che non vengano stampate tutte le immagini.

# **Per**n

# W **Stampa diretta con DPOF**

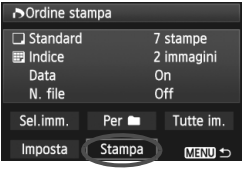

Con una stampante PictBridge, è possibile stampare facilmente immagini con DPOF.

# **1 Prepararsi a stampare.**

- Vedere a pagina [236.](#page-235-0) Seguire la procedura "Collegamento della fotocamera a una stampante" fino al passo 5.
- **2 Nella scheda [**3**], selezionare [Ordine stampa].**

# **3 Selezionare [Stampa].**

- L'opzione [**Stampa**] viene visualizzata solo se la fotocamera è collegata alla stampante ed è possibile stampare.
- **4 Impostare i valori per [Imposta carta]** (p. [238\)](#page-237-0).
	- Impostare gli effetti di stampa (p. [240\)](#page-239-0) se necessario.

# **5 Selezionare [OK].**

- Prima di stampare, accertarsi di impostare il formato carta.
	- Alcune stampanti non sono in grado di stampare il numero del file.
	- Se è impostato [**Con bordi**], alcune stampanti potrebbero stampare la data sul bordo.
	- A seconda della stampante, la data potrebbe non essere chiaramente visibile se stampata su uno sfondo o un bordo chiaro.
- **In [Regol.livelli**], non è possibile selezionare l'opzione [Manuale].
	- Se la stampa è stata interrotta e si desidera riavviarla per stampare le immagini rimanenti, selezionare [**Riavvio**]. La stampa non può riprendere se, oltre all'interruzione, si verificano le condizioni indicate di seguito:
		- Prima della ripresa, è stato modificato l'ordine di stampa o sono state cancellate immagini selezionate per l'ordine di stampa.
		- Una volta impostato l'indice, se sono state modificate le impostazioni della carta prima delle ripresa della stampa.
		- Quando si mette in pausa la stampa, se lo spazio disponibile sulla scheda è insufficiente.
	- Se il problema si verifica durante la stampa, vedere a pagina [244.](#page-243-1)

# **Personalizzazione della fotocamera**

Con le funzioni personalizzate, è possibile modificare le funzioni della fotocamera secondo le proprie preferenze. È anche possibile salvare le impostazioni correnti della fotocamera nella posizione  $\leq C$  della ghiera di selezione.

Le funzioni descritte in questo capitolo vengono applicate solo nelle modalità della zona creativa.

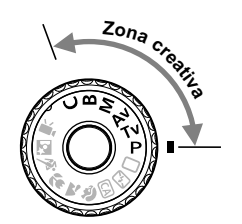

**13**

# **MENU** Impostazione delle funzioni personalizzate<sup>\*</sup>

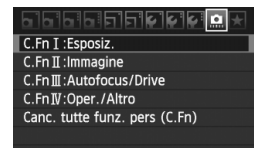

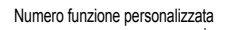

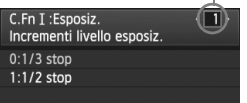

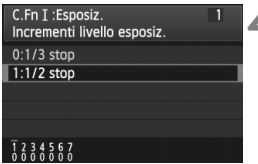

# **1 Selezionare [**8**].**

# **2 Selezionare il gruppo.**

 Selezionare un gruppo di funzioni personalizzate (da I a IV), quindi  $p$ remere  $\leq$   $\leq$   $\geq$ .

# **3 Selezionare il numero della funzione personalizzata.**

Premere il tasto < $\blacktriangleleft$  > per selezionare il numero della funzione personalizzata da impostare, quindi premere  $\leq$   $\sqrt{(s+1)}$ 

# **4 Modificare le impostazioni come desiderato.**

- Selezionare l'impostazione desiderata (numero), quindi premere  $\leq$   $(SET)$ ).
- Ripetere le operazioni descritte nei passi da 2 a 4 per impostare altre funzioni personalizzate.
- Nella parte inferiore della schermata, le impostazioni correnti delle funzioni personalizzate vengono indicate in corrispondenza dei rispettivi numeri.

# **5 Uscire dall'impostazione.**

- $\bullet$  Premere il pulsante <MENU>.
- $\triangleright$  Viene nuovamente visualizzata la schermata del passo 2.

# **Cancellazione di tutte le funzioni personalizzate**

Al passo 2, selezionare [**Canc. tutte funz. pers. (C.Fn)**] per cancellare tutte le impostazioni delle funzioni personalizzate.

 $\boxed{5}$  Anche se tutte le funzioni personalizzate vengono cancellate, l'impostazione per [8**C.Fn IV -4: Schermo messa a fuoco**] rimane invariata.

# **MENU** Funzioni personalizzate<sup>\*</sup>

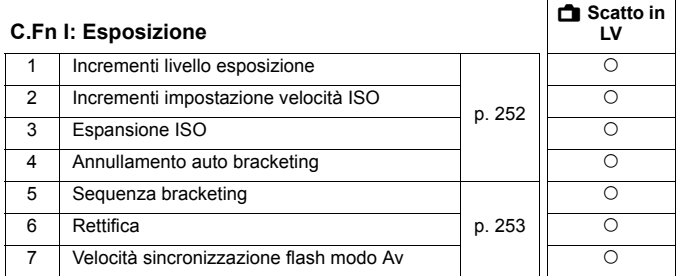

#### **C.Fn II: Immagine**

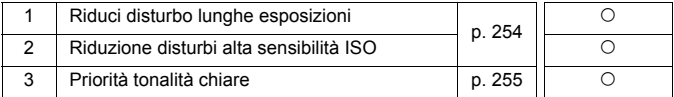

#### **C.Fn III: Autofocus/Drive**

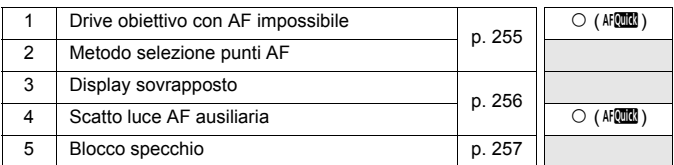

#### **C.Fn IV: Operazione/Altro**

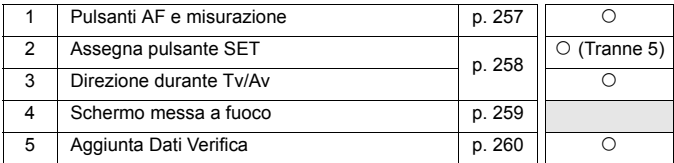

 $\boxed{1}$  . Le funzioni personalizzate visualizzate in grigio non sono valide durante lo scatto in Live View (LV) (le impostazioni sono disattivate).

Le funzioni personalizzate non si applicano all'acquisizione di filmati.

# **MENU** Impostazioni delle funzioni personalizzate<sup>\*</sup>

# <span id="page-251-0"></span>**C.Fn I: Esposizione**

#### **C.Fn I -1 Incrementi livello esposizione**

#### **0: 1/3-stop**

#### **1: 1/2 stop**

Consente di impostare incrementi di 1/2 stop relativamente a velocità dell'otturatore, apertura, compensazione dell'esposizione, AEB, compensazione dell'esposizione flash e così via. Ideale per controllare l'esposizione con incrementi inferiori a 1/3 di stop.

 $\boxed{5}$  Con l'impostazione 1, il livello di esposizione viene visualizzato nel mirino e sul pannello LCD, come illustrato di seguito.

> $\cup$   $\in$  3  $2$  derived 243 ps  $\mu$  m SØ 125

 $3...2...1...$ 

#### **C.Fn I -2 Incrementi impostazione velocità ISO**

#### **0: 1/3-stop**

#### **1: 1 stop**

#### **C.Fn I -3 Espansione ISO**

#### **0: Off**

#### **1: On**

Per la sensibilità ISO, è possibile selezionare "**H**" (equivalente a ISO 12800). Tenere presente che se [8**C.Fn II -3: Priorità tonalità chiare**] è impostato su [**1: Attivata**], "**H**" (equivalente a ISO 12800) non può essere impostato.

#### **C.Fn I -4 Annullamento auto bracketing**

#### **0: On**

Le impostazioni AEB e BKT WB vengono annullate se si imposta l'interruttore di accensione su  $\leq$ OFF $\geq$  o si cancellano le impostazioni della fotocamera. L'AEB viene inoltre annullato quando il flash è pronto o se si passa alla modalità di acquisizione filmato.

#### **1: Off**

Le impostazioni AEB e BKT WB non vengono annullate anche se si imposta l'interruttore di accensione su  $\leq$ OFF > (se il flash è pronto, l'AEB viene annullato temporaneamente, ma il valore AEB viene conservato).
# **C.Fn I -5 Sequenza bracketing**

È possibile modificare la sequenza di scatti AEB e il bracketing del bilanciamento del bianco.

#### **0: 0, -, +**

#### **1: -, 0, +**

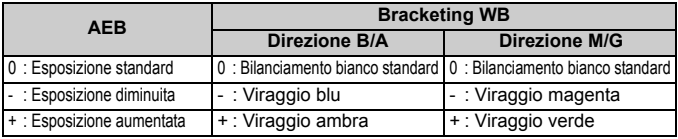

#### **C.Fn I -6 Rettifica**

#### **0: Disattivata**

#### **1: Attivata (Tv/Av)**

Questa funzione può essere utilizzata nelle modalità AE con priorità dei tempi di scatto ( $\dot{T}v$ ) e a priorità del diaframma ( $Av$ ). Quando la luminosità del soggetto cambia in modo irregolare e non è possibile ottenere l'esposizione automatica standard, la fotocamera modifica automaticamente l'impostazione dell'esposizione per ottenere un'esposizione standard.

# <span id="page-252-0"></span>**C.Fn I -7 Velocità sincronizzazione flash modo Av**

#### **0: Automatico**

Solitamente, la velocità di sincronizzazione viene impostata automaticamente su un valore compreso tra 1/250 di secondo e 30 secondi in base alla luminosità del soggetto. Può essere applicata anche la sincronizzazione ad alta velocità.

#### **1: 1/250-1/60 sec. auto**

Se si utilizza il flash con AE a priorità del diaframma (Av), si evita l'impostazione automatica di una velocità di sincronizzazione flash ridotta in condizioni di scarsa illuminazione. Risulta efficace per evitare sfocature del soggetto o vibrazioni della fotocamera. Tuttavia, mentre il soggetto viene esposto correttamente con il flash, lo sfondo risulta scuro.

#### **2: 1/250 sec. (fisso)**

La velocità di sincronizzazione del flash è fissa a 1/250 di secondo. Questa impostazione consente di evitare in modo più efficace sfocature del soggetto e vibrazioni della fotocamera rispetto all'impostazione 1. Tuttavia, lo sfondo potrebbe risultare più scuro di quello ottenuto con l'impostazione 1.

# <span id="page-253-2"></span><span id="page-253-0"></span>**C.Fn II: Immagine**

# **C.Fn II -1 Riduci disturbo lunghe esposizioni**

#### **0: Off**

**1: Auto**

Per esposizioni di 1 secondo o più lunghe, la riduzione del disturbo viene eseguita automaticamente se viene rilevato un disturbo tipico delle lunghe esposizioni. L'impostazione [**Auto**] è adatta per la maggior parte dei casi.

**2: On**

La riduzione del disturbo viene eseguita per tutte le esposizioni di 1 secondo o più lunghe. L'impostazione [**On**] potrebbe essere in grado di ridurre i disturbi che altrimenti non possono essere rilevati con l'impostazione [**Auto**].

- Con le impostazioni 1 e 2, dopo l'acquisizione della foto, il processo di riduzione del disturbo potrebbe richiedere la stessa quantità di tempo necessaria per l'esposizione. Non è possibile scattare un'altra foto fino al termine dell'elaborazione della riduzione del disturbo.
	- A ISO 1600 e sensibilità superiori, il rumore potrebbe risultare più accentuato con l'impostazione 2 che con le impostazioni 0 e 1.
	- Con l'impostazione 2, se viene acquisita una lunga esposizione con l'immagine Live View visualizzata, durante il processo di riduzione dei disturbi viene visualizzato "**BUSY**". La visualizzazione Live View non compare finché l'elaborazione di riduzione del disturbo non è completa (nel frattempo non è possibile scattare un'altra foto).

# <span id="page-253-1"></span>**C.Fn II -2 Riduzione disturbi alta sensibilità ISO**

Riduce il disturbo generato nell'immagine. Sebbene la riduzione del disturbo si applichi a tutte le sensibilità ISO, è particolarmente efficace a sensibilità ISO elevate. A sensibilità ISO ridotte, il disturbo nelle aree in ombra si riduce ulteriormente. Modificare le impostazioni in base al livello di disturbo.

- **0: Standard 2: Elevata**
- **1: Bassa 3: Disattivata**
- Con l'impostazione 2, la velocità massima per lo scatto continuo diminuisce notevolmente.
	- Se si riproduce un'immagine RAW o RAW+JPEG con la fotocamera o si stampa direttamente un'immagine, la riduzione del disturbo causato dalla sensibilità ISO potrebbe risultare minima. È possibile verificare il risultato della riduzione del disturbo o stampare le immagini a cui è stato ridotto il disturbo con Digital Photo Professional (software in dotazione).

# <span id="page-254-1"></span>**C.Fn II -3 Priorità tonalità chiare**

#### **0: Disattivata**

#### **1: Attivata**

Migliora i dettagli delle aree luminose. L'intervallo dinamico viene ampliato dal grigio al 18% standard per mostrare i dettagli delle aree luminose. Le differenze tra le tonalità comprese tra i grigi e le aree luminose vengono attenuate.

 Con l'impostazione 1, la funzione Auto Lighting Optimizer (Ottimizzazione automatica della luce) (p. [101](#page-100-0)) viene automaticamente impostata su [**Disattivato**] e l'impostazione non può essere modificata.

Con l'impostazione 1, il disturbo potrebbe essere leggermente più accentuato del normale.

 $\vert \overline{\overline{5}} \vert$  Con l'impostazione 1, la gamma di sensibilità ISO va da 200 a 6400. Inoltre, l'icona  $\leq D+$  viene visualizzata sul pannello LCD e nel mirino quando è attiva la priorità delle tonalità chiare.

# <span id="page-254-0"></span>**C.Fn III: Autofocus/Drive**

# **C.Fn III -1 Drive obiettivo con AF impossibile**

Se si utilizza la messa a fuoco automatica ma non è possibile mettere a fuoco, è possibile continuare o interrompere la messa a fuoco.

#### **0: Ricerca fuoco continua**

#### **1: Stop ricerca fuoco**

Consente di impedire che l'immagine della fotocamera risulti sfocata quando si tenta nuovamente di mettere a fuoco. Questa impostazione è utile soprattutto con super teleobiettivi, i quali possono generare immagini estremamente sfocate.

# **C.Fn III -2 Metodo selezione punti AF**

#### **0: E** Attiva selezione AF /  $\frac{3}{2}$  Selezione punto AF

È possibile premere il pulsante  $\leq \frac{\pi}{2}$ , quindi selezionare il punto AF direttamente con  $\leq$ 

#### **1:** S**Selezione automatica /** 9**Selezione manuale**

Premendo il pulsante <<br/>  $\equiv$  > viene impostata la selezione automatica del punto AF. Per selezionare manualmente il punto AF, è possibile utilizzare <<>>
senza prima premere il pulsante <<  $\blacksquare$ >

Con l'impostazione 1, l' impostazione della funzione personalizzata C.Fn IV -2 [**Assegna pulsante SET**] viene disattivata.

# **C.Fn III -3 Display sovrapposto**

#### **0: On**

#### **1: Off**

Quando si raggiunge la messa a fuoco, il punto AF non viene visualizzato in rosso nel mirino. Impostare questa funzione se l'illuminazione dei punti AF costituisce un elemento di distrazione. Il punto AF continua a illuminarsi quando viene selezionato.

# **C.Fn III -4 Scatto luce AF ausiliaria**

La luce ausiliaria AF viene emessa dal flash incorporato della fotocamera o dallo Speedlite esterno specifico per EOS.

#### **0: Attivato**

#### **1: Disattivato**

La luce ausiliaria AF non si attiva.

#### **2: Attiva solo flash esterno**

Se è montato uno Speedlite esterno specifico per EOS, tale dispositivo emetterà la luce ausiliaria AF solo se necessario. Il flash incorporato nella fotocamera non attiverà la luce ausiliaria AF.

### **3: Solo luce IR AF ausiliaria**

La luce viene emessa solo dagli Speedlite specifici per EOS dotati di luce ausiliaria AF a infrarossi. In questo modo si evita l'attivazione della luce ausiliaria AF sugli Speedlite che utilizzano una serie di piccoli flash (ad esempio il flash incorporato).

Se la funzione personalizzata [Scatto luce AF ausiliaria] dello Speedlite esterno specifico per EOS viene impostata su [**Disattivato**], lo Speedlite non emette la luce ausiliaria AF anche se è stata impostata la funzione della fotocamera C.Fn III -4-0/2/3.

#### **C.Fn III -5 Blocco specchio**

#### **0: Disattivato**

#### **1: Attivato**

Impedisce le vibrazioni della fotocamera causate dagli spostamenti dello specchio riflettente che potrebbero creare disturbi nello scatto con super teleobiettivi o nello scatto a distanza ravvicinata (macro). Per la procedura relativa al blocco dello specchio, vedere a pagina [125.](#page-124-0)

# <span id="page-256-0"></span>**C.Fn IV: Operazione/Altro**

#### <span id="page-256-1"></span>**Personalizzazione dei controlli della fotocamera con lo schermo di controllo rapido** (p. [45](#page-44-0))

La funzione Controlli personalizzati nello schermo di controllo rapido consente di effettuare le stesse operazioni delle funzioni personalizzate riportate di seguito:

[**Pulsanti AF e misurazione**] : C.Fn IV -1 [**Metodo selezione punti AF**] : C.Fn III -2  $[Asseana$  pulsante SET]

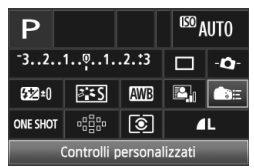

# **C.Fn IV -1 Pulsanti AF e misurazione**

È possibile modificare la funzione assegnata alla pressione a metà del pulsante di scatto, al pulsante di attivazione AF e al pulsante di blocco AE. È possibile assegnare le seguenti funzioni ai pulsanti con una delle seguenti combinazioni: attivazione AF e misurazione, blocco AE, avvio misurazione, blocco AF e nessuna funzione.

# **C.Fn IV -2 Assegna pulsante SET**

È possibile assegnare una funzione di uso frequente a  $\leq$   $\leq$   $\geq$   $\geq$ . Premere < GET) > quando la fotocamera è pronta per scattare.

**0: Normale (disattivato)**

#### **1: Qualità immagine**

Premere <  $(F)$  per visualizzare la schermata di impostazione della qualità di registrazione delle immagini sul monitor LCD. Selezionare la qualità di registrazione delle immagini desiderata, quindi premere  $\leq$   $\leq$   $\geq$   $\geq$ .

#### **2: Stile Foto**

Premere <  $(F)$  per visualizzare la schermata di selezione dello Stile Foto sul monitor LCD. Selezionare uno Stile Foto, quindi premere <(ET)>.

#### **3: Bilanciamento del bianco**

Premere <  $65$ ) per visualizzare la schermata di selezione del bilanciamento del bianco sul monitor LCD. Selezionare il bilanciamento del bianco desiderato, quindi premere  $\leq$ <sup>( $\leq$ T)</sub> $>$ .</sup>

#### **4: Compensazione esposizione flash**

Premere < (sET) > per visualizzare la schermata di impostazione della compensazione dell'esposizione flash sul monitor LCD. Impostare la compensazione dell'esposizione flash, quindi premere  $\langle \text{F} \rangle$ >.

#### **5: Mirino** Q

Premere  $\leq$   $\frac{1}{2}$  per visualizzare il livello elettronico (utilizzando la gamma dei livelli esposizione) nel mirino.

Se si imposta la funzione personalizzata C.Fn III -2-1 (Metodo selezione punti AF), l'impostazione [**Assegna pulsante SET**] viene disattivata.

# **C.Fn IV -3 Direzione durante Tv/Av**

#### **0: Normale**

#### **1: Contraria**

La direzione di rotazione della ghiera per impostare la velocità dell'otturatore e l'apertura può essere invertita.

In modalità di esposizione manuale, la direzione delle ghiere < $\frac{1}{2}$ >> e < s> viene invertita. Nelle altre modalità di scatto, viene invertita la ghiera < $\mathbb{S}$ >. La direzione inversa della ghiera < $\mathbb{S}$ >è la stessa per la modalità esposizione manuale e la compensazione dell'esposizione.

#### **C.Fn IV -4 Schermo messa a fuoco**

Se si modifica lo schermo di messa a fuoco, modificare questa impostazione per allinearla al tipo di schermo di messa a fuoco. Effettuare tale operazione per ottenere l'esposizione standard.

- **0: Ef-A**
- **1: Ef-D**
- **2: Ef-S**

#### **Informazioni sulle caratteristiche dello schermo di messa a fuoco**

- Ef-A: Standard Precision Matte Schermo di messa a fuoco in dotazione con la fotocamera. Offre un buon equilibrio tra luminosità del mirino e semplicità di messa a fuoco manuale.
- Ef-D: Precision Matte con griglia Allo schermo di messa a fuoco Ef-A viene aggiunta una griglia. La griglia consente di allineare l'inquadratura in senso verticale e orizzontale.

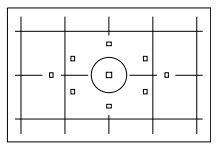

Ef-S: Super Precision Matte

Il punto di messa a fuoco è più

semplice da distinguere rispetto allo schermo di messa a fuoco Ef-A. Utile agli utenti che utilizzano spesso la messa a fuoco manuale.

**Informazioni sull'Ef-S Super Precision Matte e sull'apertura massima dell'obiettivo**

- Questo schermo di messa a fuoco è ottimizzato per gli obiettivi da f/2.8 e più veloci.
- Con gli obiettivi più lenti di f/2.8, il mirino viene visualizzato più scuro che con lo schermo di messa a fuoco Ef-A.
- П Anche se si ripristinano tutte le impostazioni delle funzioni personalizzate ai valori predefiniti, l'impostazione per la funzione personalizzata C.Fn IV -4 viene conservata.
	- Poiché lo schermo di messa a fuoco standard della EOS 60D è l'Ef-A, la funzione personalizzata C.Fn IV -4-0 viene impostata con i valori predefiniti di fabbrica.
	- Per modificare lo schermo di messa a fuoco, fare riferimento alle istruzioni fornite con lo schermo di messa a fuoco. Se lo schermo di messa a fuoco non si abbassa con il supporto, inclinare la fotocamera in avanti.
	- La funzione personalizzata C.Fn IV -4 non verrà inclusa nelle registrazioni delle impostazioni utente fotocamera (p. [262](#page-261-0)).

# **C.Fn IV -5 Aggiunta Dati verifica**

#### **0: Spento**

#### **1: Acceso**

I dati che consentono di verificare l'originalità dell'immagine vengono aggiunti automaticamente all'immagine. Quando vengono visualizzate le informazioni di scatto di un'immagine contenente i dati di verifica (p. [191\)](#page-190-0), viene visualizzata l'icona  $\leq \mathbf{R}$ .

Per verificare se l'immagine è originale, è necessario utilizzare Original Data Security Kit OSK-E3 (venduto separatamente).

 $\mathbb{E}$  Le immagini non sono compatibili con le funzioni di crittografia/decrittografia di Original Data Security Kit OSK-E3.

# <span id="page-260-0"></span>**MENU Registrazione di My menu** \*

Nella scheda My menu, è possibile registrare fino a sei opzioni di menu e funzioni personalizzate che si modificano di frequente.

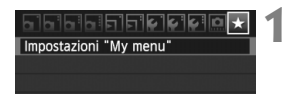

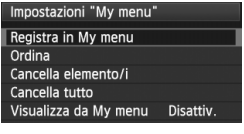

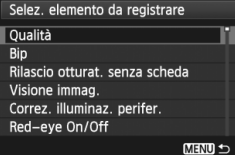

# **1 Selezionare [Impostazioni "My menu"].**

- $\bullet$  Nella scheda [ $\star$ ], selezionare [**Impostazioni "My menu"**], quindi premere  $\leq$   $(SET)$  >.
- **2 Selezionare [Registra in My menu].**
	- Selezionare [**Registra in My menu**], quindi premere  $\leq$   $\sqrt{(8E)}$  >.

# **3 Registrare le voci desiderate.**

- Selezionare la voce da registrare. quindi premere  $\leq$   $(F)$  >.
- Nella finestra di dialogo di conferma, selezionare [OK] e premere < $(F)$ > per registrare la voce.
- È possibile registrare fino a sei voci.
- Per tornare alla schermata nel passo 2, premere il pulsante <MENU>.

# **Impostazioni My menu**

# **Ordina**

È possibile modificare l'ordine delle voci registrate in My menu. Selezionare [**Ordina**], quindi la voce di cui si desidera modificare l'ordine. Premere < $(F)$ >. Mentre si visualizza [ $\triangleq$ ], premere il tasto  $\langle \blacktriangle \blacktriangledown \rangle$  per modificare l'ordine, quindi premere  $\langle \langle \epsilon F \rangle \rangle$ .

# **Cancella elemento/i e Cancella tutto**

È possibile eliminare una o tutte le voci registrate. [**Cancella elemento/i**] consente di cancellare una voce per volta, mentre [**Cancella tutto**] consente di cancellare tutte le voci di menu.

# **Visualizza da My menu**

Quando viene impostato [Attivo], la scheda [ $\bigstar$ ] viene visualizzata per prima quando si visualizza la schermata del menu.

# <span id="page-261-1"></span><span id="page-261-0"></span>**C**: Registrazione delle impostazioni utente fotocamera  $*$

Nella posizione < $C$  della ghiera di selezione, è possibile registrare la maggior parte delle impostazioni correnti della fotocamera compresa la modalità di scatto, i menu, le impostazioni delle funzioni personalizzate, e così via, scelti in base alle proprie preferenze.

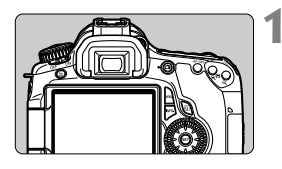

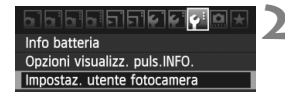

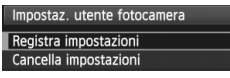

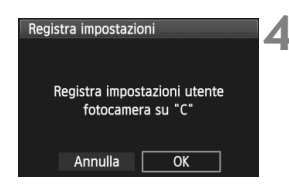

# **1 Impostare la fotocamera.**

- Impostare prima le funzioni che si desidera registrare: modalità di scatto, velocità dell'otturatore, apertura, sensibilità ISO, modalità AF, punto AF, modo misurazione, modalità drive, compensazione dell'esposizione e compensazione dell'esposizione flash.
- Per impostare le funzioni di menu. vedere a pagina seguente.

# **2 Selezionare [Impostaz. utente fotocamera].**

Nella scheda [Y:], selezionare [**Impostaz. utente fotocamera**], quindi premere  $\leq$   $(F)$  >.

# **3 Selezionare [Registra impostazioni].**

 Selezionare [**Registra**   $impostazioni$ , quindi premere  $\leq$   $(F)$  >.

# **4 Selezionare [OK].**

- Nella finestra di dialogo di conferma, selezionare [OK] e premere <(ser) >.
- $\blacktriangleright$  Le impostazioni correnti della fotocamera vengono registrate nella posizione  $\leq C$ della ghiera di selezione.

# **Cancellazione delle impostazioni utente fotocamera**

Nel passo 3, se si seleziona [**Cancella impostazioni**], l'impostazione della posizione C della ghiera di selezione tornerà all'impostazione predefinita.

# **Opzioni di menu di cui è consentita la registrazione**

- [ $\Box$ ] Qualità, Bip, Rilascio otturat. senza scheda, Visione immag., Correz. illuminaz. perifer., Riduzione occhi rossi, Controllo flash (Scatto del flash, Sin. otturatore, Compensazione dell'esposizione flash, Lettura E-TTLII, Funzione Wireless)
- [ $2$ ] Compensazione esposizione/AEB, Auto Lighting Optimizer/ Ottimiz.autom.della luce, Stile Foto, Bilanc. bianco, WB Personalizzato, SHIFT/BKT WB, Spazio colore
- $[\Box:]$  ISO Auto
- [ $\Omega$ :] Scatto Live View, Modalità AF, Con griglia, Rapporto dimens., Simulazione esposizione, Scatto silenziato, Timer misurazione
- [囗] Avviso sovraesp., Visualizza punto AF, Istogramma, Salta imm. con  $\mathcal{E}_3$ . Presentazione
- [ $f$ ] Off automatico, Auto-rotazione, Numeraz. file
- [ $6$ ] Luminosità LCD, Pulizia Sensore (Auto pulizia), Blocca  $\textcircled{\tiny{\textcircled{\tiny{\textcirc}}}}$
- [ $4$ <sup>:</sup>] Opzioni visualizz. puls.INFO.
- [**9]** Funzioni personalizzate

- $\bigoplus$  . Le impostazioni My Menu non vengono registrate.
	- $\bullet$  Quando la ghiera di selezione è impostata su <  $C$  >, le opzioni di menu [7 **Cancella impost. fotocamera**] e [8 **Canc. tutte funz. pers (C.Fn)**] vengono disattivate.
- R  $\bullet$  Quando si imposta la ghiera di selezione su <  $C$  >, è comunque possibile modificare le impostazioni della fotocamera, ad esempio la modalità drive e le opzioni di menu, tuttavia le modifiche non verranno registrate. Se si desidera registrare tali modifiche nella posizione C della ghiera di selezione, seguire la procedura di registrazione descritta nella pagina precedente.
	- **Premendo il pulsante <INFO, >, è possibile verificare quale modalità di** scatto è registrata in  $\leq$  (p. [266](#page-265-0)).

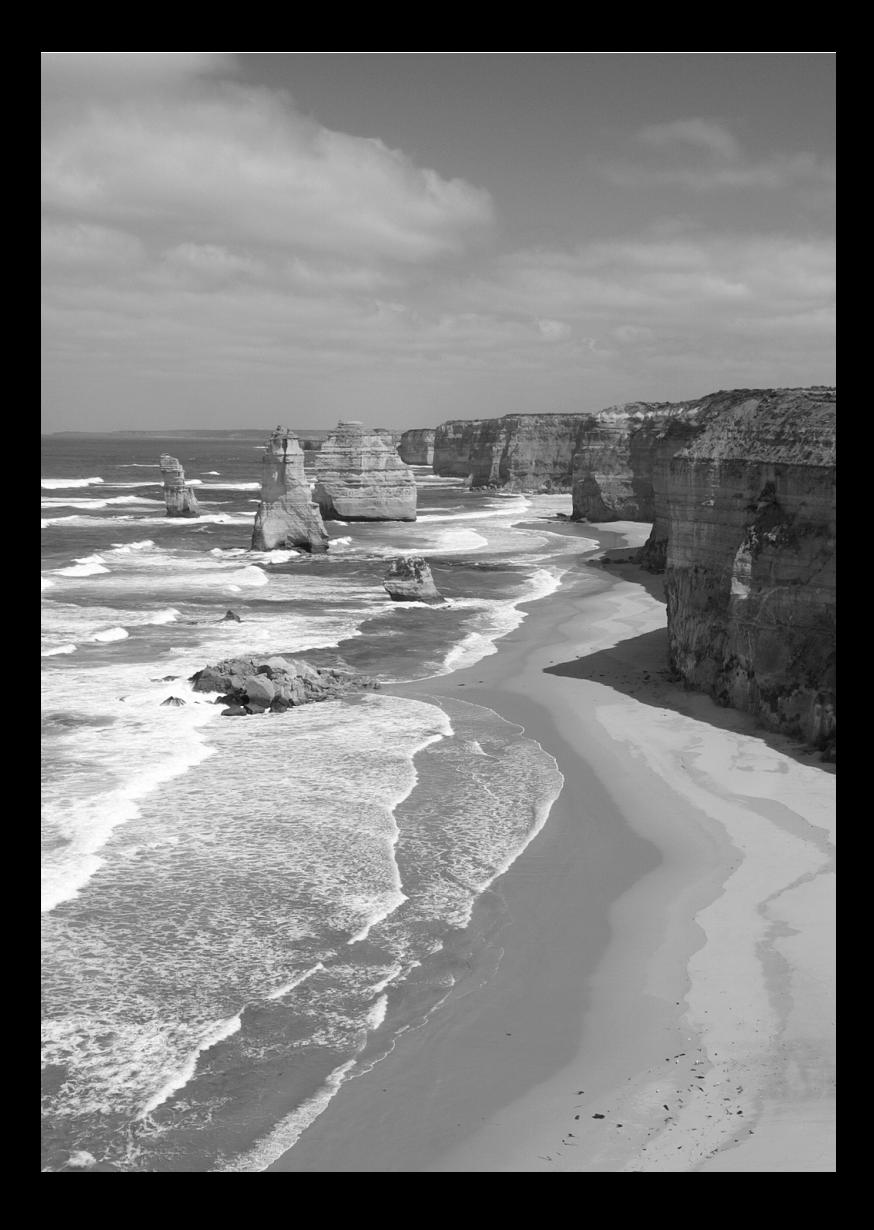

# **Informazioni di riferimento**

**14**

In questo capitolo vengono fornite informazioni di riferimento relative alle funzioni della fotocamera, gli accessori del sistema, ecc.

# <span id="page-265-1"></span>**Funzioni del pulsante INFO.**

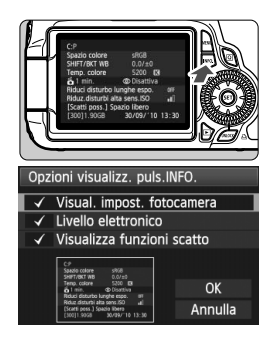

<span id="page-265-0"></span>Se si preme il pulsante <INFO > quando la fotocamera è pronta a scattare, è possibile visualizzare [**Visual. impost. fotocamera**], [**Visualizza funzioni scatto**] (p. [267](#page-266-0)) e [**Livello elettronico**] (p. [127](#page-126-0)).

Nella scheda [7], l'opzione [**Opzioni visualizz. puls.INFO.**] consente di selezionare cosa visualizzare quando si preme il pulsante <INFO.>.

- Selezionare l'opzione di visualizzazione desiderata e premere  $\leq$   $(s_{ET})$  per aggiungere un contrassegno  $\langle \sqrt{\rangle}$ .
- Dopo aver effettuato la selezione. selezionare  $[OK]$  e premere  $\leq$   $(SET)$  >. Tenere presente che non è possibile rimuovere il contrassegno  $\lt\sqrt{>}$  per tutte e tre le opzioni di visualizzazione.
- **K** La schermata di esempio [**Visual. impost. fotocamera**] viene visualizzata in inglese per tutte le lingue.
	- Anche se si deseleziona il [**Livello elettronico**] in modo che non venga visualizzato, verrà comunque visualizzato nello scatto in Live View e durante l'acquisizione di filmati.

# **Impostazioni della fotocamera**

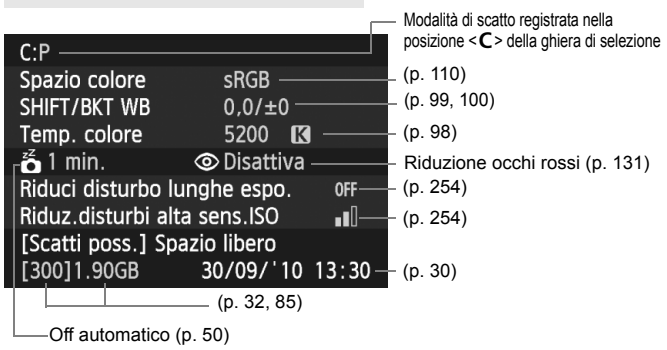

# <span id="page-266-0"></span>**Impostazioni di scatto**

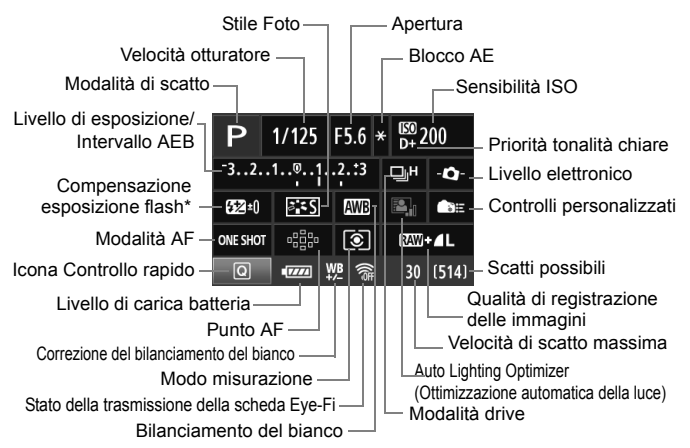

- \* Se la compensazione dell'esposizione flash viene impostata con uno Speedlite esterno, l'icona della compensazione dell'esposizione flash passa da 622 a 632.
- Quando si preme il pulsante  $\leq |\Omega|$ , viene visualizzato lo schermo di controllo rapido (p. [44](#page-43-0)).
- Se vengono premuti i pulsanti < $AF$ >, <DRIVE>, < $S$ O>, < $\circ$  > o <  $\equiv$  >, la rispettiva schermata delle impostazioni viene visualizzata sul monitor LCD ed è possibile ruotare la ghiera < $\langle\hat{\cdot}\rangle\langle\cdot\rangle$ > o <1> per impostare la funzione. È inoltre possibile selezionare il punto AF tramite  $\langle \xi \rangle$ .

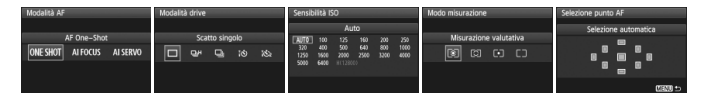

 $\vert \overline{\cdot} \vert$  Se si spegne la fotocamera mentre si visualizza la schermata "Visualizzazione impostazioni di scatto", questa stessa schermata viene visualizzata alla successiva accensione della fotocamera. Per evitare questo comportamento, premere il pulsante <INFO, > per disattivare la visualizzazione sul monitor LCD, quindi spegnere la fotocamera.

# <span id="page-267-0"></span>3 **Verifica delle informazioni sulla batteria**

È possibile controllare lo stato della batteria sul monitor LCD. Ciascuna batteria LP-E6 dispone di un numero di serie univoco ed è possibile registrare più batterie sulla fotocamera. Se si utilizza questa funzione, è possibile verificare la carica rimanente e lo storico d'uso delle batterie registrate.

<u>e e de la per</u>

Info batteria Opzioni visualizz. puls.INFO. Impostaz. utente fotocamera Informazioni copyright

#### Posizione della batteria

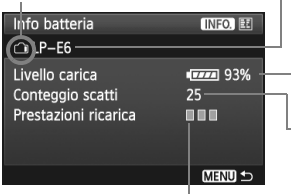

# **Selezionare [Info batteria].**

- Nella scheda [<sup>4:</sup>], selezionare [**Info batteria**], quindi premere  $\leq$   $\sqrt{\epsilon}$ ) >.
- $\blacktriangleright$  Viene visualizzata la schermata Info batteria.

Modello della batteria o tipo di presa domestica utilizzata.

La schermata di verifica della batteria (p. [29\)](#page-28-0) consente di visualizzare la carica residua della batteria in incrementi dell'1%.

Scatti acquisiti con la batteria corrente. Il numero si azzera quando la batteria viene ricaricata.

Il livello di prestazioni di ricarica della batteria viene rappresentato da uno dei tre livelli seguenti.

**III** (Verde): le prestazioni di ricarica della batteria sono buone.

**III**III (Verde): le prestazioni di ricarica della batteria sono leggermente diminuite.

 $\P$  $\P$  $\P$  $($ Rosso): si consiglia di acquistare una nuova batteria.

- Utilizzare esclusivamente batterie LP-E6, altrimenti la fotocamera potrebbe non raggiungere le prestazioni ottimali o potrebbero verificarsi malfunzionamenti.
- $\overline{\mathbf{A}}$  Le informazioni sulla batteria vengono visualizzate anche quando la batteria LP-E6 è inserita nell'impugnatura porta batteria BG-E9.
	- Se nell'impugnatura porta batteria BG-E9 si utilizzano batterie formato AA/LR6, viene visualizzata solo la schermata di verifica della batteria.
	- Se non è possibile comunicare con la batteria, la schermata di verifica della batteria visualizza <  $\boxed{-}$  > sul pannello LCD e nel mirino. Viene visualizzato il messaggio [**Impossibile comunicare con la batteria**]. Selezionare [**OK**] e continuare a scattare normalmente.

# **Registrazione della batteria sulla fotocamera.**

È possibile registrare sulla fotocamera fino a sei batterie LP-E6. Per registrare più batterie sulla fotocamera, eseguire la procedura riportata di seguito per ciascuna batteria.

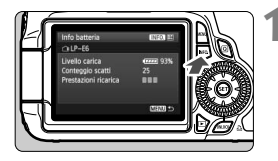

Info batteria

Registra Info batteria

> Registra nuove informazioni batteria

> > $\overline{OK}$

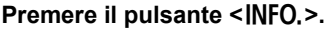

- Mentre si visualizza la schermata Info batteria, premere il pulsante  $\leq$ INFO, $\geq$ .
- $\blacktriangleright$  Viene visualizzata la schermata dello storico batterie.
- $\triangleright$  Se la batteria non è stata registrata, la riga relativa alla batteria viene visualizzata in grigio.

# <span id="page-268-0"></span>**2 Selezionare [Registra].**

- Selezionare [**Registra**], quindi premere  $\leq$   $\sqrt{\sin}$  >.
- $\blacktriangleright$  Viene visualizzata la finestra di conferma.

# **3 Selezionare [OK].**

- $\bullet$  Selezionare [OK], quindi premere  $\ltimes$   $(\epsilon \tau)$  >.
- $\blacktriangleright$  La batteria viene registrata e viene visualizzata la schermata dello storico batterie.
- $\blacktriangleright$  Il numero della batteria prima visualizzata in grigio ora viene visualizzata con lettere bianche.
- Premere il pulsante <MENU>. Viene visualizzata di nuovo la schermata Info batteria.
- ⊓ Non è possibile eseguire la registrazione della batteria se nell'impugnatura porta batteria BG-E9 sono presenti batterie formato AA/LR6 o se si utilizza il Kit adattatore ACK-E6.
	- Se sono state già registrate sei batterie, non è possibile selezionare [**Registra**]. Per eliminare le informazioni sulla batteria non necessarie, vedere a pagina [271.](#page-270-0)

# **Etichettatura con numero di serie della batteria**

Si consiglia di apporre un'etichetta con il numero di serie su ogni batteria ricaricabile LP-E6 registrata.

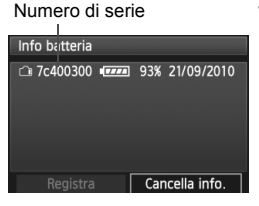

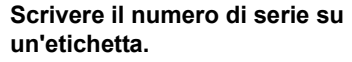

 Scrivere il numero di serie visualizzato nella schermata dello storico batteria su un'etichetta da 25 x 15 mm circa.

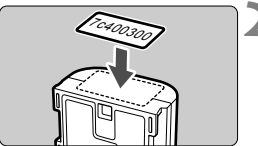

# **2 Estrarre la batteria e applicare l'etichetta.**

- Posizionare l'interruttore di accensione su < OFF >.
- Aprire l'alloggiamento della batteria e rimuoverla.
- Applicare l'etichetta come mostrato (lato privo di contatti elettrici) nella figura.
- Ripetere questa procedura per tutte le batterie in modo da reperire facilmente il numero di serie.

- Applicare l'etichetta esclusivamente nel punto indicato nella figura del passo 2, altrimenti l'etichetta potrebbe impedire il corretto inserimento della batteria o l'accensione della fotocamera.
	- Se si utilizza un'impugnatura porta batteria BG-E9, l'etichetta potrebbe staccarsi se si inserisce e si rimuove ripetutamente la batteria. Se si stacca, apporre una nuova etichetta.

# **Verifica della carica rimanente di una batteria registrata**

È possibile verificare la carica rimanente di qualsiasi batteria (anche quando non è inserita) e quando è stata utilizzata l'ultima volta.

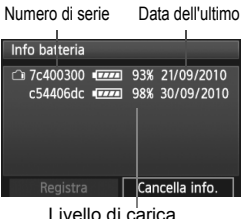

# **Individuare il numero di serie.**

- Confrontare il numero di serie sulla batteria con il numero di serie riportato nella schermata dello storico batterie.
- $\blacktriangleright$  È possibile verificare la carica residua di tale batteria e l'ultima volta che è stata utilizzata.

# <span id="page-270-0"></span>**Eliminazione delle informazioni sulle batterie registrate**

# **1 Selezionare [Cancella info.].**

 Seguire il passo 2 a pagina [269](#page-268-0) per selezionare [**Cancella info.**], quindi premere  $\leq$   $(SET)$  >.

# **2 Selezionare le informazioni sulla batteria da eliminare.**

- Selezionare le informazioni sulla batteria da eliminare, quindi premere  $\leq$   $\sqrt{(3E+1)}$
- $\triangleright$  Viene visualizzato il simbolo  $\lt\swarrow\gt$ .
- Per eliminare le informazioni di un'altra batteria, ripetere la procedura.

# **3** Premere il pulsante < $\overline{m}$ >.

 $\blacktriangleright$  Viene visualizzata la finestra di conferma.

# **4 Selezionare [OK].**

- Selezionare  $[OK]$ , quindi premere  $\leq$   $(F)$ >.
- $\blacktriangleright$  Le informazioni relative alla batteria vengono eliminate e viene visualizzata nuovamente la schermata del passo 1.

# **Uso di una presa di corrente domestica**

Con il Kit adattatore ACK-E6 (venduto separatamente), è possibile collegare la fotocamera a una comune presa di corrente senza doversi preoccupare del livello di carica della batteria.

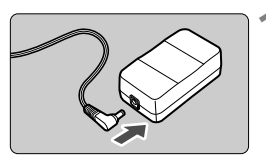

# **1 Collegare il cavo di connessione.**

 Collegare il cavo di connessione alla presa dell'adattatore.

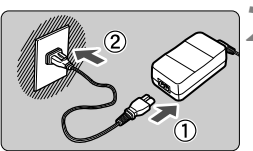

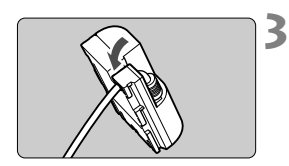

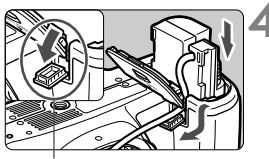

Foro del cavo di connessione

# **2 Collegare il cavo di alimentazione.**

- Collegare il cavo di alimentazione come illustrato nella figura.
- Al termine, scollegare il cavo di alimentazione dalla presa di corrente.

# **3 Posizionare il cavo nella scanalatura.**

 Inserire il cavo di connessione facendo attenzione a non danneggiarlo.

# **4 Inserire il cavo di connessione.**

- Aprire il coperchio dell'alloggiamento della batteria e lo sportellino della scanalatura per il passaggio del cavo di connessione.
- Inserire saldamente il cavo di connessione finché non si blocca in posizione e far passare il cavo nella scanalatura.
- Chiudere il coperchio.

Non collegare o scollegare il cavo di alimentazione se l'interruttore di accensione della fotocamera è impostato su  $\leq$ ON $>$ .

# <span id="page-272-0"></span>**Uso delle schede Eye-Fi**

Con una scheda Eye-Fi disponibile in commercio è possibile trasferire automaticamente le immagini acquisite su un computer o caricarle su un servizio online mediante rete LAN wireless.

Il trasferimento di immagini è una funzione della scheda Eye-Fi. Per informazioni su come installare e utilizzare la scheda Eye-Fi o risolvere i problemi relativi al trasferimento delle immagini, fare riferimento al manuale di istruzioni della scheda Eye-Fi oppure contattare il produttore della scheda.

**Non si garantisce che il prodotto supporti le funzioni della scheda Eye-Fi (compreso il trasferimento wireless). In caso di problemi con una scheda Eye-Fi, rivolgersi al produttore della scheda. Tenere inoltre presente che in molti paesi e regioni è necessaria l'approvazione all'uso delle schede Eye-Fi. Senza tale approvazione, è vietato l'uso della scheda. In caso di dubbio sulla possibilità di utilizzare la scheda in una zona, rivolgersi al produttore della scheda.**

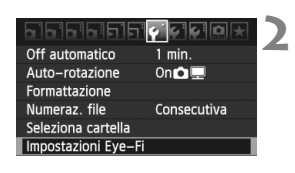

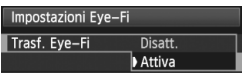

# **1 Inserire una scheda Eye-Fi** (p. [32](#page-31-0)).

# **2 Selezionare [Impostazioni Eye-Fi].**

- $\bullet$  Nella scheda [ $\bullet$ ], selezionare [**Impostazioni Eye-Fi**], quindi premere  $\leq$   $(s_{ET})$  >.
- Il menu viene visualizzato solo se nella fotocamera è inserita una scheda Eye-Fi.

# **3 Abilitare la trasmissione Eye-Fi.**

- **Premere < GET) >, impostare [Trasf. Eye-Fi**] su [**Attiva**], quindi premere  $<$   $(SET)$   $>$ .
- Se si imposta [**Disatt.**], non viene eseguita la trasmissione automatica quando è inserita la scheda Eye-Fi (icona dello stato di trasmissione:  $\widehat{\mathfrak{B}}$ ).

Impostazioni Eye-Fi Trasf. Eye-Fi Attiva Info connessione

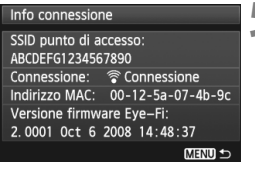

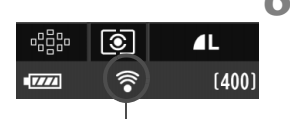

# **4 Visualizzare le informazioni di connessione.**

 Selezionare [**Info connessione**], quindi premere  $\leq$   $(F)$  >.

# **5 Fare clic su [SSID punto di accesso:].**

- Verificare che sia visualizzato un punto di accesso per [**SSID punto di accesso:**].
- È inoltre possibile verificare l'indirizzo MAC e la versione firmware della scheda Eye-Fi.
- Premere tre volte il pulsante <MENU> per uscire dal menu.

# **6 Scattare la foto.**

- $\blacktriangleright$  Viene visualizzata l'immagine.
- Per le immagini trasferite, nel display delle informazioni dettagliate viene visualizzato  $\blacksquare$  (p. [191](#page-190-0)).

Icona di stato della trasmissione

- 
- 
- H (lampeggiante) **in connessione** : connessione in corso con il
- H (visualizzato) **connesso** : connessione al punto di

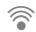

- $\widehat{\mathcal{P}}$  (grigio) **non connesso** : nessuna connessione con il punto di accesso.
	- punto di accesso.
		- accesso stabilita.
- H ( ) **Trasferimento in corso** : trasferimento delle immagini al punto di accesso in corso.
- \* Per verificare lo stato della trasmissione della scheda Eye-Fi come indicato in precedenza, premere il pulsante <INFO, > per visualizzare le impostazioni di scatto (p. [267](#page-266-0)).

# **Precauzioni per l'uso delle schede Eye-Fi**

- Se viene visualizzato " $^{\circ}$ ", si è verificato un errore durante il recupero delle informazioni sulla scheda. Spegnere e riaccendere la fotocamera.
- Anche se [**Trasf. Eye-Fi**] è impostato su [**Disatt.**], potrebbe ugualmente venire emesso un segnale. Negli ospedali, negli aeroporti e in altri luoghi in cui sono vietate trasmissioni wireless, rimuovere la scheda Eye-Fi dalla fotocamera.
- Se il trasferimento delle immagini non funziona, verificare la scheda Eye-Fi e le impostazioni del computer. Per informazioni, consultare il manuale di istruzioni della scheda.
- In base alle condizioni della connessione LAN, il trasferimento delle immagini potrebbe richiedere più tempo o essere interrotto.
- A causa della funzione di trasmissione, la scheda Eye-Fi potrebbe surriscaldarsi.
- La carica della batteria si consumerà più rapidamente.
- Durante il trasferimento delle immagini, lo spegnimento automatico non viene applicato.

# **Tabella delle funzioni disponibili in base alla modalità di scatto**

 $\bullet$ : Impostazione automatica  $\circ$ : Selezionabile  $\Box$ : Non selezionabile

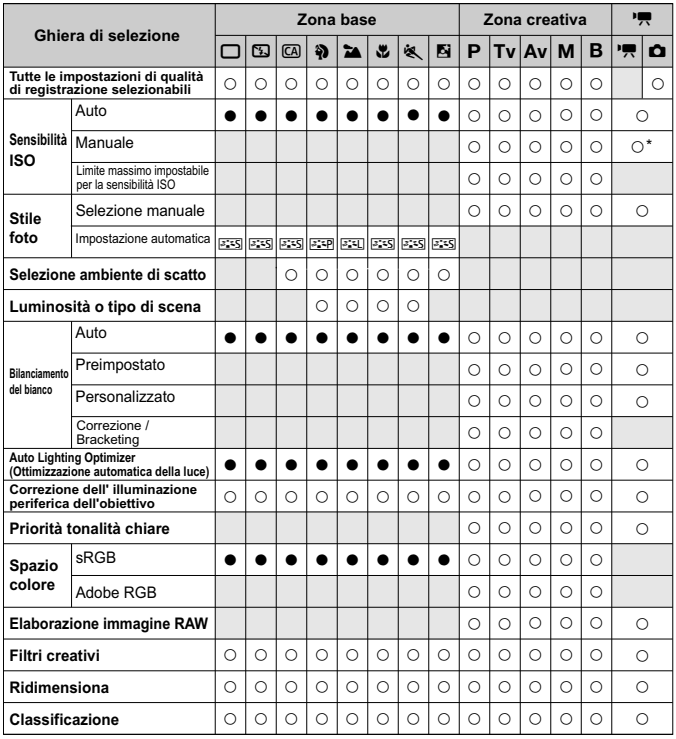

\* Solo per esposizione manuale.

L'icona  $\bullet$  indica lo scatto di foto nella modalità ripresa acquisizione filmati.

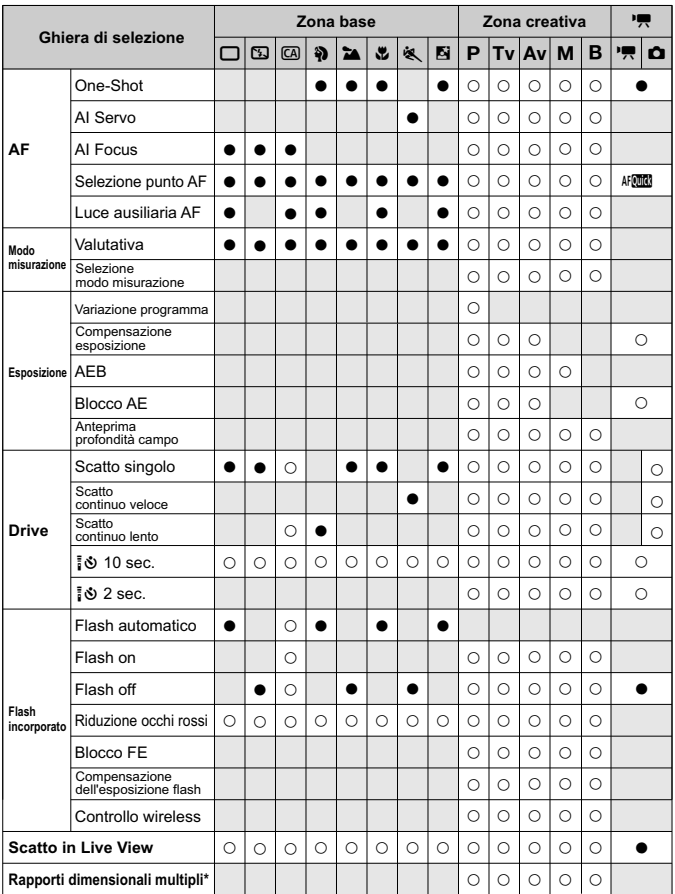

\* Sono disponibili più rapporti dimensionali solo con lo scatto in Live View.

# **Impostazioni di menu**

**1 Scatto 1** (rosso) Pagina

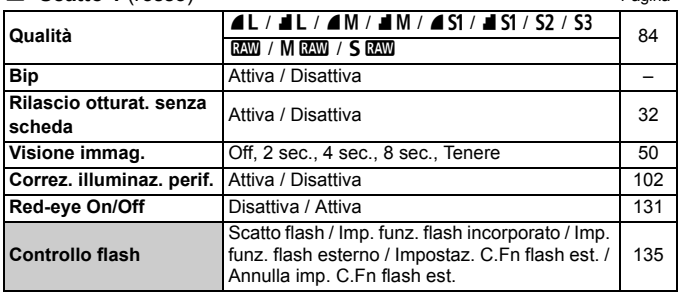

# 2 **Scatto 2** (rosso)

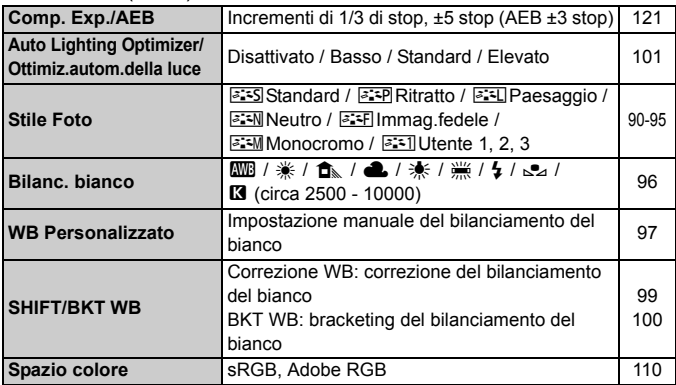

# $\Omega$ **:** Scatto 3 (rosso)

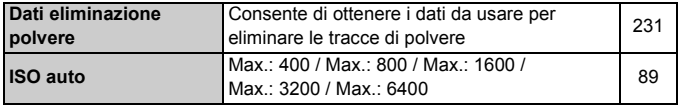

Le opzioni di menu evidenziate in grigio non vengono visualizzate nelle modalità della zona di base.

# **Ci**: Scatto 4 (rosso) Pagina

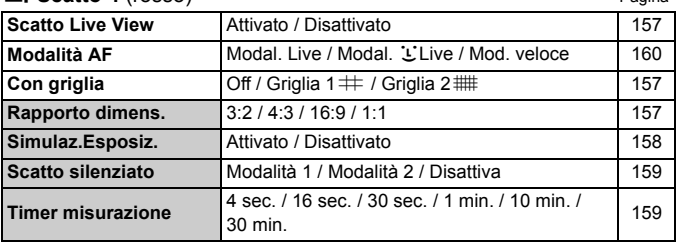

# 3 **Riproduzione 1** (blu)

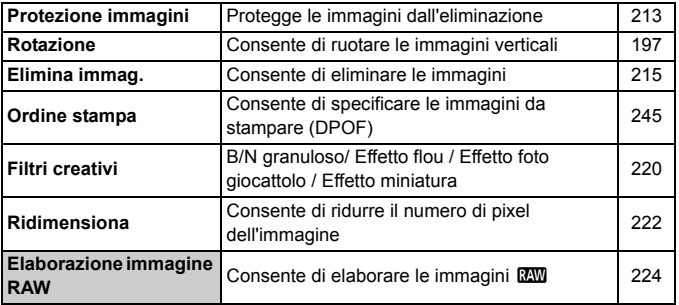

# 4 **Riproduzione 2** (blu)

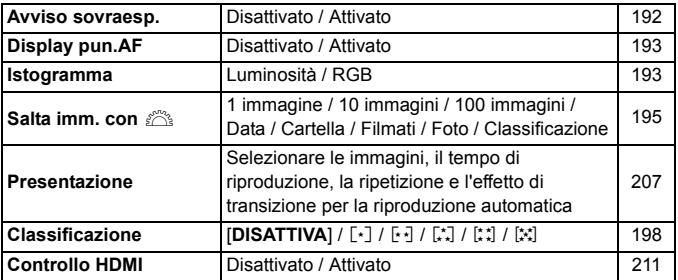

# 5 **Impostazione 1** (giallo) Pagina

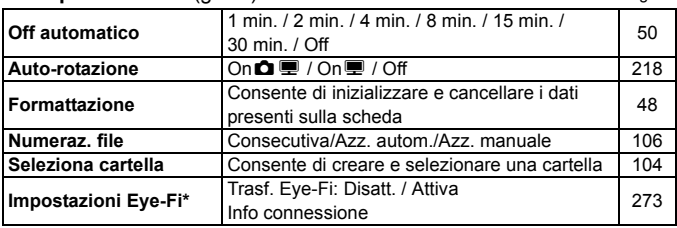

\* Visualizzato solo se si utilizza una scheda Eye-Fi.

# 6 **Impostazione 2** (giallo)

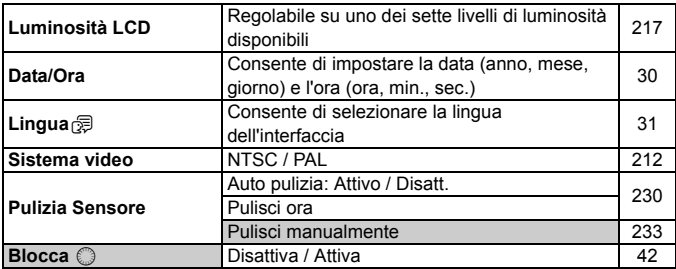

# 7 **Impostazione 3** (giallo)

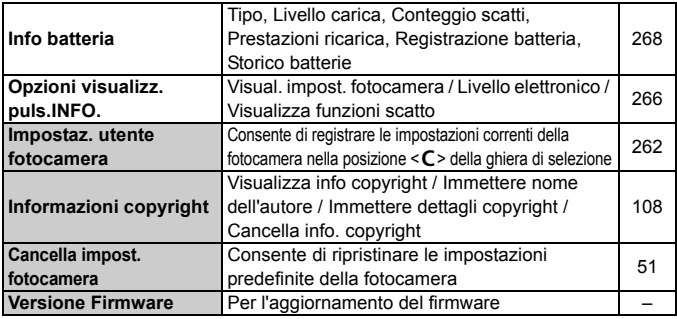

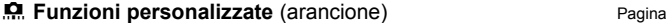

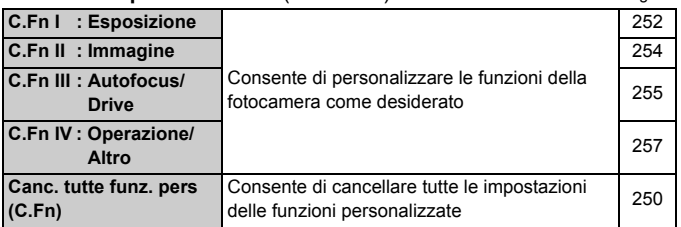

# **★ My menu** (verde)

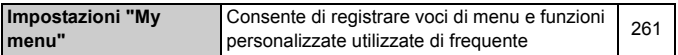

# **Menu della modalità di acquisizione di filmati**

# n**Filmato 1** (rosso)

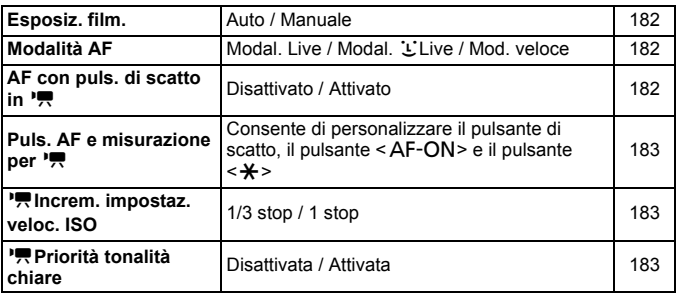

#### **Di** Pagina Pagina

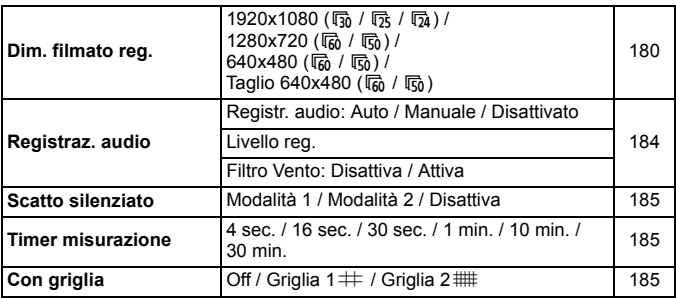

#### Z**Filmato 3** (rosso)

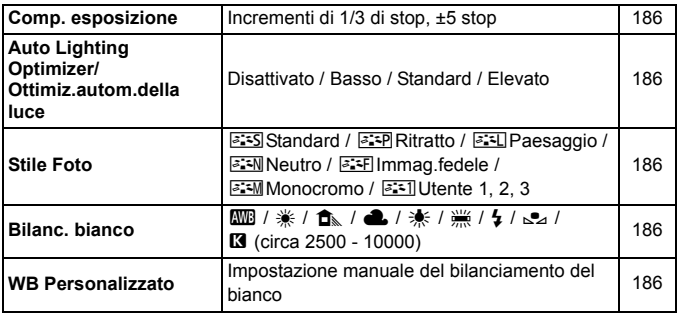

#### **Informazioni sulla schermata di menu durante la modalità di acquisizione di filmati**

- Le schermate (schede) [n] Filmato 1, [o] Filmato 2 e [Z] Filmato 3 vengono visualizzate solo nella modalità di acquisizione di filmati.
- Le schermate (schede)  $\lceil 2^i \rceil$  Scatto 2,  $\lceil 2^i \rceil$  Scatto 3,  $\lceil 2^i \rceil$  Scatto 4,  $\lceil 2^i \rceil$ Funzioni personalizzate e [ $\bigstar$ ] My Menu non vengono visualizzate.
- Le seguenti voci di menu non vengono visualizzate:
	- [ $\Box$ ]: Red-eye On/Off, Controllo flash
	- [7] : Opzioni visualizz. puls.INFO., Impostaz. utente fotocamera, Informazioni copyright, Cancella impost. fotocamera, Versione Firmware.

# **Guida alla risoluzione dei problemi**

Se si verifica un problema con la fotocamera, fare prima riferimento alla presente guida alla risoluzione dei problemi. Qualora non fosse possibile risolvere il problema, contattare il rivenditore o il Centro di assistenza Canon più vicino.

# **Problemi relativi all'alimentazione**

#### **La batteria non si ricarica.**

- Se la carica residua della batteria (p. [268\)](#page-267-0) è pari al 94% o superiore, la batteria non viene ricaricata.
- Ricaricare esclusivamente batterie Canon originali LP-E6.

# **La spia di ricarica lampeggia molto velocemente.**

 Se si verifica un problema con il carica batteria o la batteria oppure se non è possibile comunicare con la batteria (non originale Canon), il circuito di protezione interrompe la ricarica e la spia arancione inizia a lampeggiare rapidamente a intervalli regolari. Se si verifica un problema con il carica batteria o la batteria, scollegare il cavo del carica batteria dalla presa di corrente. Rimuovere e reinserire la batteria nel carica batteria. Attendere da 2 a 3 minuti, quindi ricollegare il cavo alla presa di corrente. Se il problema persiste, contattare il proprio rivenditore o il Centro di assistenza Canon più vicino.

# **La spia di ricarica non lampeggia.**

 Se la temperatura interna della batteria collegata al carica batteria è elevata, il carica batteria non caricherà la batteria per motivi di sicurezza (spia spenta). Durante la ricarica, se la temperatura della batteria aumenta eccessivamente per un qualsiasi motivo, la ricarica si interrompe automaticamente (spia lampeggiante). Quando la temperatura della batteria diminuisce, la ricarica riprende automaticamente.

#### La fotocamera non funziona anche se l'interruttore di accensione è posizionato su < $ON$ >.

- La batteria non è inserita correttamente nella fotocamera (p. [26\)](#page-25-0).
- Ricaricare la batteria (p. [24](#page-23-0)).
- Verificare che il coperchio dell'alloggiamento della batteria sia chiuso (p. [26\)](#page-25-0).
- Verificare che il coperchio dello slot della scheda sia chiuso (p. [32\)](#page-31-0).

# **La spia di accesso continua a lampeggiare anche quando**  l'interruttore di accensione è impostato su <OFF>.

 Se si interrompe l'alimentazione mentre un'immagine viene registrata sulla scheda, la spia di accesso continuerà ad accendersi/lampeggiare per qualche secondo. Una volta completata la registrazione dell'immagine, la fotocamera si spegne automaticamente.

# **La batteria esaurisce rapidamente la carica.**

- Utilizzare una batteria completamente carica (p. [24\)](#page-23-0).
- Le prestazioni della batteria potrebbero peggiorare. Consultare l'opzione di menu [Y<sup>:</sup> Info batteria] per verificare il livello di prestazioni della batteria (p. [268\)](#page-267-0). Se le prestazioni della batteria sono scarse, sostituire la batteria con una nuova.
- Se si visualizza lo schermo di controllo rapido (p. [44](#page-43-0)), si eseguono scatti in Live View o si acquisiscono filmati (p. [151,](#page-150-0) [171\)](#page-170-0) per un periodo di tempo prolungato, il numero di scatti possibili si riduce.

# **La fotocamera si spegne automaticamente.**

- È stata attivata la funzione di spegnimento automatico. Per disattivare la funzione di spegnimento automatico, impostare
	- [5 **Off automatico**] su [**Off**].

# **Problemi relativi allo scatto**

# **Non è possibile scattare o memorizzare le foto.**

- La scheda non è stata inserita correttamente (p. [32\)](#page-31-0).
- Se la scheda è piena, sostituire la scheda o eliminare le immagini non necessarie per liberare spazio (p. [32](#page-31-0), [215\)](#page-214-0).
- Se si tenta di eseguire la messa a fuoco in modalità AF One-Shot mentre la luce di conferma della messa a fuoco  $\leq 0$  nel mirino lampeggia, non è possibile scattare foto. Premere nuovamente il pulsante di scatto a metà per mettere a fuoco o eseguire la messa a fuoco manuale (p. [40](#page-39-0), [80\)](#page-79-0).
- Impostare l'interruttore di protezione da scrittura in modo che sia possibile scrivere/eliminare dati (p.[32](#page-31-0)).

# **Non è possibile utilizzare la scheda.**

 Se viene visualizzato un messaggio di un errore relativo alla scheda, vedere a pagina [33](#page-32-0) o [291](#page-290-0).

#### **L'immagine è sfocata.**

- Impostare il selettore della modalità di messa a fuoco su <**AF**> (p. [34](#page-33-0)).
- Per evitare vibrazioni della fotocamera, premere delicatamente il pulsante di scatto (p. [39,](#page-38-0) [40](#page-39-0)).
- Se l'obiettivo dispone di Image Stabilizer (Stabilizzatore d'immagine), impostare l'interruttore dell'Image Stabilizer (Stabilizzatore d'immagine) su  $\leq$  ON $>$ .

# **In modalità di scatto continuo, la velocità di scatto è minore.**

- Impostare [8**C.Fn II -2: Riduzione disturbi alta sensibilità ISO**] su una delle seguenti opzioni: [**Standard/Bassa/Disattivata**]. Se si seleziona [**Elevata**], la velocità di scatto massima durante lo scatto continuo diminuisce considerevolmente (p. [254](#page-253-1)).
- Se si desidera ritrarre un soggetto che presenta dettagli particolareggiati (ad esempio un prato), le dimensioni del file saranno maggiori e la velocità di scatto massima reale potrebbe ridursi rispetto a quanto indicato a pagina [85.](#page-84-0)

#### **Non è possibile selezionare ISO 100.**

 Se la funzione [8**C.Fn II -3: Priorità tonalità chiare**] è impostata su [**Attivata**], non è possibile selezionare ISO 100. Se è impostata su [**Disattivata**], è possibile selezionare ISO 100 (p. [255\)](#page-254-1). Questo funzionamento si applica anche all'acquisizione di filmati (p. [183](#page-182-2)).

#### **Non è possibile impostare Auto Lighting Optimizer (Ottimizzazione automatica della luce).**

 Se la funzione [8**C.Fn II -3: Priorità tonalità chiare**] è impostata su [**Attivata**], la funzione Auto Lighting Optimizer (Ottimizzazione automatica della luce) non può essere impostata. Se [**Priorità tonalità chiare**] è impostato su [**Disattivata**], è possibile impostare la funzione Auto Lighting Optimizer (Ottimizzazione automatica della luce) (p. [255\)](#page-254-1). Questo funzionamento si applica anche all'acquisizione di filmati (p. [183](#page-182-2)).

# **Quando si utilizza la modalità <**f**> con flash, la velocità dell'otturatore si riduce.**

 In caso di scatti di notte con sfondo scuro, la velocità di scatto si riduce automaticamente (scatto con sincronizzazione ridotta) in modo tale che sia il soggetto che lo sfondo vengano esposti correttamente. Se non si desidera utilizzare una velocità dell'otturatore ridotta, impostare [8**C.Fn I -7: Velocità sincronizzazione flash modo Av**] su 1 o 2 (p. [253](#page-252-0)).

# **Il flash incorporato non si accende.**

 Se si scatta continuamente con il flash incorporato a brevi intervalli, il flash potrebbe smettere di funzionare per proteggere l'unità flash.

#### **La compensazione dell'esposizione flash non può essere impostata.**

 Se la compensazione dell'esposizione flash è già stata impostata con lo Speedlite, tale funzione non può essere impostata con la fotocamera. Quando la compensazione dell'esposizione flash dello Speedlite viene annullata (impostata su 0), la funzione può essere impostata con la fotocamera.

#### **La sincronizzazione ad alta velocità non può essere impostata in modalità Av.**

 Impostare [8**C.Fn I -7: Velocità sincronizzazione flash in modalità Av**] su [**0: Automatico**] (p. [253\)](#page-252-0).

#### **Il flash esterno non si attiva.**

 Se si utilizza un'unità flash non Canon durante lo scatto in Live View, impostare l'opzione di menu [**Q** Scatto silenz.] su [**Disattiva**] (p. [159\)](#page-158-0).

#### **In caso di vibrazioni, la fotocamera emette un segnale acustico.**

 Si tratta di un fenomeno del tutto normale: il meccanismo del flash incorporato si muove leggermente.

#### **Durante lo scatto in Live View l'otturatore emette il rumore relativo a due scatti.**

 Se si utilizza il flash, l'otturatore emette il rumore relativo a due scatti per ogni scatto (p. [153\)](#page-152-0).

#### **La funzione del pulsante della fotocamera/ghiera è stata modificata.**

 Sullo schermo di controllo rapido, verificare l'impostazione [**Controlli personalizzati**] (p. [257](#page-256-1)).

#### **L'acquisizione del filmato si interrompe automaticamente.**

- Se la velocità di scrittura della scheda è bassa, l'acquisizione del filmato potrebbe interrompersi automaticamente. Utilizzare una scheda SD con velocità Class 6 " CLASS (6" o più veloce. Per conoscere la velocità di lettura/scrittura della scheda, visitare il sito Web del produttore della scheda, ecc.
- L'acquisizione del filmato si interrompe automaticamente se la dimensione del file raggiunge 4 GB o se la durata del filmato supera i 29 minuti e 59 secondi.

# **Durante lo scatto in Live View e l'acquisizione di un filmato, viene visualizzata un'icona < > bianca o un'icona <**E**> rossa.**

 Entrambe le icone indicano che la temperatura interna della fotocamera è elevata. Se viene visualizzata l'icona <  $\blacksquare$  > bianca, la qualità della foto potrebbe deteriorarsi. L'icona < . The rossa indica che lo scatto in Live View o l'acquisizione del filmato si interromperà automaticamente a breve (p. [152](#page-151-0), [173\)](#page-172-0).

#### **In alcune circostanze, il filmato si blocca temporaneamente.**

 Se si verifica un cambiamento drastico nell'esposizione durante l'acquisizione di filmati, l'esposizione automatica interrompe la registrazione finché l'esposizione non si stabilizza. In tal caso, utilizzare l'esposizione manuale.

#### **Impossibile riprodurre il filmato.**

I filmati modificati con un computer tramite il software in dotazione, ecc., non possono essere modificati con la fotocamera.

#### **Durante la riproduzione del filmato, si sente il rumore meccanico della fotocamera.**

 Inoltre, se si agisce sulle ghiere o sull'obiettivo della fotocamera durante l'acquisizione di un filmato, vengono registrati anche i rumori meccanici associati al funzionamento. Utilizzare un microfono esterno (disponibile in commercio) (p. [187](#page-186-0)).

# **Problemi di visualizzazione e di funzionamento**

#### **L'immagine visualizzata sul monitor LCD non è nitida.**

- Se il monitor LCD è sporco, utilizzare un panno morbido per pulirlo.
- In presenza di temperature alte o basse, il monitor LCD sembra rallentato o appare nero. A temperatura ambiente, le prestazioni del monitor ritornano normali.

#### **La schermata di menu presenta poche schede e opzioni.**

 Nelle modalità zona base e acquisizione di filmati, alcune schede e opzioni di menu non vengono visualizzate. Impostare la modalità di scatto su una modalità della zona creativa (p. [46\)](#page-45-0).

# **Non è possibile eliminare l'immagine.**

Se l'immagine è stata protetta, non può essere eliminata (p. [213\)](#page-212-0).

#### **Una porzione dell'immagine lampeggia in nero.**

L'opzione [4 **Avviso sovraesp.**] è impostata su [**Attivato**] (p. [192](#page-191-0)).

#### **Sull'immagine viene visualizzato un rettangolo rosso.**

L'opzione [4 **Display pun.AF**] è impostata su [**Attivato**] (p. [193\)](#page-192-0).
#### **Il primo carattere del nome del file è un carattere di sottolineatura ("\_MG\_").**

 Impostare lo spazio colore su sRGB. Se è stato selezionato Adobe RGB, il primo carattere sarà un carattere di sottolineatura (p. [110](#page-109-0)).

#### **La numerazione dei file non inizia da 0001.**

 Se si utilizza una scheda con delle immagini già registrate, la numerazione dei file potrebbe riprendere dall'ultima immagine presente sulla scheda (p. [106\)](#page-105-0).

#### **La data e l'ora di scatto visualizzate non sono corrette.**

La data e l'ora non sono impostate correttamente (p. [30](#page-29-0)).

#### **Sullo schermo televisivo non viene visualizzata alcuna immagine.**

- Verificare che il cavo AV o che il connettore del cavo HDMI sia inserito correttamente (p. [209,](#page-208-0) [212](#page-211-0)).
- Impostare il sistema di uscita video (NTSC/PAL) sullo stesso sistema video del televisore (p. [212\)](#page-211-0).
- Utilizzare il cavo AV fornito con la fotocamera (p. [212\)](#page-211-0).

#### **Il lettore di schede non rileva la scheda.**

 A seconda del lettore di schede e del sistema operativo del computer, le schede SDXC potrebbero non essere rilevate correttamente. In tal caso, collegare la fotocamera al computer utilizzando il cavo interfaccia in dotazione, quindi trasferire le immagini sul computer utilizzando EOS Utility (software in dotazione).

### **Viene visualizzato [###].**

 Viene visualizzato [**###**] quando il numero di immagini/filmati supera la cifra che può essere visualizzata.

#### **La voce di menu [Impostazioni Eye-Fi] non viene visualizzata.**

 [**Impostazioni Eye-Fi**] viene visualizzato solo quando la scheda Eye-Fi viene inserita nella fotocamera. Se la scheda Eye-Fi dispone di una linguetta di protezione da scrittura impostata sulla posizione LOCK, non sarà possibile verificare lo stato della connessione della scheda o disattivare la trasmissione della scheda Eye-Fi.

### **Problemi relativi alla stampa**

### **Sono disponibili meno effetti di stampa rispetto a quelli descritti nel manuale di istruzioni.**

 Il contenuto visualizzato sullo schermo varia in base alla stampante. Il presente manuale di istruzioni riporta tutti gli effetti di stampa disponibili (p. [240](#page-239-0)).

### <span id="page-290-0"></span>**Codici di errore**

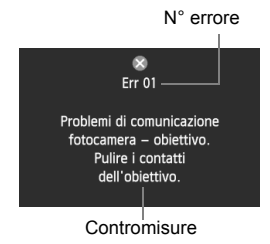

Se si verifica un problema con la fotocamera, viene visualizzato un messaggio di errore. Seguire le istruzioni visualizzate sullo schermo.

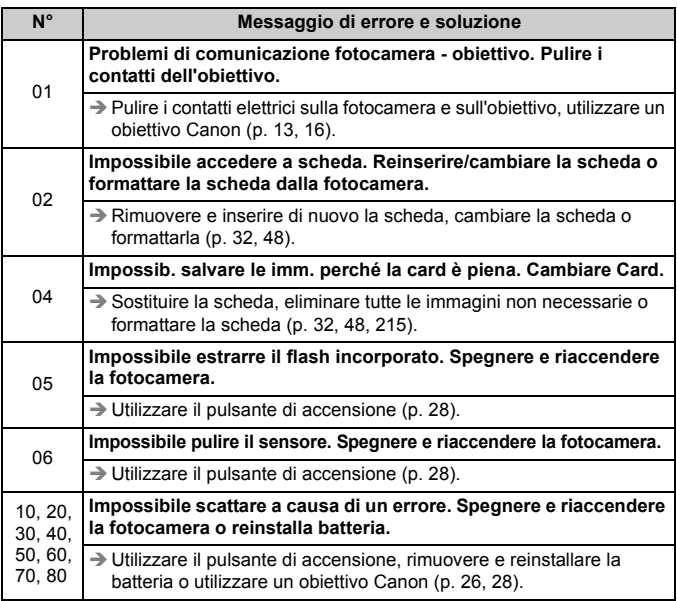

**\* Se l'errore persiste, annotare il numero di errore e contattare il Centro di assistenza Canon più vicino.**

### <span id="page-291-0"></span>**Diagramma del sistema**

<span id="page-291-1"></span>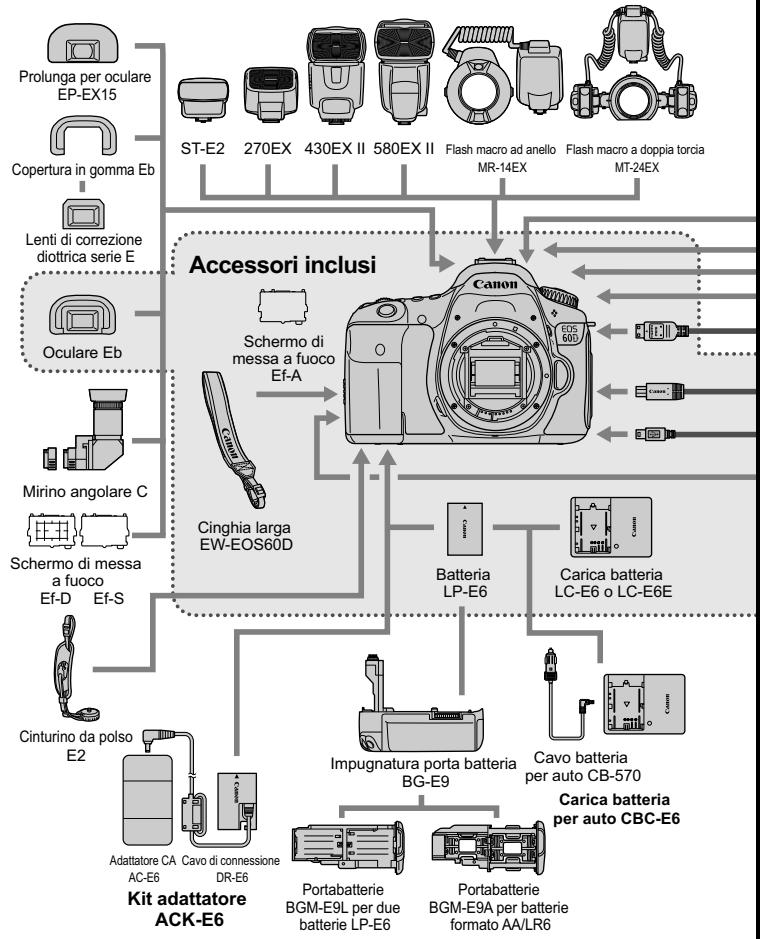

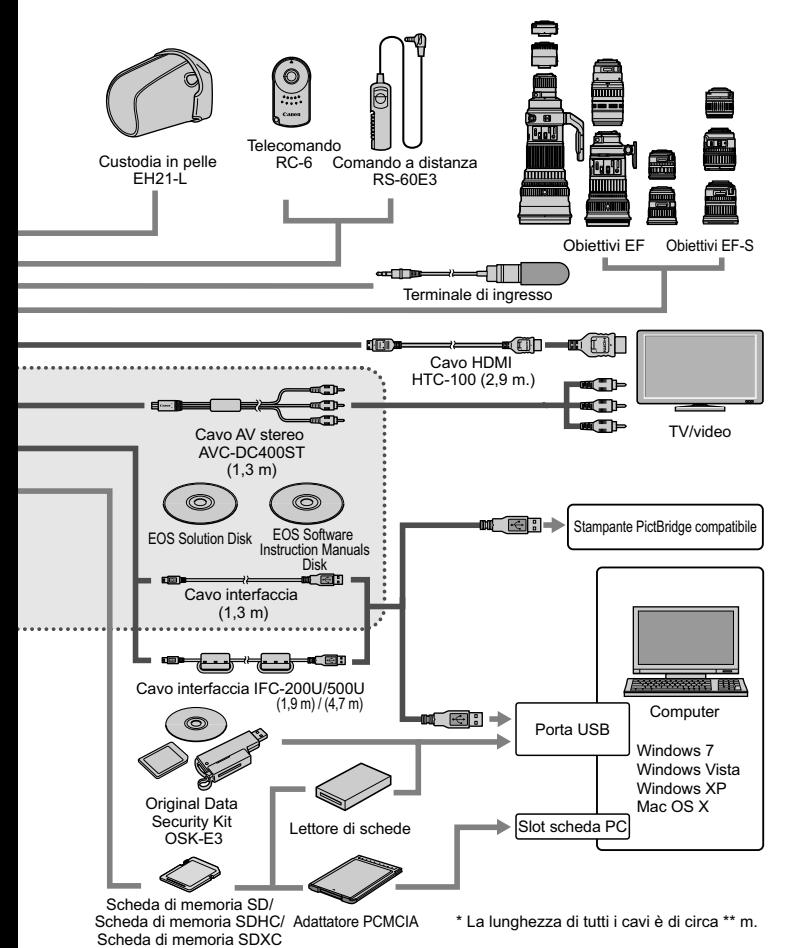

293

## **Specifiche**

### **• Tipo**

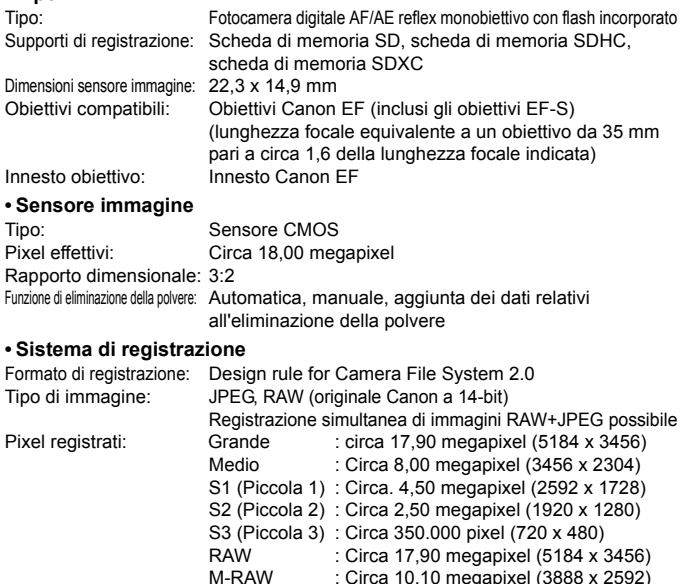

Creazione/selezione di una cartella: Possibile

### **• Elaborazione delle immagini durante l'acquisizione**

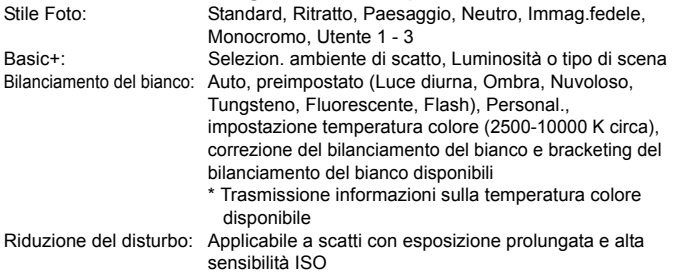

: Circa 10,10 megapixel (3888 x 2592)

S-RAW : Circa 4,50 megapixel (2592 x 1728)

Correzione automatica della luminosità dell'immagine: Auto Lighting Optimizer (Ottimizzazione automatica della luce) Priorità tonalità chiare: Disponibile Correzione dell'illuminazione periferica dell'obiettivo: Disponibile

#### **• Mirino**

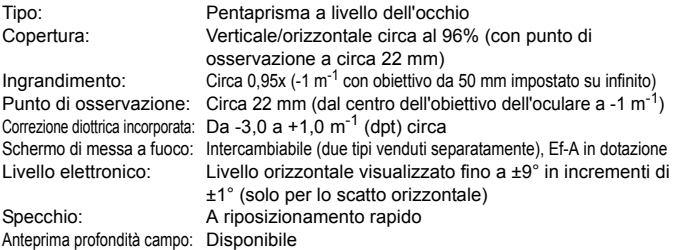

#### **• Messa a fuoco automatica**

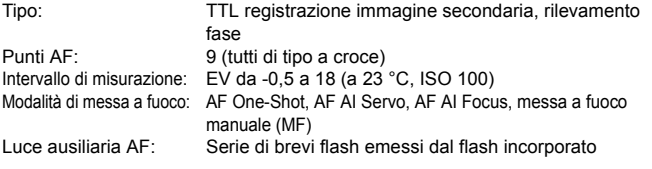

#### **• Controllo dell'esposizione**

Modalità di misurazione: Misurazione TTL alla massima apertura a 63 zone • Misurazione valutativa (collegamento a tutti i punti AF) • Misurazione parziale (circa 6,5% dell'area centrale del mirino) • Misurazione spot (circa 2,8% dell'area centrale del mirino) • Misurazione media pesata al centro Intervallo di misurazione: EV da 1 a 20 (a 23 °C con obiettivo EF 50 mm f/1.4 USM, ISO 100) Controllo esposizione: Programma AE (Automatico, Flash spento, Creativa automatica, Ritratto, Paesaggio, Macro, Sport, Ritratto Notte, Programma), AE con priorità dei tempi di scatto, AE a priorità del diaframma, esposizione manuale, esposizione posa Sensibilità ISO: Modalità zona base: impostata automaticamente su un valore ISO compreso tra 100 e 3200 (indice di esposizione Modalità zona creativa: ISO 100 - 6400 impostata automaticamente consigliato) (con incrementi di 1/3 di stop), ISO 100 - 6400 impostata automaticamente o espansione ISO su "H" (equivalente a ISO 12800)

#### Specifiche

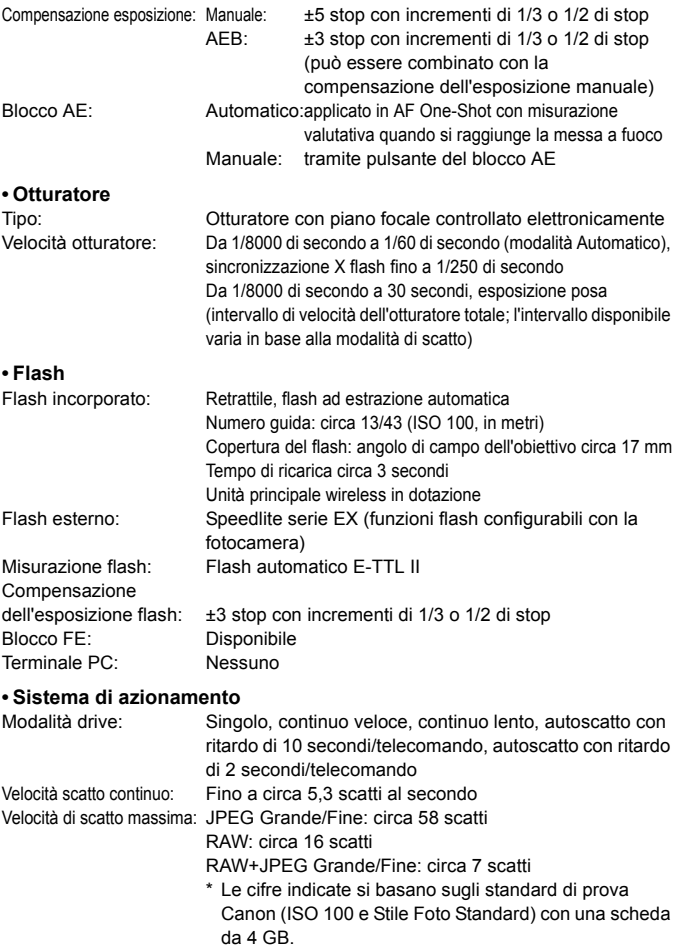

### **• Scatto in Live View**

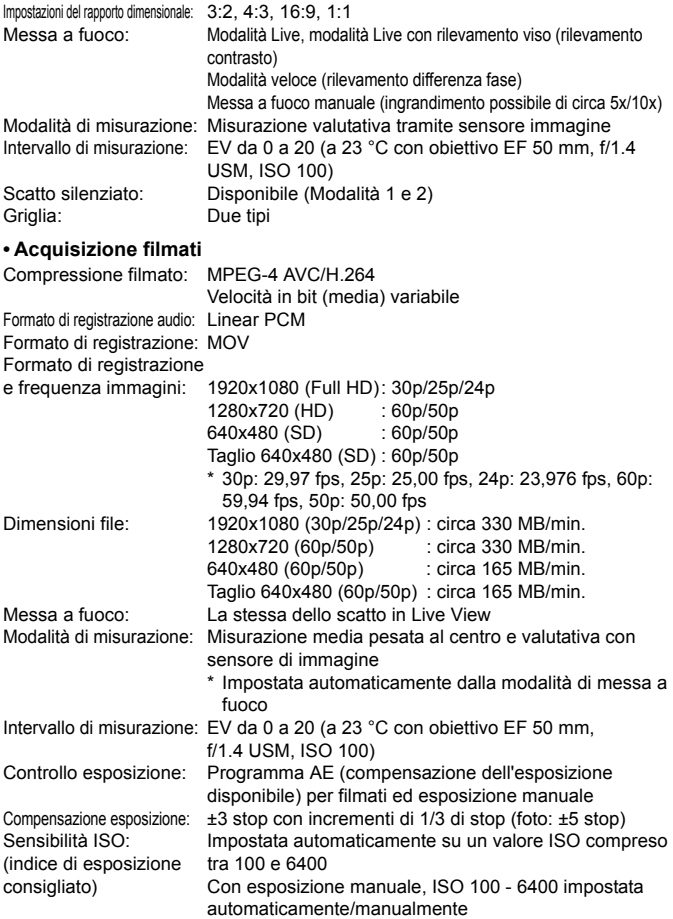

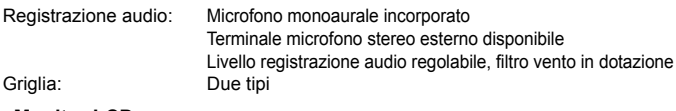

### **• Monitor LCD**

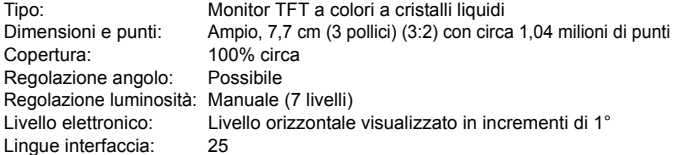

#### **• Riproduzione delle immagini**

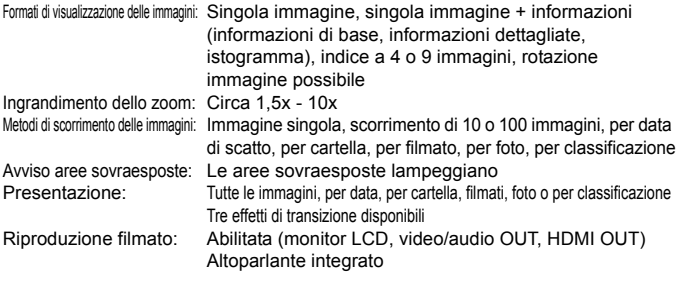

#### **• Elaborazione successiva delle immagini**

Elaborazione di immagini RAW

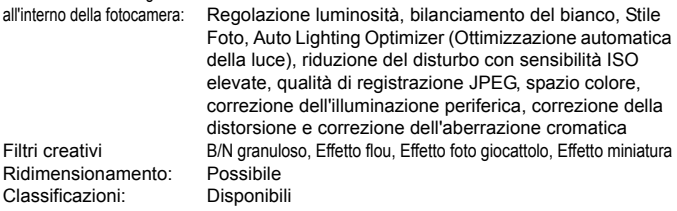

### **• Stampa diretta**

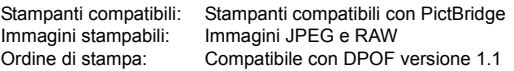

### **• Funzioni personalizzate** Funzioni personalizzate: 20 Impostazioni utente fotocamera: Registrazione nella posizione C della ghiera di selezione Registrazione My menu: Possibile Informazioni copyright: Immissione e inclusione disponibili **• Interfaccia** Terminale audio/video OUT/Digital: Uscita video analogica (compatibile con NTSC/PAL)/ audio stereo Per la comunicazione con il computer e la stampa diretta (equivalente a USB Hi-Speed) Terminale OUT mini HDMI: Tipo C (commutatore automatico di risoluzione), compatibile con CEC Terminale IN microfono esterno: Mini jack stereo da 3,5 mm di diametro Terminale del telecomando: Per comando a distanza RS-60E3 Telecomando wireless: Telecomando RC-6 **• Alimentazione** Batteria: Batteria LP-E6 (quantità 1) \* L'alimentazione CA può essere fornita tramite il Kit adattatore ACK-E6 \* Con l'impugnatura porta batteria BG-E9 è possibile utilizzare batterie formato AA/LR6 Informazioni sulla batteria: Livello carica, Conteggio scatti, Prestazioni di ricarica Durata batteria: Con scatto dal mirino: (in base agli standard Circa 1100 scatti a 23 °C, circa 1000 scatti a 0 °C di verifica CIPA) Con scatto in Live View: Circa 320 scatti a 23 °C, circa 280 scatti a 0 °C Durata acquisizione filmati: Circa 2 ore a 23 °C Circa 1 ora e 40 minuti a 0 °C (con una batteria LP-E6 completamente carica) **• Dimensioni e peso** Dimensioni (L x A x P): 144,5 x 105,8 x 78,6 mm circa Peso: 755 g circa (linee guida CIPA), 675 g circa (solo corpo macchina) **• Ambiente operativo**

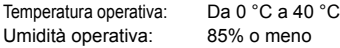

#### **• Batteria LP-E6**

Tipo: Batteria ricaricabile agli ioni di litio Tensione nominale: 7,2 V CC Capacità batteria: 1800 mAh Dimensioni (L x A x P): 38,4 x 21,0 x 56,8 mm circa Peso: 80 g circa

#### **• Carica batteria LC-E6**

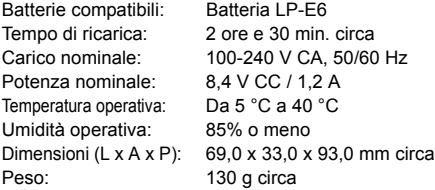

#### **• Carica batteria LC-E6E**

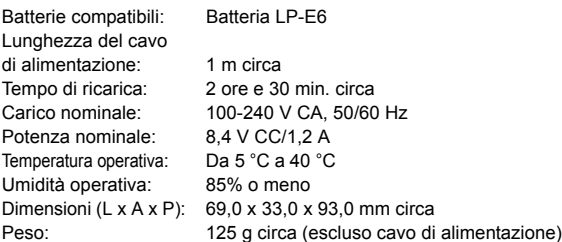

### **• EF-S 18-55 mm f/3.5-5.6 IS**

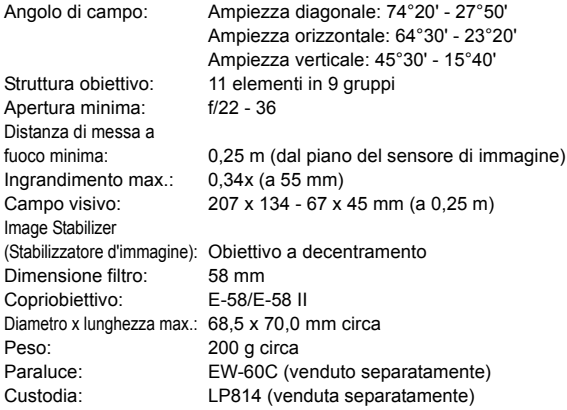

### **• EF-S 15-85 mm f/3.5-5.6 IS USM**

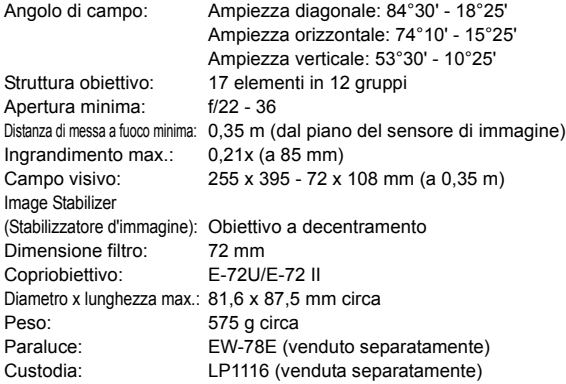

### **• EF-S 18-135 mm f/3.5-5.6 IS**

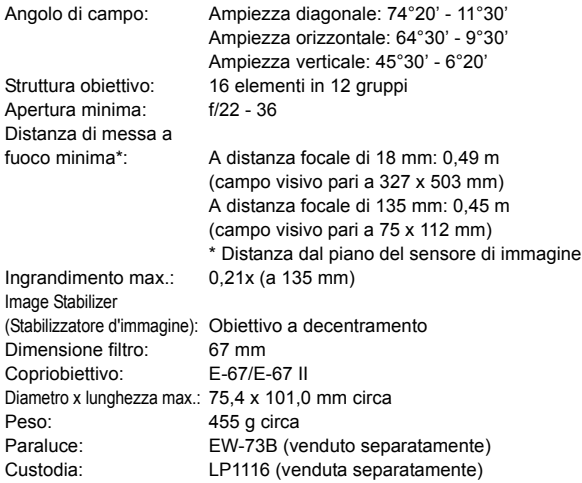

### **• EF-S 18-200 mm f/3.5-5.6 IS**

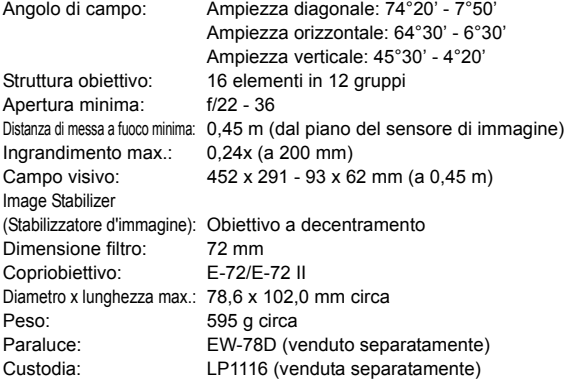

#### **• EF-S 17-85 mm f/4-5.6 IS USM**

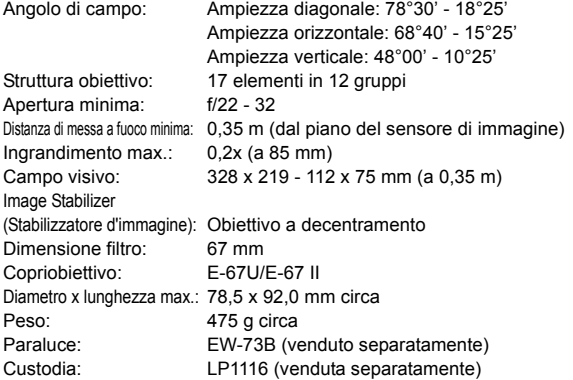

- Tutte le specifiche riportate sopra si basano sugli standard di prova Canon.
- Dimensioni, diametro massimo, lunghezza e peso sopra indicati si basano sulle linee guida CIPA (ad eccezione del peso solo corpo macchina).
- Le specifiche e l'aspetto del prodotto sono soggetti a modifiche senza preavviso.
- In caso di problemi con un obiettivo non Canon collegato alla fotocamera, consultare il produttore dell'obiettivo.

### **Marchi**

- Adobe è un marchio di Adobe Systems Incorporated.
- Windows è un marchio o un marchio registrato di Microsoft Corporation negli Stati Uniti e in altri paesi.
- Macintosh e Mac OS sono marchi o marchi registrati di Apple Inc. negli Stati Uniti e in altri paesi.
- Il logo SDXC è un marchio di SD-3C, LLC.
- HDMI, il logo HDMI e High-Definition Multimedia Interface sono marchi o marchi registrati di HDMI Licensing LLC.
- Tutti gli altri nomi di prodotti e marchi menzionati nel presente manuale appartengono ai rispettivi proprietari.

### **Informazioni sulla licenza MPEG-4**

"Questo prodotto viene concesso in licenza su brevetti di AT&T per lo standard MPEG-4 e può essere utilizzato per la codifica di contenuto video MPEG-4 e/o per la decodifica di contenuto video MPEG-4 codificato esclusivamente (1) per uso personale e non commerciale (2) ad opera di un fornitore di contenuti video con licenza di fornire video MPEG-4 su brevetti di AT&T. Nessuna licenza viene concessa o può essere ritenuta acquisita in relazione a qualsiasi altro utilizzo dello standard MPEG-4."

#### **About MPEG-4 Licensing**

"This product is licensed under AT&T patents for the MPEG-4 standard and may be used for encoding MPEG-4 compliant video and/or decoding MPEG-4 compliant video that was encoded only (1) for a personal and non-commercial purpose or (2) by a video provider licensed under the AT&T patents to provide MPEG-4 compliant video. No license is granted or implied for any other use for MPEG-4 standard."

\* Notice displayed in English as required.

### **Si consiglia l'utilizzo di accessori originali Canon.**

Questo prodotto è progettato per ottenere prestazioni ottimali quando viene utilizzato con accessori originali Canon. Canon non si assume alcuna responsabilità per i danni a questo prodotto e/o per problemi come ad esempio incendi, ecc., provocati dal malfunzionamento di accessori non originali Canon (ad esempio, una fuoriuscita di liquidi presenti nella batteria e/o un'esplosione della batteria stessa). Tenere presente che questa garanzia non copre le richieste di interventi di assistenza derivanti dal malfunzionamento di accessori non originali Canon, anche se è possibile richiedere tali interventi a pagamento.

La batteria LP-E6 è concepita esclusivamente per modelli Canon. Canon non si assume alcuna responsabilità per eventuali danni o malfunzionamenti derivanti dall'uso della batteria con un carica batteria non compatibile o con altri prodotti.

### <span id="page-304-0"></span>**Norme di sicurezza**

Attenersi alle norme di sicurezza riportate di seguito e utilizzare l'apparecchiatura in modo corretto per evitare di causare lesioni fisiche o danni materiali.

#### **Prevenzione di lesioni gravi o letali**

- Per evitare il rischio di incendi, calore eccessivo, fuoriuscite di sostanze chimiche ed esplosioni, attenersi alle norme di sicurezza riportate di seguito:
	- Non utilizzare batterie, fonti di alimentazione e accessori non specificati nel presente manuale. Non utilizzare batterie di fabbricazione artigianale o modificate.
	- Evitare di causare il corto circuito, smontare o modificare la batteria o la batteria di backup. Non esporre a fonti di calore, saldare né immergere in acqua la batteria o la batteria di backup. Non sottoporre tali componenti a urti violenti.
	- Non inserire la batteria o la batteria di backup con polarità invertita (+ –). Non inserire contemporaneamente batterie nuove e vecchie o di tipo diverso.
	- Non ricaricare la batteria se la temperatura ambiente non rientra nell'intervallo compreso tra 0 °C e 40 °C. Non superare il tempo di ricarica.
	- Non inserire oggetti metallici tra i contatti elettrici della fotocamera, negli accessori, nei cavi di collegamento e così via.
- Tenere la batteria di backup fuori dalla portata dei bambini. Se un bambino ingerisce la batteria, consultare immediatamente un medico (le sostanze chimiche contenute nella batteria possono provocare lesioni a stomaco e intestino).
- Prima dello smaltimento della batteria o della batteria di backup, proteggere i contatti elettrici con nastro isolante per evitare che possano venire a contatto con altri oggetti metallici o batterie. Questa misura consente di prevenire il rischio di incendi o esplosioni.
- In caso di emissioni eccessive di fumo, calore o esalazioni durante la ricarica della batteria, scollegare immediatamente il carica batteria dalla presa per interrompere la ricarica e prevenire il rischio di incendi.
- Nel caso in cui la batteria o la batteria di backup perda liquidi, cambi colore, si deformi o emetta fumo o esalazioni, rimuoverla immediatamente. Prestare particolare attenzione per evitare di ustionarsi.
- Evitare che eventuali liquidi fuoriusciti dalla batteria vengano a contatto con occhi, pelle e indumenti poiché potrebbero causare cecità o lesioni cutanee. Nel caso in cui i liquidi della batteria vengano a contatto con occhi, pelle o indumenti, risciacquare immediatamente la parte interessata con abbondante acqua pulita senza strofinare. Consultare immediatamente un medico.
- Durante la ricarica, tenere l'apparecchiatura fuori dalla portata dei bambini. Un uso improprio del cavo può comportare il rischio di soffocamenti o folgorazioni.
- Non lasciare i cavi in prossimità di una fonte di calore. I cavi potrebbero deformarsi o la guaina isolante potrebbe fondersi e causare incendi o scosse elettriche.
- Non attivare il flash per fotografare un conducente alla guida di un'automobile per evitare di causare incidenti.
- Non far scattare il flash vicino agli occhi di una persona. Ciò potrebbe causare una temporanea riduzione della capacità visiva. Quando si utilizza il flash per fotografare un bambino, mantenersi a una distanza di almeno 1 metro.
- Prima di riporre la fotocamera o un accessorio, rimuovere la batteria e scollegare il cavo di alimentazione. Questa precauzione consente di evitare il rischio di scosse elettriche, dispersione di calore o incendi.
- Non utilizzare l'apparecchiatura in presenza di gas infiammabili. Questa precauzione consente di evitare il rischio di incendi o esplosioni.
- Se l'apparecchiatura cade e l'involucro esterno si apre in modo da rendere visibili i componenti interni, non toccarli per evitare il rischio di scosse elettriche.
- Non smontare né modificare l'apparecchiatura. I componenti interni ad alta tensione possono causare scosse elettriche.
- Non guardare il sole o una sorgente luminosa estremamente forte attraverso la fotocamera o l'obiettivo. Ciò potrebbe causare danni agli occhi.
- Tenere la fotocamera fuori dalla portata dei bambini piccoli per evitare il rischio di soffocamenti dovuti a un uso improprio della cinghia a tracolla.
- Non conservare l'apparecchiatura in ambienti umidi o polverosi. Questa precauzione consente di evitare il rischio di incendi o scosse elettriche.
- Prima di utilizzare la fotocamera su un aereo o in un ospedale, verificare che ne sia consentito l'uso. Le onde elettromagnetiche emesse dalla fotocamera potrebbero interferire con la strumentazione aerea o medica.
- Per evitare il rischio di incendi e scosse elettriche, attenersi alle norme di sicurezza riportate di seguito:
	- Inserire sempre il cavo di alimentazione fino in fondo.
	- Non toccare i cavi di alimentazione con le mani umide.
	- Scollegare i cavi di alimentazione estraendo la spina senza tirare il cavo.
	- Non graffiare, tagliare o piegare eccessivamente il cavo né poggiarvi sopra oggetti pesanti. Non attorcigliare né legare i cavi.
	- Non collegare troppi cavi di alimentazione alla stessa presa.
	- Non utilizzare un cavo con la guaina isolante danneggiata.
- Di tanto in tanto, scollegare il cavo di alimentazione e utilizzare un panno asciutto per rimuovere la polvere intorno alla presa. Se l'area circostante la presa è polverosa, umida o unta, la polvere depositata sulla presa di corrente potrebbe inumidirsi e causare un corto circuito con il rischio di incendi.

### **Prevenzione di lesioni personali o danni all'apparecchiatura**

- Non lasciare l'apparecchiatura all'interno di un'autovettura sotto il sole o in prossimità di una fonte di calore. L'apparecchiatura potrebbe surriscaldarsi e provocare ustioni.
- Non trasportare la fotocamera mentre è installata sul treppiede per evitare il rischio di causare lesioni. Accertarsi che il treppiede sia in grado di sostenere la fotocamera e l'obiettivo.
- Non lasciare l'obiettivo sotto il sole senza il copriobiettivo poiché potrebbe concentrare i raggi solari e provocare un incendio.
- Non coprire né avvolgere il dispositivo di ricarica della batteria in un panno. A causa della mancata dispersione del calore, l'involucro esterno potrebbe deformarsi o prendere fuoco.
- Se la fotocamera cade in acqua o se l'acqua o frammenti di metallo penetrano all'interno della fotocamera, rimuovere immediatamente la batteria e la batteria di backup. Questa precauzione consente di evitare il rischio di incendi o scosse elettriche.
- Non utilizzare né lasciare la batteria o la batteria di backup in un ambiente surriscaldato. Ciò potrebbe causare la fuoriuscita dei liquidi presenti nella batteria o ridurre la durata della batteria stessa. La batteria potrebbe inoltre surriscaldarsi e causare ustioni.
- Non utilizzare diluenti, benzene o altri solventi organici per pulire l'apparecchiatura. Ciò potrebbe causare incendi o danni alla salute.

#### **Se il prodotto non funziona correttamente o sono necessari interventi di assistenza, contattare il rivenditore o il Centro di assistenza Canon più vicino.**

#### **Solo per l'Unione Europea e lo Spazio Economico Europeo.**

Questi simboli indicano che il prodotto non può essere smaltito con i rifiuti domestici, ai sensi della Direttiva RAEE (2002/96/CE), della Direttiva sulle Batterie (2006/ 66/CE) e/o delle leggi nazionali che attuano tali Direttive. Se sotto il simbolo indicato sopra è riportato un simbolo chimico, in osservanza della Direttiva sulle batterie, tale

simbolo indica la presenza di un metallo pesante (Hg = Mercurio, Cd = Cadmio, Pb = Piombo) nella batteria o nell'accumulatore con un livello di concentrazione superiore a una soglia applicabile specificata nella Direttiva sulle batterie. Il prodotto deve essere conferito a un punto di raccolta designato, ad esempio il rivenditore in caso di acquisto di un nuovo prodotto simile oppure un centro di raccolta autorizzato per il riciclaggio di rifiuti di apparecchiature elettriche ed elettroniche (RAEE) nonché di batterie e accumulatori. Un trattamento improprio di questo tipo di rifiuti può avere conseguenze negative sull'ambiente e sulla salute umana a causa delle sostanze potenzialmente nocive solitamente contenute in tali rifiuti.

La collaborazione dell'utente per il corretto smaltimento di questo prodotto contribuirà a un utilizzo efficace delle risorse naturali ed eviterà di incorrere in sanzioni amministrative ai sensi dell'art. **255** e successivi del Decreto Legislativo n. **152/06**. Per ulteriori informazioni sul riciclaggio di questo prodotto, contattare le autorità locali, l'ente responsabile della raccolta dei rifiuti, un rivenditore autorizzato o il servizio di raccolta dei rifiuti domestici, oppure visitare il sito www.canon-europe.com/environment.

(Spazio Economico Europeo: Norvegia, Islanda e Liechtenstein)

### **Elenco degli obiettivi con cui i punti AF periferici diventano sensibili al rilevamento delle linee verticali o orizzontali**

Con gli obiettivi elencati di seguito, i sei punti AF a destra e a sinistra sono sensibili alle linee orizzontali e i primi due e gli ultimi due punti AF alle linee verticali. La messa a fuoco automatica di tipo a croce è possibile solo con il punto AF centrale.

EF 35-80mm f/4-5.6 EF 35-80mm f/4-5.6 II EF 35-80mm f/4-5.6 III EF 35-80mm f/4-5.6 USM EF 35-105mm f/4.5-5.6 EF 35-105mm f/4.5-5.6 USM EF 80-200mm f/4.5-5.6 II EF 80-200mm f/4.5-5.6 USM

#### **ISTRUZIONI IMPORTANTI SULLA SICUREZZA**

- 1. **CONSERVARE QUESTE ISTRUZIONI** Il presente manuale contiene importati istruzioni per la sicurezza e l'uso del carica batteria LC-E6 e LC-E6E.
- 2. Prima di utilizzare il carica batteria, leggere tutte le istruzioni e le avvertenze relative al (1) carica batteria, (2) alla batteria e (3) al prodotto che utilizza la batteria.
- 3. **ATTENZIONE** Per ridurre il rischio di lesioni, caricare soltanto la batteria LP-E6. Altri tipi di batteria possono esplodere, causando lesioni e altri danni.
- 4. Non esporre il carica batteria alla pioggia o alla neve.
- 5. L'utilizzo di un adattatore non consigliato o venduto da Canon potrebbe causare incendi, scosse elettriche o lesioni.
- 6. Per ridurre il rischio di danni alla spina e al cavo elettrico, scollegare il caricabatteria dalla presa invece che dal cavo.
- 7. Accertarsi che il cavo sia posizionato in modo che non si corra il rischio di calpestarlo o di inciamparci o di danneggiarlo e sollecitarlo in altro modo.
- 8. Non utilizzare il carica batteria con un cavo o una presa danneggiati (sostituirli immediatamente).
- 9. Non utilizzare il carica batteria se è stato colpito da un oggetto appuntito, è caduto o è stato in altro modo danneggiato. Rivolgersi a personale di assistenza qualificato.
- 10. Non smontare il carica batteria; contattare personale qualificato per ricevere assistenza o far riparare il prodotto. Un riassemblaggio errato potrebbe causare scosse elettriche o incendi.
- 11. Per ridurre il rischio di scosse elettriche, scollegare il carica batteria dalla presa prima di effettuare operazioni di manutenzione o pulizia.

#### **ISTRUZIONI PER LA MANUTENZIONE**

A meno che non venga specificato nel presente manuale, all'interno del prodotto non sono presenti componenti sostituibili dall'utente. Per ricevere assistenza, rivolgersi a personale qualificato.

#### **ATTENZIONE**

RISCHIO DI ESPLOSIONE IN CASO DI SOSTITUZIONE DELLA BATTERIA CON UN TIPO NON IDONEO.

SMALTIRE LE BATTERIE USATE CONFORMEMENTE ALLE NORME **VIGENTI** 

# **Guida all'avvio del software e indice del Manuale di istruzioni**

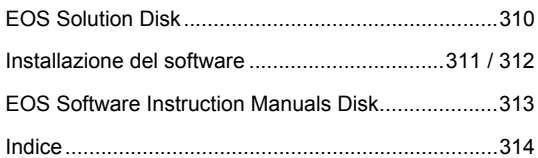

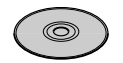

**EOS Solution Disk** (Software)

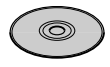

**EOS Software Instruction Manuals Disk**

### **Guida all'avvio del software**

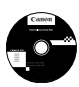

### **EOS Solution Disk**

Il CD contiene diversi software per fotocamere EOS.

Software di comunicazione tra la fotocamera e il computer

### C **EOS Utility**

- Consente di scaricare le immagini (foto/filmati) acquisite con la fotocamera sul computer.
- Consente di configurare le diverse impostazioni della fotocamera dal computer.
- Consente di scattare foto in modalità remota collegando la fotocamera al computer.

Software di visualizzazione e modifica delle immagini

### **<sup>2</sup>** Digital Photo Professional

- Consente di visualizzare, modificare e stampare le immagini acquisite sul computer ad alta velocità.
- Consente di modificare le immagini conservando gli originali senza le modifiche.
- Può essere utilizzato da un'ampia gamma di utenti, dai fotografi amatoriali ai professionisti. È particolarmente consigliato per gli utenti che scattano prevalentemente immagini RAW.

Software di visualizzazione e modifica delle immagini

### E **ZoomBrowser EX (Windows) / ImageBrowser (Macintosh)**

- Consente di visualizzare, modificare e stampare immagini JPEG sul computer.
- Consente di organizzare e ordinare le immagini in base alla data di acquisizione o al tema.
- Consente di riprodurre e modificare filmati MOV ed estrarre istantanee dai filmati.
- Consigliato per coloro che utilizzano una fotocamera digitale per la prima volta e per gli utenti amatoriali.

Software di creazione file Stile Foto

### **<sup>** $\bullet$ **</sup> Picture Style Editor**

- Questi software sono destinati agli utenti esperti di modifica delle immagini.
- È possibile modificare lo Stile Foto con parametri dell'immagine personalizzati e creare/salvare un file Stile Foto originale.

### **Installazione del software**

Sistemi operativi compatibili windows 7

**Windows 7 Windows Vista Windows XP**

**1** Verificare che la fotocamera non sia collegata al computer.

- Non collegare la fotocamera al computer prima di avere installato il software. In caso contrario, il software potrebbe non essere installato correttamente.
- **2** Inserire il CD EOS Solution Disk.
- **3** Fare clic su [**Installazione standard**] per avviare l'installazione.

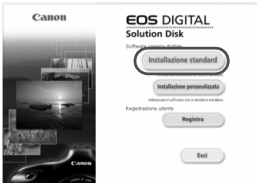

- Seguire le finestre visualizzate per il resto della procedura di installazione.
- $\Rightarrow$  Al termine dell'installazione, viene visualizzata la finestra per il passo 4.

### **4** Fare clic su [**Riavvia**].

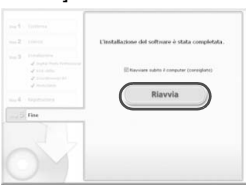

- **5** Dopo il riavvio, rimuovere il CD.
	- Per scaricare le immagini dalle fotocamere, consultare EOS Utility Istruzioni (manuale elettronico in formato PDF).
	- Verrà inoltre installato il software per gli accessori "WFT Utility" e "Original Data Security Tools" (venduti separatamente). Qualora non sia necessario, disinstallare il software.

### **Installazione del software**

Sistemi operativi compatibili **MAC OS X 10.4 - 10.6**

**1** Verificare che la fotocamera non sia collegata al computer.

**2** Inserire il CD EOS Solution Disk.

- Sulla Scrivania del computer, fare doppio clic sull'icona del CD-ROM, quindi fare doppio clic su [Canon EOS Digital Installer].
- **3** Fare clic su [**Installa**] per avviare l'installazione.

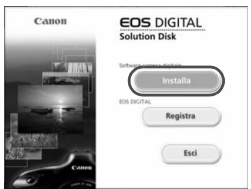

- Seguire le finestre visualizzate per il resto della procedura di installazione.
- Al termine dell'installazione, viene visualizzata la finestra per il passo **4**.

**4** Fare clic su [**Fine**].

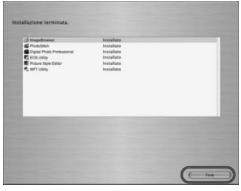

**5** Rimuovere il CD.

- Per scaricare le immagini dalle fotocamere, consultare EOS Utility Istruzioni (manuale elettronico in formato PDF).
- Verrà inoltre installato il software "WFT Utility" per gli accessori (venduto separatamente). Qualora non sia necessario, disinstallare il software.

### [**WINDOWS**]

### **EOS Software Instruction Manuals Disk**

Copiare sul computer i manuali di istruzioni in formato PDF contenuti nel CD.

**1** Inserire il CD EOS Software Instruction Manuals Disk nell'unità CD-ROM del computer.

### **2** Aprire il CD.

 Fare doppio clic su [**Computer**] sul desktop, quindi fare doppio clic sull'unità CD-ROM in cui è stato inserito il disco.

Selezionare lingua e sistema operativo. Viene visualizzato l'indice del Manuale di istruzioni.

Per visualizzare i file del Manuale di istruzioni (in formato PDF) è necessario che sul computer sia installato Acrobat Reader (versione 6.0 o successiva). Installare Adobe Reader sul computer, se non è già presente. Per salvare il manuale in formato PDF sul computer, usare la funzione "Salva" di Adobe Reader.

### [**MACINTOSH**]

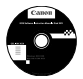

ω

### **EOS Software Instruction Manuals Disk**

Copiare sul computer Macintosh i manuali di istruzioni in formato PDF contenuti nel CD.

- **1** Inserire il CD EOS Software Instruction Manuals Disk nell'unità CD-ROM del computer Macintosh.
- **2** Aprire il CD.
	- Fare doppio clic sull'icona del CD.
- **3** Fare doppio clic sul file START.html. Selezionare lingua e sistema operativo. Viene visualizzato l'indice del Manuale di istruzioni.
- 41 Per visualizzare i file del Manuale di istruzioni (in formato PDF) è necessario che sul computer sia installato Acrobat Reader (versione 6.0 o successiva). Installare Adobe Reader sul computer Macintosh, se non è già presente. Per salvare il manuale in formato PDF sul computer, usare la funzione "Salva" di Adobe Reader.

## **Indice**

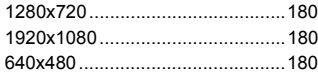

### **A**

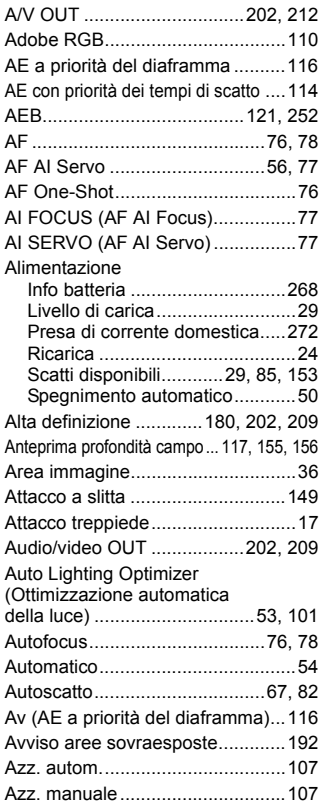

### **BB**

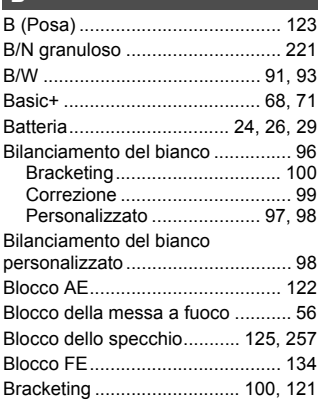

### **C C C C C C**

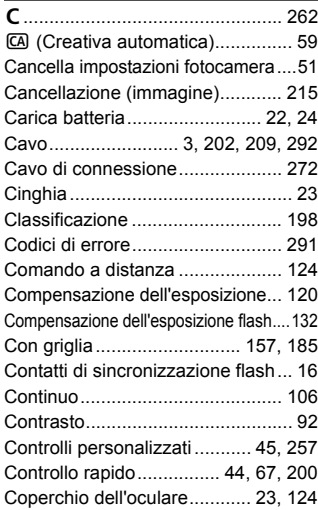

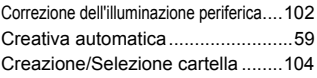

### **D**

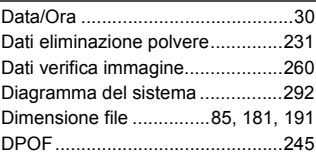

### **E**

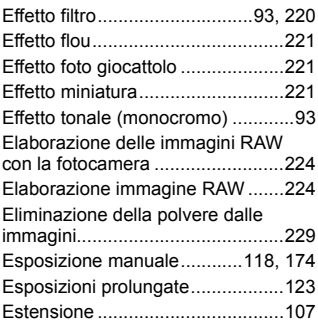

### **F**

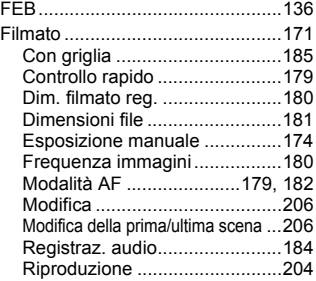

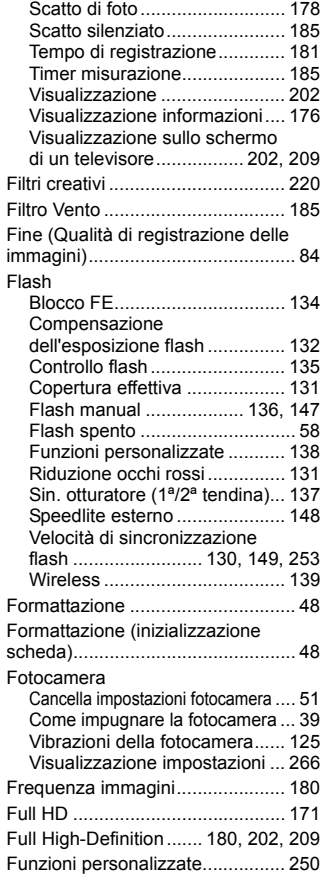

### **G**

#### Ghiera

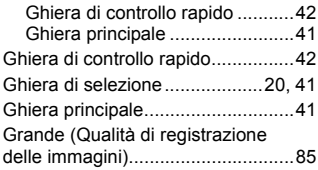

### **H**

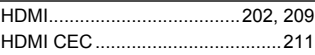

**I**

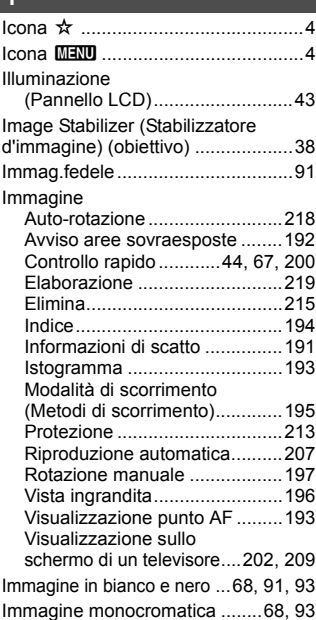

### Immagini

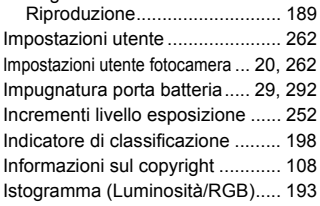

### **J**

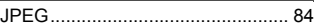

### **K**

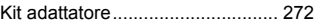

### **L**

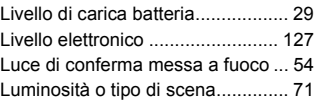

### **M**

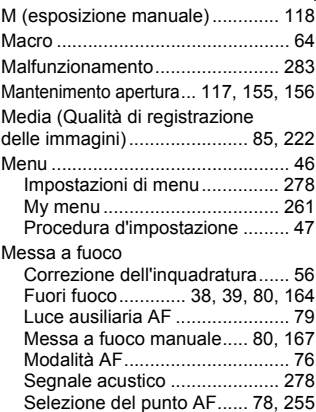

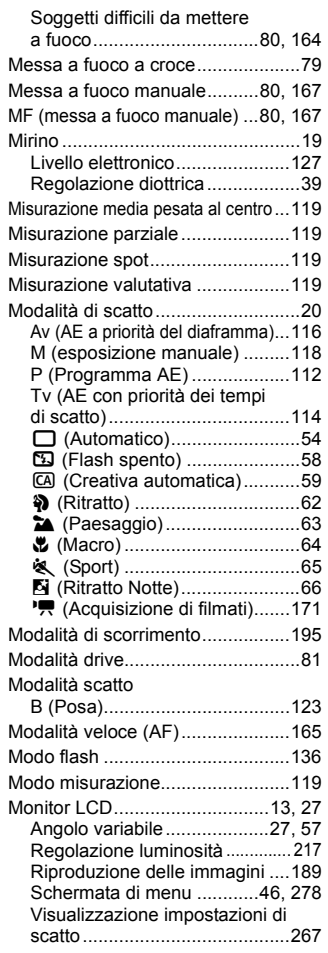

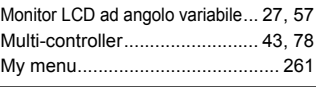

### **N**

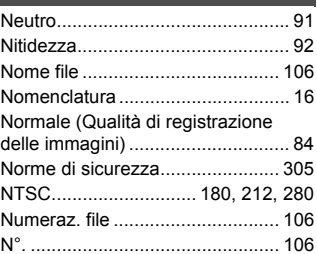

### **O**

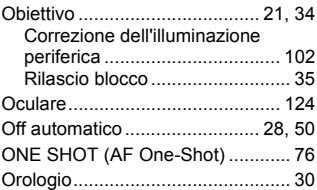

### **P**

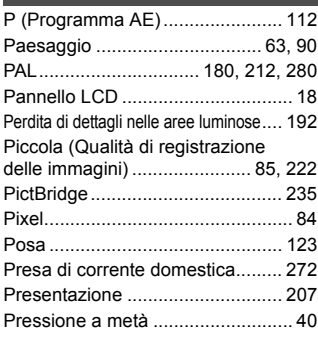

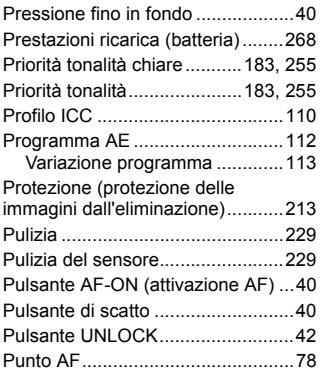

### **Q**

Q [\(Controllo rapido\) ........44,](#page-43-0) [67,](#page-66-1) [200](#page-199-0) [Qualità di registrazione delle immagini...84](#page-83-4)

### **R**

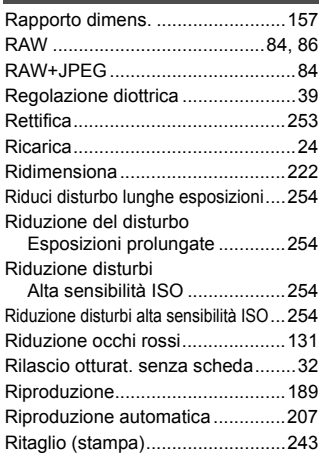

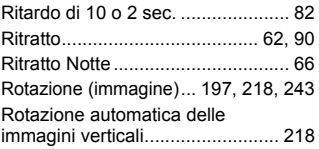

### **S**

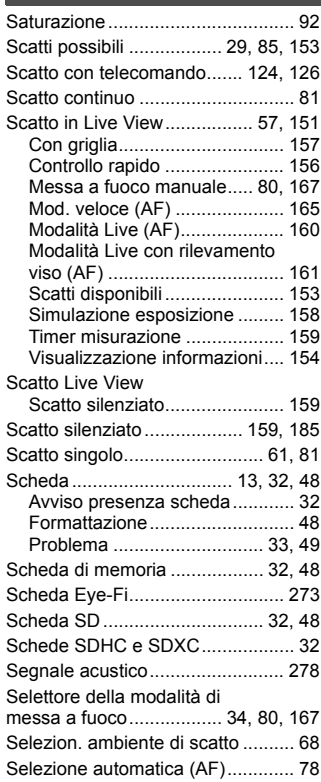

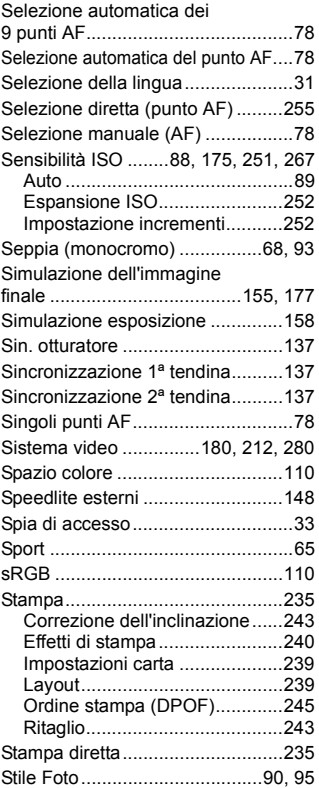

### **T**

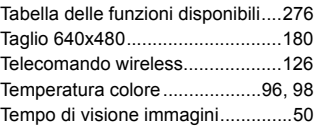

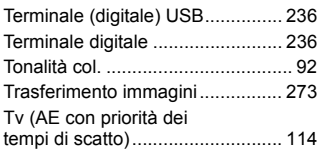

### **U**

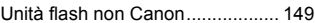

#### **V**

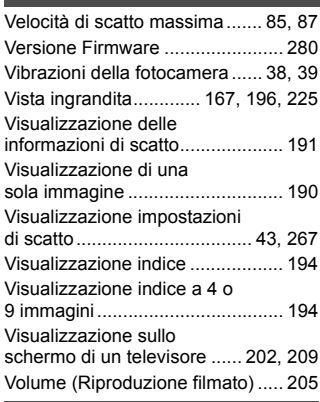

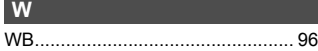

## Canon

#### **CANON INC.** 30-2 Shimomaruko 3-chome, Ohta-ku, Tokyo 146-8501, Giappone

*Europa, Africa e Medio Oriente*

#### **CANON EUROPA N.V.**

PO Box 2262, 1180 EG Amstelveen, Paesi Bassi

Per trovare la sede Canon locale, consultare il certificato di garanzia o visitare il sito www.canon-europe.com/Support

Il prodotto e la relativa garanzia sono offerti nei paesi europei da Canon Europa N.V.

Gli obiettivi e gli accessori menzionati in questo Manuale di istruzioni sono aggiornati ad agosto 2010. Per informazioni sulla compatibilità della fotocamera con gli accessori e gli obiettivi introdotti sul mercato successivamente a questa data, contattare un Centro di assistenza Canon.

CEL-SQ1LA292 © CANON INC. 2012 STAMPATO NELL'UE